## **Panasonic**

## **Operating Instructions Functional Manual**

**DLP™ Projector** | Commercial Use

Model No. PT-RZ31K PT-RS30K

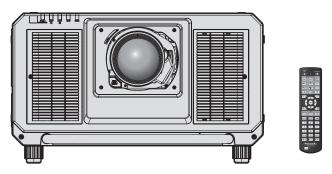

The projection lens is sold separately.

Thank you for purchasing this Panasonic product.

- This manual is common to all the models regardless of suffixes of the Model No.
  - for India PT-RZ31KD
  - for other countries or regions PT-RZ31K / PT-RS30K
- Before operating this product, please read the instructions carefully and save this manual for future use.
- Before using this product, be sure to read "Read this first!" (→ pages 5 to 13).

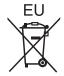

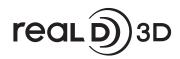

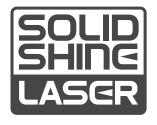

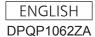

## **Contents**

| Read this first!                                            | 5   |
|-------------------------------------------------------------|-----|
|                                                             |     |
| Chapter 1 Preparation                                       |     |
| Duagastiana faussa                                          | 47  |
| Precautions for use                                         |     |
| Cautions when transporting                                  |     |
| Cautions when installing                                    |     |
| Cautions when setting up the projector                      |     |
| SecurityDIGITAL LINK                                        |     |
|                                                             |     |
| Art-Net                                                     |     |
| Early Warning Software                                      |     |
| Disposal                                                    |     |
| Cautions on use                                             |     |
| Accessories                                                 |     |
| Optional accessories                                        |     |
| About your projector                                        |     |
| Remote control                                              |     |
| Projector body                                              |     |
| Preparing the remote control                                |     |
| Inserting and removing the batteries                        |     |
| When using the multiple projectors                          | 32  |
| Connecting the remote control to the projector with a cable | 33  |
| Will a sable                                                |     |
| Chapter 2 Getting Started                                   |     |
| Setting up                                                  | 25  |
| Usable outlet                                               |     |
| Installation mode                                           |     |
| Projected image and throw distance                          |     |
| Adjusting adjustable feet                                   |     |
| Attaching/removing the projection lens                      | 7 / |
| (optional)                                                  | 48  |
| Attaching the projection lens                               |     |
| Removing the projection lens                                |     |
| Connecting                                                  |     |
| Before connecting                                           |     |
| Connecting example: AV equipment                            |     |
| Connecting example: Computers                               |     |
| Connecting example using DIGITAL LINK                       |     |
| Connecting example when using the                           |     |
| contrast synchronization function/shutter                   |     |
| synchronization function                                    | 55  |

| Chapter 3 Basic Operations                                                            |       |
|---------------------------------------------------------------------------------------|-------|
| Switching on/off the projector                                                        | 58    |
| Connecting the power cord                                                             |       |
| Power indicator                                                                       |       |
| Switching on the projector                                                            | 60    |
| When the initial setting screen is display                                            | ed6′  |
| Making adjustments and selections                                                     |       |
| Switching off the projector                                                           | 68    |
| Projecting                                                                            | 69    |
| Selecting the input signal                                                            | 69    |
| Adjusting the focus, zoom, and shift                                                  | 70    |
| Adjusting the lens position and focus wh Fixed-focus Lens (Model No.: ET-D75l is used | LE95) |
| Setting the lens position                                                             |       |
| Adjustment range by the lens position sh (optical axis shift)                         | nift  |
| Adjusting the lens mounter when the focumbalanced                                     |       |
| Operating with the remote control                                                     | 76    |
| Using the shutter function                                                            | 76    |
| Using the on-screen display function                                                  | 76    |
| Using the automatic setup function                                                    | 77    |
| Switching the image aspect ratio                                                      | 77    |
| Using the function button                                                             | 77    |
| Displaying internal test pattern                                                      | 78    |
| Using the status function                                                             | 78    |
| Using the AC voltage monitor function                                                 | 79    |
| Setting ID number of the remote control                                               | 79    |
| Chapter 4 Settings                                                                    |       |
|                                                                                       |       |
| Menu navigation                                                                       |       |
| Navigating through the menu                                                           |       |
| Main menu                                                                             | 82    |
| Sub-menu                                                                              | 83    |

#### Contents

| [PICTURE] menu                | 87  | [DISPLAY OPTION] menu                   | 113 |
|-------------------------------|-----|-----------------------------------------|-----|
| [PICTURE MODE]                |     | [COLOR MATCHING]                        |     |
| [CONTRAST]                    | 87  | [LARGE SCREEN CORRECTION]               |     |
| [BRIGHTNESS]                  |     | [SCREEN SETTING]                        |     |
| [COLOR]                       |     | [AUTO SIGNAL]                           |     |
| [TINT]                        |     | [AUTO SETUP]                            |     |
| [COLOR TEMPERATURE]           |     | [BACKUP INPUT SETTING]                  |     |
| [GAMMA]                       |     | [SIMUL INPUT SETTING]                   |     |
| [SYSTEM DAYLIGHT VIEW]        |     | [RGB IN]                                |     |
| [SHARPNESS]                   |     | [DVI-D IN]                              |     |
| [NOISE REDUCTION]             |     | [HDMI IN]                               |     |
| [DYNAMIC CONTRAST]            |     | [DIGITAL LINK IN]                       |     |
| [COLOR SPACE]                 |     | [SDI IN]                                |     |
| [SYSTEM SELECTOR]             |     | [ON-SCREEN DISPLAY]                     |     |
| sRGB-compliant video          |     | [IMAGE ROTATION]                        |     |
| [POSITION] menu               |     | [BACK COLOR]                            |     |
| [SHIFT]                       |     | [STARTUP LOGO]                          |     |
| [ASPECT]                      |     | [UNIFORMITY]                            |     |
| [ZOOM]                        |     | [SHUTTER SETTING]                       |     |
| [CLOCK PHASE]                 |     | [FREEZE]                                |     |
| [GEOMETRY]                    |     | [WAVEFORM MONITOR]                      |     |
| [ADVANCED MENU] menu          |     | [CUT OFF]                               |     |
| [DIGITAL CINEMA REALITY]      |     | [PROJECTOR SETUP] menu                  |     |
| [BLANKING]                    |     | [PROJECTOR ID]                          |     |
| [INPUT RESOLUTION]            |     | [PROJECTION METHOD]                     |     |
| [CLAMP POSITION]              |     | [OPERATION SETTING]                     |     |
| [EDGE BLENDING]               |     | [LIGHT OUTPUT]                          |     |
| [FRAME RESPONSE]              |     | [BRIGHTNESS CONTROL]                    |     |
| -                             |     | [STANDBY MODE]                          |     |
| [FRAME LOCK]                  |     | [NO SIGNAL SHUT-OFF]                    |     |
| [FRAME LOCK]                  |     | [NO SIGNAL LIGHTS-OUT]                  |     |
| [RASTER POSITION]             |     |                                         |     |
| [DISPLAY LANGUAGE] menu       |     | [INITIAL STARTUP][STARTUP INPUT SELECT] |     |
| Changing the display language |     | [DATE AND TIME]                         |     |
| [3D SETTINGS] menu            |     |                                         |     |
| [3D SYSTEM SETTING]           |     | [SCHEDULE]<br>[MULTI PROJECTOR SYNC]    |     |
| [3D SYNC SETTING]             |     | [RS-232C]                               |     |
| [3D INPUT FORMAT]             |     | [REMOTE2 MODE]                          |     |
| [LEFT/RIGHT SWAP]             |     | -                                       |     |
| [3D COLOR MATCHING]           |     | [FUNCTION BUTTON]                       |     |
| [3D PICTURE BALANCE]          |     | [LENS CALIBRATION]                      |     |
| [DARK TIME SETTING]           |     | [LENS MEMORY]                           |     |
| [3D FRAME DELAY]              |     | [STATUS]                                |     |
| [3D TEST MODE]                |     | [AC VOLTAGE MONITOR]                    |     |
| [3D TEST PATTERN]             |     | [FILTER SETTING]                        |     |
| [SAFETY PRECAUTIONS MESSAGE]. |     | [SAVE ALL USER DATA]                    |     |
| [3D SAFETY PRECAUTIONS]       | 112 | [LOAD ALL USER DATA]                    |     |
|                               |     | [INITIALIZE]                            |     |
|                               |     | [SERVICE PASSWORD]                      |     |
|                               |     | [P IN P] menu                           |     |
|                               |     | Using P IN P function                   |     |
|                               |     | [TEST PATTERN] menu                     |     |
|                               |     | [TEST PATTERN]                          | 160 |

#### Contents

| [SIGNAL LIST] menu                        | 161 |
|-------------------------------------------|-----|
| Registering new signals                   | 161 |
| Renaming the registered signal            | 161 |
| Deleting the registered signal            | 161 |
| Protecting the registered signal          | 162 |
| Expanding signal lock-in range            | 162 |
| Sub memory                                | 163 |
| [SECURITY] menu                           |     |
| [SECURITY PASSWORD]                       |     |
| [SECURITY PASSWORD CHANGE]                |     |
| [DISPLAY SETTING]                         |     |
| [TEXT CHANGE]                             |     |
| [CONTROL DEVICE SETUP]                    |     |
| [CONTROL DEVICE PASSWORD CHANGE]          |     |
|                                           |     |
| [NETWORK] menu                            |     |
| [DIGITAL LINK MODE]                       |     |
| [DIGITAL LINK STATUS]                     |     |
| [NETWORK SETUP]                           |     |
| [NETWORK CONTROL]                         |     |
| [NETWORK STATUS]                          |     |
| [DIGITAL LINK MENU]                       |     |
| [Art-Net SETUP]                           |     |
| [Art-Net CHANNEL SETTING]                 |     |
| [Art-Net STATUS]                          | 171 |
| Chapter 5 Operations                      |     |
| Network connection                        | 173 |
| Connecting to the network                 |     |
| Web control function                      |     |
| Computer that can be used for setting     |     |
| Accessing from the web browser            |     |
| Chapter 6 Maintenance                     | _   |
| •                                         |     |
| When an indicator lights up               |     |
| Maintenance/replacement                   | 196 |
| Before performing maintenance/replacement |     |
| Maintenance                               |     |
| Maintenance of filter                     | 196 |
| Replacing the unit                        | 202 |
| Troubleshooting                           |     |
| Self-diagnosis display                    | 206 |

| Chapter 7 Ap                                                                       | ppendix                       |     |
|------------------------------------------------------------------------------------|-------------------------------|-----|
|                                                                                    |                               |     |
|                                                                                    | ion                           |     |
| PJLink protocol                                                                    |                               | 210 |
| Using Art-Net fur                                                                  | oction                        | 211 |
| Control command                                                                    | ds via LAN                    | 215 |
| <serial in="">/<s< td=""><td>ERIAL OUT&gt; terminal</td><td>218</td></s<></serial> | ERIAL OUT> terminal           | 218 |
| <remote 2="" in=""></remote>                                                       | terminal                      | 222 |
| Two-window disp                                                                    | olay combination list         | 223 |
| Control device pa                                                                  | assword                       | 224 |
| Upgrade Kit                                                                        |                               | 224 |
| List of compatible                                                                 | e signals                     | 225 |
| Specifications                                                                     |                               | 233 |
| Dimensions                                                                         |                               | 236 |
| Attaching the Long                                                                 | Life Filter Unit (optional)   | 238 |
| Removing the air                                                                   | filter unit                   | 238 |
| Attaching the lon                                                                  | g life filter mount clasp     | 239 |
| _                                                                                  | filter unit                   |     |
| =                                                                                  | g life filter cover           |     |
| _                                                                                  |                               |     |
| Attaching the Smo                                                                  | ke Cut Filter Unit (optional) |     |
|                                                                                    |                               | 242 |
| Removing the air                                                                   | filter unit                   | 242 |
| Attaching the Sm                                                                   | oke Cut Filter                | 243 |
| _                                                                                  |                               |     |
| Index                                                                              |                               | 245 |

### Read this first!

WARNING: THIS APPARATUS MUST BE EARTHED.

**WARNING:** To prevent damage which may result in fire or shock hazard, do not expose this appliance to rain or moisture.

This device is not intended for use in the direct field of view at visual display workplaces. To avoid incommoding reflexions at visual display workplaces this device must not be placed in the direct field of view

The equipment is not intended for used at a video workstation in compliance BildscharbV.

The sound pressure level at the operator position is equal or less than 70 dB (A) according to ISO 7779.

#### **WARNING:**

- Remove the plug from the mains socket when this unit is not in use for a prolonged period of time.
- 2. To prevent electric shock, do not remove cover. No user serviceable parts inside. Refer servicing to qualified service personnel.
- 3. Do not remove the earthing pin on the mains plug. This apparatus is equipped with a three prong earthing-type mains plug. This plug will only fit an earthing-type mains socket. This is a safety feature. If you are unable to insert the plug into the mains socket, contact an electrician. Do not defeat the purpose of the earthing plug.

#### **WARNING:**

This equipment is compliant with Class A of CISPR32.

In a residential environment this equipment may cause radio interference.

#### **CAUTION:**

To assure continued compliance, follow the attached installation instructions. This includes using the provided power cord and shielded interface cables when connecting to computer or peripheral devices. Also, any unauthorized changes or modifications to this equipment could void the user's authority to operate this device.

This is a device to project images onto a screen, etc., and is not intended for use as indoor lighting in a domestic environment.

Directive 2009/125/EC

WARNING: TO REDUCE THE RISK OF FIRE OR ELECTRIC SHOCK, DO NOT EXPOSE THIS PRODUCT

TO RAIN OR MOISTURE.

WARNING: RISK OF ELECTRIC SHOCK. DON'T OPEN

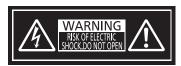

Indicated on the projector

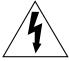

The lightning flash with arrowhead symbol, within an equilateral triangle, is intended to alert the user to the presence of uninsulated "dangerous voltage" within the product's enclosure that may be of sufficient magnitude to constitute a risk of electric shock to persons.

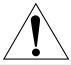

The exclamation point within an equilateral triangle is intended to alert the user to the presence of important operating and maintenance (servicing) instructions in the literature accompanying the product.

WARNING: Do not look at the light emitted from the lens while the projector is being used.

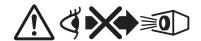

Indicated on the projector

#### Notice on laser

#### (for USA and Canada)

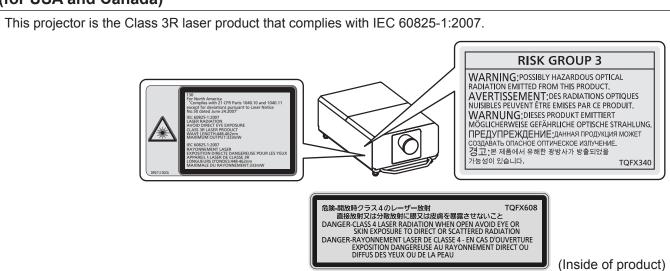

#### (for India)

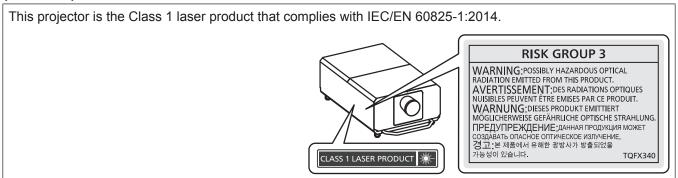

#### (for other countries or regions)

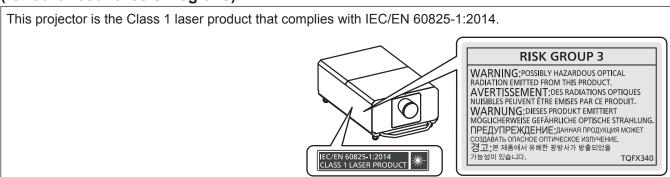

#### WARNING (North America)

This projector would become Class IIIb laser product if used with interchangeable lens, types ET-D75LE8/LE30/LE40; and if used without lens hood mounted over the long lens. If you use under this condition, you must receive variance approval letter from FDA before usage.

Class IIIb levels of laser radiation are considered to be an acute hazard to the skin and eyes from direct radiation.

#### **CAUTION (North/Middle/South America/Taiwan)**

This equipment is equipped with a three-pin grounding-type power plug. Do not remove the grounding pin on the power plug. This plug will only fit a grounding-type power outlet. This is a safety feature. If you are unable to insert the plug into the outlet, contact an electrician. Do not defeat the purpose of the grounding plug.

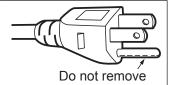

#### WARNING (USA and Canada)

- Not for use in a computer room as defined in the Standard for the Protection of Electronic Computer/Data Processing Equipment, ANSI/NFPA 75.
- For permanently connected equipment, a readily accessible disconnect device shall be incorporated in the building installation wiring.
- For pluggable equipment, the socket-outlet shall be installed near the equipment and shall be easily accessible.

#### **NOTIFICATION (Canada)**

This class A digital apparatus complies with Canadian ICES-003.

#### For USA-California Only

This product contains a CR Coin Cell Lithium Battery which contains Perchlorate Material – special handling may apply.

See www.dtsc.ca.gov/hazardouswaste/perchlorate

#### FCC NOTICE (USA)

Verification

Model Number: PT-RZ31K / PT-RS30K

Trade Name: Panasonic

Responsible Party: Panasonic Corporation of North America
Address: Two Riverfront Plaza, Newark, NJ 07102-5490

General Contact: http://www.panasonic.com/support Projector Contact: http://panasonic.net/avc/projector/

This device complies with Part 15 of the FCC Rules. Operation is subject to the following two conditions:

(1) This device may not cause harmful interference, and (2) this device must accept any interference received, including interference that may cause undesired operation.

#### Caution:

This equipment has been tested and found to comply with the limits for a Class A digital device, pursuant to part 15 of the FCC Rules. These limits are designed to provide reasonable protection against harmful interference when the equipment is operated in a commercial environment. This equipment generates, uses, and can radiate radio frequency energy and, if not installed and used in accordance with the instruction manual, may cause harmful interference to radio communications. Operation of this equipment in a residential area is likely to cause harmful interference in which case the user will be required to correct the interference at his own expense.

#### **FCC Warning:**

To assure continued compliance, follow the attached installation instructions. This includes using the provided power cord and shielded interface cables when connecting to computer or peripheral devices. Also, any unauthorized changes or modifications to this equipment could void the user's authority to operate this device.

Importer's name and address within the European Union

Panasonic Marketing Europe GmbH

**Panasonic Testing Centre** 

Winsbergring 15, 22525 Hamburg, Germany

#### **WARNING:**

#### **■ POWER**

The wall outlet or the circuit breaker shall be installed near the equipment and shall be easily accessible when problems occur. If the following problems occur, cut off the power supply immediately.

Continued use of the projector in these conditions will result in fire or electric shock, or will cause visual impairment.

- If foreign objects or water get inside the projector, cut off the power supply.
- If the projector is dropped or the cabinet is broken, cut off the power supply.
- If you notice smoke, strange smells or noise coming from the projector, cut off the power supply.

Please contact an Authorized Service Center for repairs, and do not attempt to repair the projector yourself.

#### During a thunderstorm, do not touch the projector or the cable.

Electric shocks can result.

#### Do not do anything that might damage the power cord, the power plug, or the power connector.

If the power cord is used while damaged, electric shocks, short-circuits or fire will result.

• Do not damage the power cord, make any modifications to it, disassemble it, place it near any hot objects, bend it excessively, twist it, pull it, place heavy objects on top of it or wrap it into a bundle.

Consult an Authorized Service Center for any repairs to the power cord, the power plug, or the power connector that might be necessary.

#### Do not use anything other than the provided power cord.

Failure to observe this will result in electric shocks or fire. Please note that if you do not use the provided power cord to ground the device on the side of the outlet, this may result in electric shocks.

#### Completely insert the power plug into the wall outlet.

If the plug is not inserted correctly, electric shocks or overheating will result.

• Do not use plugs which are damaged or wall outlets which are coming loose from the wall.

#### Fully attach the power connector (projector-side) to the <AC IN> terminal.

A power connector that is not completely attached may result in fires caused by electric shocks or heat generation.

#### Do not handle the power plug and power connector with wet hands.

Failure to observe this will result in electric shocks.

Use an outlet supporting 30 A independently when using the projector with 200 V to 240 V alternating current.

Use an outlet supporting 15 A independently when using the projector with 100 V to 120 V alternating current

Using an outlet together with another device may result in fires due to heat generation.

#### Do not overload the wall outlet.

If the power supply is overloaded (ex., by using too many adapters), overheating may occur and fire will result.

#### Clean the power plug regularly to prevent it from becoming covered in dust.

Failure to observe this will cause a fire.

- If dust builds up on the power plug, the resulting humidity can damage the insulation.
- If not using the projector for an extended period of time, pull the power plug out from the wall outlet.

Pull the power plug out from the wall outlet and wipe it with a dry cloth regularly.

#### ■ ON USE/INSTALLATION

#### Do not place the projector on soft materials such as carpets or sponge mats.

Doing so will cause the projector to overheat, which can cause burns, fire or damage to the projector.

Do not set up the projector in humid or dusty places or in places where the projector may come into contact with oily smoke or steam.

Using the projector under such conditions will result in fire, electric shocks or deterioration of components. Oil may also distort the plastic and the projector could fall such as when mounted on the ceiling.

Do not install this projector in a place which is not strong enough to take the full weight of the projector or on top of a surface which is sloped or unstable.

Failure to observe this will cause projector to fall down or tip over the projector, and severe injury or damage could result.

#### **WARNING:**

Do not cover the air intake/exhaust ports or place anything within 500 mm (19-11/16") of them.

Doing so will cause the projector to overheat, which can cause fire or damage to the projector.

- Do not place the projector in narrow, badly ventilated places.
- Do not place the projector on cloth or papers, as these materials could be drawn into the air intake port.

Do not look at or place your skin into the light emitted from the lens while the projector is being used. Do not enter the projection luminous flux using an optical device (such as magnifier or mirror).

Doing so can cause burns or loss of sight.

- Strong light is emitted from the projector's lens. Do not look at or place your hands directly into this light.
- Be especially careful not to let young children look into the lens. In addition, turn off the power and switch off the main power when you are away from the projector.

Do not project an image with the lens cover of the projection lens (optional) attached.

Doing so can cause fire.

#### Never attempt to remodel or disassemble the projector.

High voltages can cause fire or electric shocks.

• For any inspection, adjustment and repair work, please contact an Authorized Service Center.

Doing so may cause exposure to dangerous laser radiation.

• The laser module is built in this projector. Follow procedures specified in the Operating Instructions to make operations and adjustments.

#### Do not touch the top surface of the projector during use.

Doing so may result in burns, as the top surface is hot during use and for a while after use.

## Do not allow metal objects, flammable objects, or liquids to enter inside of the projector. Do not allow the projector to get wet.

Doing so may cause short circuits or overheating, and result in fire, electric shock, or malfunction of the projector.

- Do not place containers of liquid or metal objects near the projector.
- If liquid enters inside of the projector, consult your dealer.
- Particular attention must be paid to children.

## Installation work such as mounting the projector on the ceiling should only be carried out by a qualified technician.

If installation is not carried out and secured correctly, it can cause injury or accidents, such as electric shocks.

#### **■** ACCESSORIES

#### Do not use or handle the batteries improperly, and refer to the following.

Failure to observe this will cause burns, batteries to leak, overheat, explode or catch fire.

- Do not use unspecified batteries.
- Do not charge dry cell batteries.
- Do not disassemble dry cell batteries.
- Do not heat the batteries or place them into water or fire.
- Do not allow the + and terminals of the batteries to come into contact with metallic objects such as necklaces or hairpins.
- Do not store or carry batteries together with metallic objects.
- Store the batteries in a plastic bag and keep them away from metallic objects.
- Make sure the polarities (+ and –) are correct when inserting the batteries.
- Do not use a new battery together with an old battery or mix different types of batteries.
- Do not use batteries with the outer cover peeling away or removed.

#### If the battery fluid leaks, do not touch it with bare hands, and take the following measures if necessary.

- Battery fluid on your skin or clothing could result in skin inflammation or injury.
  - Rinse with clean water and seek medical advice immediately.
- Battery fluid coming in contact with your eyes could result in loss of sight.

  In this case, do not rub your eyes. Rinse with clean water and seek medical advice immediately.

## Do not allow children to reach the lens fixing screw, the lens hood screws, and the knurled head screws.

Accidentally swallowing them can cause physical harm.

• If swallowed, seek medical advice immediately.

#### Remove the depleted batteries from the remote control promptly.

• Leaving them in the unit may result in fluid leakage, overheating, or explosion of the batteries.

#### **CAUTION:**

#### **■ POWER**

When disconnecting the power cord, be sure to hold the power plug and power connector.

If the power cord itself is pulled, the lead will become damaged, and fire, short-circuits or serious electric shocks will result.

When not using the projector for an extended period of time, disconnect the power plug from the wall outlet.

Failure to do so may result in fire or electric shock.

Before replacing the projection lens, be sure to turn off the power and disconnect the power plug from the wall outlet.

- Unexpected projection of light may cause injury to eyes.
- Replacing the projection lens without removing the power plug may result in electric shock.

Disconnect the power plug from the wall outlet before carrying out any cleaning.

Failure to do so may result in electric shock.

Do not remove the power connector (projector-side) while current is running.

Removing the power connector while current is running may result in fires caused by sparks.

#### ON USE/INSTALLATION

Do not place heavy objects on top of the projector.

Failure to observe this will cause the projector to become unbalanced and fall, which could result in damage or injury. The projector will be damaged or deformed.

#### Do not put your weight on this projector.

You could fall or the projector could break, and injury will result.

• Be especially careful not to let young children stand or sit on the projector.

#### Do not place the projector in extremely hot locations.

Doing so will cause the outer casing or internal components to deteriorate, or result in fire.

Take particular care in locations exposed to direct sunlight or near heaters.

Do not place your hands in the openings beside the optical lens, while shifting the lens.

Failure to observe this could cause injury.

Do not install the projector in a location where salt pollution or corrosive gas may occur.

Doing so may result in falling due to corrosion. Also, it may result in malfunctions.

Do not stand in front of the lens while the projector is being used.

Doing so can cause damage and burns to clothing.

• Strong light is emitted from the projector's lens.

Do not place objects in front of the lens while the projector is being used.

Doing so can cause fire, damage to an object, or malfunction of the projector.

• Strong light is emitted from the projector's lens.

The projector must be carried or installed by four or more people.

Failure to do so may cause falling accidents.

Always disconnect all cables before moving the projector.

Moving the projector with cables still attached can damage the cables, which will cause fire or electric shocks to occur.

#### **CAUTION:**

#### **■** ACCESSORIES

When not using the projector for an extended period of time, remove the batteries from the remote control.

Failure to observe this will cause the batteries to leak, overheat, catch fire or explode, which may result in fire or contamination of surrounding area.

#### **■ MAINTENANCE**

Do not attach the air filter unit while it is wet.

Doing so may result in electric shock or malfunctions.

After you clean the air filter units, dry them thoroughly before reattaching them.

Ask your dealer about cleaning inside the projector every 20 000 hours of usage as an estimated duration.

Continuous use while dust is accumulated inside the projector may result in fire.

For cleaning fee, ask your dealer.

#### ■ VIEWING 3D VIDEO

Those with a medical history of oversensitivity to light, heart problems, or poor physical health should not view 3D images.

This may lead to a worsening of medical conditions.

If you feel tiredness or discomfort, or other abnormality while viewing with 3D Eyewear, discontinue viewing.

Continuing use may cause health problems. Take a break as necessary.

When viewing 3D movies, aim to view one movie at a time and take a break as necessary.

When viewing 3D images, for example when playing 3D games or using a PC where two way interaction is possible, take an appropriate break every 30 to 60 minutes.

Watching for long periods of time may cause eye fatigue.

When preparing contents, use contents properly created to be used for 3D.

This may cause eye fatigue or health problems.

When viewing 3D images, pay attention to people and objects in the vicinity.

3D video may be mistaken for actual objects, and the related bodily movements can cause damage to objects and lead to injury.

Use 3D Eyewear when viewing 3D videos.

Do not tilt your head when viewing with 3D Eyewear.

Those who are near or far sighted, those with weaker eyesight in one eye, or those with astigmatism should use corrective glasses etc. when using 3D Eyewear.

If the image appears distinctly double when viewing 3D video, discontinue viewing.

Watching for long periods of time may cause eye fatigue.

View at a distance of at least three times the effective height of the screen.

Viewing at distance closer than the recommended distance may cause eye fatigue. As with movies, if there are black bands at the top and bottom of the video, view at a distance of 3 times or more of the height of the video section.

Children younger than 5 or 6 years old should not use 3D Eyewear.

As it is difficult to gauge the reactions of children to fatigue and discomfort their condition may worsen suddenly. If a child uses the 3D Eyewear, guardians should beware of the child's eyes becoming tired.

#### To remove the battery

#### **Remote Control Battery**

1. Press the guide and lift the cover.

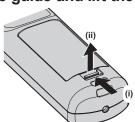

2. Remove the batteries.

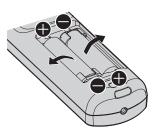

## Brazil Only Brasil Apenas

#### ■ Manuseio de baterias usadas

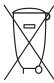

#### **BRASIL**

Após o uso, as pilhas e/ou baterias deverão ser entregues ao estabelecimento comercial ou rede de assistência técnica autorizada.

Cobrir os terminais positivo (+) e negativo (-) com uma fita isolante adesiva, antes de depositar numa caixa destinada para o recolhimento. O contato entre partes metálicas pode causar vazamentos, gerar calor, romper a blindagem e produzir fogo. (Fig. 1)

Fig. 1 Como isolar os terminais

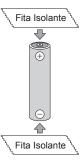

Não desmonte, não remova o invólucro, nem amasse a bateria. O gás liberado pela bateria pode irritar a garganta, danificar o lacre do invólucro ou o vazamento provocar calor, ruptura da blindagem e produzir fogo devido ao curto circuito dos terminais. Não incinere nem aqueça as baterias, elas não podem ficar expostas a temperaturas superiores a 100 °C (212 °F). O gás liberado pela bateria pode irritar a garganta, danificar o lacre do invólucro ou o vazamento provocar calor, ruptura da blindagem e produzir fogo devido ao curto circuito dos terminais provocado internamente.

Evite o contato com o liquido que vazar das baterias. Caso isto ocorra, lave bem a parte afetada com bastante água. Caso haja irritação, consulte um médico.

#### ■ Remoção das baterias

1. Pressione a guia e levante a tampa.

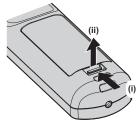

2. Remova as baterias.

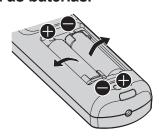

#### ■ Trademarks

- SOLID SHINE is a trademark of Panasonic Corporation.
- Windows, Internet Explorer, and Microsoft Edge are registered trademarks or trademarks of Microsoft Corporation in the United States and other countries.
- Mac, Mac OS, and Safari are trademarks of Apple Inc., registered in the United States and other countries.
- PJLink<sup>TM</sup> is a registered trademark or pending trademark in Japan, the United States, and other countries and regions.
- HDMI, the HDMI Logo, and High-Definition Multimedia Interface are trademarks or registered trademarks of HDMI Licensing LLC in the United States and other countries.
- RoomView and Crestron RoomView are registered trademarks of Crestron Electronics, Inc.
   Crestron Connected™ and Fusion RV are trademarks of Crestron Electronics, Inc.
- HDBaseT™ is a trademark of HDBaseT Alliance.
- Art-Net™ Designed by and Copyright Artistic Licence Holdings Ltd
- DisplayPort is a trademark or registered trademark of the Video Electronics Standards Association.
- Adobe, Adobe Flash Player, and Adobe Reader are trademarks or registered trademarks of Adobe Systems Inc. in the United States and/or other countries.
- RealD 3D is a trademark of RealD Inc.
- Some of the fonts used in the on-screen menu are Ricoh bitmap fonts, which are manufactured and sold by Ricoh Company, Ltd.
- All other names, company names, and product names mentioned in this manual are trademarks or registered trademarks of their respective owners.
  - Please note that the ® and ™ symbols are not specified in this manual.

#### ■ Illustrations in this manual

- Illustrations of the projector, screen, and other parts may vary from the actual product.
- Illustrations of the projector with the power cord attached are only examples. The shape of the supplied power cords varies depending on the country where you purchased the product.

#### ■ Reference pages

Reference pages in this manual are indicated as (⇒ page 00).

#### ■ Term

• In this manual, the "Wireless/wired remote control unit" accessory is referred to as "Remote control".

### Features of the Projector

### High luminance and high contrast

- ▶ With the high efficient optical system that maximizes the output of the solid-state light source, and unique drive system, high luminance of 25 000 lm and high contrast of 20 000:1\*1 are realized in addition to the high color reproduction. Also, high-contrast image content supported by HDR (High Dynamic Range) can be reproduced as a projected image.
- \*1 When [DYNAMIC CONTRAST] is set to [3]

#### Easy and highly flexible setup

▶ In addition to the DIGITAL LINK support, Art-Net support, and abundant lineup of optional lenses, application to wide range of usage is possible with support of all 360° direction projection utilizing the characteristics of solid-state light source. The projector is equipped with handholds (handles) for transporting and eyebolt attachment is also allowed. Therefore, the projector can be installed without attaching a separate frame.

### Long life and high reliability

▶ The maintenance cost for long-term operation is reduced by the unique light source cooling control technology and improvement of the dust resistance. Also, it will contribute to the stable operation by implementation of the backup function that will continue the projection by switching to the backup input signal immediately even when the input signal is discontinued, in addition to adopting solid-state light source which has long life.

### **Quick Steps**

For details, refer to the corresponding pages.

- 1. Set up the projector.
  - (**⇒** page 35)

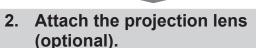

(**⇒** page 48)

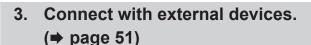

- 4. Connect the power cord.(⇒ page 58)
- 5. Switch on the projector.(⇒ page 60)
- 6. Make initial settings.(⇒ page 61)
  - Take this step when you switch on the power for the first time after purchasing the projector.
- 7. Select the input signal.(⇒ page 69)
- 8. Adjust the image. (⇒ page 70)

# Chapter 1 Preparation

This chapter describes things you need to know or check before using the projector.

### Precautions for use

#### **Cautions when transporting**

- Transport the projector with four or more people. Failure to do so may drop the projector, which may result in damage or deformation of the projector, or injury.
- When transporting the projector, hold it securely by its front side and back side handles and avoid excessive vibration and impacts. Failure to do so may cause a failure due to the damaged internal components.
- Do not transport the projector with the adjustable feet extended. Doing so may damage the adjustable feet.

#### Cautions when installing

#### ■ Do not set up the projector outdoors.

The projector is designed for indoor use only.

#### ■ Do not set up the projector in the following locations.

- Places where vibration and impacts occur such as in a car or vehicle: Doing so may cause damage to internal components or malfunction.
- Location close to sea or where corrosive gas may occur: The projector may fall due to corrosion. Also, failure to do so may shorten the life of the components and result in malfunctions.
- Near the exhaust of an air conditioner: Depending on the conditions of use, the screen may fluctuate in rare
  cases due to the heated air from the air exhaust port or the hot or cooled air. Make sure that the exhaust
  from the projector or other equipment, or the air from the air conditioner does not blow toward the front of the
  projector.
- Places with sharp temperature fluctuations such as near lights (studio lamps): Doing so may shorten the life of the light source, or result in deformation of the projector due to heat, which may cause malfunctions.
   Follow the operating environment temperature of the projector.
- Near high-voltage power lines or near motors: Doing so may interfere with the operation of the projector.
- Places where there is high-power laser equipment: Directing a laser beam onto the projection lens surface causes damage to the DLP chips.

## ■ Ask a qualified technician or your dealer to do installation work such as mounting the projector on the ceiling, including installation work that uses eyebolts.

To ensure projector performance and security, ask a qualified technician or your dealer when installing the projector in a method other than the floor installation or when installing the projector in a high place.

## ■ Ask a qualified technician or your dealer to install the cable wiring for DIGITAL LINK connection.

Image and sound may be disrupted if cable transmission characteristics cannot be obtained due to inadequate installation.

## ■ The projector may not work properly due to strong radio wave from the broadcast station or the radio.

If there is any facility or equipment which outputs strong radio waves near the installation location, install the projector at a location sufficiently far from the source of the radio waves. Or, wrap the LAN cable connected to the <DIGITAL LINK/LAN> terminal using a piece of metal foil or a metal pipe which is grounded at both ends.

#### ■ Focus adjustment

The high clarity projection lens is thermally affected by the light from the light source, making the focus unstable in the period just after switching on the power. It is recommended that images be projected continuously for at least 30 minutes before the focus is adjusted.

■ Do not install the projector at an altitude of 4 200 m (13 780') or higher above sea level.

## ■ Do not use the projector in a location that the ambient temperature exceeds 50 °C (122 °F).

Using the projector in a location that the altitude is too high or the ambient temperature is too high may reduce the life of the components or result in malfunctions.

The upper limit of the operating environment temperature differs depending on the altitude or the setting of the [PROJECTOR SETUP] menu  $\rightarrow$  [OPERATION SETTING] ( $\Rightarrow$  page 135)  $\rightarrow$  [OPERATING MODE].

|                                                                             | Setting for [OPERATING MODE]                |                                          |
|-----------------------------------------------------------------------------|---------------------------------------------|------------------------------------------|
| Altitude above sea level                                                    | [HIGH], [NORMAL], [USER1], [USER2], [USER3] | [LONG LIFE1], [LONG LIFE2], [LONG LIFE3] |
| Altitude of 0 m (0') or higher to lower than 1 400 m (4 593')               | 0 °C (32 °F) to 50 °C (122 °F)              | 0 %0 (00 %5) 4- 45 %0 (440 %5)           |
| Altitude of 1 400 m (4 593')<br>or higher to lower than<br>2 700 m (8 858') | - 0 °C (32 °F) to 45 °C (113 °F)            | ─ 0 °C (32 °F) to 45 °C (113 °F)         |
| Altitude of 2 700 m (8 858') or higher to lower than 4 200 m (13 780')      |                                             | The projector cannot be used.            |

When the Smoke Cut Filter is used, the operating environment temperature should be between 0  $^{\circ}$ C (32  $^{\circ}$ F) and 40  $^{\circ}$ C (104  $^{\circ}$ F) regardless of the [OPERATING MODE] setting. It cannot be used at an altitude of 1 400 m (4 593') or higher above sea level.

#### ■ Projection in all 360° direction is possible.

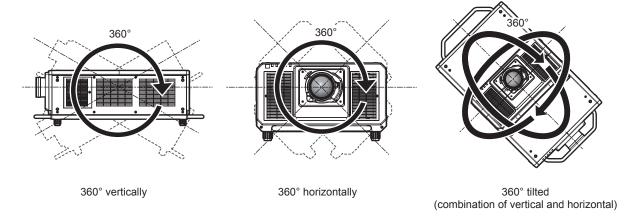

#### Cautions when setting up the projector

- Install the projector in a place or with a mount that can sufficiently tolerate the weight. The position of the projected image may shift if the strength is not sufficient.
- Use the adjustable feet only for the floor standing installation and for adjusting the angle. Using them for other purposes may damage the projector.
- The adjustable feet can be removed if not needed in the installation. However, do not use the screw holes
  where the adjustable feet were removed to fix the projector to a mount.
  - Also, do not insert any screws other than the eyebolts for the installation work into the screw holes of the adjustable feet. Do not insert the removed adjustable feet into other M10 screw holes.
- Do not fix the projector to a mount with the screw holes for eyebolts (4 locations on each side) on the top side, right and left sides, and back side.
- When installing and using the projector in a method other than the floor installation using the adjustable feet, remove the adjustable feet (4 locations) and use the six screw holes to fix the projector to a mount (as shown in the figure).

• Use a torque screwdriver or Allen torque wrench to tighten the fixing screws to their specified tightening torques. Do not use electric screwdrivers or impact screwdrivers.

(Screw diameter: M10, thread engagement length: 18 mm (23/32") or more, tapping depth inside the projector: 30 mm (1-3/16"), screw tightening torque:  $20 \pm 1 \text{ N} \cdot \text{m}$ )

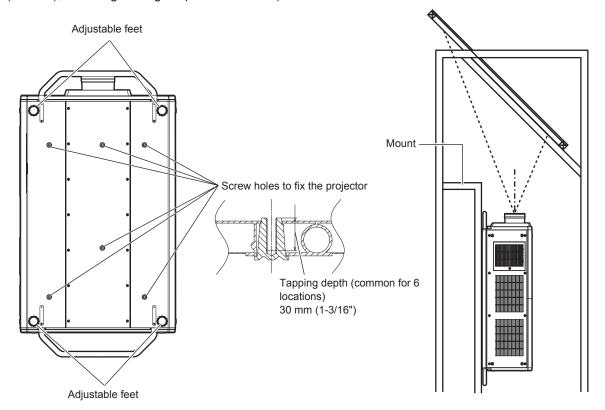

Position of screw holes to fix projector and adjustable feet

- Do not stack three or more projectors.
- Do not use the projector supporting it by the top.
- Do not block the ventilation ports (intake and exhaust) of the projector.

• Prevent hot and cool air from the air conditioning system to blow directly to the ventilation ports (intake and exhaust) of the projector.

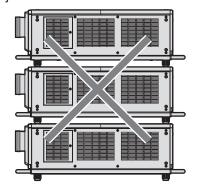

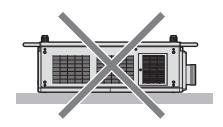

When the optional Long Life Filter Unit (Model No.: ET-EMFU330) is attached

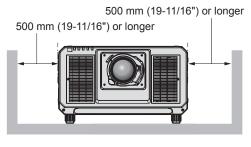

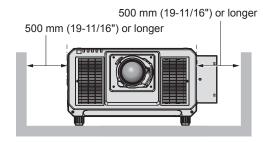

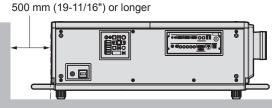

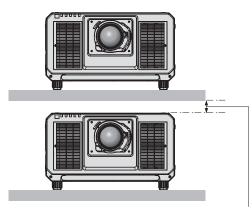

100 mm (3-15/16") or longer

- Do not install the projector in a confined space.
   When installing the projector in a confined space, provide air conditioning or ventilation separately. Exhaust heat may accumulate when the ventilation is not enough, triggering the protection circuit of the projector.
- Panasonic takes no responsibility for any damage to the product caused by an inappropriate choice of location for installing the projector, even if the warranty period of the product has not expired.

#### ■ Cautions when conducting lifting work

- Use the eyebolts only when temporarily lifting the projector such as when installing the projector.
- Use ISO standard eyebolts (commercially available) for the M10 with an underhead length of 18 mm (23/32") to 30 mm (1-3/16"). Also use ISO standard parts for other components to lift the projector (wires, etc.).
- Lift the projector using the eyebolts attached to 4 locations on the same plane.

Set the lifting angle to 60° or more.

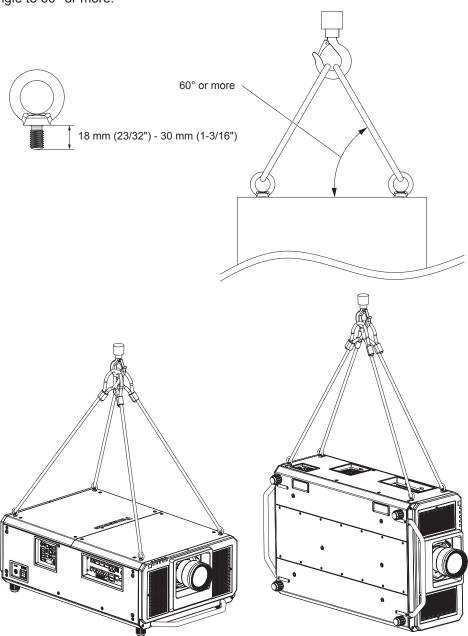

#### Security

When using this product, take safety measures against the following incidents.

- Personal information being leaked via this product
- Unauthorized operation of this product by a malicious third party
- Interfering or stopping of this product by a malicious third party
- Take sufficient security measures.
- Make your password difficult to guess as much as possible.
- Change your password periodically. A password can be set in the [SECURITY] menu → [SECURITY PASSWORD CHANGE].
- Panasonic Corporation or its affiliate companies will never ask for your password directly. Do not divulge your password in case you receive such inquiries.
- The connecting network must be secured by a firewall, etc.
- Set a password for the web control and restrict the users who can log in. A password for the web control can be set in the [Change password] page of the web control screen.

#### **DIGITAL LINK**

"DIGITAL LINK" is a technology to transmit the video, audio, Ethernet, and serial control signals using a twisted pair cable by adding unique functions by Panasonic to the HDBaseT™ communication standard formulated by HDBaseT Alliance.

This projector supports the optional Panasonic DIGITAL LINK output supported device (Model No.: ET-YFB100G, ET-YFB200G) and peripheral devices by other manufacturers (twisted-pair-cable transmitters such as the "XTP transmitter" of Extron Electronics) that use the same HDBaseT™ standard. For the devices of other manufacturers that the operation has been verified with this projector, visit the Panasonic website (http://panasonic.net/avc/projector/). Note that the verification for devices of other manufacturers has been made for the items set by Panasonic Corporation, and not all the operations have been verified. For operation or performance problems caused by the devices of other manufacturers, contact the respective manufacturers. This projector does not support audio transmission because it is not equipped with audio function.

#### **Art-Net**

"Art-Net" is an Ethernet communication protocol based on the TCP/IP protocol.

By using the DMX controller and the application software, illumination and stage system can be controlled. Art-Net is made based on DMX512 communication protocol.

#### **Early Warning Software**

The projector supports "Early Warning Software", which monitors the status of the display (projector or flat panel display) and the peripheral devices inside an intranet, and notifies of abnormality of such equipment and detects signs of possible abnormality. Also, maintenance can be performed in advance, because this software gives notification of approximate time to replace consumables of the display, to clean each part of the display, and to replace the components of the display.

Depending on the type of license, the number of displays that can be registered for monitoring varies. Limited to the first 90 days after installation in a computer, it is possible to register up to 2048 units of displays free of charge. Download the software from the Panasonic website (http://panasonic.net/avc/projector/pass/). It is necessary to register and login to PASS\*1 to download.

\*1 PASS: Panasonic Professional Display and Projector Technical Support Website Visit the Panasonic website (http://panasonic.net/avc/projector/pass/) for details.

#### Disposal

To dispose of the product, ask your local authorities or dealer for correct methods of disposal. Also, dispose of the product without disassembling.

#### Cautions on use

#### ■ To get a good picture quality

In order to view a beautiful image in higher contrast, prepare an appropriate environment. Draw curtains or blinds over windows and turn off any lights near the screen to prevent outside light or light from indoor lamps from shining onto the screen.

#### ■ Do not touch the surface of the projection lens with your bare hands.

If the surface of the projection lens becomes dirty from fingerprints or anything else, this will be magnified and projected onto the screen.

Attach the supplied lens cover to the optional projection lens when not using the projector.

#### ■ DLP chips

- The DLP chips are precision-made. Note that in rare cases, pixels of high precision could be missing or always lit. Such a phenomenon does not indicate malfunction.
- Directing a high-power laser beam onto the projection lens surface can damage the DLP chips.

#### ■ Do not move the projector or subject it to vibration or impact while it is operating.

Doing so may shorten the life of the built-in motor.

#### **■** Light source

The light source of the projector uses lasers, and has the following characteristics.

- Depending on the operating environment temperature, the luminance of the light source will decrease. The higher the temperature becomes, the more the luminance of the light source decreases.
- The luminance of the light source will decrease by duration of usage.
   If brightness is noticeably reduced and the light source does not turn on, ask your dealer to clean inside the projector or replace the light source unit.

#### ■ Computer and external device connections

• When connecting a computer or an external device, read this manual carefully regarding the use of power cords and shielded cables as well.

#### ■ Viewing 3D images

The projector can display the 3D video signal input in various formats such as "frame packing", "side by side", etc. You are required to prepare external devices for viewing 3D images (such as 3D eyewear, video signal output devices) which are suitable for your 3D system. Connections of the projector and external devices vary depends on the 3D system to be used, see the operating instructions of external devices you use.

Refer to "List of 3D compatible signals" (→ page 230) for the types of 3D video signals that can be used with the projector.

#### **Accessories**

Make sure that the following accessories are provided with your projector. Numbers enclosed in < > show the number of accessories.

Wireless/wired remote control unit <1> (N2QAYB001052)

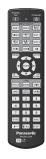

**Power cord** 

(DPJA1002ZA): for 200 V - 240 V

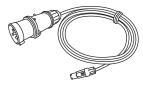

(DPJA1001ZA): for 200 V - 240 V

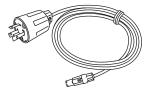

(DPJA1004ZA): for 110 V - 120 V

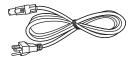

Lens hole cover <1> (GE1RZ31KU)

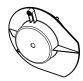

(Attached to the product at the time of purchase)

CD-ROM <1> (1JK1RZ31KU)

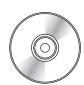

AA/R6 or AA/LR6 battery <2>

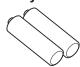

(For remote control unit)

Lens fixing screw <1> (XYN4+J18FJ)

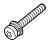

Replacement Filter Unit <4>

(ET-EMF330)

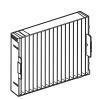

Lens hood 1 <1>

(7MHRZ31KU)

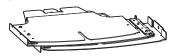

Lens hood 2 <1>

(8MHRZ31KU)

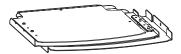

Lens hood mounting plate 1 <1>

(DPMH1090ZA)

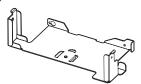

Lens hood mounting plate 2 <1>

(DPMH1089ZA)

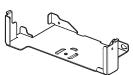

Lens hood screw <6>

(XYN4+F8FJK)

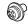

Knurled head screw <6>

(DPHD1026ZA)

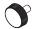

#### **Attention**

- After unpacking the projector, discard the power cord cap and packaging material properly.
- Do not use the supplied power cord for devices other than this projector.
- For missing accessories, consult your dealer.
- Store small parts in an appropriate manner, and keep them away from small children.

#### Note

• The lens hood needs to be mounted to the projector when using the projector in combination with the projection lenses below in the North American region. Always ask a qualified technician or your dealer to attach these projection lenses or to mount the lens hood.

Projection lens: ET-D75LE8, ET-D75LE30, ET-D75LE40

The lens hood is assembled and mounted to the projector using the following supplied components.

Lens hood 1, Lens hood 2, Lens hood mounting plate 1, Lens hood mounting plate 2, Lens hood screws, Knurled head screws

For the assembly and attachment, refer to the separate document "Mounting the lens hood". The components and document of the lens hood may not be supplied depending on the country or region where you purchased the product.

- The type and number of the supplied power cords vary depending on the country or region where you purchased the product.
- The air filter unit is already attached to the projector at the time of purchase. Four Replacement Filter Units (Model No.: ET-EMF330) are supplied.
- The model numbers of accessories are subject to change without prior notice.

#### Contents of the supplied CD-ROM

The contents of the supplied CD-ROM are as follows.

| Instruction/list (PDF) | Operating Instructions                        | Operating Instructions                                                                                                    |  |
|------------------------|-----------------------------------------------|----------------------------------------------------------------------------------------------------|--|
|                        | Multi Monitoring & Control S                  | oftware Operating Instructions                                                                                                    |  |
|                        | Logo Transfer Software Ope                    | Logo Transfer Software Operating Instructions                                                                                         |  |
|                        | List of Compatible Device Models              | This is a list of projectors that are compatible with the software contained in the CD-ROM and their restrictions.                    |  |
| Software               | Multi Monitoring & Control Software (Windows) | This software allows you to monitor and control multiple displays (projector or flat panel display) connected to the LAN.             |  |
|                        | Logo Transfer Software (Windows)              | This software allows you to transfer original images, such as company logos to be displayed when projection starts, to the projector. |  |

#### Note

 The "List of Compatible Device Models" for the flat panel display compatible with the "Multi Monitoring & Control Software" can be downloaded from the Panasonic website (http://panasonic.net/prodisplays/).

#### **Optional accessories**

| Optional accessories (product name)                   | Model No.          |                                                                      |
|-------------------------------------------------------|--------------------|----------------------------------------------------------------------|
| Projection lens                                       | Zoom Lens          | ET-D75LE6, ET-D75LE8, ET-D75LE10, ET-D75LE20, ET-D75LE30, ET-D75LE40 |
|                                                       | Fixed-focus Lens   | ET-D75LE50, ET-D75LE95                                               |
| Replacement Filter Unit                               | ET-EMF330          |                                                                      |
| Long Life Filter Unit                                 | ET-EMFU330         |                                                                      |
| Smoke Cut Filter                                      | ET-SFR330          |                                                                      |
| Early Warning Software (Basic license/3-year license) | ET-SWA100 Series*1 |                                                                      |
| Upgrade Kit                                           | ET-UK20            |                                                                      |
| Auto Screen Adjustment<br>Upgrade Kit                 | ET-CUK10*2         |                                                                      |
| Auto Screen Adjustment Upgrade Kit (PC)               | ET-CUK10P*2        |                                                                      |
| Digital Interface Box                                 | ET-YFB100G         |                                                                      |
| DIGITAL LINK Switcher                                 | ET-YFB200G         |                                                                      |

<sup>\*1</sup> The suffix of the Model No. differs according to the license type.

#### Note

- The model numbers of optional accessories are subject to change without prior notice.
- For details on how to attach the Long Life Filter Unit (Model No.: ET-EMFU330), refer to "Attaching the Long Life Filter Unit (optional)" (→ page 238).
- For details on how to attach the Smoke Cut Filter (Model No.: ET-SFR330), refer to "Attaching the Smoke Cut Filter Unit (optional)" (→ page 242).

<sup>\*2</sup> Available worldwide except in the United States.

## About your projector

#### Remote control

#### ■ Front

## 

#### ■ Top

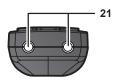

#### ■ Bottom

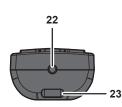

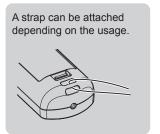

#### 1 Remote control indicator

Blinks if any button in the remote control is pressed.

#### 2 Power on <|> button

Sets the projector to projection mode when the <MAIN POWER> switch on the projector is set to <ON> and the power is turned off (standby mode).

#### 3 Power standby <⊕> button

Sets the projector to the state where the projector is turned off (standby mode) when the <MAIN POWER> switch on the projector is set to <ON> and in projection mode.

4 <MENU> button/<ENTER> button/▲▼◀▶ buttons
Used to navigate through the menu screen. (→ page 81)

#### 5 <ON SCREEN> button

Switches the on-screen display function on (display) or off (hide). (→ page 76)

#### 6 <AUTO SETUP> button

Automatically adjusts the image display position while projecting the image

[PROGRESS] is displayed while in automatic adjustment. (★ page 77)

#### 7 <ASPECT> button

Switches the aspect ratio of the image. (→ page 77)

#### 8 Number (<0> - <9>) buttons

Used for entering an ID number or a password in a multiple projector environment.

#### 9 <STATUS> button

Displays the projector information.

#### 10 <LIGHT> button

Pressing this button lights up the remote control buttons. The lights will go off when the remote control operation goes idle for 10 seconds.

#### 11 <INPUT MENU> button

Displays the input selection screen. (▶ page 70)

## 12 Input selection buttons (<RGB1>, <RGB2>, <VIDEO>, <S-VIDEO Y/C>, <DIGITAL LINK>, <DVI-D>, <HDMI>, <SDI>)

Switches the input signal to project. (→ page 69)
The <DISPLAY PORT> button, the <SLOT1> button, and the <SLOT2> button are not used with the projector.

#### 13 <SHUTTER> button

Used to temporarily turn off the image. (→ page 76)

#### 14 <TEST PATTERN> button

Displays the test pattern. (→ page 78)

#### 15 Lens buttons (<FOCUS>, <ZOOM>, <SHIFT>)

Adjusts the projection lens. (⇒ page 70)

#### 16 <FUNCTION> button

Assigns a frequently used operation as a shortcut button. (♦ page 77)

#### 17 <DEFAULT> button

Resets the content of the sub-menu to the factory default. ( page 82)

#### 18 <ID SET> button

Sets the ID number of the remote control in a multiple projector environment. (\*\*) page 32)

#### 19 <ID ALL> button

Used to simultaneously control all the projectors with a single remote control in a multiple projector environment. (→ page 32)

#### 20 <LOCK> button

Used to prevent unintended operation by careless pressing of the buttons and prevent draining the remote control batteries. Operation of each button on the remote control is disabled by sliding the <LOCK> button toward the arrow.

#### 21 Remote control signal transmitter

#### 22 Remote control wired terminal

This is a terminal used to connect to the projector via a cable when the remote control is used as a wired remote control. ( $\Rightarrow$  page 33)

23 Strap hole

#### **Attention**

• Do not drop the remote control.

#### Chapter 1 Preparation — About your projector

- Avoid contact with liquids or moisture.
- Do not attempt to modify or disassemble the remote control.
- Do not swing the remote control holding onto the strap when a strap is attached.
- Observe the following instructions that are indicated on the caution label at the back of the remote control:
  - Do not use old battery with new one.
  - Do not use batteries other than the type specified.
  - Be sure the batteries are inserted properly.

For other instructions, read the instructions related to batteries that are described in "Read this first!".

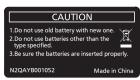

Caution label at the back of the remote control

#### **Note**

- When operating the remote control by directly pointing the remote control signal receiver of the projector, operate the remote control at
  a distance approx. 30 m (98'5") or shorter from the remote control signal receiver. The remote control can control at angles of up to ±15°
  vertically and ±30° horizontally, but the effective control range may be reduced.
- If there are any obstacles between the remote control and the remote control signal receiver, the remote control may not operate properly.
- The signal will be reflected off the screen. However, the operating range may be limited from light reflection loss due to the screen material.
- If the remote control signal receiver directly receives strong light, such as fluorescent light, the remote control may not operate properly. Use it in a place distant from the light source.
- The power indicator <ON (G)/STANDBY (R)> will blink if the projector receives a remote control signal.

#### **Projector body**

#### ■ Front

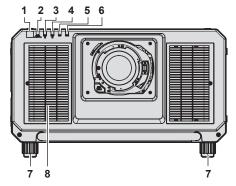

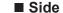

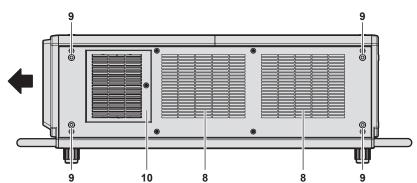

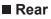

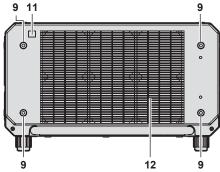

9 13 14 15 9

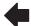

: Projection direction

- 1 Remote control signal receiver (front)
- 2 Power indicator <ON (G)/STANDBY (R)> Indicates the status of the power.
- 3 Light source indicator <LIGHT1> Indicates the status of light source 1.
- 4 Light source indicator <LIGHT2> Indicates the status of light source 2.
- 5 Temperature indicator <TEMP> Indicates the internal temperature status.

#### Filter indicator <FILTER>

Indicates the status of the air filter unit.

#### 7 Adjustable feet

Adjusts the projection angle.

- 8 Air intake port
- 9 Screw holes for eyebolts

Screw diameter: M10, tapping depth inside the projector: 35 mm (1-3/8")

#### 10 Air filter cover

The air filter unit is inside.

- 11 Remote control signal receiver (rear)
- 12 Air exhaust port
- 13 Control panel (⇒ page 30)
- 14 Connecting terminals (⇒ page 31)

**■** Top

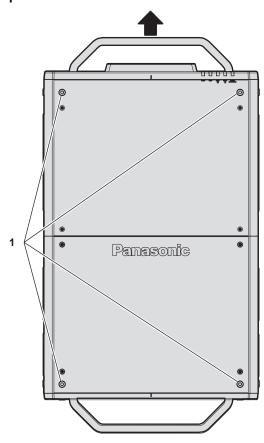

15 Security slot

This security slot is compatible with the Kensington security cables.

16 <AC IN> terminal

Connect the supplied power cord.

17 <MAIN POWER> switch

Turns on/off the main power.

**■** Bottom

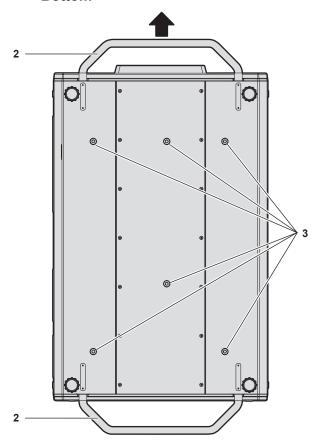

## : Projection direction

**WARNING** 

Do not touch the top surface of the projector during use.

 Doing so may result in burns, as the top surface is hot during use and for a while after use. 1 Screw holes for eyebolts

Screw diameter: M10, tapping depth inside the projector: 35 mm (1-3/8")

2 Handle

Hold the handle with your hand when carrying the projector.

3 Screw holes to fix the projector

Screw diameter: M10, tapping depth inside the projector: 30 mm (1-3/16")

#### **Attention**

Do not block the ventilation ports (intake and exhaust) of the projector.

#### ■ Control panel

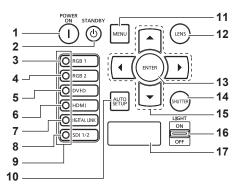

#### 1 Power on <| > button

Sets the projector to projection mode when the <MAIN POWER> switch on the projector is set to <ON> and the power is turned off (standby mode).

#### 2 Power standby <0> button

Sets the projector to the state where the projector is turned off (standby mode) when the <MAIN POWER> switch on the projector is set to <ON> and in projection mode.

#### 3 <RGB1> button

Switches the input to RGB1.

#### 4 <RGB2> button

Switches the input to RGB2.

#### 5 <DVI-D> button

Switches the input to DVI-D.

#### 6 <HDMI> button

Switches the input to HDMI.

#### 7 < DIGITAL LINK > button

Switches the input to DIGITAL LINK.

#### 8 <SDI 1/2> button

Switches the input to SDI.

#### 9 Input selection terminal indicator

Indicator that shows the selected input terminal. This indicator lights up when a video signal is being input to the selected terminal, and blinks when there is no video signal being input.

#### 10 <AUTO SETUP> button

Automatically adjusts the image display position while the image is projected. [PROGRESS] is displayed while in automatic adjustment. (\*) page 77)

#### 11 <MENU> button

Displays or hides the main menu. (→ page 81)
Returns to the previous menu when a sub-menu is displayed.
If you press the <MENU> button on the control panel for at least three seconds while the on-screen display is off (hidden), the on-screen display is turned on.

#### 12 <LENS> button

Adjusts the focus, zoom, and shift (position) of the lens.

#### 13 <ENTER> button

Determines and executes an item in the menu screen.

#### 14 <SHUTTER> button

Used to temporarily turn off the image. (→ page 76)

#### 15 ▲▼◀▶ buttons

Used to select items in the menu screen, change settings, and adjust levels.

Also used to enter a password in [SECURITY] or enter characters.

#### 16 <LIGHT> switch

This is a light switch for the connecting terminals and control panel.

#### 17 Self-diagnosis display

Automatically displays the value of the input supply voltage, or the alphanumeric symbols of errors or warnings when they occur.

(⇒ pages 79, 206)

#### ■ Connecting terminals

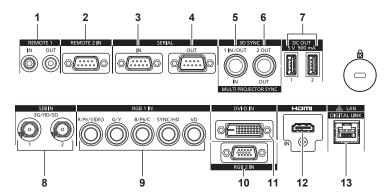

#### 1 <REMOTE 1 IN> terminal/<REMOTE 1 OUT> terminal

These are terminals to connect the remote control for serial control in a multiple projector environment.

#### 2 <REMOTE 2 IN> terminal

This is a terminal to remotely control the projector using the external control circuit.

#### 3 <SERIAL IN> terminal

This is the RS-232C compatible terminal to externally control the projector by connecting a computer.

#### 4 <SERIAL OUT> terminal

This is a terminal to output the signal connected to the <SERIAL IN> terminal.

#### 5 <MULTI PROJECTOR SYNC IN> terminal/<3D SYNC 1 IN/ OUT> terminal (dual purpose)

This terminal is used to connect multiple projectors when balancing the contrast as a combined screen or synchronizing the effects using the shutter function including the fade in/fade out with a system using multiple projectors.

This terminal is also used to input or output control signals when using the projector in 3D systems.

## 6 <MULTI PROJECTOR SYNC OUT> terminal/<3D SYNC 2 OUT> terminal (dual purpose)

This terminal is used to connect multiple projectors when balancing the contrast as a combined screen or synchronizing the effects using the shutter function including the fade in/fade out with a system using multiple projectors.

This terminal is also used to output control signals when using the projector in 3D systems.

#### 7 <DC OUT 1> terminal/<DC OUT 2> terminal

This is the USB terminal dedicated for power supply. (DC 5 V, maximum 900 mA)

Use this terminal when a power supply is required to wireless display adapters and wireless LAN Ethernet converters, etc.

#### 8 <SDI IN 1> terminal/<SDI IN 2> terminal

These are terminals to input SDI signals.

## 9 <RGB 1 IN> terminals (<R/P $_R$ /VIDEO>, <G/Y>, <B/P $_B$ /C>, <SYNC/HD>, <VD>)

These are terminals to input RGB signals,  $YC_BC_R/YP_BP_R$  signals, Y/C signals, or video signals.

#### 10 <RGB 2 IN> terminal

This is a terminal to input RGB signals or YC<sub>B</sub>C<sub>R</sub>/YP<sub>B</sub>P<sub>R</sub> signals.

#### 11 <DVI-D IN> terminal

This is the terminal to input DVI-D signals.

#### 12 <HDMI IN> terminal

This is the terminal to input HDMI signals.

#### 13 <DIGITAL LINK/LAN> terminal

This is the LAN terminal to connect to the network. This is also used when connecting a video signal transmission device via the LAN terminal.

#### Attention

- When a LAN cable is directly connected to the projector, the network connection must be made indoors.
- When the [PROJECTOR SETUP] menu → [STANDBY MODE] is set to [NORMAL], power can be supplied by using the <DC OUT 1> terminal or the <DC OUT 2> terminal even while the projector is in standby mode. If [ECO] is set, power cannot be supplied in standby mode.

### Preparing the remote control

#### Inserting and removing the batteries

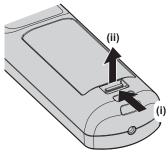

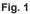

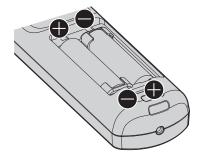

Fig. 2

- 1) Open the cover. (Fig. 1)
- 2) Insert the batteries and close the cover (insert the side first). (Fig. 2)
  - When removing the batteries, perform the steps in reverse order.

#### When using the multiple projectors

When you use the multiple projectors together, you can operate all the projectors simultaneously or each projector individually using single remote control, if a unique ID number is assigned to each projector.

When using the projectors by setting the ID numbers, set the ID number of the projector body after initial settings have been completed. Then, set the ID number of the remote control. For initial settings, refer to "When the initial setting screen is displayed" (\*page 61).

The factory default ID number of the projector (projector body and remote control) is set to [ALL], so you can use it as it is. Set the ID numbers of the projector body and remote control as necessary.

For details on setting the ID number of the remote control, refer to "Setting ID number of the remote control" (→ page 79).

#### Note

• Set the ID number of the projector body from the [PROJECTOR SETUP] menu  $\rightarrow$  [PROJECTOR ID].

### Connecting the remote control to the projector with a cable

If you control the multiple projectors with a single remote control, use commercially available M3 stereo mini jack cables to connect to the <REMOTE 1 IN>/<REMOTE 1 OUT> terminals of the projectors.

The remote control is effective even in places where an obstacle stands in the light path or where devices are susceptible to outside light.

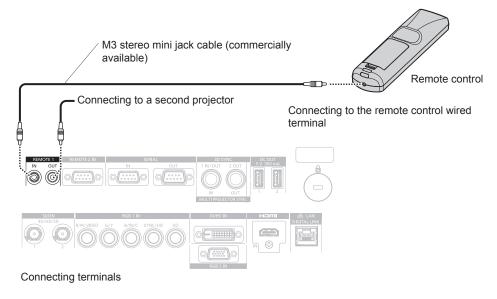

#### **Attention**

• Use a cable that is 15 m (49'3") or shorter, with 2 core shielded. The remote control may not operate when the length of the cable exceeds 15 m (49'3") or when the shielding of the cable is inadequate.

# Chapter 2 Getting Started

This chapter describes things you need to do before using the projector such as the setup and connections.

### Setting up

#### **Usable outlet**

This projector supports AC 100 V to AC 120 V, and AC 200 V to AC 240 V as the power supply. A grounded outlet supporting 30 A is required when using the projector with AC 200 V to AC 240 V. A grounded outlet supporting 15 A is required when using the projector with AC 100 V to AC 120 V.

The shape of the usable outlet differs depending on the power supply. Following illustrations are examples.

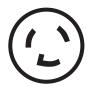

2P/3W 30 A 250 V NEMA L6-30

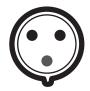

2P/3W 30 A 250 V Clock position 6h

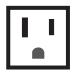

2P/3W 15 A 125 V

#### **Attention**

- Use the supplied power cord and ground at the outlet.
- Use the power cord matching the used power supply voltage and outlet shape.

#### **Note**

- The light output will decrease to approximately 1/3 when using the projector with AC 100 V to AC 120 V.
- The supplied power cords vary depending on the country or region where you purchased the product.

#### Installation mode

The installation modes of the projector are as follows. Set [FRONT/REAR]/[FLOOR/CEILING] in the [PROJECTOR SETUP] menu → [PROJECTION METHOD] (→ page 134) depending on the installation mode.

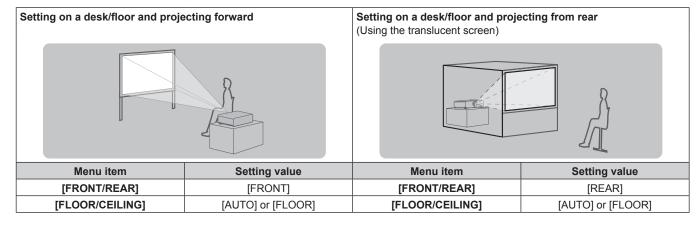

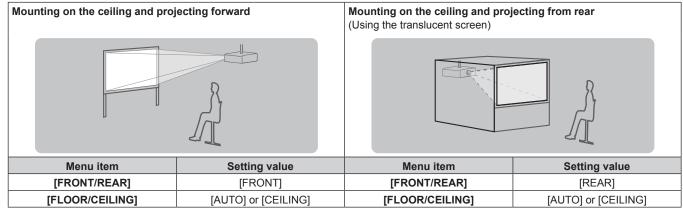

#### Chapter 2 Getting Started — Setting up

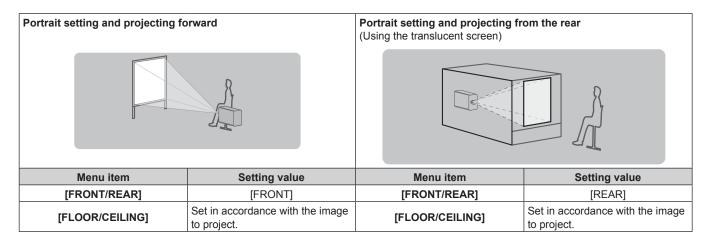

#### Note

- In the portrait setting, the on-screen menu is displayed sideways.
   To display the on-screen menu vertically, change the [OSD ROTATION] setting in the [DISPLAY OPTION] menu → [ON-SCREEN DISPLAY]
   (⇒ page 126).
- The projector has a built-in angle sensor. The attitude of the projector is automatically detected by setting [FLOOR/CEILING] to [AUTO] in the [PROJECTOR SETUP] menu → [PROJECTION METHOD].

#### ■ Angle sensor

The range of the installation attitude that is detected by the angle sensor built-in the projector is as follows.

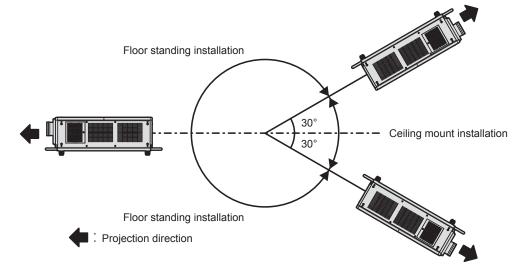

## Projected image and throw distance

Install the projector referring to the projected image size and projection distance. Image size and image position can be adjusted in accordance with the screen size and screen position. When the Fixed-focus Lens (Model No.: ET-D75LE95) is attached, the projection relation between the screen and the projector differs from that of other lenses. Refer to "Fixed-focus Lens (Model No.: ET-D75LE95)" (▶ page 38) for details.

• Following illustration is prepared on the assumption that the projected image size and position have been aligned to fit full in the screen.

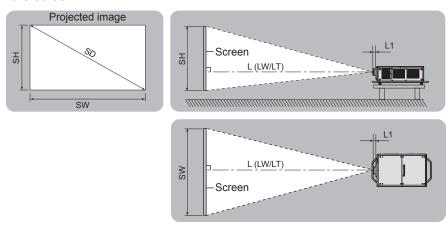

(Unit: m)

| L (LW/LT)*1 | Projection distance       |
|-------------|---------------------------|
| L1          | Lens protrusion dimension |
| SH          | Projected image height    |
| SW          | Projected image width     |
| SD          | Projected image size      |

<sup>\*1</sup> LW: Minimum projection distance when the Zoom Lens is used LT: Maximum projection distance when the Zoom Lens is used

| Projection lens Model No. | Dimension for L1 (approximate value) |
|---------------------------|--------------------------------------|
| ET-D75LE6                 | 0.182                                |
| ET-D75LE8                 | 0.224                                |
| ET-D75LE10                | 0.095                                |
| ET-D75LE20                | 0.091                                |
| ET-D75LE30                | 0.091                                |
| ET-D75LE40                | 0.094                                |
| ET-D75LE50                | 0.173                                |

### ■ Fixed-focus Lens (Model No.: ET-D75LE95)

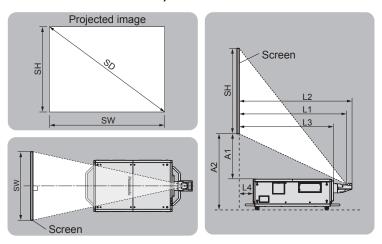

(Unit: m)

| SH | Projected image height                                                                                |
|----|----------------------------------------------------------------------------------------------------|
| SW | Projected image width                                                                                 |
| SD | Projected image size                                                                                  |
| L1 | Projection distance (from the screen to the mirror reflection surface*1)                              |
| L2 | Distance between the projector and the screen (from the screen to the tip of the lens)                |
| L3 | Distance between the projector and the screen (from the screen to the front surface of the projector) |
| L4 | Distance between the projector and the screen (from the screen to the rear surface of the projector)  |
| A1 | Distance between the projector and the screen (from the screen bottom edge to the projector top)      |
| A2 | Distance between the projector and the screen (from the screen bottom edge to the projector bottom)   |

<sup>\*1</sup> The mirror reflection surface cannot be seen from the outside, because it is located inside the Fixed-focus Lens.

(Unit: m)

| Distance between projector and screen | Formula             |
|---------------------------------------|---------------------|
| L2                                    | $= L1^{-1} + 0.029$ |
| L3                                    | = L1*1 - 0.262      |
| L4                                    | = L1*1 – 1.332      |
| A2                                    | $= A1^{*1} + 0.419$ |

<sup>\*1</sup> For details of calculating values, refer to "Formula for calculating the projection distance per projection lens" (▶ page 46).

### **Attention**

- Before setting up, read "Precautions for use" (\*) page 17).
   Especially when the Fixed-focus Lens (Model No.: ET-D75LE95) is used, install the projector so that its back plane is parallel to the screen, making the projected image rectangular.
  - The vertical keystone distortion in moderate range can be corrected with the [POSITION] menu  $\rightarrow$  [GEOMETRY]  $\rightarrow$  [VERTICAL KEYSTONE] ( $\Rightarrow$  page 99) even after the projector is installed. For the range that can be corrected, refer to "[GEOMETRY] projection range" ( $\Rightarrow$  page 39).
- Do not use the projector and the high-powered laser equipment in the same room. The DLP chips can be damaged if a laser beam hits the projection lens surface.
- The dimension of L4 is not the distance between the rear of the projector body and the wall, but the distance between the rear of the projector body and the screen surface. Install the projector with 500 mm (19-11/16") or larger space between the rear of the projector body and the wall or any object so that the ventilation is not obstructed.
  - When installing the projector in a confined space, provide air conditioning or ventilation separately. Exhaust heat may accumulate when the ventilation is not enough, triggering the protection circuit of the projector.

## [GEOMETRY] projection range

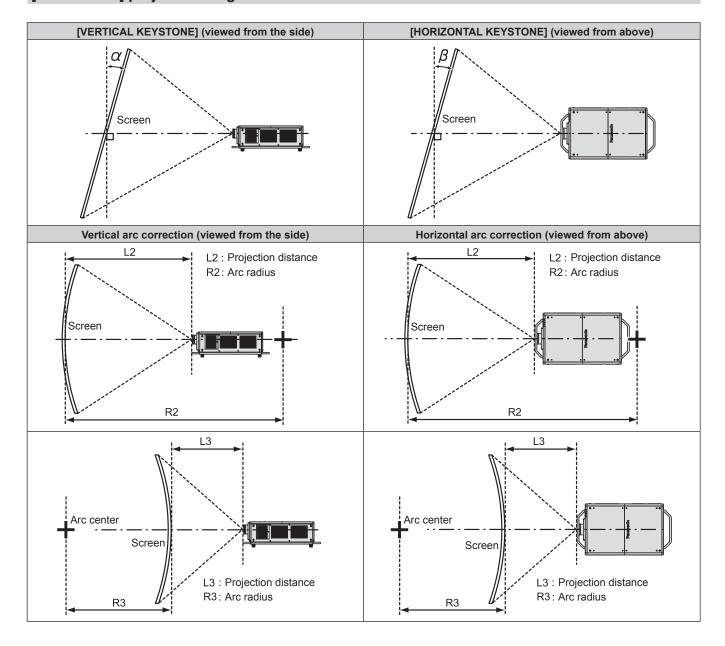

## **Standard status**

| Draination                      | Only [KEYS                                        | TONE] used                                          | [KEYSTONE]                                        | and [CURVED (                | Only [CURVED CORRECTION] used |                        |                     |                     |
|---------------------------------|---------------------------------------------------|-----------------------------------------------------|---------------------------------------------------|------------------------------|-------------------------------|------------------------|---------------------|---------------------|
| Projection<br>lens Model<br>No. | Vertical<br>keystone<br>correction<br>angle α (°) | Horizontal<br>keystone<br>correction<br>angle β (°) | Vertical<br>keystone<br>correction<br>angle α (°) | keystone keystone lorrection |                               | Min. value of<br>R3/L3 | Min. value of R2/L2 | Min. value of R3/L3 |
| ET-D75LE6                       | ±28                                               | ±15                                                 | ±10                                               | ±10                          | 1.6                           | 3.9                    | 0.9                 | 2.3                 |
| ET-D75LE8                       | ±40                                               | ±15                                                 | ±20                                               | ±15                          | 0.2                           | 0.4                    | 0.2                 | 0.3                 |
| ET-D75LE10                      | ±40                                               | ±15                                                 | ±20                                               | ±15                          | 1.1                           | 2.6                    | 0.6                 | 1.5                 |
| ET-D75LE20                      | ±40                                               | ±15                                                 | ±20                                               | ±15                          | 0.9                           | 1.7                    | 0.5                 | 1.0                 |
| ET-D75LE30                      | ±40                                               | ±15                                                 | ±20                                               | ±15                          | 0.6                           | 1.2                    | 0.4                 | 0.7                 |
| ET-D75LE40                      | ±40                                               | ±15                                                 | ±20                                               | ±15                          | 0.4                           | 0.7                    | 0.2                 | 0.4                 |
| ET-D75LE50                      | ±22                                               | ±15                                                 | ±8                                                | ±8                           | 2.0                           | 4.9                    | 1.2                 | 2.9                 |
| ET-D75LE95*1                    | +5 / -0                                           | 0                                                   | _                                                 | _                            | _                             | _                      | _                   | _                   |

<sup>\*1</sup> Only the vertical keystone correction angle can be corrected in the direction in which the projector body moves away from the screen.

## When using the optional Upgrade Kit (Model No.: ET-UK20)

| Droination                      | Only [KEYS]                                       | TONE] used*1                                        | [KEYSTONE]                                        | and [CURVED (                                       | Only [CURVED CORRECTION] used |                        |                     |                     |
|---------------------------------|---------------------------------------------------|-----------------------------------------------------|---------------------------------------------------|-----------------------------------------------------|-------------------------------|------------------------|---------------------|---------------------|
| Projection<br>lens Model<br>No. | Vertical<br>keystone<br>correction<br>angle α (°) | Horizontal<br>keystone<br>correction<br>angle β (°) | Vertical<br>keystone<br>correction<br>angle α (°) | Horizontal<br>keystone<br>correction<br>angle β (°) | Min. value of<br>R2/L2        | Min. value of<br>R3/L3 | Min. value of R2/L2 | Min. value of R3/L3 |
| ET-D75LE6                       | ±28                                               | ±15                                                 | ±10                                               | ±10                                                 | 1.2                           | 3.0                    | 0.7                 | 1.7                 |
| ET-D75LE8                       | ±45                                               | ±40                                                 | ±20                                               | ±15                                                 | 0.2                           | 0.3                    | 0.1                 | 0.2                 |
| ET-D75LE10                      | ±40                                               | ±40                                                 | ±20                                               | ±15                                                 | 0.9                           | 2.0                    | 0.5                 | 1.1                 |
| ET-D75LE20                      | ±40                                               | ±40                                                 | ±20                                               | ±15                                                 | 0.7                           | 1.3                    | 0.4                 | 0.7                 |
| ET-D75LE30                      | ±45                                               | ±40                                                 | ±20                                               | ±15                                                 | 0.5                           | 0.9                    | 0.3                 | 0.5                 |
| ET-D75LE40                      | ±45                                               | ±40                                                 | ±20                                               | ±15                                                 | 0.3                           | 0.5                    | 0.2                 | 0.3                 |
| ET-D75LE50                      | ±22                                               | ±15                                                 | ±8                                                | ±8                                                  | 1.5                           | 3.7                    | 0.9                 | 2.2                 |
| ET-D75LE95*2                    | +5 / -0                                           | 0                                                   | _                                                 | _                                                   | _                             | <u> </u>               | _                   | _                   |

<sup>\*1</sup> When [VERTICAL KEYSTONE] and [HORIZONTAL KEYSTONE] are used simultaneously, correction cannot be made exceeding total of 55°.

- When [GEOMETRY] is used, the focus of the entire screen may be lost as correction increases.
- Make the curved screen a circular arc shape with one part of a perfect circle removed.
- Adjustment range of the [GEOMETRY] items may not match the listed projection range depending on the projection lens. Use this projector
  within the projection range, otherwise the correction may not work.

<sup>\*2</sup> Only the vertical keystone correction angle can be corrected in the direction in which the projector body moves away from the screen.

## Projection distance of each projection lens

A ±5 % error in listed projection distances may occur.

When [GEOMETRY] is used, distance is corrected to become smaller than the specified image size.

## For PT-RZ31K

## ■ When the image aspect ratio is 16:10

| Le            | ns type       |            |                |       |       |                   |       | Zoom      | Lens       |               |        |        |                |        |
|---------------|---------------|------------|----------------|-------|-------|-------------------|-------|-----------|------------|---------------|--------|--------|----------------|--------|
| Projection    | lens Model    | No.        | ET-D75LE6 ET-D |       | ET-D7 | 75LE10 ET-D75LE20 |       | 5LE20     | ET-D75LE30 |               | ET-D7  | 5LE40  | ET-D7          | 75LE8  |
| Thro          | Throw ratio*1 |            |                |       |       | 1.7:1             | 1.7-  | 2.4:1     | 2.4-4      | 4.7:1 4.6-7.4 |        | 7.4:1  | 4:1 7.3-13.8:1 |        |
| Projecte      | d image siz   | e          |                |       |       |                   | Pro   | jection ( | distance   | e (L)         |        |        |                |        |
| Diagonal (SD) | Height        | Width (SW) | Min.           | Max.  | Min.  | Max.              | Min.  | Max.      | Min.       | Max.          | Min.   | Max.   | Min.           | Max.   |
| Diagonal (SD) | (SH)          | Width (SW) | (LW)           | (LT)  | (LW)  | (LT)              | (LW)  | (LT)      | (LW)       | (LT)          | (LW)   | (LT)   | (LW)           | (LT)   |
| 1.78 (70")    | 0.942         | 1.508      | 1.35           | 1.62  | 1.90  | 2.46              | 2.46  | 3.58      | 3.56       | 6.94          | 6.87   | 11.04  | 10.78          | 20.56  |
| 2.03 (80")    | 1.077         | 1.723      | 1.55           | 1.86  | 2.19  | 2.83              | 2.82  | 4.11      | 4.08       | 7.96          | 7.88   | 12.65  | 12.37          | 23.55  |
| 2.29 (90")    | 1.212         | 1.939      | 1.76           | 2.10  | 2.47  | 3.20              | 3.19  | 4.64      | 4.61       | 8.98          | 8.88   | 14.25  | 13.97          | 26.54  |
| 2.54 (100")   | 1.346         | 2.154      | 1.96           | 2.34  | 2.76  | 3.56              | 3.55  | 5.17      | 5.13       | 9.99          | 9.88   | 15.85  | 15.57          | 29.53  |
| 3.05 (120")   | 1.615         | 2.585      | 2.36           | 2.82  | 3.32  | 4.30              | 4.28  | 6.22      | 6.18       | 12.03         | 11.89  | 19.05  | 18.76          | 35.50  |
| 3.81 (150")   | 2.019         | 3.231      | 2.96           | 3.55  | 4.18  | 5.40              | 5.37  | 7.81      | 7.75       | 15.08         | 14.90  | 23.85  | 23.54          | 44.47  |
| 5.08 (200")   | 2.692         | 4.308      | 3.97           | 4.75  | 5.60  | 7.24              | 7.19  | 10.45     | 10.38      | 20.16         | 19.92  | 31.86  | 31.52          | 59.41  |
| 6.35 (250")   | 3.365         | 5.385      | 4.98           | 5.96  | 7.02  | 9.07              | 9.00  | 13.09     | 13.00      | 25.25         | 24.95  | 39.86  | 39.49          | 74.36  |
| 7.62 (300")   | 4.039         | 6.462      | 5.99           | 7.17  | 8.44  | 10.91             | 10.82 | 15.73     | 15.62      | 30.34         | 29.97  | 47.87  | 47.47          | 89.30  |
| 8.89 (350")   | 4.712         | 7.539      | 6.99           | 8.37  | 9.86  | 12.74             | 12.64 | 18.37     | 18.24      | 35.42         | 34.99  | 55.87  | 55.44          | 104.24 |
| 10.16 (400")  | 5.385         | 8.616      | 8.00           | 9.58  | 11.28 | 14.58             | 14.46 | 21.01     | 20.86      | 40.51         | 40.01  | 63.87  | 63.42          | 119.19 |
| 12.70 (500")  | 6.731         | 10.770     | 10.01          | 11.99 | 14.12 | 18.25             | 18.09 | 26.29     | 26.11      | 50.68         | 50.05  | 79.88  | 79.37          | 149.08 |
| 15.24 (600")  | 8.077         | 12.923     | 12.03          | 14.40 | 16.96 | 21.92             | 21.73 | 31.58     | 31.35      | 60.85         | 60.09  | 95.89  | 95.32          | 178.96 |
| 17.78 (700")  | 9.423         | 15.077     | 14.04          | 16.82 | 19.80 | 25.60             | 25.36 | 36.86     | 36.60      | 71.02         | 70.13  | 111.90 | 111.27         | _      |
| 20.32 (800")  | 10.770        | 17.231     | 16.06          | 19.23 | 22.64 | 29.27             | 29.00 | 42.14     | 41.84      | 81.19         | 80.17  | 127.91 | 127.23         | _      |
| 22.86 (900")  | 12.116        | 19.385     | 18.07          | 21.64 | 25.48 | 32.94             | 32.63 | 47.42     | 47.09      | 91.36         | 90.21  | 143.92 | 143.18         | _      |
| 25.40 (1000") | 13.462        | 21.539     | 20.08          | 24.06 | 28.33 | 36.61             | 36.27 | 52.70     | 52.33      | 101.53        | 100.25 | 159.93 | 159.13         | _      |

| Le            | ns type        |            | Fixed-focus Lens |             |                            |                         |  |  |  |  |
|---------------|----------------|------------|------------------|-------------|----------------------------|-------------------------|--|--|--|--|
| Projection    | lens Model     | No.        |                  | ET-D75LES   | 95* <sup>2</sup>           | ET-D75LE50              |  |  |  |  |
| Thro          | ow ratio*1     |            |                  | 0.36:1      |                            |                         |  |  |  |  |
| Projecte      | ed image siz   | е          | Projection       | Distance be | tween projector and screen | Projection distance (L) |  |  |  |  |
| Diagonal (SD) | Height<br>(SH) | Width (SW) | distance<br>(L1) | (L4)        | (A1)                       | Fixed                   |  |  |  |  |
| 1.78 (70")    | 0.942          | 1.508      | _                | _           | _                          | 1.01                    |  |  |  |  |
| 2.03 (80")    | 1.077          | 1.723      | _                | _           | _                          | 1.16                    |  |  |  |  |
| 2.29 (90")    | 1.212          | 1.939      | _                | _           | _                          | 1.32                    |  |  |  |  |
| 2.54 (100")   | 1.346          | 2.154      | _                | _           | _                          | 1.47                    |  |  |  |  |
| 3.05 (120")   | 1.615          | 2.585      | 0.94             | -0.39       | 0.17 - 0.33                | 1.78                    |  |  |  |  |
| 3.81 (150")   | 2.019          | 3.231      | 1.18             | -0.16       | 0.24 - 0.44                | 2.24                    |  |  |  |  |
| 5.08 (200")   | 2.692          | 4.308      | 1.56             | 0.23        | 0.37 - 0.63                | 3.01                    |  |  |  |  |
| 6.35 (250")   | 3.365          | 5.385      | 1.95             | 0.61        | 0.49 - 0.82                | 3.78                    |  |  |  |  |
| 7.62 (300")   | 4.039          | 6.462      | 2.33             | 1.00        | 0.62 - 1.02                | 4.56                    |  |  |  |  |
| 8.89 (350")   | 4.712          | 7.539      | 2.72             | 1.38        | 0.74 - 1.21                | 5.33                    |  |  |  |  |
| 10.16 (400")  | 5.385          | 8.616      | 3.10             | 1.77        | 0.86 - 1.40                | 6.10                    |  |  |  |  |
| 12.70 (500")  | 6.731          | 10.770     | 3.87             | 2.54        | 1.11 - 1.78                | 7.64                    |  |  |  |  |
| 15.24 (600")  | 8.077          | 12.923     | 4.64             | 3.31        | 1.36 - 2.16                | 9.18                    |  |  |  |  |
| 17.78 (700")  | 9.423          | 15.077     | _                | _           | _                          | 10.72                   |  |  |  |  |
| 20.32 (800")  | 10.770         | 17.231     | _                | _           | _                          | 12.27                   |  |  |  |  |
| 22.86 (900")  | 12.116         | 19.385     | _                | _           | _                          | 13.81                   |  |  |  |  |
| 25.40 (1000") | 13.462         | 21.539     |                  | _           | _                          | 15.35                   |  |  |  |  |

 <sup>\*1</sup> The throw ratio is based on the value during projection with the projected image size of 3.81 m (150").
 \*2 When the Fixed-focus Lens (Model No.: ET-D75LE95) is attached, the projection relation between the screen and the projector differs from that of other lenses. Refer to "Fixed-focus Lens (Model No.: ET-D75LE95)" (\*) page 38) for details.

## ■ When the image aspect ratio is 16:9

| Lei           | ns type       |            |                      |       |       |                 |       | Zoom      | Lens            |        |        |                |        |        |
|---------------|---------------|------------|----------------------|-------|-------|-----------------|-------|-----------|-----------------|--------|--------|----------------|--------|--------|
| Projection    | lens Model    | No.        | ET-D75LE6 ET-D75LE10 |       |       | ET-D75LE20 ET-D |       | ET-D7     | Γ-D75LE30 ET-D7 |        | 5LE40  | ET-D7          | 75LE8  |        |
| Thro          | Throw ratio*1 |            |                      |       |       | 1.7:1           | 1.7-2 | 2.4:1     | 2.4-4           | 4.7:1  | 4.6-7  | 6-7.4:1 7.3-13 |        | 3.8:1  |
| Projecte      | d image siz   | e          |                      |       |       |                 | Pro   | jection ( | distance        | e (L)  |        |                |        |        |
| Diagonal (SD) | Height        | Width (SW) | Min.                 | Max.  | Min.  | Max.            | Min.  | Max.      | Min.            | Max.   | Min.   | Max.           | Min.   | Max.   |
| Diagonal (3D) | (SH)          | width (3w) | (LW)                 | (LT)  | (LW)  | (LT)            | (LW)  | (LT)      | (LW)            | (LT)   | (LW)   | (LT)           | (LW)   | (LT)   |
| 1.78 (70")    | 0.872         | 1.550      | 1.39                 | 1.66  | 1.96  | 2.53            | 2.53  | 3.68      | 3.66            | 7.14   | 7.07   | 11.36          | 11.09  | 21.14  |
| 2.03 (80")    | 0.996         | 1.771      | 1.60                 | 1.91  | 2.25  | 2.91            | 2.91  | 4.23      | 4.20            | 8.19   | 8.10   | 13.00          | 12.73  | 24.21  |
| 2.29 (90")    | 1.121         | 1.992      | 1.81                 | 2.16  | 2.54  | 3.29            | 3.28  | 4.77      | 4.74            | 9.23   | 9.13   | 14.65          | 14.37  | 27.29  |
| 2.54 (100")   | 1.245         | 2.214      | 2.01                 | 2.41  | 2.83  | 3.67            | 3.65  | 5.31      | 5.28            | 10.28  | 10.16  | 16.29          | 16.01  | 30.36  |
| 3.05 (120")   | 1.494         | 2.657      | 2.43                 | 2.90  | 3.42  | 4.42            | 4.40  | 6.40      | 6.35            | 12.37  | 12.23  | 19.58          | 19.29  | 36.50  |
| 3.81 (150")   | 1.868         | 3.321      | 3.05                 | 3.65  | 4.29  | 5.55            | 5.52  | 8.03      | 7.97            | 15.50  | 15.32  | 24.52          | 24.21  | 45.72  |
| 5.08 (200")   | 2.491         | 4.428      | 4.08                 | 4.89  | 5.75  | 7.44            | 7.39  | 10.74     | 10.67           | 20.73  | 20.48  | 32.75          | 32.40  | 61.08  |
| 6.35 (250")   | 3.113         | 5.535      | 5.12                 | 6.13  | 7.21  | 9.33            | 9.26  | 13.46     | 13.36           | 25.96  | 25.64  | 40.97          | 40.60  | 76.44  |
| 7.62 (300")   | 3.736         | 6.641      | 6.15                 | 7.37  | 8.67  | 11.21           | 11.13 | 16.17     | 16.06           | 31.18  | 30.80  | 49.20          | 48.80  | 91.79  |
| 8.89 (350")   | 4.358         | 7.748      | 7.19                 | 8.61  | 10.13 | 13.10           | 12.99 | 18.88     | 18.75           | 36.41  | 35.96  | 57.43          | 57.00  | 107.15 |
| 10.16 (400")  | 4.981         | 8.855      | 8.22                 | 9.85  | 11.59 | 14.99           | 14.86 | 21.60     | 21.45           | 41.64  | 41.12  | 65.65          | 65.19  | 122.51 |
| 12.70 (500")  | 6.226         | 11.069     | 10.29                | 12.33 | 14.51 | 18.76           | 18.60 | 27.03     | 26.84           | 52.09  | 51.44  | 82.11          | 81.59  | 153.23 |
| 15.24 (600")  | 7.472         | 13.283     | 12.36                | 14.81 | 17.44 | 22.54           | 22.33 | 32.46     | 32.23           | 62.54  | 61.76  | 98.56          | 97.98  | 183.95 |
| 17.78 (700")  | 8.717         | 15.497     | 14.43                | 17.29 | 20.36 | 26.31           | 26.07 | 37.89     | 37.62           | 73.00  | 72.08  | 115.02         | 114.38 | _      |
| 20.32 (800")  | 9.962         | 17.710     | 16.50                | 19.77 | 23.28 | 30.09           | 29.81 | 43.31     | 43.01           | 83.45  | 82.41  | 131.47         | 130.77 | _      |
| 22.86 (900")  | 11.207        | 19.924     | 18.57                | 22.25 | 26.20 | 33.86           | 33.54 | 48.74     | 48.40           | 93.90  | 92.73  | 147.92         | 147.17 | _      |
| 25.40 (1000") | 12.453        | 22.138     | 20.64                | 24.73 | 29.12 | 37.63           | 37.28 | 54.17     | 53.79           | 104.36 | 103.05 | 164.38         | 163.56 | _      |

| Le            | ns type        |            | Fixed-focus Lens |             |                            |                         |  |  |  |  |
|---------------|----------------|------------|------------------|-------------|----------------------------|-------------------------|--|--|--|--|
| Projection    | lens Model     | No.        |                  | ET-D75LE    | 95* <sup>2</sup>           | ET-D75LE50              |  |  |  |  |
| Thr           | ow ratio*1     |            |                  | 0.36:1      |                            |                         |  |  |  |  |
| Projecte      | ed image siz   | :e         | Projection       | Distance be | tween projector and screen | Projection distance (L) |  |  |  |  |
| Diagonal (SD) | Height<br>(SH) | Width (SW) | distance<br>(L1) | (L4)        | (A1)                       | Fixed                   |  |  |  |  |
| 1.78 (70")    | 0.872          | 1.550      | _                | _           | _                          | 1.04                    |  |  |  |  |
| 2.03 (80")    | 0.996          | 1.771      | _                | _           | _                          | 1.20                    |  |  |  |  |
| 2.29 (90")    | 1.121          | 1.992      | _                | _           | _                          | 1.36                    |  |  |  |  |
| 2.54 (100")   | 1.245          | 2.214      | _                | _           | _                          | 1.51                    |  |  |  |  |
| 3.05 (120")   | 1.494          | 2.657      | 0.97             | -0.36       | 0.18 - 0.43                | 1.83                    |  |  |  |  |
| 3.81 (150")   | 1.868          | 3.321      | 1.21             | -0.13       | 0.26 - 0.56                | 2.31                    |  |  |  |  |
| 5.08 (200")   | 2.491          | 4.428      | 1.60             | 0.27        | 0.38 - 0.79                | 3.10                    |  |  |  |  |
| 6.35 (250")   | 3.113          | 5.535      | 2.00             | 0.67        | 0.51 - 1.02                | 3.89                    |  |  |  |  |
| 7.62 (300")   | 3.736          | 6.641      | 2.39             | 1.06        | 0.64 - 1.25                | 4.68                    |  |  |  |  |
| 8.89 (350")   | 4.358          | 7.748      | 2.79             | 1.46        | 0.77 - 1.49                | 5.48                    |  |  |  |  |
| 10.16 (400")  | 4.981          | 8.855      | 3.19             | 1.85        | 0.89 - 1.72                | 6.27                    |  |  |  |  |
| 12.70 (500")  | 6.226          | 11.069     | 3.98             | 2.64        | 1.15 - 2.18                | 7.85                    |  |  |  |  |
| 15.24 (600")  | 7.472          | 13.283     | 4.77             | 3.44        | 1.40 - 2.64                | 9.44                    |  |  |  |  |
| 17.78 (700")  | 8.717          | 15.497     | _                | _           | _                          | 11.02                   |  |  |  |  |
| 20.32 (800")  | 9.962          | 17.710     | _                | _           | _                          | 12.61                   |  |  |  |  |
| 22.86 (900")  | 11.207         | 19.924     | _                | _           | _                          | 14.19                   |  |  |  |  |
| 25.40 (1000") | 12.453         | 22.138     | _                | _           | _                          | 15.78                   |  |  |  |  |

<sup>\*1</sup> The throw ratio is based on the value during projection with the projected image size of 3.81 m (150").
\*2 When the Fixed-focus Lens (Model No.: ET-D75LE95) is attached, the projection relation between the screen and the projector differs from that of other lenses. Refer to "Fixed-focus Lens (Model No.: ET-D75LE95)" (→ page 38) for details.

## ■ When the image aspect ratio is 4:3

| Le            | ns type              |            |                     |       |                         |                 |       | Zoom             | Lens  |        |           |        |            |        |
|---------------|----------------------|------------|---------------------|-------|-------------------------|-----------------|-------|------------------|-------|--------|-----------|--------|------------|--------|
|               | lens Model           | No.        | ET-D7               | 75LE6 | ET-D7                   | ET-D75LE10 ET-D |       | 5LE20 ET-D75LE30 |       | 5LE30  | ET-D7     | 5LE40  | ET-D7      | 75LE8  |
| Thro          | ow ratio*1           |            | 1.1-1.3:1 1.6-2.0:1 |       |                         | 2.0:1           | 2.0-2 | 2.9:1            | 2.9-  | 5.6:1  | 5.5-8.9:1 |        | 8.8-16.5:1 |        |
| Projecte      | Projected image size |            |                     |       | Projection distance (L) |                 |       |                  |       |        |           |        |            |        |
| Diagonal (CD) | Height               | Midth (CM) | Min.                | Max.  | Min.                    | Max.            | Min.  | Max.             | Min.  | Max.   | Min.      | Max.   | Min.       | Max.   |
| Diagonal (SD) | (SH)                 | Width (SW) | (LW)                | (LT)  | (LW)                    | (LT)            | (LW)  | (LT)             | (LW)  | (LT)   | (LW)      | (LT)   | (LW)       | (LT)   |
| 1.78 (70")    | 1.067                | 1.422      | 1.54                | 1.84  | 2.17                    | 2.80            | 2.80  | 4.07             | 4.04  | 7.88   | 7.80      | 12.52  | 12.25      | 23.32  |
| 2.03 (80")    | 1.219                | 1.626      | 1.77                | 2.11  | 2.49                    | 3.22            | 3.21  | 4.67             | 4.64  | 9.03   | 8.94      | 14.34  | 14.06      | 26.71  |
| 2.29 (90")    | 1.372                | 1.829      | 2.00                | 2.38  | 2.81                    | 3.63            | 3.62  | 5.27             | 5.23  | 10.19  | 10.07     | 16.15  | 15.87      | 30.09  |
| 2.54 (100")   | 1.524                | 2.032      | 2.22                | 2.66  | 3.13                    | 4.05            | 4.03  | 5.86             | 5.82  | 11.34  | 11.21     | 17.96  | 17.67      | 33.47  |
| 3.05 (120")   | 1.829                | 2.438      | 2.68                | 3.20  | 3.77                    | 4.88            | 4.86  | 7.06             | 7.01  | 13.64  | 13.48     | 21.59  | 21.28      | 40.24  |
| 3.81 (150")   | 2.286                | 3.048      | 3.36                | 4.02  | 4.74                    | 6.13            | 6.09  | 8.85             | 8.79  | 17.09  | 16.89     | 27.02  | 26.70      | 50.39  |
| 5.08 (200")   | 3.048                | 4.064      | 4.50                | 5.39  | 6.35                    | 8.21            | 8.15  | 11.84            | 11.76 | 22.85  | 22.58     | 36.09  | 35.73      | 67.31  |
| 6.35 (250")   | 3.810                | 5.080      | 5.64                | 6.76  | 7.96                    | 10.28           | 10.20 | 14.83            | 14.73 | 28.61  | 28.26     | 45.15  | 44.76      | 84.23  |
| 7.62 (300")   | 4.572                | 6.096      | 6.78                | 8.12  | 9.56                    | 12.36           | 12.26 | 17.82            | 17.70 | 34.36  | 33.94     | 54.21  | 53.79      | 101.14 |
| 8.89 (350")   | 5.334                | 7.112      | 7.92                | 9.49  | 11.17                   | 14.44           | 14.32 | 20.81            | 20.67 | 40.12  | 39.63     | 63.27  | 62.82      | 118.06 |
| 10.16 (400")  | 6.096                | 8.128      | 9.06                | 10.85 | 12.78                   | 16.52           | 16.38 | 23.80            | 23.63 | 45.88  | 45.31     | 72.33  | 71.85      | 134.98 |
| 12.70 (500")  | 7.620                | 10.160     | 11.34               | 13.58 | 16.00                   | 20.68           | 20.49 | 29.78            | 29.57 | 57.39  | 56.68     | 90.45  | 89.91      | 168.81 |
| 15.24 (600")  | 9.144                | 12.192     | 13.62               | 16.32 | 19.21                   | 24.83           | 24.61 | 35.76            | 35.51 | 68.91  | 68.05     | 108.58 | 107.96     | 202.65 |
| 17.78 (700")  | 10.668               | 14.224     | 15.90               | 19.05 | 22.43                   | 28.99           | 28.72 | 41.74            | 41.45 | 80.42  | 79.41     | 126.70 | 126.02     |        |
| 20.32 (800")  | 12.192               | 16.256     | 18.18               | 21.78 | 25.65                   | 33.15           | 32.84 | 47.72            | 47.38 | 91.93  | 90.78     | 144.82 | 144.08     |        |
| 22.86 (900")  | 13.716               | 18.288     | 20.46               | 24.51 | 28.86                   | 37.31           | 36.95 | 53.70            | 53.32 | 103.45 | 102.15    | 162.95 | 162.14     | _      |
| 25.40 (1000") | 15.240               | 20.320     | 22.74               | 27.24 | 32.08                   | 41.46           | 41.07 | 59.68            | 59.26 | 114.96 | 113.52    | 181.07 | 180.20     | _      |

| Le            | ns type        |            | Fixed-focus Lens |              |                            |                         |  |  |  |  |
|---------------|----------------|------------|------------------|--------------|----------------------------|-------------------------|--|--|--|--|
| Projection    | lens Model     | No.        |                  | ET-D75LE95*2 |                            |                         |  |  |  |  |
| Thro          | ow ratio*1     |            |                  | 0.44:1       |                            | 0.8:1                   |  |  |  |  |
| Projecte      | ed image siz   | e          | Projection       | Distance be  | tween projector and screen | Projection distance (L) |  |  |  |  |
| Diagonal (SD) | Height<br>(SH) | Width (SW) | distance<br>(L1) | (L4)         | (A1)                       | Fixed                   |  |  |  |  |
| 1.78 (70")    | 1.067          | 1.422      | _                | _            | _                          | 1.15                    |  |  |  |  |
| 2.03 (80")    | 1.219          | 1.626      | _                | _            | _                          | 1.33                    |  |  |  |  |
| 2.29 (90")    | 1.372          | 1.829      | _                | _            | _                          | 1.50                    |  |  |  |  |
| 2.54 (100")   | 1.524          | 2.032      | _                | _            | _                          | 1.67                    |  |  |  |  |
| 3.05 (120")   | 1.829          | 2.438      | 1.07             | -0.27        | 0.21 - 0.39                | 2.02                    |  |  |  |  |
| 3.81 (150")   | 2.286          | 3.048      | 1.33             | 0.00         | 0.29 - 0.52                | 2.55                    |  |  |  |  |
| 5.08 (200")   | 3.048          | 4.064      | 1.76             | 0.43         | 0.43 - 0.74                | 3.42                    |  |  |  |  |
| 6.35 (250")   | 3.810          | 5.080      | 2.20             | 0.87         | 0.57 - 0.95                | 4.29                    |  |  |  |  |
| 7.62 (300")   | 4.572          | 6.096      | 2.64             | 1.30         | 0.71 - 1.17                | 5.17                    |  |  |  |  |
| 8.89 (350")   | 5.334          | 7.112      | 3.07             | 1.74         | 0.85 - 1.38                | 6.04                    |  |  |  |  |
| 10.16 (400")  | 6.096          | 8.128      | 3.51             | 2.17         | 0.99 - 1.60                | 6.91                    |  |  |  |  |
| 12.70 (500")  | 7.620          | 10.160     | 4.38             | 3.05         | 1.27 - 2.03                | 8.66                    |  |  |  |  |
| 15.24 (600")  | 9.144          | 12.192     | 5.25             | 3.92         | 1.55 - 2.46                | 10.40                   |  |  |  |  |
| 17.78 (700")  | 10.668         | 14.224     | _                | _            | _                          | 12.15                   |  |  |  |  |
| 20.32 (800")  | 12.192         | 16.256     | _                | _            | _                          | 13.90                   |  |  |  |  |
| 22.86 (900")  | 13.716         | 18.288     | _                | _            | _                          | 15.64                   |  |  |  |  |
| 25.40 (1000") | 15.240         | 20.320     |                  | _            | _                          | 17.39                   |  |  |  |  |

<sup>\*1</sup> The throw ratio is based on the value during projection with the projected image size of 3.81 m (150").
\*2 When the Fixed-focus Lens (Model No.: ET-D75LE95) is attached, the projection relation between the screen and the projector differs from that of other lenses. Refer to "Fixed-focus Lens (Model No.: ET-D75LE95)" (→ page 38) for details.

## For PT-RS30K

## ■ When the image aspect ratio is 4:3

| Le            | ns type     |            |                      |       |                  |       |                   | Zoom            | Lens     |                 |        |        |            |        |
|---------------|-------------|------------|----------------------|-------|------------------|-------|-------------------|-----------------|----------|-----------------|--------|--------|------------|--------|
| Projection    | lens Model  | No.        | ET-D75LE6 ET-D75LE10 |       | ET-D75LE20 ET-D7 |       | 75LE30 ET-D75LE40 |                 | 5LE40    | ET-D75LE8       |        |        |            |        |
| Thro          | ow ratio*1  |            | 1.0-                 | 1.2:1 | 1.4-             | 1.8:1 | 1.8-              | .8-2.6:1 2.6-5. |          | 5.1:1 5.0-8.0:1 |        | 8.0:1  | 7.9-15.0:1 |        |
| Projecte      | d image siz | e          |                      |       |                  |       | Pro               | jection (       | distance | e (L)           |        |        |            |        |
| Diagonal (SD) | Height      | Width (SW) | Min.                 | Max.  | Min.             | Max.  | Min.              | Max.            | Min.     | Max.            | Min.   | Max.   | Min.       | Max.   |
| Diagonal (SD) | (SH)        | width (Sw) | (LW)                 | (LT)  | (LW)             | (LT)  | (LW)              | (LT)            | (LW)     | (LT)            | (LW)   | (LT)   | (LW)       | (LT)   |
| 1.78 (70")    | 1.067       | 1.422      | 1.39                 | 1.66  | 1.95             | 2.52  | 2.52              | 3.66            | 3.64     | 7.10            | 7.02   | 11.28  | 11.09      | 21.14  |
| 2.03 (80")    | 1.219       | 1.626      | 1.60                 | 1.91  | 2.24             | 2.89  | 2.89              | 4.20            | 4.17     | 8.13            | 8.05   | 12.92  | 12.73      | 24.21  |
| 2.29 (90")    | 1.372       | 1.829      | 1.81                 | 2.16  | 2.53             | 3.27  | 3.26              | 4.74            | 4.71     | 9.17            | 9.07   | 14.56  | 14.37      | 27.29  |
| 2.54 (100")   | 1.524       | 2.032      | 2.01                 | 2.41  | 2.82             | 3.64  | 3.63              | 5.28            | 5.24     | 10.21           | 10.10  | 16.19  | 16.01      | 30.36  |
| 3.05 (120")   | 1.829       | 2.438      | 2.43                 | 2.90  | 3.40             | 4.39  | 4.37              | 6.36            | 6.31     | 12.29           | 12.15  | 19.46  | 19.29      | 36.50  |
| 3.81 (150")   | 2.286       | 3.048      | 3.05                 | 3.65  | 4.27             | 5.52  | 5.49              | 7.98            | 7.92     | 15.41           | 15.23  | 24.37  | 24.21      | 45.72  |
| 5.08 (200")   | 3.048       | 4.064      | 4.08                 | 4.89  | 5.72             | 7.39  | 7.34              | 10.67           | 10.60    | 20.60           | 20.35  | 32.54  | 32.40      | 61.08  |
| 6.35 (250")   | 3.810       | 5.080      | 5.12                 | 6.13  | 7.17             | 9.27  | 9.20              | 13.37           | 13.28    | 25.79           | 25.48  | 40.72  | 40.60      | 76.44  |
| 7.62 (300")   | 4.572       | 6.096      | 6.15                 | 7.37  | 8.62             | 11.14 | 11.06             | 16.07           | 15.96    | 30.99           | 30.61  | 48.89  | 48.80      | 91.79  |
| 8.89 (350")   | 5.334       | 7.112      | 7.19                 | 8.61  | 10.07            | 13.02 | 12.91             | 18.77           | 18.63    | 36.18           | 35.74  | 57.07  | 57.00      | 107.15 |
| 10.16 (400")  | 6.096       | 8.128      | 8.22                 | 9.85  | 11.52            | 14.90 | 14.77             | 21.46           | 21.31    | 41.38           | 40.87  | 65.25  | 65.19      | 122.51 |
| 12.70 (500")  | 7.620       | 10.160     | 10.29                | 12.33 | 14.42            | 18.65 | 18.48             | 26.86           | 26.67    | 51.77           | 51.12  | 81.60  | 81.59      | 153.23 |
| 15.24 (600")  | 9.144       | 12.192     | 12.36                | 14.81 | 17.33            | 22.40 | 22.19             | 32.25           | 32.03    | 62.15           | 61.38  | 97.95  | 97.98      | 183.95 |
| 17.78 (700")  | 10.668      | 14.224     | 14.43                | 17.29 | 20.23            | 26.15 | 25.91             | 37.65           | 37.38    | 72.54           | 71.64  | 114.30 | 114.38     | _      |
| 20.32 (800")  | 12.192      | 16.256     | 16.50                | 19.77 | 23.13            | 29.90 | 29.62             | 43.04           | 42.74    | 82.93           | 81.89  | 130.65 | 130.77     | _      |
| 22.86 (900")  | 13.716      | 18.288     | 18.57                | 22.25 | 26.03            | 33.65 | 33.33             | 48.44           | 48.10    | 93.32           | 92.15  | 147.00 | 147.17     | _      |
| 25.40 (1000") | 15.240      | 20.320     | 20.64                | 24.73 | 28.93            | 37.40 | 37.05             | 53.83           | 53.45    | 103.71          | 102.41 | 163.36 | 163.56     | _      |

| Le            | ns type              |            |                  | d-focus Lens |                         |            |
|---------------|----------------------|------------|------------------|--------------|-------------------------|------------|
| Projection    | lens Model           | No.        |                  | ET-D75LES    | 95*2                    | ET-D75LE50 |
| Thr           | ow ratio*1           |            |                  | 0.8:1        |                         |            |
| Projecto      | Projected image size |            |                  | Distance be  | Projection distance (L) |            |
| Diagonal (SD) | Height<br>(SH)       | Width (SW) | distance<br>(L1) | (L4)         | (A1)                    | Fixed      |
| 1.78 (70")    | 1.067                | 1.422      | _                | _            | _                       | 1.03       |
| 2.03 (80")    | 1.219                | 1.626      | _                | _            | _                       | 1.19       |
| 2.29 (90")    | 1.372                | 1.829      | _                | _            | _                       | 1.35       |
| 2.54 (100")   | 1.524                | 2.032      | _                | _            | _                       | 1.50       |
| 3.05 (120")   | 1.829                | 2.438      | 0.96             | -0.37        | 0.18 - 0.25             | 1.82       |
| 3.81 (150")   | 2.286                | 3.048      | 1.20             | -0.13        | 0.25 - 0.34             | 2.29       |
| 5.08 (200")   | 3.048                | 4.064      | 1.59             | 0.26         | 0.38 - 0.50             | 3.08       |
| 6.35 (250")   | 3.810                | 5.080      | 1.99             | 0.65         | 0.50 - 0.66             | 3.87       |
| 7.62 (300")   | 4.572                | 6.096      | 2.38             | 1.05         | 0.63 - 0.81             | 4.65       |
| 8.89 (350")   | 5.334                | 7.112      | 2.77             | 1.44         | 0.76 - 0.97             | 5.44       |
| 10.16 (400")  | 6.096                | 8.128      | 3.17             | 1.83         | 0.88 - 1.13             | 6.23       |
| 12.70 (500")  | 7.620                | 10.160     | 3.95             | 2.62         | 1.14 - 1.44             | 7.80       |
| 15.24 (600")  | 9.144                | 12.192     | 4.74             | 3.41         | 1.39 - 1.76             | 9.38       |
| 17.78 (700")  | 10.668               | 14.224     | _                | _            | _                       | 10.96      |
| 20.32 (800")  | 12.192               | 16.256     | _                | _            | _                       | 12.53      |
| 22.86 (900")  | 13.716               | 18.288     | _                | _            | _                       | 14.11      |
| 25.40 (1000") | 15.240               | 20.320     | _                | _            | _                       | 15.68      |

<sup>\*1</sup> The throw ratio is based on the value during projection with the projected image size of 3.81 m (150").
\*2 When the Fixed-focus Lens (Model No.: ET-D75LE95) is attached, the projection relation between the screen and the projector differs from that of other lenses. Refer to "Fixed-focus Lens (Model No.: ET-D75LE95)" (→ page 38) for details.

## ■ When the image aspect ratio is 16:9

| Lei           | ns type     |            |                      |       |                  |       |                | Zoom   | Lens     |                |        |        |            |        |
|---------------|-------------|------------|----------------------|-------|------------------|-------|----------------|--------|----------|----------------|--------|--------|------------|--------|
| Projection    | lens Model  | No.        | ET-D75LE6 ET-D75LE10 |       | ET-D75LE20 ET-D7 |       | 75LE30 ET-D75L |        | 5LE40    | LE40 ET-D75LE8 |        |        |            |        |
| Thro          | ow ratio*1  |            | 1.0-                 | 1.2:1 | 1.4-1.8:1        |       | 1.8-2.6:1      |        | 2.6-     | 2.6-5.1:1      |        | 8.0:1  | 8.0-15.0:1 |        |
| Projecte      | d image siz | e          |                      |       |                  |       | Pro            | ection | distance | e (L)          |        |        |            |        |
| Diagonal (SD) | Height      | Width (SW) | Min.                 | Max.  | Min.             | Max.  | Min.           | Max.   | Min.     | Max.           | Min.   | Max.   | Min.       | Max.   |
| Diagonal (3D) | (SH)        | width (3w) | (LW)                 | (LT)  | (LW)             | (LT)  | (LW)           | (LT)   | (LW)     | (LT)           | (LW)   | (LT)   | (LW)       | (LT)   |
| 1.78 (70")    | 0.872       | 1.550      | 1.52                 | 1.82  | 2.13             | 2.75  | 2.75           | 4.00   | 3.97     | 7.74           | 7.66   | 12.31  | 12.12      | 23.06  |
| 2.03 (80")    | 0.996       | 1.771      | 1.75                 | 2.09  | 2.44             | 3.16  | 3.15           | 4.59   | 4.55     | 8.88           | 8.78   | 14.09  | 13.90      | 26.41  |
| 2.29 (90")    | 1.121       | 1.992      | 1.97                 | 2.36  | 2.76             | 3.57  | 3.56           | 5.17   | 5.14     | 10.01          | 9.90   | 15.87  | 15.69      | 29.76  |
| 2.54 (100")   | 1.245       | 2.214      | 2.20                 | 2.63  | 3.08             | 3.98  | 3.96           | 5.76   | 5.72     | 11.14          | 11.01  | 17.65  | 17.47      | 33.10  |
| 3.05 (120")   | 1.494       | 2.657      | 2.65                 | 3.17  | 3.71             | 4.79  | 4.77           | 6.94   | 6.89     | 13.40          | 13.25  | 21.21  | 21.04      | 39.79  |
| 3.81 (150")   | 1.868       | 3.321      | 3.33                 | 3.98  | 4.66             | 6.02  | 5.98           | 8.70   | 8.64     | 16.80          | 16.60  | 26.56  | 26.40      | 49.83  |
| 5.08 (200")   | 2.491       | 4.428      | 4.45                 | 5.33  | 6.24             | 8.06  | 8.01           | 11.64  | 11.56    | 22.46          | 22.19  | 35.46  | 35.33      | 66.56  |
| 6.35 (250")   | 3.113       | 5.535      | 5.58                 | 6.68  | 7.82             | 10.11 | 10.03          | 14.58  | 14.47    | 28.11          | 27.77  | 44.37  | 44.26      | 83.29  |
| 7.62 (300")   | 3.736       | 6.641      | 6.71                 | 8.03  | 9.40             | 12.15 | 12.05          | 17.51  | 17.39    | 33.77          | 33.36  | 53.27  | 53.19      | 100.02 |
| 8.89 (350")   | 4.358       | 7.748      | 7.84                 | 9.38  | 10.98            | 14.19 | 14.07          | 20.45  | 20.31    | 39.43          | 38.95  | 62.18  | 62.12      | 116.75 |
| 10.16 (400")  | 4.981       | 8.855      | 8.96                 | 10.73 | 12.56            | 16.23 | 16.10          | 23.39  | 23.23    | 45.09          | 44.53  | 71.09  | 71.05      | 133.48 |
| 12.70 (500")  | 6.226       | 11.069     | 11.22                | 13.43 | 15.72            | 20.32 | 20.14          | 29.27  | 29.06    | 56.40          | 55.70  | 88.90  | 88.91      | 166.95 |
| 15.24 (600")  | 7.472       | 13.283     | 13.47                | 16.14 | 18.88            | 24.41 | 24.18          | 35.15  | 34.90    | 67.72          | 66.88  | 106.71 | 106.77     | 200.41 |
| 17.78 (700")  | 8.717       | 15.497     | 15.73                | 18.84 | 22.04            | 28.49 | 28.23          | 41.02  | 40.73    | 79.04          | 78.05  | 124.52 | 124.63     | _      |
| 20.32 (800")  | 9.962       | 17.710     | 17.98                | 21.54 | 25.20            | 32.58 | 32.27          | 46.90  | 46.57    | 90.35          | 89.22  | 142.34 | 142.49     | _      |
| 22.86 (900")  | 11.207      | 19.924     | 20.24                | 24.24 | 28.36            | 36.66 | 36.32          | 52.78  | 52.40    | 101.67         | 100.39 | 160.15 | 160.35     |        |
| 25.40 (1000") | 12.453      | 22.138     | 22.49                | 26.94 | 31.53            | 40.75 | 40.36          | 58.65  | 58.24    | 112.98         | 111.56 | 177.96 | 178.20     | _      |

| Le            | ns type              |            | Fixed-focus Lens |             |                         |       |  |  |  |
|---------------|----------------------|------------|------------------|-------------|-------------------------|-------|--|--|--|
| Projection    | lens Model           | No.        |                  | 95*2        | ET-D75LE50              |       |  |  |  |
| Thre          | ow ratio*1           |            |                  | 0.8:1       |                         |       |  |  |  |
| Projecte      | Projected image size |            |                  | Distance be | Projection distance (L) |       |  |  |  |
| Diagonal (SD) | Height<br>(SH)       | Width (SW) | distance<br>(L1) | (L4)        | (A1)                    | Fixed |  |  |  |
| 1.78 (70")    | 0.872                | 1.550      | _                | _           | _                       | 1.13  |  |  |  |
| 2.03 (80")    | 0.996                | 1.771      | _                | _           | _                       | 1.30  |  |  |  |
| 2.29 (90")    | 1.121                | 1.992      | _                | _           | _                       | 1.47  |  |  |  |
| 2.54 (100")   | 1.245                | 2.214      | _                | _           | _                       | 1.64  |  |  |  |
| 3.05 (120")   | 1.494                | 2.657      | 1.05             | -0.28       | 0.20 - 0.53             | 1.99  |  |  |  |
| 3.81 (150")   | 1.868                | 3.321      | 1.31             | -0.03       | 0.29 - 0.70             | 2.50  |  |  |  |
| 5.08 (200")   | 2.491                | 4.428      | 1.73             | 0.40        | 0.43 - 0.97             | 3.36  |  |  |  |
| 6.35 (250")   | 3.113                | 5.535      | 2.16             | 0.83        | 0.56 - 1.25             | 4.22  |  |  |  |
| 7.62 (300")   | 3.736                | 6.641      | 2.59             | 1.26        | 0.70 - 1.52             | 5.08  |  |  |  |
| 8.89 (350")   | 4.358                | 7.748      | 3.02             | 1.69        | 0.84 - 1.79             | 5.93  |  |  |  |
| 10.16 (400")  | 4.981                | 8.855      | 3.45             | 2.11        | 0.98 - 2.07             | 6.79  |  |  |  |
| 12.70 (500")  | 6.226                | 11.069     | 4.30             | 2.97        | 1.25 - 2.62             | 8.51  |  |  |  |
| 15.24 (600")  | 7.472                | 13.283     | 5.16             | 3.83        | 1.53 - 3.17             | 10.22 |  |  |  |
| 17.78 (700")  | 8.717                | 15.497     | _                | _           | _                       | 11.94 |  |  |  |
| 20.32 (800")  | 9.962                | 17.710     | _                | _           | _                       | 13.66 |  |  |  |
| 22.86 (900")  | 11.207               | 19.924     | _                | _           | _                       | 15.37 |  |  |  |
| 25.40 (1000") | 12.453               | 22.138     | _                | _           | _                       | 17.09 |  |  |  |

<sup>\*1</sup> The throw ratio is based on the value during projection with the projected image size of 3.81 m (150").
\*2 When the Fixed-focus Lens (Model No.: ET-D75LE95) is attached, the projection relation between the screen and the projector differs from that of other lenses. Refer to "Fixed-focus Lens (Model No.: ET-D75LE95)" (→ page 38) for details.

## Formula for calculating the projection distance per projection lens

To use a projected image size not listed in this manual, check the projected image size SD (m) and use the respective formula to calculate projection distance.

The unit of all the formulae is m. (Values obtained by the following calculation formulae contain a slight error.) When calculating a projection distance using image size designation (value in inches), multiply the value in inches by 0.0254 and substitute it into SD in the formula for calculating the projection distance.

#### For PT-RZ31K

#### **■** Zoom Lens

| Ducination land Madel No. | Thurstin     | A a u a a t u a ti a | Projection dista       | ance (L) formula        |
|---------------------------|--------------|----------------------|------------------------|-------------------------|
| Projection lens Model No. | Throw ratio  | Aspect ratio         | Min. (LW)              | Max. (LT)               |
|                           | 0.9 - 1.1:1  | 16:10                | = 0.8150 x SD - 0.0566 | = 0.9764 x SD - 0.0736  |
| ET-D75LE6                 | 0.9 - 1.1:1  | 16:9                 | = 0.8858 x SD - 0.0566 | = 1.0630 x SD - 0.0736  |
|                           | 1.1 - 1.3:1  | 4:3                  | = 0.7913 x SD - 0.0566 | = 0.9488 x SD - 0.0736  |
|                           | 1.3 - 1.7:1  | 16:10                | = 1.1186 x SD - 0.0857 | = 1.4458 x SD - 0.1085  |
| ET-D75LE10                | 1.3 - 1.7:1  | 16:9                 | = 1.1497 x SD - 0.0857 | = 1.4860 x SD - 0.1085  |
|                           | 1.6 - 2.0:1  | 4:3                  | = 1.2663 x SD - 0.0857 | = 1.6367 x SD - 0.1085  |
|                           | 1.7 - 2.4:1  | 16:10                | = 1.4312 x SD - 0.0832 | = 2.0795 x SD - 0.1162  |
| ET-D75LE20                | 1.7 - 2.4:1  | 16:9                 | = 1.4709 x SD - 0.0832 | = 2.1373 x SD - 0.1162  |
|                           | 2.0 - 2.9:1  | 4:3                  | = 1.6202 x SD - 0.0832 | = 2.3542 x SD - 0.1162  |
|                           | 2.4 - 4.7:1  | 16:10                | = 2.0647 x SD - 0.1131 | = 4.0041 x SD - 0.1765  |
| ET-D75LE30                | 2.4 - 4.7:1  | 16:9                 | = 2.1221 x SD - 0.1131 | = 4.1155 x SD - 0.1765  |
|                           | 2.9 - 5.6:1  | 4:3                  | = 2.3374 x SD - 0.1131 | = 4.5330 x SD - 0.1765  |
|                           | 4.6 - 7.4:1  | 16:10                | = 3.9532 x SD - 0.1577 | = 6.3027 x SD - 0.1615  |
| ET-D75LE40                | 4.6 - 7.4:1  | 16:9                 | = 4.0631 x SD - 0.1577 | = 6.4779 x SD - 0.1615  |
|                           | 5.5 - 8.9:1  | 4:3                  | = 4.4754 x SD - 0.1577 | = 7.1351 x SD - 0.1615  |
|                           | 7.3 - 13.8:1 | 16:10                | = 6.4567 x SD - 0.3862 | = 12.0945 x SD - 0.3598 |
| ET-D75LE8                 | 7.3 - 13.8:1 | 16:9                 | = 7.0315 x SD - 0.3862 | = 13.1732 x SD - 0.3598 |
|                           | 8.8 - 16.5:1 | 4:3                  | = 6.2795 x SD - 0.3862 | = 11.7677 x SD - 0.3598 |

#### **■** Fixed-focus Lens

| Projection lens Model No. | Throw ratio |       | Projection distance  | Formula for distance between projector and screen (A1) |                      |  |  |
|---------------------------|-------------|-------|----------------------|--------------------------------------------------------|----------------------|--|--|
|                           |             |       | (L1) formula         | Min.                                                   | Max.                 |  |  |
| ET-D75LE95                | 0.36:1      | 16:10 | = 0.303 x SD + 0.020 | = 0.184 x SH - 0.128                                   | = 0.283 x SH - 0.128 |  |  |
|                           | 0.36:1      | 16:9  | = 0.312 x SD + 0.020 | = 0.205 x SH - 0.128                                   | = 0.370 x SH - 0.128 |  |  |
|                           | 0.44:1      | 4:3   | = 0.343 x SD + 0.020 | = 0.184 x SH - 0.128                                   | = 0.283 x SH - 0.128 |  |  |

| Projection lens Model No. | Throw ratio Aspect ratio Projection distance (L) formula |  | Projection distance (L) formula |
|---------------------------|----------------------------------------------------------|--|---------------------------------|
|                           | 0.7:1                                                    |  | = 0.6072 x SD - 0.0713          |
| ET-D75LE50                | 0.7:1                                                    |  | = 0.6240 x SD - 0.0713          |
|                           | 0.8:1                                                    |  | = 0.6873 x SD - 0.0713          |

## For PT-RS30K

#### ■ Zoom Lens

| Draination lane Madel No. | Throw ratio  | Aspect votic | Projection dista       | ance (L) formula        |
|---------------------------|--------------|--------------|------------------------|-------------------------|
| Projection lens Model No. | Throw ratio  | Aspect ratio | Min. (LW)              | Max. (LT)               |
| ET-D75LE6                 | 1.0 - 1.2:1  | 4:3          | = 0.8150 x SD - 0.0566 | = 0.9764 x SD - 0.0736  |
| E1-D75LE6                 | 1.0 - 1.2:1  | 16:9         | = 0.8976 x SD - 0.0566 | = 1.0748 x SD - 0.0736  |
| ET-D75LE10                | 1.4 - 1.8:1  | 4:3          | =1.1425 x SD - 0.0857  | = 1.4767 x SD - 0.1085  |
| ET-D75LE10                | 1.4 - 1.8:1  | 16:9         | = 1.2446 x SD - 0.0857 | = 1.6086 x SD - 0.1085  |
| ET D751 500               | 1.8 - 2.6:1  | 4:3          | = 1.4618 x SD - 0.0832 | = 2.1241 x SD - 0.1162  |
| ET-D75LE20                | 1.8 - 2.6:1  | 16:9         | = 1.5924 x SD - 0.0832 | = 2.3137 x SD - 0.1162  |
| ET-D75LE30                | 2.6 - 5.1:1  | 4:3          | = 2.1089 x SD - 0.1131 | = 4.0899 x SD - 0.1765  |
| E1-D75LE30                | 2.6 - 5.1:1  | 16:9         | = 2.2972 x SD - 0.1131 | = 4.4552 x SD - 0.1765  |
| ET-D75LE40                | 5.0 - 8.0:1  | 4:3          | = 4.0379 x SD - 0.1577 | = 6.4377 x SD - 0.1615  |
| E1-D75LE40                | 5.0 - 8.0:1  | 16:9         | = 4.3985 x SD - 0.1577 | = 7.0126 x SD - 0.1615  |
| ET-D75LE8                 | 7.9 - 15.0:1 | 4:3          | = 6.4567 x SD - 0.3862 | = 12.0945 x SD - 0.3598 |
| E1-D/SLE6                 | 8.0 - 15.0:1 | 16:9         | = 7.1102 x SD - 0.3862 | = 13.3189 x SD - 0.3598 |

## **■** Fixed-focus Lens

| Projection lens Model No. | Throw ratio | Aspect ratio | Projection distance  | Formula for distance between projector and screen (A1) |                      |  |  |
|---------------------------|-------------|--------------|----------------------|--------------------------------------------------------|----------------------|--|--|
| _                         |             |              | (L1) formula         | Min.                                                   | Max.                 |  |  |
| ET D751 505               | 0.39:1      | 4:3          | = 0.310 x SD + 0.020 | = 0.166 x SH - 0.128                                   | = 0.206 x SH - 0.128 |  |  |
| ET-D75LE95                | 0.39:1      | 16:9         | = 0.337 x SD + 0.020 | = 0.222 x SH - 0.128                                   | = 0.441 x SH - 0.128 |  |  |

| Projection lens Model No. | Throw ratio | Aspect ratio | Projection distance (L) formula |
|---------------------------|-------------|--------------|---------------------------------|
| ET D751 550               | 0.8:1       | 4:3          | = 0.6202 x SD - 0.0713          |
| ET-D75LE50                | 0.8:1       | 16:9         | = 0.6755 x SD - 0.0713          |

## Adjusting adjustable feet

Install the projector on a flat surface so that the front of the projector is parallel to the screen surface and the projection screen is rectangular.

If the screen is tilted downward, extend the front adjustable feet so that the projected image becomes rectangular. The adjustable feet can also be used to adjust the projector to be level when it is tilted in the horizontal direction. Adjustable feet can be extended by turning them as shown in the figure. Turning them in the opposite direction will return them to the original position.

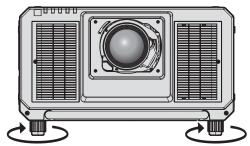

Maximum adjustable range

Adjustable feet: 20 mm (25/32") each

#### **Attention**

Be careful not to block the intake/exhaust ports with your hands or any objects when adjusting the adjustable feet while the light source is
on. (\*) page 28)

## Attaching/removing the projection lens (optional)

Move the lens position to the home position before replacing or removing the projection lens. (▶ page 72)

## **Attention**

- Replace the projection lens after turning off the power of the projector.
- Do not touch the electric contacts of the projection lens. Dust or dirt may cause poor contact.
- Do not touch the surface of the projection lens with your bare hands.
- · Before attaching the projection lens, remove the lens cover attached to the projection lens.
- Panasonic takes no responsibility for any damage or malfunction of the product resulting from the use of projection lenses which are not
  manufactured by Panasonic. Be sure to use the specified projection lenses.

#### Note

 The precautions for handling the lens are different for the Fixed-focus Lens (Model No.: ET-D75LE95). For details, refer to the Operating Instructions of ET-D75LE95.

## Attaching the projection lens

Attach the projection lens using the following procedure. Start from Step 3) when the lens hole cover is already removed.

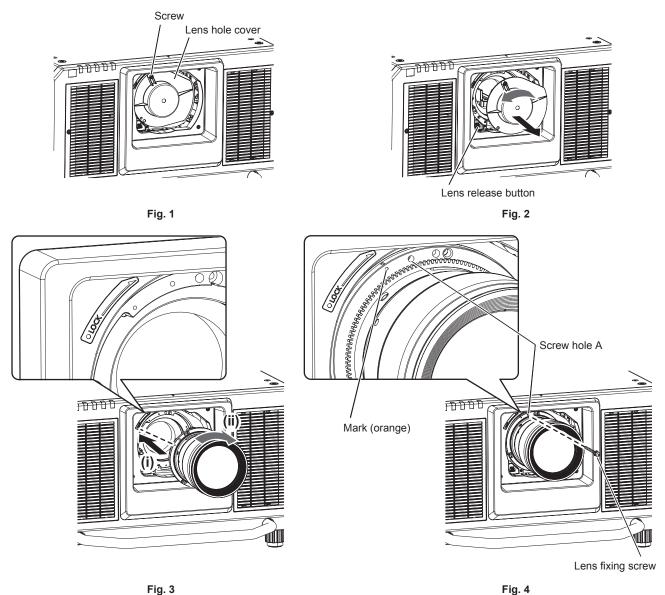

1) Loosen the screw fixing the lens hole cover. (Fig. 1)

• Use a Phillips screwdriver to turn the screw fixing the lens hole cover counterclockwise until it turns freely.

- 2) Remove the lens hole cover. (Fig. 2)
  - While pressing the lens release button, turn the lens hole cover counterclockwise until the mark on the lens hole cover ( $\bigcirc$ ) aligns with the mark on the projector ( $\bigcirc$  on the left side of LOCK).
- 3) Insert the projection lens by aligning the mark on the projection lens (orange) with the mark on the projector (○ on the left side of LOCK) and turn clockwise until it clicks. (Fig. 3)
- 4) Secure the projection lens with the supplied lens fixing screw. (Fig. 4)
  - Use a Phillips screwdriver to secure it in screw hole A located to the right of mark on the projection lens (orange).
  - Some lenses may not have a screw hole A for securing the projection lens.

#### **Attention**

- Turn the projection lens counterclockwise to confirm that it does not come out.
- Store the removed lens hole cover in a safe place.
- The lens hood needs to be mounted to the projector when using the projector in combination with the projection lenses below in the North
  American region. Mount the lens hood after attaching the projection lens. Always ask a qualified technician or your dealer to attach these
  projection lenses or to mount the lens hood.

Projection lens: ET-D75LE8, ET-D75LE30, ET-D75LE40

The lens hood is assembled and mounted to the projector using the following supplied components.

Lens hood 1, Lens hood 2, Lens hood mounting plate 1, Lens hood mounting plate 2, Lens hood screws, Knurled head screws For the assembly and attachment, refer to the separate document "Mounting the lens hood". The components and document of the lens hood may not be supplied depending on the country or region where you purchased the product.

## Removing the projection lens

Remove the projection lens using the following procedure.

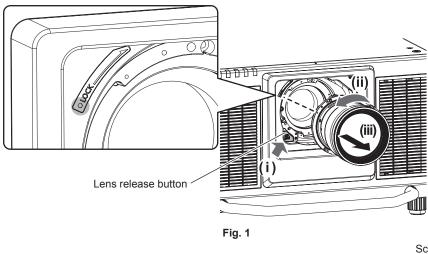

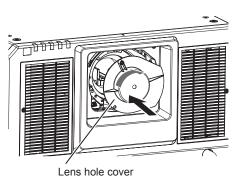

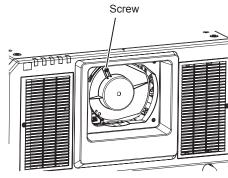

Fig. 3

- 1) Remove the lens fixing screw.
  - Use a Phillips screwdriver to remove the first screw to the right of the mark on the projection lens (orange).
- 2) Remove the projection lens by turning it counterclockwise while pressing the lens release button. (Fig. 1)
  - Turn the projection lens counterclockwise until the mark on the projection lens (orange) is aligned with the mark on the projector (○ on the left side of LOCK).
  - Proceed to Step 3) when carrying or storing the projector.

## Chapter 2 Getting Started — Attaching/removing the projection lens (optional)

### 3) Attach the supplied lens hole cover. (Fig. 2)

• Insert the lens hole cover by aligning the mark on the lens hole cover ( $\bigcirc$ ) with the mark on the projector ( $\bigcirc$  on the left side of LOCK) and turn clockwise until it clicks.

## 4) Secure the lens hole cover. (Fig. 3)

• Use a Phillips screwdriver to tighten the screw fixing the lens hole cover.

## Note

• Some lenses may not have a screw hole to use to secure the projection lens.

#### Attention

- Store the removed projection lens where it will be free from vibration and impact.
- Store the removed lens fixing screw in a safe place.

## Connecting

## Before connecting

- Before connecting, carefully read the operating instructions for the external device to be connected.
- Turn off the power of all devices before connecting cables.
- Take note of the following points before connecting the cables. Failure to do so may result in malfunctions.
  - When connecting a cable to a device connected to the projector or the projector itself, touch any nearby metallic objects to eliminate static electricity from your body before performing work.
  - Do not use unnecessarily long cables to connect a device to the projector or to the projector body. The longer the cable, the more susceptible to noise it becomes. Since using a cable while it is wound makes it act like an antenna, it is more susceptible to noise.
  - When connecting cables, connect GND first, then insert the connecting terminal of the connecting device in a straight manner.
- Acquire any connection cable necessary to connect the external device to the system that is neither supplied with the device nor available as an option.
- If video signals from video equipment contain too much jitter, the images on the screen may wobble. In this case, a time base corrector (TBC) must be connected.
- The projector accepts video signals, Y/C signals, YC<sub>B</sub>C<sub>R</sub>/YP<sub>B</sub>P<sub>R</sub> signals, analog RGB signals (synchronization signals are TTL level), and digital signals.
- Some computer models or graphic cards are not compatible with the projector.
- Use a cable compensator when you connect devices to the projector using long cables. Otherwise the image may not display properly.
- Refer to "List of compatible signals" (→ page 225) for the types of video signals that can be used with the projector.

## <RGB 2 IN> terminal pin assignments and signal names

| Outside view                     | Pin No. | Signal name      | Pin No. | Signal name |
|----------------------------------|---------|------------------|---------|-------------|
|                                  | (1)     | R/P <sub>R</sub> | (9)     | _           |
| (11) → (15)                      | (2)     | G/Y              | (10)    | GND         |
|                                  | (3)     | B/P <sub>B</sub> | (11)    | GND         |
| (0) (0000)                       | (4)     | _                | (12)    | DDC data    |
| (6) <del>// 0 0 0 0 \ (10)</del> | (5)     | GND              | (13)    | SYNC/HD     |
|                                  | (6)     | GND              | (14)    | VD          |
| <b>(1)</b> → <b>(5)</b>          | (7)     | GND              | (15)    | DDC clock   |
|                                  | (8)     | GND              |         |             |

#### <HDMI IN> terminal pin assignments and signal names

| Outside view                                     | Pin No. | Signal name           | Pin No. | Signal name          |
|--------------------------------------------------|---------|-----------------------|---------|----------------------|
|                                                  | (1)     | T.M.D.S data 2+       | (11)    | T.M.D.S clock shield |
| Francisco de de de de de de de de de de de de de | (2)     | T.M.D.S data 2 shield | (12)    | T.M.D.S clock-       |
| Even-numbered pins of (2) to (18)                | (3)     | T.M.D.S data 2-       | (13)    | CEC                  |
| (2) → (18)                                       | (4)     | T.M.D.S data 1+       | (14)    | _                    |
|                                                  | (5)     | T.M.D.S data 1 shield | (15)    | SCL                  |
|                                                  | (6)     | T.M.D.S data 1-       | (16)    | SDA                  |
| (1) → (19)                                       | (7)     | T.M.D.S data 0+       | (17)    | DDC/CEC<br>GND       |
| Odd-numbered pins of (1) to (19)                 | (8)     | T.M.D.S data 0 shield | (18)    | +5 V                 |
| Odd-numbered pins of (1) to (19)                 | (9)     | T.M.D.S data 0-       | (19)    | Hot plug detection   |
|                                                  | (10)    | T.M.D.S clock+        |         |                      |

## <DVI-D IN> terminal pin assignments and signal names

| Outside view | Pin No. | Signal name             | Pin No. | Signal name             |
|--------------|---------|-------------------------|---------|-------------------------|
|              | (1)     | T.M.D.S data 2-         | (13)    | <del>_</del>            |
|              | (2)     | T.M.D.S data 2+         | (14)    | +5 V                    |
|              | (3)     | T.M.D.S data 2/4 shield | (15)    | GND                     |
| (24) - (47)  | (4)     | _                       | (16)    | Hot plug detection      |
| (24) 		 (17) | (5)     | _                       | (17)    | T.M.D.S data 0-         |
| (16) (9)     | (6)     | DDC clock               | (18)    | T.M.D.S data 0+         |
| (8) ← (1)    | (7)     | DDC data                | (19)    | T.M.D.S data 0/5 shield |
|              | (8)     | _                       | (20)    | _                       |
|              | (9)     | T.M.D.S data 1-         | (21)    | _                       |
|              | (10)    | T.M.D.S data 1+         | (22)    | T.M.D.S clock shield    |
|              | (11)    | T.M.D.S data 1/3 shield | (23)    | T.M.D.S clock+          |
|              | (12)    | _                       | (24)    | T.M.D.S clock-          |

## Connecting example: AV equipment

#### For <HDMI IN>/<DVI-D IN>/<RGB 1 IN> terminals

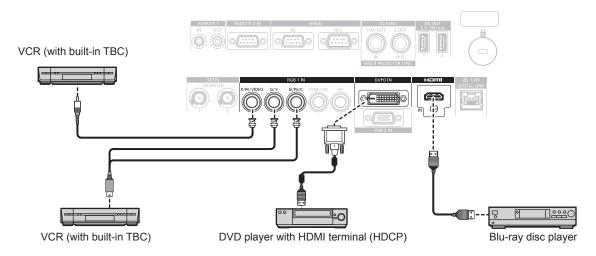

## **Attention**

- Always use one of the following when connecting a VCR.
  - A VCR with built-in time base corrector (TBC)
  - A time base corrector (TBC) between the projector and the VCR
- If nonstandard burst signals are connected, the image may be distorted. In such a case, connect the time base corrector (TBC) between the projector and the external devices.

- Switching of the setting in the [DISPLAY OPTION] menu → [DVI-D IN] → [EDID SELECT] may be required depending on the connected external device when DVI-D is input.
- The <DVI-D IN> terminal can be connected to HDMI- or DVI-D-compliant devices. However, images may not appear or may not be displayed properly on some devices.
- For the HDMI cable, use an HDMI High Speed cable that conforms to the HDMI standards. If a cable that does not conform to the HDMI standards is used, images may be interrupted or may not be displayed.
- The <HDMI IN> terminal of the projector can be connected to an external device equipped with a DVI-D terminal using an HDMI/DVI
  conversion cable. However, this may not function properly for some external devices, and images may not be displayed.
- The projector does not support VIERA Link (HDMI).
- It is necessary to switch the setting in the [DISPLAY OPTION] menu → [RGB IN] → [RGB1 INPUT SETTING] (→ page 118) when inputting
  a video signal and the Y/C signal.

#### For <SDI IN 1>/<SDI IN 2> terminals

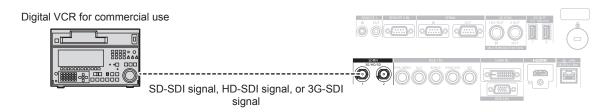

#### Note

- Use a 5CFB or higher (such as 5CFB, or 7CFB) or a Belden 1694A or higher connection cable to properly transmit images. Use a
  connection cable of 100 m (328'1") length or less.
- Setting of the [DISPLAY OPTION] menu → [SDI IN] may be necessary depending on the connected external device.
- To input the dual link signals, setting the [DISPLAY OPTION] menu → [SDI IN] → [SDI LINK] is required.
- To input the dual link signals, the cables to connect to the <SDI IN 1>/<SDI IN 2> terminals should be the same length and the same type. The image may not be displayed correctly when the difference of the cable length is 4 m (13'1") or more.
- Directly connect the projector with the external device that will output the signal without going through a distributor, etc., when inputting
  dual link signals. A phase difference is generated between the LINK-A signal and the LINK-B signal, and the image may not be displayed
  correctly.
- An error in signal detection may occur when an unsteady signal is connected. In such case, set the [DISPLAY OPTION] menu → [SDI IN] to
  the content corresponding to the input signal.

## **Connecting example: Computers**

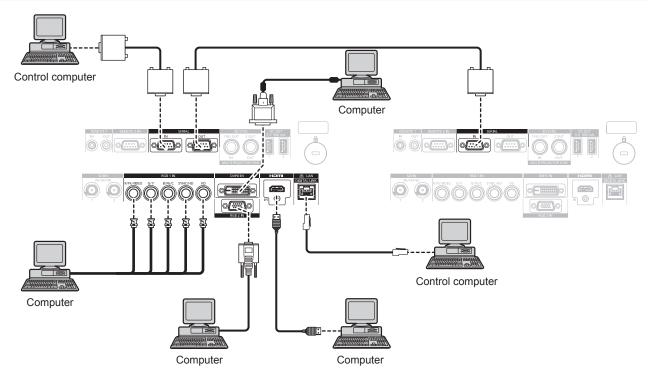

## **Attention**

 When connecting the projector to a computer or an external device, use the power cord supplied with each device and commercially available shielded cables.

- Switching of the setting in the [DISPLAY OPTION] menu → [DVI-D IN] → [EDID SELECT] may be required depending on the connected external device when DVI-D is input.
- For the HDMI cable, use an HDMI High Speed cable that conforms to the HDMI standards. If a cable that does not conform to the HDMI standards is used, images may be interrupted or may not be displayed.
- The <HDMI IN> terminal of the projector can be connected to an external device equipped with a DVI-D terminal using an HDMI/DVI conversion cable. However, this may not function properly for some external devices, and images may not be displayed.
- The <DVI-D IN> terminal supports single links only.
- When entering the SYNC ON GREEN signal, do not enter sync signals to the <SYNC/HD> terminal or the <VD> terminal.
- If you operate the projector using the computer with the resume feature (last memory), you may have to reset the resume feature to operate the projector.

## Connecting example using DIGITAL LINK

Twisted-pair-cable transmitter based on the communication standard HDBaseT™ such as the optional DIGITAL LINK output supported device (Model No.: ET-YFB100G, ET-YFB200G) uses the twisted pair cable to transmit input images, Ethernet, and serial control signal, and the projector can input such digital signal to the <DIGITAL LINK/LAN> terminal.

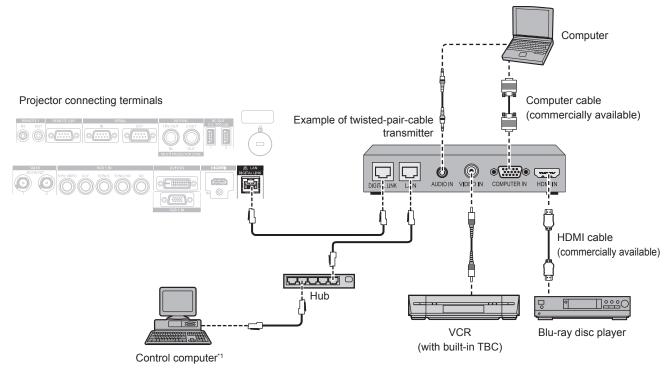

1 Control target is the projector or the twisted-pair-cable transmitter. The control itself may not be possible depending on the twisted-pair-cable transmitter. Check the operating instructions of the device to be connected.

### **Attention**

- Always use one of the following when connecting a VCR.
  - Use a VCR with built-in time base corrector (TBC).
- Use a time base corrector (TBC) between the projector and the VCR.
- If nonstandard burst signals are connected, the image may be disrupted. In such a case, connect the time base corrector (TBC) between the projector and the external devices.
- Ask a qualified technician or your dealer to install the cable wiring between the twisted-pair-cable transmitter and the projector. Image may
  be disrupted if cable transmission characteristics cannot be obtained due to inadequate installation.
- For the LAN cable between the twisted-pair-cable transmitter and the projector, use a cable that meets the following criteria:
  - Conforming to CAT5e or higher standards
  - Shielded type (including connectors)
  - Straight-through
  - Single wire
- When laying cables between the twisted-pair-cable transmitter and the projector, confirm that cable characteristics are compatible with CAT5e or higher using tools such as a cable tester or cable analyzer.
   When a relay connector is used, include it in the measurement.
- Do not use a hub between the twisted-pair-cable transmitter and the projector.
- When connecting to the projector using a twisted-pair-cable transmitter (receiver) of other manufacturers, do not place another twisted-pair-cable transmitter between the twisted-pair-cable transmitter of other manufacturers and the projector. This may cause image to be disrupted.
- Do not pull cables forcefully. Also, do not bend or fold cables unnecessarily.
- To reduce the effects of noise as much as possible, stretch out the cables between the twisted-pair-cable transmitter and the projector without any loops.
- Lay the cables between the twisted-pair-cable transmitter and the projector away from other cables, particularly power cables.
- When laying multiple cables, run them side by side along the shortest distance possible without bundling them together.
- After laying the cables, go to the [NETWORK] menu → [DIGITAL LINK STATUS] and confirm that the value of [SIGNAL QUALITY] is
  displayed in green which indicates normal quality. (→ page 168)

- For the HDMI cable, use an HDMI High Speed cable that conforms to the HDMI standards. If a cable that does not conform to the HDMI standards is used, images may be interrupted or may not be displayed.
- The projector does not support VIERA Link (HDMI).
- The maximum transmission distance between the twisted-pair-cable transmitter and the projector is 100 m (328'1"). It is possible to transmit up to 150 m (492'2") if the twisted-pair-cable transmitter supports the long-reach communication method. If this distance is exceeded, image may be disrupted or a malfunction may occur in LAN communication. Please note that Panasonic does not support the use of the projector outside the maximum transmission distance. When connecting with the long reach, there may be a limitation to the video signal or distance which can be transmitted, depending on the specification of the twisted-pair-cable transmitter.

• For twisted-pair-cable transmitters of other manufacturers of which the operation has been verified with the projector, visit the Panasonic website (http://panasonic.net/avc/projector/). Note that the verification for devices of other manufacturers has been made for the items set by Panasonic Corporation, and not all the operations have been verified. For operation or performance problems caused by the devices of other manufacturers, contact the respective manufacturers.

## Connecting example when using the contrast synchronization function/shutter synchronization function

In a case to construct a multi-display by linking projected images from multiple projectors, following functions can be used by synchronizing multiple projectors using the <MULTI PROJECTOR SYNC IN> terminal and the <MULTI PROJECTOR SYNC OUT> terminal.

## Contrast synchronization function

A linked screen with balanced contrast can be displayed by sharing the brightness level of the video signal being input to each projector.

To use this function, set the [PROJECTOR SETUP] menu  $\rightarrow$  [MULTI PROJECTOR SYNC] for each synchronized projector as follows.

- Set [MULTI PROJECTOR SYNC] → [MODE] to anything other than [OFF].
   Set [MODE] to [MASTER] only on one projector that is synchronized. Set [MODE] to [SLAVE] for all other projectors.
- Set [MULTI PROJECTOR SYNC] → [CONTRAST SYNC] to [ON].

#### Shutter synchronization function

This is a function to synchronize the shutter operation of the specified projector to other projectors, and the effect using the shutter function including the fade in/fade out operation can be synchronized.

To use this function, set the [PROJECTOR SETUP] menu  $\rightarrow$  [MULTI PROJECTOR SYNC] for each synchronized projector as follows.

- Set [MULTI PROJECTOR SYNC] → [MODE] to anything other than [OFF].
   Set [MODE] to [MASTER] only on one projector that becomes the synchronization source within the linked projectors. Set [MODE] to [SLAVE] for all other projectors.
- Set [MULTI PROJECTOR SYNC] → [SHUTTER SYNC] to [ON].

#### Connecting example

Connect all the projectors to be linked in a loop by daisy chain connection when using the contrast synchronization function/shutter synchronization function. The number of linked projectors is limited to the maximum of 64 projectors.

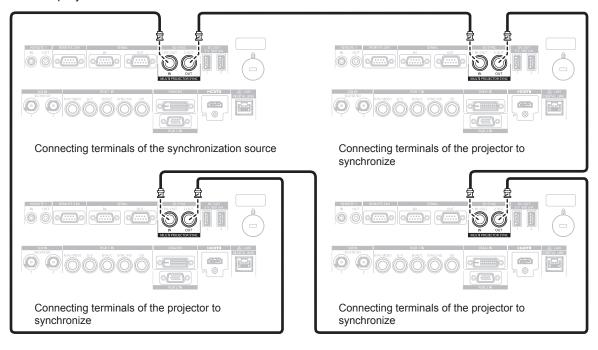

## Chapter 2 Getting Started — Connecting

- The contrast synchronization function and the shutter synchronization function can be used simultaneously.
- For details on the settings of the contrast synchronization function and the shutter synchronization function, refer to the [PROJECTOR SETUP] menu → [MULTI PROJECTOR SYNC] (→ page 146).
- The menu items in the [PROJECTOR SETUP] menu → [MULTI PROJECTOR SYNC] is the same as the following setting items.
  - The [PICTURE] menu  $\rightarrow$  [DYNAMIC CONTRAST]  $\rightarrow$  [USER]  $\rightarrow$  [MULTI PROJECTOR SYNC]
  - The [DISPLAY OPTION] menu  $\rightarrow$  [SHUTTER SETTING]  $\rightarrow$  [MULTI PROJECTOR SYNC]
- If there are any projectors which you do not want to synchronize within the linked projectors, set [CONTRAST SYNC] and [SHUTTER SYNC] to [OFF] individually.

# **Chapter 3 Basic Operations**

This chapter describes basic operations to start with.

## Switching on/off the projector

## Connecting the power cord

Confirm that the <MAIN POWER> switch is on the <OFF> side before connecting the supplied power cord. Use the power cord matching with the power supply voltage and the shape of the outlet.

For details of power cord handling, refer to "Read this first!" (→ page 5). For the shape of the outlet, refer to "Usable outlet" (→ page 35).

#### **Attention**

The <AC IN> terminal on the side of the projector and the connector of the supplied power cord are not hot swapping compatible. When
removing the power cord from the projector, first make sure to remove the power plug from the outlet.

#### **Note**

- The light output will decrease to approximately 1/3 when using the projector with AC 100 V to AC 120 V.
- The supplied power cords vary depending on the country or region where you purchased the product.

### How to attach the power cord

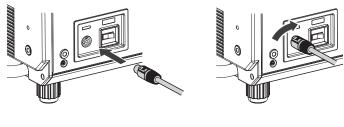

Fig. 1 Fig. 2

- Check the shapes of the <AC IN> terminal on the side of the projector and the power cord connector, and insert the connector completely in the correct direction. (Fig. 1)
- 2) While inserting the power cord connector into the projector, turn clockwise until it clicks. (Fig. 2)

#### How to remove the power cord

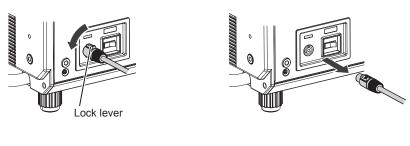

Fig. 1 Fig. 2

- 1) Confirm that the <MAIN POWER> switch on the side of the projector is on the <OFF> side, and remove the power plug from the outlet.
- 2) Turn the power cord connector counterclockwise while sliding the lock lever forward (Fig. 1), and remove the connector from the <AC IN> terminal on the projector (Fig. 2).

## **Power indicator**

Indicate the status of the power. Check the status of the power indicator <ON (G)/STANDBY (R)> before operating the projector.

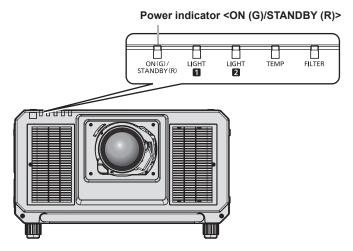

| Indicator status |     | Projector status                                                                                                    |  |
|------------------|-----|----------------------------------------------------------------------------------------------------|--|
| Off              |     | The main power is switched off.                                                                                                    |  |
| Red              | Lit | The power is switched off. (standby mode)  Projection will start when the power on < > button is pressed.  • The projector may not operate when the light source indicators <light1>/<light2> or the temperature indicator <temp> are blinking. (→ page 193)</temp></light2></light1> |  |
| Green            | Lit | Projecting.                                                                                                    |  |
| Orange           | Lit | The projector is preparing to switch off the projector. The power is switched off after a while. (Changes to the standby mode.)                                                                                                    |  |

#### Note

- While the power indicator <ON (G)/STANDBY (R)> lights in orange, the fan is running to cool the projector.
- For approximately 15 seconds after the projector is switched off, the indicator does not light up even if the power is switched on. Turn on the power again after the power indicator <ON (G)/STANDBY (R)> lights in red.
- The projector consumes power even in standby mode (power indicator <ON (G)/STANDBY (R)> lit in red). Refer to "Power consumption"
   (→ page 233) for the power consumption.
- When the projector receives the signal from the remote control, the power indicator <ON (G)/STANDBY (R)> will blink in the following color according to the status of the projector.
  - When the projector is in projection mode: Green
  - When the projector is in standby mode: Orange

However, if the [PROJECTOR SETUP] menu  $\rightarrow$  [STANDBY MODE] is set to [ECO], the indicator will stay lit in red and will not blink if the projector is in standby mode.

- The power indicator <ON (G)/STANDBY (R)> will blink slowly in green while the shutter function is in use (shutter: closed), or while the
  function of the [PROJECTOR SETUP] menu → [NO SIGNAL LIGHTS-OUT] (→ page 142) is operating and the light source is turned off.
- If the power indicator <ON (G)/STANDBY (R)> is blinking in red, consult your dealer.

## Switching on the projector

Install the projection lens before switching on the projector.

Remove the lens cover first.

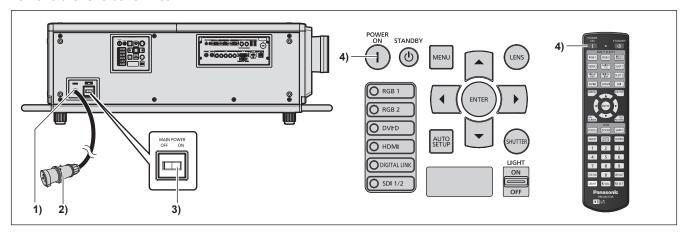

- 1) Connect the power cord to the projector.
- 2) Connect the power plug to an outlet.
- 3) Press the <ON> side of the <MAIN POWER> switch to turn on the power.
  - The power indicator <ON (G)/STANDBY (R)> lights in red, and the projector enters the standby mode.
- 4) Press the power on <|> button.
  - The power indicator <ON (G)/STANDBY (R)> lights in green and the image is soon projected on the screen.

#### **Attention**

Always remove the lens cover before starting the projection. Projecting continuously while the lens cover is attached may cause the lens
cover to heat up and result in a fire.

- A warm-up period of up to approximately five minutes may be necessary until an image is displayed when the projector is switched on at around 0 °C (32 °F).
  - The temperature indicator <TEMP> lights during the warm-up period. When the warm-up is completed, the temperature indicator <TEMP> turns off and the projection starts. Refer to "When an indicator lights up" (→ page 193) for the indicator status display.
- If the operating environment temperature is low and warm-up takes more than five minutes, the projector will judge that a problem has
  occurred and the power will automatically be set to standby mode. In such case, increase the operating environment temperature to 0 °C
  (32 °F) or higher, turn off the main power, and then turn on the power again.
- It may take longer to start the projection when the [PROJECTOR SETUP] menu → [STANDBY MODE] is set to [ECO] compared to the time
  when it is set to [NORMAL].
- If the power was turned off at the previous use by pressing the <OFF> side of the <MAIN POWER> switch or by using the breaker directly while projecting, the power indicator <ON (G)/STANDBY (R)> lights up in green and an image is projected after a while when the power is turned on by pressing the <ON> side of the <MAIN POWER> switch or by turning the breaker on with the power plug connected to the outlet. This applies only when the [PROJECTOR SETUP] menu → [INITIAL STARTUP] is set to [LAST MEMORY].
- The light output will decrease to approximately 1/3 when using the projector with AC 100 V to AC 120 V.

## When the initial setting screen is displayed

When the projector is switched on for the first time after purchase, as well as when the [PROJECTOR SETUP]  $menu \rightarrow [INITIALIZE] \rightarrow [ALL USER DATA]$  is executed, the focus adjustment screen is displayed after projection starts, and then the **[INITIAL SETTING]** screen is displayed. Set them according to the circumstances. In other occasions, you can change the settings by menu operations.

If you press the <MENU> button while the **[INITIAL SETTING]** screen is displayed, you can go back to the previous screen.

## Focus adjustment

Adjust the focus to display the menu screen clearly.

You may also need to adjust the zoom and shift.

Refer to "Adjusting the focus, zoom, and shift" (→ page 70) for details.

1) Press ▲▼◀▶ to adjust the focus.

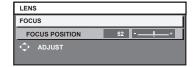

2) Press the <MENU> button to proceed to the initial setting.

## Initial setting (display language)

Select the language to show on the screen.

After completed the initial setting, you can change the display language from the [DISPLAY LANGUAGE] menu.

1) Press ▲▼ to select the display language.

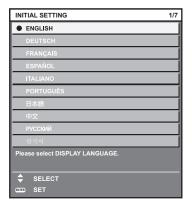

2) Press the <ENTER> button to proceed to the initial setting.

## **Initial setting (operation setting)**

Set the items for the operating method depending on the projector's application and duration of usage. After completed the initial setting, you can change the settings of each item from the [PROJECTOR SETUP]  $menu \rightarrow [OPERATION SETTING]$ . If you change the settings while using the projector, the duration until the luminance of the light source decreases by half may shorten or the luminance may decrease.

This initial setting (operation setting) is prepared to complete the settings at once during the installation when the operation of the projector is predetermined. When the [PROJECTOR SETUP] menu  $\rightarrow$  [INITIALIZE]  $\rightarrow$  [ALL USER DATA] is executed, do not change the setting in the initial setting (operation setting), but press the  $\leftarrow$ ENTER> button and proceed to next initial setting (installation setting). If you need to change the setting, ask the person responsible for this projector (such as a person in charge of equipment or operation).

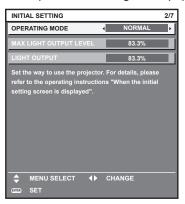

- The preceding initial setting screen is displayed when the projector is switched on for the first time after purchase. If the [PROJECTOR SETUP] menu → [INITIALIZE] → [ALL USER DATA] is executed, the settings before execution are displayed in [OPERATING MODE] and [MAX LIGHT OUTPUT LEVEL].
- For the relationship between the luminance and the runtime, refer to "Interrelation of luminance and runtime" (> page 63).
- For details on each setting item, refer to the [PROJECTOR SETUP] menu → [OPERATION SETTING].
- Press ▲▼ to select [OPERATING MODE].
- Press ◀▶ to switch the item.
  - The items will switch each time you press the button.
  - Set [OPERATING MODE] to anything other than [LONG LIFE1], [LONG LIFE2], or [LONG LIFE3] when
    using the projector at an altitude of 2 700 m (8 858') or higher above sea level.
  - Set [OPERATING MODE] to anything other than [LONG LIFE1], [LONG LIFE2], or [LONG LIFE3] when using the optional Smoke Cut Filter (Model No.: ET-SFR330).

| [HIGH]*1       | The life of the light source will shorten compared to [NORMAL], but set this item when a higher luminance than [NORMAL] is required. The estimated runtime is approximately 8 000 hours. |
|----------------|----------------------------------------------------------------------------------------------------|
| [NORMAL]*1     | Set this item when high luminance is required. The estimated runtime is approximately 20 000 hours. (Factory default setting)                                                            |
| [LONG LIFE1]*1 | The luminance will decrease compared to [NORMAL], but set this item to increase the expected life of the light source. The estimated runtime is approximately 43 000 hours.              |
| [LONG LIFE2]*1 | The luminance will decrease compared to [LONG LIFE1], but set this item to increase the expected life of the light source. The estimated runtime is approximately 61 000 hours.          |
| [LONG LIFE3]*1 | The luminance will decrease compared to [LONG LIFE2], but set this item to increase the expected life of the light source. The estimated runtime is approximately 87 000 hours.          |
| [USER1]        |                                                                                                    |
| [USER2]        | Set [MAX LIGHT OUTPUT LEVEL] and [LIGHT OUTPUT] individually.                                                                                                    |
| [USER3]        |                                                                                                    |

- \*1 The runtime is an estimation when the [PICTURE] menu → [DYNAMIC CONTRAST] is set to [3].
- Proceed to Step 5) when [NORMAL], [LONG LIFE1], [LONG LIFE2], or [LONG LIFE3] is selected.
- 3) Press ▲▼ to select [MAX LIGHT OUTPUT LEVEL].
- 4) Press **♦** to adjust.

| Operation | Adjustment                                            | Range of adjustment |
|-----------|-------------------------------------------------------|---------------------|
| Press ▶.  | Increases the maximum level of brightness correction. | 0.00/ 400.00/       |
| Press ◀.  | Decreases the maximum level of brightness correction. | 8.0 % - 100.0 %     |

## 5) Press ▲▼ to select [LIGHT OUTPUT].

## 6) Press **♦** to adjust.

| Omeration | Adjus                        | Dames of adjustment          |                     |  |
|-----------|------------------------------|------------------------------|---------------------|--|
| Operation | Brightness                   | Runtime                      | Range of adjustment |  |
| Press ▶.  | The screen becomes brighter. | The runtime becomes shorter. | 0.0.0/ 100.0.0/     |  |
| Press ◀.  | The screen becomes darker.   | The runtime becomes longer.  | 8.0 % - 100.0 %     |  |

#### 7) Press the <ENTER> button to proceed to the initial setting.

#### Interrelation of luminance and runtime

The projector can be operated at arbitrary brightness and duration of use by combining the settings of [MAX LIGHT OUTPUT LEVEL] and [LIGHT OUTPUT].

Interrelation of luminance and runtime is as follows. Make the initial setting (operation setting) depending on your desired duration of use and brightness of the projected image.

Values of the luminance and runtime are rough estimations.

### To set the projector based on the duration of use

| Duration of use (hour) | [MAX LIGHT OUTPUT LEVEL] (%) | [LIGHT OUTPUT] (%) | Luminance (Im) |
|------------------------|------------------------------|--------------------|----------------|
| 5 000                  | 100.0                        | 100.0              | 30 000         |
| 10 000                 | 100.0                        | 100.0              | 30 000         |
| 20 000                 | 83.3                         | 83.3               | 25 000         |
| 24 000                 | 83.3                         | 53.2               | 16 000         |
| 48 000                 | 83.3                         | _                  | _              |
| 63 000                 | 83.3                         | <u> </u>           | _              |
| 87 000                 | 83.3                         | _                  | _              |

## ■ To set the projector based on luminance

| Luminance (Im) | [MAX LIGHT OUTPUT LEVEL] (%) | [LIGHT OUTPUT] (%) | Runtime (hour) |
|----------------|------------------------------|--------------------|----------------|
| 30 000         | 100.0                        | 100.0              | 18 000         |
| 25 000         | 83.3                         | 83.3               | 20 000         |
| 20 000         | 83.3                         | 66.7               | 22 100         |
| 15 000         | 83.3                         | 50.0               | 24 500         |
| 10 000         | 83.3                         | _                  | _              |
| 8 000          | 83.3                         |                    | _              |
| 5 000          | 83.3                         | _                  | _              |

- Under influence of characteristics of each light source, conditions of use, installation environment, etc., the runtime may be shorter than the
  estimation.
- The duration of use is referred to as the runtime when you use the projector successively. The duration of use is an estimated duration and
  is not the warranty period.
- The estimated runtime is the time until when the luminance decreases approximately by half, except when [OPERATING MODE] is set to [HIGH].
- If the consolidated runtime of the projector exceeds 20 000 hours, replacement of the components inside the projector may be required. The consolidated runtime can be confirmed in the [STATUS] screen. Refer to the [PROJECTOR SETUP] menu → [STATUS] for details.
- After completed the initial setting, the wider the combination of luminance and runtime becomes by setting the [PROJECTOR SETUP] menu → [BRIGHTNESS CONTROL] → [BRIGHTNESS CONTROL SETUP] → [CONSTANT MODE] to [AUTO] or [PC]. Refer to the [PROJECTOR SETUP] menu → [BRIGHTNESS CONTROL] for details.

## Initial setting (installation setting)

Set [FRONT/REAR] and [FLOOR/CEILING] in [PROJECTION METHOD] depending on the installation mode. Refer to "Installation mode" (→ page 35) for details.

After completed the initial setting, you can change the setting from the [PROJECTOR SETUP] menu  $\rightarrow$  [PROJECTION METHOD].

1) Press **♦** to switch the setting.

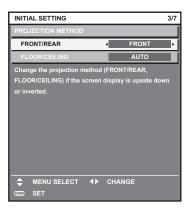

### 2) Press the <ENTER> button to proceed to the initial setting.

### Initial setting (standby mode)

Set the operation mode during standby. The factory default setting is [NORMAL], which allows you to use the network function during standby. To keep power consumption low during standby, set this item to [ECO]. After completed the initial setting, you can change the setting from the [PROJECTOR SETUP] menu  $\rightarrow$  [STANDBY MODE].

1) Press **♦** to switch the setting.

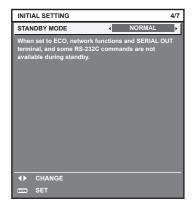

#### 2) Press the <ENTER> button to proceed to the initial setting.

The preceding initial setting screen is displayed when the projector is switched on for the first time after purchase. When the [PROJECTOR SETUP] menu → [INITIALIZE] → [ALL USER DATA] is executed, the [STANDBY MODE] setting before execution is displayed.

## Initial setting (screen setting)

Set the screen format (aspect ratio) and display position of the image. After completed the initial setting, you can change the settings of each item from the [DISPLAY OPTION] menu  $\rightarrow$  [SCREEN SETTING].

## 1) Press **♦** to switch the setting.

The setting will change each time you press the button.

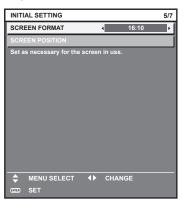

## 2) Press ▲▼ to select [SCREEN POSITION].

 [SCREEN POSITION] cannot be selected or adjusted when [SCREEN FORMAT] is set to the following item.

PT-RZ31K: [16:10] PT-RS30K: [4:3]

3) Press **♦** to adjust.

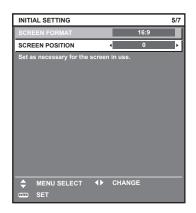

4) Press the <ENTER> button to proceed to the initial setting.

## Initial setting (time zone)

Set [TIME ZONE] in accordance with the country or region where you use the projector.

After completed the initial setting, you can change the setting from the [PROJECTOR SETUP] menu  $\rightarrow$  [DATE AND TIME]. The current settings are displayed in [LOCAL DATE] and [LOCAL TIME].

Press ◀▶ to switch the setting.

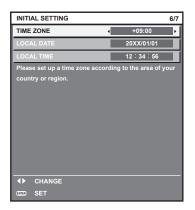

## 2) Press the <ENTER> button to proceed to the initial setting.

#### Note

 In the factory default setting, the time zone of the projector is set to +09:00 (Japan and Korea Standard Time). Change the setting of the [PROJECTOR SETUP] menu → [DATE AND TIME] → [TIME ZONE] to the time zone of the region where you use the projector.

### Initial setting (date and time)

Set the local date and time. After completed the initial setting, you can change the setting from the [PROJECTOR SETUP] menu  $\rightarrow$  [DATE AND TIME].

To set the date and time automatically, refer to "Setting the date and time automatically" (▶ page 144).

Press ▲▼ to select an item.

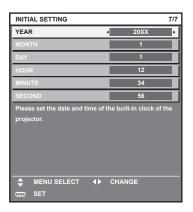

- 2) Press **♦** to switch the setting.
- 3) Press the <ENTER> button.
  - Confirm the setting value and complete the initial setting.

## Making adjustments and selections

It is recommended that images be projected continuously for at least 30 minutes before the focus is adjusted.

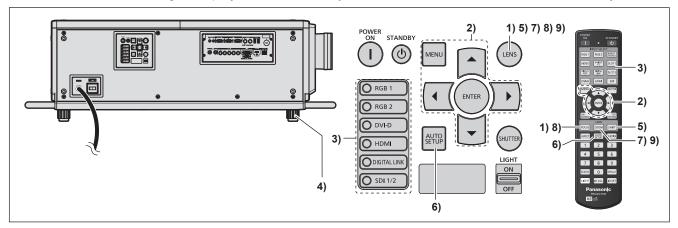

- Press the <FOCUS> button to roughly adjust the focus of the projected image. (⇒ page 70)
- 2) Change the setting of the [PROJECTOR SETUP] menu → [PROJECTION METHOD] depending on the installation mode. (→ page 35)
  - Refer to "Navigating through the menu" (→ page 81) for the operation of the menu screen.
- 3) Press the input selection button (<RGB1>, <RGB2>, <DIGITAL LINK>, <DVI-D>, <HDMI>, <SDI>, <SDI 1/2>) to select the input signal.
- Adjust the front, back and sideway tilt of the projector with the adjustable feet. (⇒ page 47)
- 5) Press the <SHIFT> button to adjust the position of the projected image.
- 6) If the input signal is the analog RGB signal or the DVI-D/HDMI signal, press the <AUTO SETUP> button.
- 7) Press the <ZOOM> button to match the projected image size to the screen.
- 8) Press the <FOCUS> button again to adjust the focus.
- 9) Press the <ZOOM> button again to adjust the zoom and match the projected image size to the screen.

## Note

When the projector is switched on for the first time after purchase, as well as when the [PROJECTOR SETUP] menu → [INITIALIZE] →
 [ALL USER DATA] is executed, the focus adjustment screen is displayed after projection starts, and then the [INITIAL SETTING] screen is displayed. Refer to "When the initial setting screen is displayed" (→ page 61) for details.

## Switching off the projector

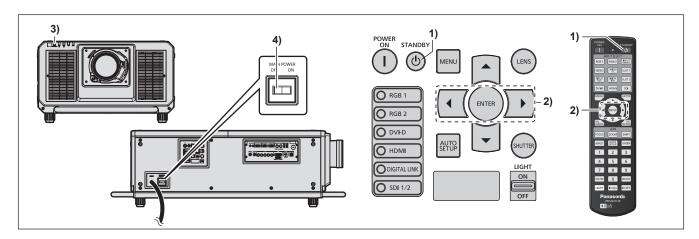

- 1) Press the power standby <∅> button.
  - The **[POWER OFF(STANDBY)]** confirmation screen is displayed.
- 2) Press **♦** to select [OK], and press the **<ENTER>** button.

(Or press the power standby <⊕> button again.)

- Projection of the image will stop, and the power indicator <ON (G)/STANDBY (R)> on the projector body lights in orange. (The fan keeps running.)
- 3) Wait for a few seconds until the power indicator <ON (G)/STANDBY (R)> of the projector body lights up in red (fan is stopped).
- 4) Press the <OFF> side of the <MAIN POWER> switch to turn off the power.

#### **Attention**

 When switching off the projector, make sure to follow the procedures described. Failure to do so may damage the internal components and result in malfunctions.

- For approximately 15 seconds after the projector is switched off, the indicator does not light up even if the power is switched on.
- Even when the power standby <∅> button is pressed and the projector is switched off, the projector consumes power if the main power of the projector is on.
  - When the [PROJECTOR SETUP] menu → [STANDBY MODE] is set to [ECO], use of some functions is restricted, but the power consumption during standby can be conserved.
- The <MAIN POWER> switch of the projector is equipped with an overcurrent protection function. When current exceeding 25 A is detected, the overcurrent is automatically disconnected and the projector will go into the state that the <OFF> side is pressed. Consult your dealer when the overcurrent protection function is operated.

## **Projecting**

Check the projection lens attachment (→ page 48), external device connection (→ page 51), power cord connection (→ page 58), switch on the power (→ page 60) to start projecting. Select the video for projection, and adjust appearance of the projected image.

## Selecting the input signal

The input of the image to project can be switched. Method to switch the input is as follows.

- Press the input selection button and directly specify the input of the image to project.
- Display the input selection screen and select the input of the image to project from the list.

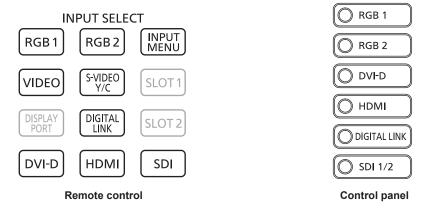

## Switching the input directly

The input of the image for projection can be switched by directly specifying it with the input selection button on the remote control or the control panel.

1) Press the input selection button (<RGB1>, <RGB2>, <VIDEO>, <S-VIDEO Y/C>, <DIGITAL LINK>, <DVI-D>, <HDMI>, <SDI> or <SDI 1/2>).

| <rgb1><br/><video><br/><s-video c="" y=""></s-video></video></rgb1> | Switches the input to RGB1. The image of the signal input to the <rgb 1="" in=""> terminal (<r <math="">P_R/VIDEO&gt;, <g y="">, <b <math="">P_B/C&gt;, <sync hd="">, <vd>) is projected.</vd></sync></b></g></r></rgb>                                                                                                    |
|---------------------------------------------------------------------|----------------------------------------------------------------------------------------------------|
| <rgb2></rgb2>                                                       | Switches the input to RGB2. The image of the signal input to the <rgb 2="" in=""> terminal is projected.</rgb>                                                                                                    |
| <digital link=""></digital>                                         | Switches the input to DIGITAL LINK.  The image of the signal input to the <digital lan="" link=""> terminal is projected.</digital>                                                                                                    |
| <dvi-d></dvi-d>                                                     | Switches the input to DVI-D.  The image of the signal input to the <dvi-d in=""> terminal is projected.</dvi-d>                                                                                                    |
| <hdmi></hdmi>                                                       | Switches the input to HDMI.  The image of the signal input to the <hdmi in=""> terminal is projected.</hdmi>                                                                                                    |
| <sdi><br/><sdi 1="" 2=""></sdi></sdi>                               | Switches the input to SDI1 or SDI2.  The image of the signal input to the <sdi 1="" in=""> terminal or the <sdi 2="" in=""> terminal is projected.  Switches to the other input when one input has already been selected.  Input selection can be fixed to SDI1 or SDI2 using the [SECURITY] menu → [CONTROL DEVICE SETUP].</sdi></sdi> |

#### **Attention**

- Images may not be projected properly depending on the external device, or the Blu-ray disc or DVD disc, to be played back.
   Set the [PICTURE] menu → [SYSTEM SELECTOR]. When the SDI signal is input, set the [DISPLAY OPTION] menu → [SDI IN].
- Confirm the aspect ratio of the projection screen and the image, and switch to an optimum aspect ratio from the [POSITION] menu →
  [ASPECT].

- When the optional DIGITAL LINK output supported device (Model No.: ET-YFB100G, ET-YFB200G) is connected to the <DIGITAL LINK/ LAN> terminal, the input on the DIGITAL LINK output supported device changes each time the <DIGITAL LINK> button is pressed. The input can also be changed using the RS-232C control command.
  - For twisted-pair-cable transmitters of other manufacturers, switch the input on the projector to DIGITAL LINK, and then switch the input on the twisted-pair-cable transmitter.
- Set the [DISPLAY OPTION] menu → [RGB IN] → [RGB1 INPUT SETTING] in accordance with the signal input to the <RGB 1 IN> terminal.

## Switching the input by displaying the input selection screen

The input of the image for projection can be selected by displaying the input selection screen.

- 1) Press the <INPUT MENU> button on the remote control.
  - The input selection screen is displayed.

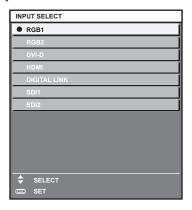

#### 2) Press the <INPUT MENU> button again.

The input will switch each time you press the <INPUT MENU> button.

#### Note

- Input can be switched by pressing ▲▼ to select the input of the image for projection and pressing the <ENTER> button while the input selection screen is displayed.
- The [P IN P MODE] screen is displayed when the <INPUT MENU> button is pressed while in the P IN P. (→ page 158)
- If the optional DIGITAL LINK output supported device (Model No.: ET-YFB100G, ET-YFB200G) is connected to the projector, the input selection menu for the DIGITAL LINK output supported device is displayed when the <ENTER> button is pressed while the DIGITAL LINK input is selected in the input selection screen.
- If the optional DIGITAL LINK output supported device (Model No.: ET-YFB100G, ET-YFB200G) is connected to the projector, the DIGITAL LINK logo and the input name selected in the DIGITAL LINK output supported device are displayed in the display section of the [DIGITAL LINK] in the input selection screen.
- Set the [DISPLAY OPTION] menu → [RGB IN] → [RGB1 INPUT SETTING] in accordance with the signal input to the <RGB 1 IN> terminal.

## Adjusting the focus, zoom, and shift

If the projected image or the position is not correct when the positioning of the projector and the screen is correctly installed, adjust the focus, zoom, and shift.

This section describes the adjustment method when anything other than the Fixed-focus Lens (Model No.: ET-D75LE95) is used. When the Fixed-focus Lens (Model No.: ET-D75LE95) is used, refer to "Adjusting the lens position and focus when the Fixed-focus Lens (Model No.: ET-D75LE95) is used" (▶ page 71).

#### Using the control panel

- 1) Press the <LENS> button on the control panel.
  - Pressing the button changes the adjustment screen in the order of [FOCUS], [ZOOM], and [SHIFT].
- 2) Select each item and press ▲▼◀▶ to adjust it.

#### Using the remote control

- Press the lens buttons (<FOCUS>, <ZOOM>, <SHIFT>) on the remote control.
  - <FOCUS> button: Adjusts focus.
  - <ZOOM> button: Adjusts zoom.
  - <SHIFT> button: Adjusts shift.
- Select each item and press ▲▼◀▶ to adjust it.

## **CAUTION**

**During the lens shift operation, do not insert your hand in any opening around the lens.** Your hand may be caught in between, resulting to injury.

#### **Note**

- When the projection lens without the zoom function is attached, the zoom adjustment screen will be displayed. However, operation is not
  possible.
- When the Fixed-focus Lens (Model No.: ET-D75LE50) is used, do not use the shift adjustment, and use the projector with the lens position at the home position. (→ page 72)
- The adjustment can be performed faster by holding down ▲▼◀▶ for approximately six seconds or longer while adjusting the focus, or for approximately three seconds or longer while adjusting the shift.
- It is recommended that images be projected continuously for at least 30 minutes before the focus is adjusted.
- Only [FOCUS] is shown in yellow so that the displayed menu item can be recognized by color, even when the projector is not focused and displayed characters are unreadable. (Factory default)
   The displayed color of [FOCUS] differs depending on the setting of the [DISPLAY OPTION] menu → [ON-SCREEN DISPLAY] → [OSD
- When the power is switched off during focus and shift adjustment, lens calibration needs to be performed the next time the power is switched on. (→ page 150)
- When the main power is switched off during focus adjustment, lens calibration is performed automatically during the next focus adjustment.
- When the main power is switched off during shift adjustment, a lens calibration error screen will be displayed during the next shift adjustment. Execute the [PROJECTOR SETUP] menu → [LENS CALIBRATION].
- When the lens calibration error is displayed even though [LENS CALIBRATION] was executed, ask your dealer to repair the unit.

## Adjusting the lens position and focus when the Fixed-focus Lens (Model No.: ET-D75LE95) is used

After attaching the projection lens, adjust the lens position and the focus with the projector correctly installed against the screen.

The focus balance between the center and periphery of the projected image will differ depending on the size of the projected image when the Fixed-focus Lens (Model No.: ET-D75LE95) is attached. Adjust the focus balance of the periphery with the Fixed-focus Lens (Model No.: ET-D75LE95) as necessary.

- 1) Move the lens to the ET-D75LE95 lens standard position.
  - While the shift adjustment screen is displayed, press the <DEFAULT> button on the remote control to display the [HOME POSITION] screen. Select [D75LE95] to move the lens to the lens standard position. Refer to "Setting the lens position" (→ page 72) for details.
- 2) Adjust the focus at the center of projected image.
  - For the steps to adjust the focus, refer to "Adjusting the focus, zoom, and shift" (⇒ page 70).
- Loosen the lock screw and turn the periphery focus adjustment ring by hand to adjust the focus in the periphery of the screen.

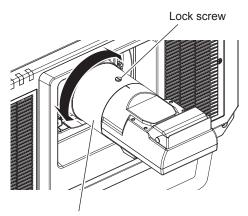

Periphery focus adjustment ring

- 4) Check the focus at the center of the image again and make fine adjustments.
- 5) Tighten the lock screw.
  - Periphery focus adjustment ring is fixed.

#### Note

The projected image size and scale shown on the periphery focus adjustment ring are an approximate guide.

## Setting the lens position

To move the lens position to the home position or the lens standard position, perform the following procedure.

- 1) Press the <DEFAULT> button on the remote control while the shift adjustment screen is displayed.
  - The [HOME POSITION] screen is displayed.

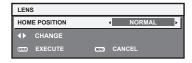

#### 2) Press **♦** to switch the item.

• The items will switch each time you press the button.

|             | Moves the lens to the home position.  Select this item when replacing or removing the projection lens. Select this item when the Fixed-focus Lens (Model No.: ET-D75LE50) is used for projection. |
|-------------|----------------------------------------------------------------------------------------------------|
| 11)/51 F951 | Moves the lens to the ET-D75LE95 lens standard position.  Select this item when the Fixed-focus Lens (Model No.: ET-D75LE95) is used for projection.                                              |

#### 3) Press the <ENTER> button.

 [PROGRESS] is displayed in the [HOME POSITION] screen, and the lens position returns to the home position or the lens standard position.

#### Note

- Complete the operation within approximately 5 seconds after the [HOME POSITION] screen is displayed. The [HOME POSITION] screen will disappear after time limit.
- The home position of the lens is used when the lens is being replaced or when the projector is being stored, and it is not the optical center of the screen
- You can also display the [HOME POSITION] screen by pressing the <LENS> button on the control panel or the <SHIFT> button on the
  remote control for at least three seconds.

## Adjustment range by the lens position shift (optical axis shift)

Perform the lens position shift within the adjustment range.

The focus may change when the lens position is shifted out of the adjustment range. This is because the shift of the lens is restricted to protect the optical parts. Projection position can be adjusted with the optical axis shift function based on the position of the projected image in the home position (standard projection position) or the position of the projected image in the ET-D75LE95 lens standard position (reference projection position).

## ■ PT-RZ31K

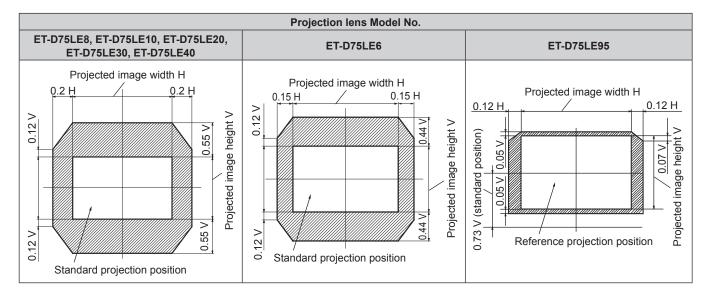

#### ■ PT-RS30K

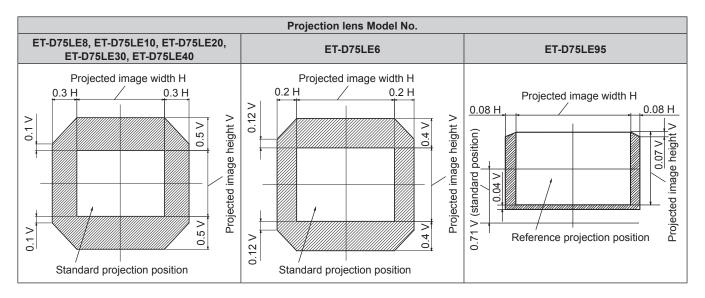

#### Note

When the optional Fixed-focus Lens (Model No.: ET-D75LE50) is attached, use it in the standard projection position without adjusting shift.

# Adjusting the lens mounter when the focus is unbalanced

### Focus balance

### Relationship between the tilt of the lens and the screen focus surface

When the projection lens is tilted in contrast with the image forming surface, tilting the front side (screen side) of the projection lens downwards (in the direction of the dotted arrow line), the upper side of the screen focus surface will tilt inwards and the lower side will tilt outwards as shown in the example.

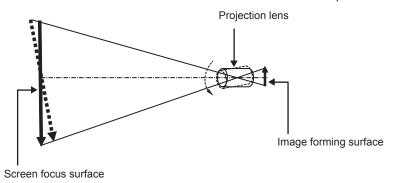

#### How to adjust the focus balance (adjustment by tilting the lens mounter)

When the entire screen surface is not uniform even if the focus has been adjusted, the lens mounter has focus adjustment screws in three locations.

- Tool used: Hex driver or Allen wrench (diagonal 2.5 mm (3/32"))
- The Allen wrench is included with the projection lens ET-D75LE6, ET-D75LE8.

#### Lens mounter structure

Focus adjustment screws (a), (b), and (c) can be turned to move the lens mount bracket back and forth. Also, tightening the fixed screws locks the lens mount bracket in place so it does not move.

When a projection lens with a large weight is installed, or when the projector is installed on an inclination, the lens may tilt and the focus may become unbalanced. In these cases, perform adjustment by referring to the relationship between the adjustment location and adjustment screws.

#### ■ Front view diagram of the lens mounter (viewed from the screen side)

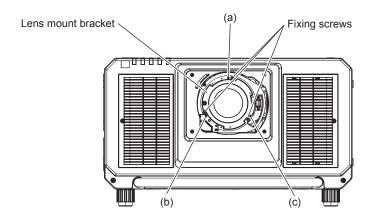

#### Note

Focus adjustment screws (a), (b), and (c) are adjusted with the lens attached.

#### Adjustment procedure

# ■ Relationship between the adjustment location and adjustment screws

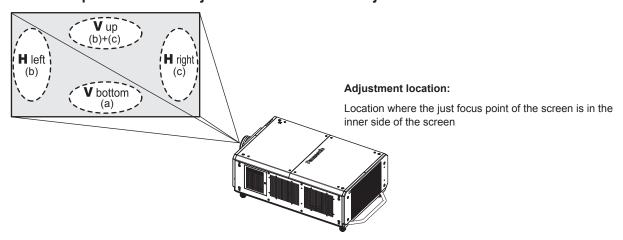

|     | the screen in V up (top in the vertical direction) is in the inner | the vertical direction) is in the | When the just focus point of<br>the screen in H left (left in the<br>horizontal direction) is in the<br>inner side of the screen | When the just focus point of the screen in H right (right in the horizontal direction) is in the inner side of the screen |
|-----|--------------------------------------------------------------------|-----------------------------------|----------------------------------------------------------------------------------------------------|----------------------------------------------------------------------------------------------------|
| (a) | Rotate counterclockwise                                            | _                                 | _                                                                                                    | _                                                                                                    |
| (b) | _                                                                  | Rotate counterclockwise           | Rotate counterclockwise                                                                                                    | _                                                                                                    |
| (c) | _                                                                  | Rotate counterclockwise           | _                                                                                                    | Rotate counterclockwise                                                                                                   |

- 1) Press the <FOCUS> button on the remote control or the <LENS> button on the control panel to display the focus adjustment screen.
- 2) Press ▼ to shift the focus of the entire screen once.
- 3) Press ▲ to stop on any part of the screen to be the first just focus point.
  - For the location where focus is shifted in this state, the just focus point is on the inner side of the screen.
- 4) Loosen the fixed screws in the position relative to the location where the focus is shifted the most (the location where the just focus point is shifted the most towards the inner side in Step 2)) up to two rotations.
  - Turn screws clockwise in two locations, or at least in one location when making an adjustment.

- 5) Slowly turn the focus adjustment screws corresponding to the locations counterclockwise and stop where the image is in focus. (→ page 73)
  - If the screws are turned counterclockwise, the tilt of the lens will change by moving the lens mount bracket of the lens mounter forward (screen side), and in the projected image on the screen, the focus point in the opposite direction of the adjustment screws will move from the inner side of the screen to the outside.
- 6) Press the <SHIFT> button on the remote control or the <LENS> button on the control panel to display the shift adjustment menu, and reset the screen position of the projected image on the screen surface back to an optimal state.
- 7) Perform focus adjustment again near the center of the screen and if it is still not enough, fine tune the amount of rotation of the adjustment screws.
- 8) When adjustments have been made, securely tighten the loosened fixing screws.
- 9) Adjust the focus again using the remote control.

# Operating with the remote control

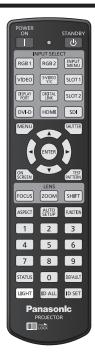

# Using the shutter function

If the projector is not used for a certain period of time during the meeting intermission, for example, it is possible to turn off the image temporarily.

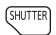

# button

- 1) Press the <SHUTTER> button.
  - The image disappears.
  - This operation can be also performed using the <SHUTTER> button on the control panel.
- 2) Press the <SHUTTER> button again.
  - The image is displayed.

#### Note

- The power indicator <ON (G)/STANDBY (R)> will blink slowly in green while the shutter function is in use (shutter: closed).
- You can set whether to use the mechanical shutter or not and the time for the fade in/fade out of the image using the [DISPLAY OPTION] menu → [SHUTTER SETTING].
- If [MECHANICAL SHUTTER] in the [DISPLAY OPTION] menu → [SHUTTER SETTING] (→ page 129) is set to [DISABLE], the light source
  may be lit dimly due to warm-up when the shutter function is used while the operating environment temperature is around 0 °C (32 °F).

# Using the on-screen display function

Turn off the on-screen display function (no display) when you do not wish the viewers to see the on-screen display, such as the menu or the input terminal name.

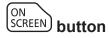

- 1) Press the <ON SCREEN> button.
  - Turns off (hides) the on-screen display.
- 2) Press the <ON SCREEN> button again.
  - Cancels the hide condition of the on-screen display.

#### Note

 The hide condition of the on-screen display can also be canceled by pressing the <MENU> button on the control panel for at least three seconds while the on-screen display is off (hidden).

# Using the automatic setup function

The image position when the DVI-D/HDMI signal is input, or the resolution, clock phase, and image position when the analog RGB signal is input can be adjusted automatically. (Analog RGB signal is a signal structured with dots just like the computer signal.) It is recommended to input an image with bright white borders at the edges and high-contrast black and white characters when the automatic adjustment is being performed.

Avoid using images that include halftones or gradation, such as photographs and computer graphics.

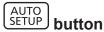

#### 1) Press the <AUTO SETUP> button.

- [COMPLETE] is displayed when it has completed without any problem.
- This operation can be also performed using the <AUTO SETUP> button on the control panel.

#### Note

- The clock phase may shift even if it has completed without any incident. In such a case, adjust the [POSITION] menu → [CLOCK PHASE]
   (⇒ page 98).
- If an image with blurred edges or a dark image is input, [INCOMPLETE] may appear or adjustment may not be performed properly even
  when [COMPLETE] appears. In such a case, adjust the following settings.
  - The [ADVANCED MENU] menu → [INPUT RESOLUTION] (→ page 102)
  - The [POSITION] menu → [CLOCK PHASE] (→ page 98)
  - The [POSITION] menu → [SHIFT] (⇒ page 96)
- Adjust special signals according to the [DISPLAY OPTION] menu → [AUTO SETUP] (→ page 115).
- Automatic adjustment may not work depending on the model of the computer.
- · Automatic adjustment may not work for a synchronization signal of C-SY or SYNC ON GREEN.
- Images may be disrupted for a few seconds during automatic adjustment, but it is not a malfunction.
- Adjustment is required for each input signal.
- Automatic adjustment can be canceled by pressing the <MENU> button during the automatic adjustment operation.
- Even if a signal possible to perform the automatic setup is being input, it may not be able to adjust correctly if the automatic setup function
  is used while the moving image is being input. [INCOMPLETE] may be displayed, or the adjustment may not be completed correctly even if
  [COMPLETE] is displayed.

# Switching the image aspect ratio

Switch the image aspect ratio according to the input.

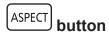

# 1) Press the <ASPECT> button.

The setting will change each time you press the button.

#### Note

The aspect ratio of the image can also be switched using the menu operation. Refer to the [POSITION] menu → [ASPECT] (→ page 96) for details.

#### Using the function button

By assigning the following functions to the <FUNCTION> button, it can be used as a simplified shortcut button. [P IN P], [SUB MEMORY], [SYSTEM SELECTOR], [SYSTEM DAYLIGHT VIEW], [FREEZE], [WAVEFORM MONITOR], [LENS MEMORY LOAD], [LEFT/RIGHT SWAP], [PROJECTION METHOD]

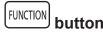

#### 1) Press the <FUNCTION> button.

#### Note

Assignment of the function is performed from the [PROJECTOR SETUP] menu → [FUNCTION BUTTON] (→ page 150).

# Displaying internal test pattern

The projector has nine types of internal test patterns to check the condition of the projector. To display test patterns, perform the following steps.

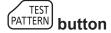

- 1) Press the <TEST PATTERN> button.
- 2) Press **♦** to select the test pattern.

#### Note

- Test patterns can also be displayed using the menu operation. Refer to "[TEST PATTERN] menu" (→ page 160) for details.
- Settings of position, size, and other factors will not be reflected in test patterns. Make sure to display the input signal before performing various adjustments.

# Using the status function

Display the status of the projector.

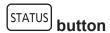

- 1) Press the <STATUS> button.
  - The [STATUS] screen is displayed.

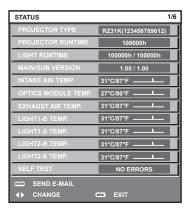

#### Note

The projector status can also be displayed using the menu operation. Refer to the [PROJECTOR SETUP] menu → [STATUS]
 (⇒ page 152) for details.

# Using the AC voltage monitor function

The value of input supply voltage can be displayed on the self-diagnosis display at the side of the projector.

#### ■ To display during projection

- 1) Press the power on <|> button.
  - The value of the input supply voltage is displayed only as numeric value on the self-diagnosis display.
  - The display will turn off automatically after approximately 3 seconds.

#### ■ To display during standby mode

- 1) Press the power standby <∅> button.
  - The value of the input supply voltage is displayed only as numeric value on the self-diagnosis display.
  - The display will turn off automatically after approximately 3 seconds.

#### Note

- The value of the input supply voltage can be always displayed in the self-diagnosis display by setting the [PROJECTOR SETUP] menu →
  [AC VOLTAGE MONITOR] (→ page 154) to [ON].
- The value of input supply voltage cannot be displayed in the self-diagnosis display during standby when the [PROJECTOR SETUP] menu
   → [STANDBY MODE] (→ page 142) is set to [ECO].
- Operation can also be performed by the power on <|> button or power standby <0> button on the control panel.

# Setting ID number of the remote control

When you use the multiple projectors together, you can operate all the projectors simultaneously or each projector individually using a single remote control, if a unique ID number is assigned to each projector.

After setting the ID number of the projector, set same ID number on the remote control.

The factory default ID number of the projector is set to [ALL]. When using a single projector, press the <ID ALL> button on the remote control. Also, you can control a projector by pressing the <ID ALL> button on the remote control even if you do not know the projector ID.

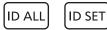

**button** 

- 1) Press the <ID SET> button on the remote control.
- 2) Within five seconds, press and set the one-digit or two-digit ID number set on the projector body using the number (<0> <9>) buttons.
  - If you press the <ID ALL> button, you can control the projectors regardless of the ID number setting of the projector body.

#### **Attention**

- Since the ID number of the remote control can be set without the projector body, do not press the <ID SET> button on the remote control
  carelessly. If the <ID SET> button is pressed and no number (<0> <9>) buttons are pressed within five seconds, the ID number returns to
  its original value before the <ID SET> button was pressed.
- The ID number set on the remote control will be stored unless it is set again. However, it will be erased if the remote control is left with dead batteries. Set the same ID number again when the batteries are replaced.

#### Note

- When the ID number of the remote control is set to [0], you can control the projector regardless of the ID number setting of the projector body, as same as when [ALL] is set.
- Set the ID number of the projector body from the [PROJECTOR SETUP] menu → [PROJECTOR ID].

# Chapter 4 Settings

This chapter describes the settings and adjustments you can make using the on-screen menu.

# Menu navigation

The on-screen menu (Menu) is used to perform various settings and adjustments of the projector.

# Navigating through the menu

## Operating procedure

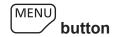

- 1) Press the <MENU> button on the remote control or control panel.
  - The [MAIN MENU] screen is displayed.

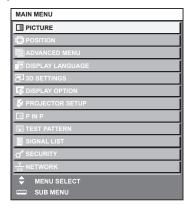

- 2) Press ▲▼ to select an item from the main menu.
  - The selected item is highlighted in yellow.

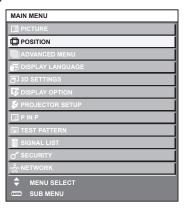

- 3) Press the <ENTER> button.
  - The sub-menu items of the selected main menu are displayed.

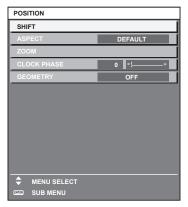

#### 4) Press ▲▼ to select a sub-menu, and press ◀▶ or the <ENTER> button to change or adjust settings.

Some items will switch in order as follows each time you press ◀▶.

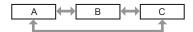

For some items, press ◀▶ to display an individual adjustment screen with a bar scale as shown below.

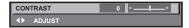

#### Note

- Pressing the <MENU> button while the menu screen is displayed returns to the previous menu.
- Some items or functions may not be adjusted or used depending on the signals input to the projector. When the items cannot be adjusted
  or used, the items in the menu screen are shown in black characters, and they cannot be adjusted or set. [FRAME LOCK] may not be
  displayed depending on the input signal.

If the item in the menu screen is displayed in black characters and the item cannot be adjusted or set, the factor causing it is displayed by pressing the <ENTER> button while the corresponding menu is selected.

- Some items can be adjusted even if signals are not input.
- Individual adjustment screen is cleared automatically if no operation is performed for approximately five seconds.
- For menu items, refer to "Main menu" (→ page 82) and "Sub-menu" (→ page 83).
- The cursor color depends on the setting in the [DISPLAY OPTION] menu → [ON-SCREEN DISPLAY] → [OSD DESIGN]. The selected item is displayed with the yellow cursor by the factory default.
- In the portrait setting, the on-screen menu is displayed sideways.
  To display the on-screen menu vertically, change the setting of the [DISPLAY OPTION] menu → [ON-SCREEN DISPLAY] → [OSD ROTATION].

# Resetting adjustment values to the factory default

If the <DEFAULT> button on the remote control is pressed, the values adjusted in the menu items are restored to the factory default settings.

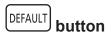

1) Press the <DEFAULT> button on the remote control.

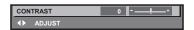

#### Note

- You cannot reset all the settings to the factory default at a time.
- To reset all the settings adjusted in the sub-menu item to the factory default one at a time, execute the [PROJECTOR SETUP] menu →
  [INITIALIZE].
- Some items cannot be reset to the factory default settings even when the <DEFAULT> button on the remote control is pressed. Adjust those items individually.
- The triangular mark under the bar scale in the individual adjustment screen indicates the factory default setting. The position of the triangular mark varies according to the selected input signals.

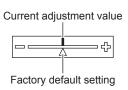

# Main menu

The following items are in the main menu.

When a main menu item is selected, the screen changes to a sub-menu selection screen.

| Main menu item  | Page |
|-----------------|------|
| [PICTURE]       | 87   |
| [POSITION]      | 96   |
| [ADVANCED MENU] | 101  |

# Chapter 4 Settings — Menu navigation

|      | Main menu item     | Page |
|------|--------------------|------|
|      | [DISPLAY LANGUAGE] | 107  |
|      | [3D SETTINGS]      | 108  |
| T\$  | [DISPLAY OPTION]   | 113  |
| \$   | [PROJECTOR SETUP]  | 134  |
|      | [P IN P]           | 158  |
| ШШШ  | [TEST PATTERN]     | 160  |
| iii  | [SIGNAL LIST]      | 161  |
| o*   | [SECURITY]         | 164  |
| <br> | [NETWORK]          | 168  |

# Sub-menu

The sub-menu of the selected main menu item is displayed, and you can set and adjust items in the sub-menu.

# [PICTURE]

| Sub-menu item          | Factory default                     | Page |
|------------------------|-------------------------------------|------|
| [PICTURE MODE]         | [GRAPHIC]*1                         | 87   |
| [CONTRAST]             | [0]*2                               | 87   |
| [BRIGHTNESS]           | [0]*2                               | 88   |
| [COLOR]                | [0]*2                               | 88   |
| [TINT]                 | [0]*2                               | 88   |
| [COLOR TEMPERATURE]    | [DEFAULT]*2                         | 88   |
| [GAMMA]                | [DEFAULT]*2                         | 90   |
| [SYSTEM DAYLIGHT VIEW] | [OFF]*2                             | 91   |
| [SHARPNESS]            | [+8]*2                              | 91   |
| [NOISE REDUCTION]      | [2]*2                               | 92   |
| [DYNAMIC CONTRAST]     | [2]*2                               | 92   |
| [COLOR SPACE]          | [NATIVE]                            | 93   |
| [SYSTEM SELECTOR]      | [YP <sub>B</sub> P <sub>R</sub> ]*1 | 94   |

# [POSITION]

| Sub-menu item | Factory default | Page |
|---------------|-----------------|------|
| [SHIFT]       | _               | 96   |
| [ASPECT]      | [DEFAULT]*1     | 96   |
| [ZOOM]        | _               | 97   |
| [CLOCK PHASE] | [0]*1           | 98   |
| [GEOMETRY]    | [OFF]           | 98   |

<sup>\*1</sup> Depends on the signal input.

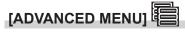

| Sub-menu item            | Factory default | Page |
|--------------------------|-----------------|------|
| [DIGITAL CINEMA REALITY] | [AUTO]*1        | 101  |

<sup>\*1</sup> Depends on the signal input.\*2 Depends on the [PICTURE MODE].

# Chapter 4 Settings — Menu navigation

| Sub-menu item      | Factory default | Page |
|--------------------|-----------------|------|
| [BLANKING]         | _               | 101  |
| [INPUT RESOLUTION] | _               | 102  |
| [CLAMP POSITION]   | [24]*1          | 102  |
| [EDGE BLENDING]    | [OFF]           | 103  |
| [FRAME RESPONSE]   | [NORMAL]        | 104  |
| [FRAME CREATION]   | _               | 105  |
| [FRAME LOCK]       | _               | 106  |
| [RASTER POSITION]  | _               | 106  |

<sup>\*1</sup> Depends on the signal input.

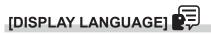

Details (⇒ page 107)

# [3D SETTINGS]

| Sub-menu item                | Factory default | Page |
|------------------------------|-----------------|------|
| [3D SYSTEM SETTING]          | [SINGLE]        | 108  |
| [3D SYNC SETTING]            | _               | 108  |
| [3D INPUT FORMAT]            | [AUTO]*1        | 109  |
| [LEFT/RIGHT SWAP]            | [NORMAL]        | 109  |
| [3D COLOR MATCHING]          | [SHARED 2D/3D]  | 110  |
| [3D PICTURE BALANCE]         | _               | 110  |
| [DARK TIME SETTING]          | [1.5ms]         | 110  |
| [3D FRAME DELAY]             | [0us]           | 111  |
| [3D TEST MODE]               | [NORMAL]        | 111  |
| [3D TEST PATTERN]            | _               | 111  |
| [SAFETY PRECAUTIONS MESSAGE] | [ON]            | 112  |
| [3D SAFETY PRECAUTIONS]      | _               | 112  |

<sup>\*1</sup> Varies depending on the selected input terminal.

# [DISPLAY OPTION]

| Sub-menu item             | Factory default | Page |
|---------------------------|-----------------|------|
| [COLOR MATCHING]          | [OFF]           | 113  |
| [LARGE SCREEN CORRECTION] | [OFF]           | 114  |
| [SCREEN SETTING]          | _               | 114  |
| [AUTO SIGNAL]             | [OFF]           | 115  |
| [AUTO SETUP]              | _               | 115  |
| [BACKUP INPUT SETTING]    | _               | 116  |
| [SIMUL INPUT SETTING]     | _               | 117  |
| [RGB IN]                  | _               | 118  |
| [DVI-D IN]                | _               | 119  |
| [HDMI IN]                 | _               | 121  |
| [DIGITAL LINK IN]         | _               | 122  |
| [SDI IN]                  | _               | 123  |
| [ON-SCREEN DISPLAY]       | _               | 126  |
| [IMAGE ROTATION]          | [OFF]           | 128  |
| [BACK COLOR]              | [BLUE]          | 128  |
| [STARTUP LOGO]            | [DEFAULT LOGO]  | 128  |
| [UNIFORMITY]              | _               | 129  |
| [SHUTTER SETTING]         | _               | 129  |
| [FREEZE]                  | _               | 132  |
| [WAVEFORM MONITOR]        | [OFF]           | 132  |
| [CUT OFF]                 | _               | 133  |

# [PROJECTOR SETUP]

| Sub-menu item          | Factory default | Page |
|------------------------|-----------------|------|
| [PROJECTOR ID]         | [ALL]           | 134  |
| [PROJECTION METHOD]    | _               | 134  |
| [OPERATION SETTING]    | _               | 135  |
| [LIGHT OUTPUT]         | [83.3%]         | 137  |
| [BRIGHTNESS CONTROL]   | _               | 138  |
| [STANDBY MODE]         | [NORMAL]        | 142  |
| [NO SIGNAL SHUT-OFF]   | [DISABLE]       | 142  |
| [NO SIGNAL LIGHTS-OUT] | [DISABLE]       | 142  |
| [INITIAL STARTUP]      | [LAST MEMORY]   | 143  |
| [STARTUP INPUT SELECT] | [LAST USED]     | 143  |
| [DATE AND TIME]        | _               | 143  |
| [SCHEDULE]             | [OFF]           | 144  |
| [MULTI PROJECTOR SYNC] | _               | 146  |
| [RS-232C]              | _               | 148  |
| [REMOTE2 MODE]         | [DEFAULT]       | 150  |
| [FUNCTION BUTTON]      | _               | 150  |
| [LENS CALIBRATION]     | _               | 150  |
| [LENS MEMORY]          | _               | 151  |
| [STATUS]               | _               | 152  |
| [AC VOLTAGE MONITOR]   | [OFF]           | 154  |
| [FILTER SETTING]       | _               | 155  |
| [SAVE ALL USER DATA]   | _               | 156  |
| [LOAD ALL USER DATA]   | _               | 156  |
| [INITIALIZE]           | _               | 156  |
| [SERVICE PASSWORD]     | _               | 157  |

[P IN P] 🗔

Details (⇒ page 158)

[TEST PATTERN]

Details (→ page 160)

[SIGNAL LIST]

Details (→ page 161)

# [SECURITY]

|                                  |                 | _    |
|----------------------------------|-----------------|------|
| Sub-menu item                    | Factory default | Page |
| [SECURITY PASSWORD]              | [OFF]           | 164  |
| [SECURITY PASSWORD CHANGE]       | _               | 164  |
| [DISPLAY SETTING]                | [OFF]           | 164  |
| [TEXT CHANGE]                    | _               | 165  |
| [CONTROL DEVICE SETUP]           | _               | 165  |
| [CONTROL DEVICE PASSWORD CHANGE] | _               | 166  |

[NETWORK]

| Sub-menu item       | Factory default | Page |
|---------------------|-----------------|------|
| [DIGITAL LINK MODE] | [AUTO]          | 168  |

# Chapter 4 Settings — Menu navigation

| Sub-menu item             | Factory default | Page |
|---------------------------|-----------------|------|
| [DIGITAL LINK STATUS]     | _               | 168  |
| [NETWORK SETUP]           | _               | 169  |
| [NETWORK CONTROL]         | _               | 169  |
| [NETWORK STATUS]          | _               | 170  |
| [DIGITAL LINK MENU]       | _               | 170  |
| [Art-Net SETUP]           | [OFF]           | 170  |
| [Art-Net CHANNEL SETTING] | [2]             | 171  |
| [Art-Net STATUS]          | _               | 171  |

# Note

- Some items may not be adjusted or used for certain signal formats to be input to the projector.
   When the items cannot be adjusted or used, the items in the menu screen are shown in black characters, and they cannot be adjusted or set
- Sub-menu items and factory default settings vary depending on the selected input terminal.

# [PICTURE] menu

On the menu screen, select [PICTURE] from the main menu, and select an item from the sub-menu. Refer to "Navigating through the menu" (→ page 81) for the operation of the menu screen.

# [PICTURE MODE]

You can switch to the desired picture mode suitable for the image source and the environment in which the projector is used.

- 1) Press ▲▼ to select [PICTURE MODE].
- Press ◀▶.
  - The [PICTURE MODE] individual adjustment screen is displayed.
- 3) Press **♦** to switch the item.
  - The items will switch each time you press the button.

| [STANDARD]   | The image becomes suitable for moving images in general.               |  |
|--------------|------------------------------------------------------------------------|--|
| [CINEMA]     | The image becomes suitable for movie contents.                         |  |
| [NATURAL]    | The image is sRGB compliant.                                           |  |
| [DICOM SIM.] | The image becomes similar to that of DICOM Part 14 Grayscale Standard. |  |
| [DYNAMIC]    | The light output is maximized for use in bright areas.                 |  |
| [GRAPHIC]    | The image becomes suitable for input from the personal computer.       |  |
| [USER]       | Set any desired picture mode.                                          |  |

#### Note

- The factory default picture mode is [GRAPHIC] for still image input signals and [STANDARD] for movie-based input signals.
- DICOM is an abbreviation of "Digital Imaging and COmmunication in Medicine" and is a standard for medical imaging devices. Although the DICOM name is used, the projector is not a medical device, and should not be used for purposes such as diagnosis of display images.
- Press the <ENTER> button when each [PICTURE MODE] is selected to save as a specified value when a new signal is input. The data of
  all items except [SYSTEM SELECTOR] in the [PICTURE] menu is saved.
- In the factory default settings, [USER] is set to images that comply with the ITU-R BT.709 standard.

# Changing the [USER] name

- Press ▲▼ to select [PICTURE MODE].
- 2) Press **♦** to select [USER].
- 3) Press the <ENTER> button.
  - The [PICTURE MODE] detailed screen is displayed.
- 4) Press ▲▼ to select [PICTURE MODE NAME CHANGE], and press the <ENTER> button.
  - The [PICTURE MODE NAME CHANGE] screen is displayed.
- Press ▲▼◀▶ to select the text, and press the <ENTER> button to enter the text.
- 6) Press ▲▼◀▶ to select [OK], and press the <ENTER> button.
  - The picture mode name is changed.

#### [CONTRAST]

You can adjust the contrast of the colors.

- Press ▲▼ to select [CONTRAST].
- 2) Press **♦** or the **<ENTER>** button.
  - The [CONTRAST] individual adjustment screen is displayed.
- 3) Press **♦** to adjust the level.

| Operation | Adjustment                   | Range of adjustment |
|-----------|------------------------------|---------------------|
| Press ▶.  | The screen becomes brighter. | 24 +24              |
| Press ◀.  | The screen becomes darker.   | -31 - +31           |

#### **Attention**

• Adjust [BRIGHTNESS] first when you need to adjust the black level.

# [BRIGHTNESS]

You can adjust the dark (black) part of the projected image.

- 1) Press ▲▼ to select [BRIGHTNESS].
- 2) Press **♦** or the **<ENTER>** button.
  - The [BRIGHTNESS] individual adjustment screen is displayed.
- 3) Press **♦** to adjust the level.

| Operation | Adjustment                                                        | Range of adjustment   |
|-----------|-------------------------------------------------------------------|-----------------------|
| Press ▶.  | Increases the brightness of the dark (black) parts of the screen. | 24 . 24               |
| Press ◀.  | Reduces the brightness of the dark (black) parts of the screen.   | <del>-</del> 31 - +31 |

# [COLOR]

You can adjust the color saturation of the projected image.

- 1) Press ▲▼ to select [COLOR].
- 2) Press **♦** or the **<ENTER>** button.
  - The [COLOR] individual adjustment screen is displayed.
- 3) Press **♦** to adjust the level.

| Operation | Adjustment      | Range of adjustment |
|-----------|-----------------|---------------------|
| Press ▶.  | Deepens colors. | 04 104              |
| Press ◀.  | Weakens colors. | -31 - +31           |

# [TINT]

You can adjust the skin tone in the projected image.

- 1) Press ▲▼ to select [TINT].
- 2) Press **♦** or the **<ENTER>** button.
  - The [TINT] individual adjustment screen is displayed.
- 3) Press **♦** to adjust the level.

| Operation | Adjustment                               | Range of adjustment  |
|-----------|------------------------------------------|----------------------|
| Press ▶.  | Adjusts skin tone toward greenish color. | 04 .04               |
| Press ◀.  | Adjusts skin tone toward reddish purple. | <del>-31 - +31</del> |

# [COLOR TEMPERATURE]

You can switch the color temperature if the white areas of the projected image are bluish or reddish.

# Adjusting with color temperature

- 1) Press ▲▼ to select [COLOR TEMPERATURE].
- 2) Press **♦** or the **<ENTER>** button.
  - The [COLOR TEMPERATURE] individual adjustment screen is displayed.
- 3) Press **♦** to switch the item.
  - The items will switch each time you press the button.

| [DEFAULT] | Factory default setting. |
|-----------|--------------------------|
|-----------|--------------------------|

#### Chapter 4 Settings — [PICTURE] menu

| [USER1]           | Adjusts white balance as desired. Refer to "Adjusting desired white balance" (▶ page 89) for |
|-------------------|----------------------------------------------------------------------------------------------|
| [USER2]           | details.                                                                                     |
| [3200K] - [9300K] | Allows you to set in increments of 100 K. Select so that images become natural.              |

#### **Note**

- When [PICTURE MODE] (→ page 87) is set to [USER] or [DICOM SIM.], [DEFAULT] cannot be selected.
- When [COLOR MATCHING] (→ page 113) adjustment is set to other than [OFF], [COLOR TEMPERATURE] is fixed to [USER1].
- The color temperature numerical values are guidelines.

#### Adjusting desired white balance

- 1) Press ▲▼ to select [COLOR TEMPERATURE].
- 2) Press **♦** or the **<ENTER>** button.
  - The [COLOR TEMPERATURE] individual adjustment screen is displayed.
- 3) Press **♦** to select [USER1] or [USER2].
- 4) Press the <ENTER> button.
  - The [COLOR TEMPERATURE] screen is displayed.
- Press ▲▼ to select [WHITE BALANCE].
- 6) Press the <ENTER> button.
  - The [WHITE BALANCE] screen is displayed.
- Press ▲▼ to select [WHITE BALANCE HIGH] or [WHITE BALANCE LOW].
- 8) Press the <ENTER> button.
  - The [WHITE BALANCE HIGH] screen or the [WHITE BALANCE LOW] screen is displayed.
- 9) Press ▲▼ to select [RED], [GREEN], or [BLUE].
- 10) Press **♦** to adjust the level.

| Item    | Operation | Adjustment     | Range of adjustment                                  |
|---------|-----------|----------------|------------------------------------------------------|
| [DED]   | Press ▶.  | Deepens red.   |                                                      |
| [RED]   | Press ◀.  | Weakens red.   | [WHITE BALANCE HIGH]: 0 - +255 (factory default is   |
| CODEENI | Press ▶.  | Deepens green. | +255)                                                |
| [GREEN] | Press ◀.  | Weakens green. | [WHITE BALANCE LOW]: -127 - +127 (factory default is |
| (DLUE)  | Press ▶.  | Deepens blue.  | 0)                                                   |
| [BLUE]  | Press ◀.  | Weakens blue.  |                                                      |

#### Note

### Adjusting desired white balance based on existing color temperature settings

- Press ▲▼ to select [COLOR TEMPERATURE].
- 2) Press **♦** or the **<ENTER>** button.
  - The [COLOR TEMPERATURE] individual adjustment screen is displayed.
- 3) Press ◆▶ to select an item other than [DEFAULT], [USER1], and [USER2].
- 4) Press the <ENTER> button.
  - The [CHANGE TO \*\*\*\*\*] screen is displayed.
- 5) Press ▲▼ to select [USER1] or [USER2].
  - The status of the color temperature changed is saved to the selected item.

Adjust [COLOR TEMPERATURE] correctly. All colors will not be displayed properly unless adequate adjustment is made. If the adjustment
does not look suitable, you can press the <DEFAULT> button on the remote control to return the setting for the selected item only to the
factory default setting.

- 6) Press the <ENTER> button.
  - The confirmation screen is displayed.
- 7) Press ◆▶ to select [OK], and press the <ENTER> button.
  - The [USER1] or [USER2] data is overwritten.
  - If you press ◀▶ to select [CANCEL] and then press the <ENTER> button, the data will not be overwritten.
  - The [WHITE BALANCE HIGH] screen is displayed.
- 8) Press ▲▼ to select [RED], [GREEN], or [BLUE].
- 9) Press **♦** to adjust the level.

#### **Note**

- Adjust [COLOR TEMPERATURE] correctly. All colors will not be displayed properly unless adequate adjustment is made. If the adjustment
  does not look suitable, you can press the <DEFAULT> button on the remote control to return the setting for the selected item only to the
  factory default setting.
- · When color temperature has been changed, the colors before and after the change will differ slightly.

#### Changing the name of [USER1] or [USER2]

- 1) Press ▲▼ to select [COLOR TEMPERATURE].
- 2) Press **♦** or the **<ENTER>** button.
  - The [COLOR TEMPERATURE] individual adjustment screen is displayed.
- 3) Press ◆▶ to select [USER1] or [USER2].
- 4) Press the <ENTER> button.
  - The [COLOR TEMPERATURE] screen is displayed.
- 5) Press ▲▼ to select [COLOR TEMPERATURE NAME CHANGE].
- 6) Press the <ENTER> button.
  - The [COLOR TEMPERATURE NAME CHANGE] screen is displayed.
- Press ▲▼◀▶ to select the text, and press the <ENTER> button to enter the text.
- 8) Press ▲▼◀▶ to select [OK], and press the <ENTER> button.
  - The name set to color temperature is changed.

#### Note

• When a name is changed, display of [USER1], [USER2] is also changed.

# [GAMMA]

You can switch gamma mode.

- Press ▲▼ to select [GAMMA].
- 2) Press **♦** or the **<ENTER>** button.
  - The [GAMMA] individual adjustment screen is displayed.
- 3) Press **♦** to switch the item.
  - The items will switch each time you press the button.

| [DEFAULT]*1       | Gamma mode unique to this projector.                                                                                        |
|-------------------|----------------------------------------------------------------------------------------------------|
| [USER1]           | Uses the gamma data registered by the user.                                                                                 |
| [USER2]           | (Registration requires separate software. Consult your dealer.)                                                             |
| [HDR ST2084-500]  | Gamma mode compliant with SMPTE ST 2084 that assumes a highest luminance of 500 nt and supports HDR (High Dynamic Range).   |
| [HDR ST2084-1000] | Gamma mode compliant with SMPTE ST 2084 that assumes a highest luminance of 1 000 nt and supports HDR (High Dynamic Range). |
| [HDR HLG]         | Gamma mode compliant with ARIB STD-B67 (HLG: Hybrid Log Gamma system) that supports HDR (High Dynamic Range).               |
| [DICOM SIM.]      | The picture becomes similar to that of DICOM standard.                                                                      |

#### Chapter 4 Settings — [PICTURE] menu

| [1.0]         |                                                                                       |
|---------------|---------------------------------------------------------------------------------------|
| [1.8]         | Set so that images become as you like. [2.0] - [2.8] can be set in increments of 0.1. |
| [2.0] - [2.8] |                                                                                       |

<sup>\*1</sup> When [PICTURE MODE] is set to [DYNAMIC], [USER], or [DICOM SIM.], [DEFAULT] cannot be selected.

#### Note

• DICOM is an abbreviation of "Digital Imaging and COmmunication in Medicine" and is a standard for medical imaging devices. Although the DICOM name is used, the projector is not a medical device, and should not be used for purposes such as diagnosis of display images.

# Changing the name of [USER1] or [USER2]

- Press ▲▼ to select [GAMMA].
- 2) Press **♦** or the **<ENTER>** button.
  - The [GAMMA] individual adjustment screen is displayed.
- 3) Press **♦** to select [USER1] or [USER2].
- 4) Press the <ENTER> button.
  - The [GAMMA] screen is displayed.
- 5) Press the <ENTER> button.
  - The [GAMMA NAME CHANGE] screen is displayed.
- 6) Press ▲▼◀▶ to select the text, and press the <ENTER> button to enter the text.
- 7) Press ▲▼◀▶ to select [OK], and press the <ENTER> button.
  - The selected gamma name is changed.

#### Note

• When a name is changed, display of [USER1], [USER2] is also changed.

# [SYSTEM DAYLIGHT VIEW]

You can correct the image to the optimal vividness even if it is projected under a bright light.

- Press ▲▼ to select [SYSTEM DAYLIGHT VIEW].
- 2) Press **♦** or the **<ENTER>** button.
  - The [SYSTEM DAYLIGHT VIEW] individual adjustment screen is displayed.
- 3) Press ◀▶ to switch the item.
  - The items will switch each time you press the button.

| [OFF]     | No correction.                                                                          |
|-----------|-----------------------------------------------------------------------------------------|
| [1] - [6] | Corrects the vividness of the image. The larger the value, the stronger the correction. |

# [SHARPNESS]

You can adjust the sharpness of the projected image.

- Press ▲▼ to select [SHARPNESS].
- 2) Press **♦** or the **<ENTER>** button.
  - The [SHARPNESS] individual adjustment screen is displayed.
- 3) Press **♦** to adjust the level.

| Operation | Adjustment               | Range of adjustment |
|-----------|--------------------------|---------------------|
| Press ▶.  | Contours become sharper. | 0 .45               |
| Press ◀.  | Contours become softer.  | 0 - +15             |

#### **Note**

If you press ▶ while the adjustment value is [+15], the value will become [0]. If you press ◀ while the adjustment value is [0], the value will become [+15].

# [NOISE REDUCTION]

You can reduce noises when the input image is degraded and noise is occurring in the image signal.

- 1) Press ▲▼ to select [NOISE REDUCTION].
- 2) Press **♦** or the **<ENTER>** button.
  - The [NOISE REDUCTION] individual adjustment screen is displayed.
- 3) Press **♦** to switch the item.
  - The items will switch each time you press the button.

| [OFF] | No correction.                 |
|-------|--------------------------------|
| [1]   | Slightly corrects the noise.   |
| [2]   | Moderately corrects the noise. |
| [3]   | Strongly corrects the noise.   |

### **Attention**

• When this is set for an input signal with less noise, the image may look different from what it originally was. In such a case, set it to [OFF].

# [DYNAMIC CONTRAST]

Light adjustment of the light source and signal compensation are performed automatically according to the image to make the contrast optimum for the image.

- 1) Press ▲▼ to select [DYNAMIC CONTRAST].
- 2) Press **♦** or the **<ENTER>** button.
  - The [DYNAMIC CONTRAST] individual adjustment screen is displayed.
- 3) Press **♦** to switch the item.
  - The items will switch each time you press the button.

| [OFF]  | Disables the dynamic contrast function.                                                        |
|--------|------------------------------------------------------------------------------------------------|
| [1]    | Adjusts the light source and compensates signals to a small extent.                            |
| [2]    | Adjusts the light source and compensates signals to a moderate extent.                         |
| [3]    | Adjusts the light source and compensates signals to a large extent.                            |
| [USER] | Set any desired correction.  Refer to "Performing desired correction" (▶ page 92) for details. |

#### Performing desired correction

- 1) Press ▲▼ to select [DYNAMIC CONTRAST].
- Press ◀▶ or the <ENTER> button.
  - The **[DYNAMIC CONTRAST]** individual adjustment screen is displayed.
- 3) Press **♦** to select [USER].
- 4) Press the <ENTER> button.
  - The [DYNAMIC CONTRAST] screen is displayed.
- 5) Press ▲▼ to select the item to set.
  - The items of the detailed settings will switch each time you press ◀▶.
  - Press the <ENTER> button when [MULTI PROJECTOR SYNC] is selected.

| Setting                                                                                                  | g item           | Details                                                                                                    |
|----------------------------------------------------------------------------------------------------|------------------|----------------------------------------------------------------------------------------------------|
| FAUTO CONTRACTI                                                                                          | [OFF]            | Does not adjust the light source.                                                                                                    |
| [AUTO CONTRAST] (Automatic light source adjustment)                                                      | [1] - [255]      | The higher the value, the stronger the light adjustment of the light source.  Can be set in increments of 1.                                                                                                    |
| [BRIGHT SIGNAL LEVEL] (Setting of the brightness level of the signal to start the light adjustment)      | [6%] - [50%]     | Adjusts the light source when the brightness level of the video signal being input gets lower than the set value. The higher the value, the larger the range to perform the light adjustment of the light source.  Can be set in increments of 1 %. (Factory setting: 30 %) |
|                                                                                                    | [DISABLE]        | Does not turn off the light source.                                                                                                    |
| [LIGHTS OUT TIMER] (Time setting until the light turns off)                                              | [0.0s] - [10.0s] | Turns off the light source when the brightness level of the video signal being input goes under the value set in [LIGHTS OUT SIGNAL LEVEL].  Select an item from [0.0s] - [4.0s], [5.0s], [7.0s], or [10.0s]. [0.0s] - [4.0s] can be selected in increments of 0.5.         |
| [LIGHTS OUT SIGNAL<br>LEVEL]<br>(Setting of the brightness level<br>of the signal to turn off the light) | [0%] - [5%]      | Set the level of the brightness of the video signal to turn off the light source with [LIGHTS OUT TIMER]. Can be set in increments of 1 %. (Factory setting: 0 %)                                                                                                    |
| [MANUAL INTENSITY] (Manual light source adjustment)                                                      | [0] - [255]      | The larger the value, the stronger the correction. Can be set in increments of 1. (Factory setting: 255)                                                                                                    |
|                                                                                                    | [OFF]            | Does not compensate the signal.                                                                                                    |
| [DYNAMIC GAMMA] (Adjustment of signal                                                                    | [1]              | Slightly compensates the signal.                                                                                                    |
| compensation)                                                                                            | [2]              | Moderately compensates the signal.                                                                                                    |
| 55                                                                                                    | [3]              | Strongly compensates the signal.                                                                                                    |
| [MULTI PROJECTOR SYNC]                                                                                   |                  | Sets the contrast synchronization function.  This setting item is common with the following menu item.  • The [PROJECTOR SETUP] menu → [MULTI PROJECTOR SYNC]  Refer to the [PROJECTOR SETUP] menu → [MULTI PROJECTOR SYNC] (♣ page 146) for details.                       |

#### Note

- [LIGHTS OUT SIGNAL LEVEL] cannot be set when [LIGHTS OUT TIMER] is set to [DISABLE].
- When [LIGHTS OUT TIMER] is set to anything other than [DISABLE], the following are the conditions to turn the light source back on again from the state that the light source has turned off by this function.
  - When the brightness level of the video signal being input has exceeded the value set in [LIGHTS OUT SIGNAL LEVEL]
  - When the input signal is gone
  - When on-screen display such as menu screen (OSD) or input guide, a test pattern, or a warning message is displayed
  - When the operating environment temperature is around 0 °C (32 °F) and the light source is forced to turn on due to warm-up
- When [LIGHTS OUT TIMER] is set to anything other than [DISABLE], it will take approximately 0.5 seconds to turn the light source back on again from the state that the light source has turned off by this function.
- When the image of analog signal is projected, the image may be affected by the signal noise while the brightness level of the video signal is detected. In this case, even when the brightness level of the image falls below the value set in [LIGHTS OUT SIGNAL LEVEL], it is judged that the brightness level is not below the value as a signal.
- The contrast will be maximized when [DYNAMIC GAMMA] is set to [3].
- The brightness control function and the dynamic contrast function will operate simultaneously, but the dynamic contrast function will not
  operate while measuring the brightness and the color.
- The contrast synchronization function is a function to display a combined screen with a balanced contrast by sharing the brightness level of the video signal input to each projector when a multi-display is constructed by combining the projected image of multiple projectors.
- The [3D SYNC SETTING] setting is disabled and fixed to [OFF] when [MULTI PROJECTOR SYNC] → [MODE] is set to anything other than
  [OFF].
- The following settings are disabled and the contrast synchronization function and shutter synchronization function cannot be used when [3D SYNC SETTING] is set to anything other than [OFF].
  - The [PICTURE] menu  $\rightarrow$  [DYNAMIC CONTRAST]  $\rightarrow$  [USER]  $\rightarrow$  [MULTI PROJECTOR SYNC]
  - The [DISPLAY OPTION] menu  $\rightarrow$  [SHUTTER SETTING]  $\rightarrow$  [MULTI PROJECTOR SYNC]
  - The [PROJECTOR SETUP] menu  $\rightarrow$  [MULTI PROJECTOR SYNC]

# [COLOR SPACE]

Set the color space used for the color representation of the image.

- Press ▲▼ to select [COLOR SPACE].
- 2) Press **♦** or the **<ENTER>** button.
  - The [COLOR SPACE] individual adjustment screen is displayed.

#### 3) Press ◆▶ to switch the item.

The items will switch each time you press the button.

| [NATIVE]        | Displays the image with a color space unique to this projector.                 |  |
|-----------------|---------------------------------------------------------------------------------|--|
| [ITU-709]       | Displays the image with a color space compliant with the ITU-R BT.709 standard. |  |
| [DCI-P3 emu.]   | Displays the image with a color space close to DCI-P3.                          |  |
| [ITU-2020 emu.] | Displays the image with a color space close to the ITU-R BT.2020 standard.      |  |

#### Note

DCI-P3 is the specifications of the digital cinema color region defined by the Digital Cinema Initiatives (DCI).

# [SYSTEM SELECTOR]

The projector will automatically detect the input signal, but you can set the system method manually when an unstable signal is input. Set the system method matching the input signal.

- 1) Press ▲▼ to select [SYSTEM SELECTOR].
- 2) Press the <ENTER> button.
- 3) Press ▲▼ to select a system format.
  - Available system formats vary depending on the input signal.

| Terminal                                                                                   | System format                                                                                                    |                                                                                   |
|--------------------------------------------------------------------------------------------|----------------------------------------------------------------------------------------------------|-----------------------------------------------------------------------------------|
| <r p<sub="">R/VIDEO&gt; terminal, <g <br="">Y&gt;/<b p<sub="">B/C&gt; terminal</b></g></r> | Select [AUTO], [NTSC], [NTSC4.43], [PAL], [PAL-M], [PAL-N], [SECAM], or [PAL60].  Set it to [AUTO] normally. (Setting [AUTO] will automatically select [NTSC], [NTSC4.43], [PAL], [PAL-M], [PAL-N], [SECAM], or [PAL60].)  Switch the setting to the signal method for the TV used. |                                                                                   |
| <rgb 1="" in=""> terminal, <rgb 2="" in=""> terminal</rgb></rgb>                           | 480/60i, 576/50i, or 576/50p<br>signal                                                                                                    | Select [RGB] or [YC <sub>B</sub> C <sub>R</sub> ].                                |
|                                                                                            | 640 x 480/60 or 480/60p<br>signal                                                                                                    | Select [640x480/60], [480/60p YC <sub>B</sub> C <sub>R</sub> ], or [480/60p RGB]. |
|                                                                                            | Other movie-based signals                                                                                                    | Select [RGB] or [YP <sub>B</sub> P <sub>R</sub> ].                                |
| <dvi-d in=""> terminal</dvi-d>                                                             | 480/60i, 576/50i, 480/60p, or<br>576/50p signal                                                                                                    | Select [RGB] or [YC <sub>B</sub> C <sub>R</sub> ].                                |
|                                                                                            | Other movie-based signals                                                                                                    | Select [RGB] or [YP <sub>B</sub> P <sub>R</sub> ].                                |
| <hdmi in=""> terminal, <digital<br>LINK/LAN&gt; terminal</digital<br></hdmi>               | 480/60i, 576/50i, 480/60p, or<br>576/50p signal                                                                                                    | Select [AUTO], [RGB], or [YC <sub>B</sub> C <sub>R</sub> ].                       |
|                                                                                            | Other movie-based signals                                                                                                    | Select [AUTO], [RGB], or [YP <sub>B</sub> P <sub>R</sub> ].                       |

# 4) Press the <ENTER> button.

# Note

- For details of the types of video signals that can be used with the projector, refer to "List of compatible signals" (> page 225).
- This may not function properly for some connected external devices.
- The system method can be set using the following menu items for the SDI input.
  - The [DISPLAY OPTION] menu → [SDI IN] → [SINGLE LINK SETTING] → [SDI1]/[SDI2] → [SYSTEM SELECTOR]
  - The [DISPLAY OPTION] menu  $\rightarrow$  [SDI IN]  $\rightarrow$  [DUAL LINK SETTING]  $\rightarrow$  [SYSTEM SELECTOR]

#### sRGB-compliant video

sRGB is an international standard (IEC61966-2-1) for color reproduction defined by IEC (International Electrotechnical Commission).

Set according to the following steps to reproduce more faithful, sRGB compliant colors.

- 1) Set [COLOR MATCHING] to [OFF].
  - Refer to [COLOR MATCHING] (→ page 113).
- 2) Display the [PICTURE] menu.
  - Refer to "[PICTURE] menu" (▶ page 87).
- 3) Press ▲▼ to select [PICTURE MODE].
- 4) Press **♦** to set [NATURAL].
- Press ▲▼ to select [COLOR].

# Chapter 4 Settings — [PICTURE] menu

- 6) Press the <DEFAULT> button on the remote control to set the factory default setting.
- 7) Follow Steps 5) to 6) to set [TINT], [COLOR TEMPERATURE], [GAMMA], and [SYSTEM DAYLIGHT VIEW] to the factory default settings.

#### Note

• sRGB is available for RGB signal input only.

# [POSITION] menu

On the menu screen, select [POSITION] from the main menu, and select an item from the sub-menu. Refer to "Navigating through the menu" (▶ page 81) for the operation of the menu screen.

#### **Note**

 When the optional DIGITAL LINK output supported device (Model No.: ET-YFB100G, ET-YFB200G) is connected to the <DIGITAL LINK/ LAN> terminal, adjust the shift, aspect, and clock phase from the menu of DIGITAL LINK output supported device at first.

# [SHIFT]

Move the image position vertically or horizontally if the image projected on the screen is still out of position even when the positions of the projector and screen are correct.

- 1) Press ▲▼ to select [SHIFT].
- 2) Press the <ENTER> button.
  - The [SHIFT] screen is displayed.
- Press ▲▼◀▶ to adjust the position.

| Orientation                 | Operation        | Adjustment                             |     |
|-----------------------------|------------------|----------------------------------------|-----|
| Vertical (up and down)      | Press ▲.         | The image position moves up.           |     |
| adjustment                  | Press ▼.         | The image position moves down.         | 0 0 |
| Horizontal (right and left) | Press ▶.         | The image position moves to the right. | - O |
| adjustment                  | Press <b>∢</b> . | The image position moves to the left.  | 0   |

### Note

• For the portrait setting, image position is moved horizontally when "Vertical (up and down) adjustment" is made. Image position is moved vertically when "Horizontal (right and left) adjustment" is made.

# [ASPECT]

You can switch the aspect ratio of the image.

The aspect ratio is switched within the screen range selected in the [DISPLAY OPTION] menu  $\rightarrow$  [SCREEN SETTING]  $\rightarrow$  [SCREEN FORMAT]. Set [SCREEN FORMAT] first. ( $\Rightarrow$  page 114)

- Press ▲▼ to select [ASPECT].
- 2) Press **♦** or the **<ENTER>** button.
  - The [ASPECT] individual adjustment screen is displayed.
- 3) Press **♦** to switch the item.
  - The items will switch each time you press the button.

| ID CEALULES |                                                                         |
|-------------|-------------------------------------------------------------------------|
| [DEFAULI]   | Displays images without changing the aspect ratio of the input signals. |

#### Chapter 4 Settings — [POSITION] menu

| [VID AUTO]*¹         | The projector identifies the video ID (VID) embedded in the video signals and displays the image by automatically switching the screen sizes between 4:3 and 16:9. This function is effective for NTSC signals.                                                                                                    |
|----------------------|----------------------------------------------------------------------------------------------------|
| [AUTO] <sup>-2</sup> | The projector identifies the video ID (VID) embedded in the video signals and displays the image by automatically switching the screen sizes between 4:3 and 16:9. This function is effective for 480/60i and 480/60p signals.                                                                                                    |
| [THROUGH]            | Displays images without changing the resolution of the input signals.                                                                                                    |
| [16:9]               | Displays images with the aspect ratio converted to 16:9 when standard signals are input <sup>-3</sup> . When wide-screen signals are input <sup>-4</sup> , the images are displayed without changing the aspect ratio.                                                                                                    |
| [4:3]                | Displays images without changing the aspect ratio when standard signals are input <sup>-1</sup> . When wide-screen signals are input <sup>-1</sup> , and [4:3] is selected in [SCREEN FORMAT], the images are displayed by converting the aspect ratio to 4:3. When anything other than [4:3] is selected in [SCREEN FORMAT], the images are reduced to be displayed without changing input aspect ratio so that the images will fit in the 4:3 screen. |
| [H FIT]              | Displays images using the entire width of the screen range selected in [SCREEN FORMAT]. When signals have the aspect ratio vertically longer than the screen aspect ratio selected in [SCREEN FORMAT], the images are displayed with the top and bottom parts cut off.                                                                                                    |
| [V FIT]              | Displays images using the entire height of the screen range selected in [SCREEN FORMAT]. When signals have the aspect ratio horizontally longer than the aspect ratio of the screen selected in [SCREEN FORMAT], the images are displayed with the right and left parts cut off.                                                                                                    |
| [HV FIT]             | Displays images in the entire screen range selected in [SCREEN FORMAT]. When the aspect ratio of the input signals differs from that of the screen range, the images are displayed with the aspect ratio converted to that of the screen selected in [SCREEN FORMAT].                                                                                                    |

- \*1 During video signals and Y/C signal (NTSC) input only
- \*2 During RGB signal (480/60i, 480/60p) input only
- \*3 Standard signals are input signals with an aspect ratio of 4:3 or 5:4.
- \*4 Wide-screen signals are input signals with an aspect ratio of 16:10, 16:9, 15:9 or 15:10.

#### Note

- Some size modes are not available for certain types of input signals. [DEFAULT] cannot be selected for video signal, Y/C signal (NTSC), or analog RGB signal (480/60i, 480/60p).
- If an aspect ratio which is different from the aspect ratio for the input signals is selected, the images will appear differently from the originals. Be careful of this when selecting the aspect ratio.
- If using the projector in places such as cafes or hotels to display programs for a commercial purpose or for public presentation, note that adjusting the aspect ratio or using the zoom function to change the screen images may be an infringement of the rights of the original copyright owner for that program under copyright protection laws. Take care when using a function of the projector such as the aspect ratio adjustment and zoom function.
- If conventional (normal) 4:3 images which are not wide-screen images are displayed on a wide screen, the edges of the images may not be visible or they may become distorted. Such images should be viewed as with an aspect ratio of 4:3 in the original format intended by the creator of the images.

# [ZOOM]

You can adjust the image size.

The adjustments in [ZOOM] will differ depending on the setting of the [POSITION] menu → [ASPECT].

### When [ASPECT] is set to other than [DEFAULT] and [THROUGH]

- 1) Press ▲▼ to select [ZOOM].
- 2) Press the <ENTER> button.
  - The [ZOOM] screen is displayed.
- 3) Press ▲▼ to select [INTERLOCKED].
- 4) Press **♦** to switch the item.

| [OFF] | Sets the [VERTICAL] and [HORIZONTAL] zoom ratio.                                                   |  |
|-------|----------------------------------------------------------------------------------------------------|--|
| [ON]  | Uses [BOTH] to set zoom ratio. Image can be enlarged or reduced vertically and horizontally at the |  |
| [ON]  | same magnification.                                                                                |  |

- 5) Press ▲▼ to select [VERTICAL] or [HORIZONTAL].
  - If [ON] is selected, select [BOTH].
- 6) Press **♦** to adjust.

#### **Note**

When [ASPECT] is set to [THROUGH], [ZOOM] cannot be adjusted.

# When [ASPECT] is set to [DEFAULT]

- Press ▲▼ to select [ZOOM].
- 2) Press the <ENTER> button.
  - The **[ZOOM]** screen is displayed.
- Press ▲▼ to select [MODE].
- Press ◀▶ to switch the item.

| [INTERNAL] | Enlarges the size within the aspect range set with [SCREEN FORMAT].                  |
|------------|--------------------------------------------------------------------------------------|
| [FULL]     | Enlarges or reduces the size using the entire display area set with [SCREEN FORMAT]. |

- Press ▲▼ to select [INTERLOCKED].
- 6) Press **♦** to switch the item.

| [OFF] | Sets the [VERTICAL] and [HORIZONTAL] zoom ratio.                                                                       |
|-------|----------------------------------------------------------------------------------------------------|
| [ON]  | Uses [BOTH] to set zoom ratio. Image can be enlarged or reduced vertically and horizontally at the same magnification. |

- 7) Press ▲▼ to select [VERTICAL] or [HORIZONTAL].
  - If [ON] is selected, select [BOTH].
- 8) Press **♦** to adjust.

#### Note

• When [ASPECT] is not set to [DEFAULT], [MODE] is not displayed.

# [CLOCK PHASE]

You can adjust to achieve an optimal image when there is a flickering image or smeared outlines.

- Press ▲▼ to select [CLOCK PHASE].
- 2) Press **♦** or the **<ENTER>** button.
  - The [CLOCK PHASE] individual adjustment screen is displayed.
- 3) Press **♦** to adjust.
  - Adjustment value will change between [0] and [+31]. Adjust so that the amount of interference is at a minimum.

#### Note

- · Some signals may not be adjusted.
- Optimal value may not be achieved if the output from the input computer is unstable.
- Optimal value may not be achieved when there is a shift in the total dot numbers.
- [CLOCK PHASE] can be adjusted only when YC<sub>B</sub>C<sub>R</sub>/YP<sub>B</sub>P<sub>R</sub> signal or RGB signal is input to the <RGB 1 IN> terminal or the <RGB 2 IN> terminal.
- [CLOCK PHASE] cannot be adjusted when a digital signal is input.
- If you press ▶ while the adjustment value is [+31], the value will become [0]. If you press ◄ while the adjustment value is [0], the value will become [+31].

# [GEOMETRY]

You can correct various types of distortion in a projected image.

Unique image processing technology enables projection of a square image on a special screen shape.

- Press ▲▼ to select [GEOMETRY].
- 2) Press **♦** to switch the item.
  - The items will switch each time you press the button.

# Chapter 4 Settings — [POSITION] menu

| [OFF]               | Does not perform geometric adjustment.                             |
|---------------------|--------------------------------------------------------------------|
| [KEYSTONE]          | Adjusts any trapezoidal distortion in the projected image.         |
| [CORNER CORRECTION] | Adjusts any distortion in the four corners of the projected image. |
| [CURVED CORRECTION] | Adjusts any curved distortion in the projected image.              |
| [PC-1]*1            |                                                                    |
| [PC-2]*1            | Performs geometric adjustment using a computer.                    |
| [PC-3]*1            |                                                                    |

<sup>\*1</sup> Advanced skills are necessary to use a computer to control geometric adjustment. Consult your dealer. Up to three geometric adjustments performed using the computer can be saved.

# Setting [KEYSTONE] or [CURVED CORRECTION]

- 1) Press ▲▼ to select [GEOMETRY].
- 2) Press **♦** to select [KEYSTONE] or [CURVED CORRECTION].
- 3) Press the <ENTER> button.
  - The [GEOMETRY:KEYSTONE] or [GEOMETRY:CURVED CORRECTION] screen is displayed.
- Press ▲▼ to select the item to adjust.
- 5) Press **♦** to adjust.

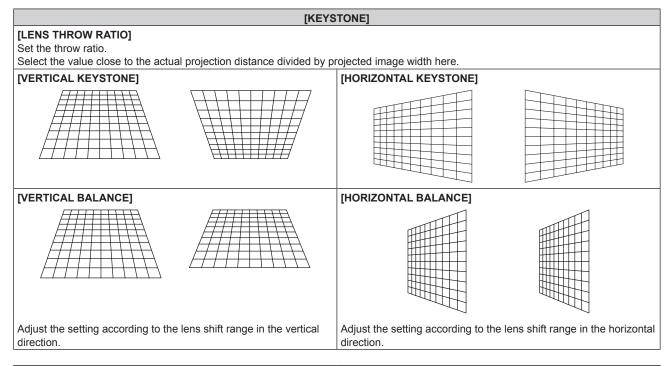

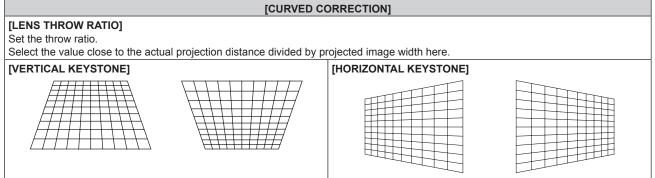

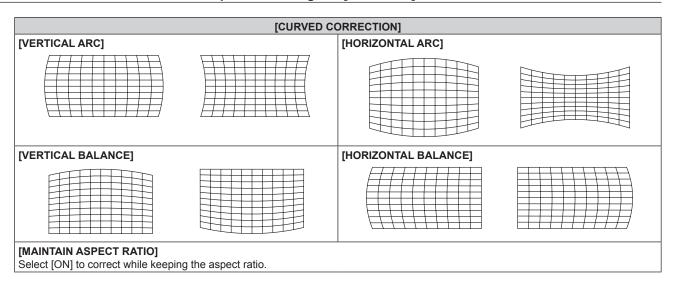

# **Setting [CORNER CORRECTION]**

- 1) Press ▲▼ to select [GEOMETRY].
- 2) Press **♦** to select [CORNER CORRECTION].
- 3) Press the <ENTER> button.
  - The [GEOMETRY:CORNER CORRECTION] screen is displayed.
- 4) Press ▲▼ to select the item to adjust, and press the <ENTER> button.
- 5) Press ▲▼◀▶ to adjust.

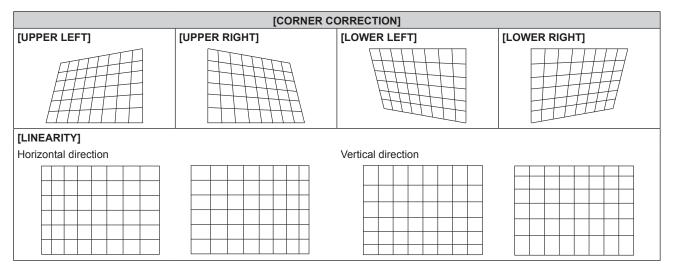

#### Note

- The menu or logo may run off the screen when [GEOMETRY] is set.
- If [EDGE BLENDING] (→ page 103) adjustment and [GEOMETRY] are used together, correct edge blending adjustment may not be
  possible in certain environments.
- The optional Upgrade Kit (Model No.: ET-UK20) can be used to expand the correctable range. To purchase the product, consult your dealer.
- The image may disappear for a moment or may be disrupted while performing adjustment, but it is not a malfunction.

# [ADVANCED MENU] menu

On the menu screen, select [ADVANCED MENU] from the main menu, and select an item from the submenu.

Refer to "Navigating through the menu" (▶ page 81) for the operation of the menu screen.

# [DIGITAL CINEMA REALITY]

The picture quality is enhanced by raising the vertical resolution higher performing the cinema processing when 576/50i signal for PAL (or SECAM), 480/60i signal for NTSC, and 1080/50i or 1080/60i signal is input.

- 1) Press ▲▼ to select [DIGITAL CINEMA REALITY].
- 2) Press **♦** to switch the item.
  - The items will switch each time you press the button.

| [AUTO]      | Automatically detects the input signal and performs cinema processing. |                                                     |  |
|-------------|------------------------------------------------------------------------|-----------------------------------------------------|--|
| [OFF]       | Does not perform cinema processing.                                    |                                                     |  |
| [30p FIXED] | When 480/60i or 1080/60i signal is input                               | Desferons forced six one processing (0:0 mulldayun) |  |
| [25p FIXED] | When 576/50i or 1080/50i signal is input                               | Performs forced cinema processing (2:2 pulldown).   |  |

#### Note

- In [DIGITAL CINEMA REALITY], the picture quality will degrade when a signal other than the 2:2 pulldown is set as [25p FIXED] or [30p FIXED]. (Vertical resolution will degrade.)
- [DIGITAL CINEMA REALITY] cannot be set when [FRAME RESPONSE] is set to [FAST].

# [BLANKING]

You can adjust the blanking width if there are noises at the edge of the screen or the image is slightly running out from the screen while an image from the VCR or other devices are projected.

- 1) Press ▲▼ to select [BLANKING].
- 2) Press the <ENTER> button.
  - The [BLANKING] adjustment screen is displayed.
- 3) Press ▲▼ to select [UPPER], [LOWER], [LEFT], or [RIGHT].
  - When [CUSTOM MASKING] is set to anything other than [OFF] ([PC-1], [PC-2], or [PC-3]), the blanking
    width can be adjusted to any shape using the computer. Up to three blanking settings adjusted using the
    computer can be saved.

To use the [CUSTOM MASKING] function, the optional Upgrade Kit (Model No.: ET-UK20) is required. To purchase the product, consult your dealer.

4) Press **♦** to adjust the blanking width.

| Blanking correction  | Item    | Operation        | Adjus                             | tment | Range of adjustment                   |
|----------------------|---------|------------------|-----------------------------------|-------|---------------------------------------|
|                      |         | Press <b>◀</b> . | The blanking zone moves upward.   |       |                                       |
| Top of the screen    | [UPPER] | Press ▶.         | The blanking zone moves downward. |       | PT-RZ31K: Top and bottom<br>0 - 1 198 |
|                      |         | Press ▶.         | The blanking zone moves upward.   | 0/0   | PT-RS30K: Top and bottom<br>0 - 1 048 |
| Bottom of the screen | [LOWER] | Press <b>◀</b> . | The blanking zone moves downward. |       |                                       |

#### Chapter 4 Settings — [ADVANCED MENU] menu

| Blanking correction      | Item    | Operation        | Adjus                                 | tment | Range of adjustment                   |
|--------------------------|---------|------------------|---------------------------------------|-------|---------------------------------------|
|                          |         | Press ▶.         | The blanking zone moves to the right. |       |                                       |
| Left side of the screen  | [LEFT]  | Press <b>◀</b> . | The blanking zone moves to the left.  |       | PT-RZ31K: Left and right<br>0 - 1 918 |
|                          |         | Press <b>◀</b> . | The blanking zone moves to the right. |       | PT-RS30K: Left and right<br>0 - 1 398 |
| Right side of the screen | [RIGHT] | Press ▶.         | The blanking zone moves to the left.  |       |                                       |

#### Note

The upper limit of the adjustment range may be restricted so that the entire projected image is not covered by blanking width.

# [INPUT RESOLUTION]

You can adjust to achieve an optimal image when there is a flickering image or smeared outlines.

- 1) Press ▲▼ to select [INPUT RESOLUTION].
- 2) Press the <ENTER> button.
  - The [INPUT RESOLUTION] screen is displayed.
- Press ▲▼ to select [TOTAL DOTS], [DISPLAY DOTS], [TOTAL LINES], or [DISPLAY LINES], and press
   to adjust each item.
  - Values corresponding to the signal being input are displayed automatically for each item. Increase or decrease the displayed values and adjust to the optimal point viewing the screen when there are vertical stripes or sections are missing from the screen.

#### Note

- Previously mentioned vertical banding will not occur with all white signal input.
- The image may be disrupted while performing the adjustment, but it is not a malfunction.
- [INPUT RESOLUTION] can be adjusted only when an RGB signal is input to the <RGB 1 IN> terminal or the <RGB 2 IN> terminal.
- · Some signals may not be adjusted.

### [CLAMP POSITION]

You can adjust the optimal point when the black part of the image is blunt or it has turned green.

- Press ▲▼ to select [CLAMP POSITION].
- Press ◀▶ to adjust.

| Status                   | Rough guide for optimal value                                                                      | Range of adjustment |
|--------------------------|----------------------------------------------------------------------------------------------------|---------------------|
| The black part is blunt. | The point where bluntness of the black part improves the most is the optimal value.                | 4 255               |
| The black part is green. | The point where the green part becomes black, and the bluntness has improved is the optimal value. | 1 - 255             |

#### Note

- [CLAMP POSITION] can be adjusted only when a signal is input to the <RGB 1 IN> terminal or the <RGB 2 IN> terminal.
- Adjustment is not available depending on the signal.

# [EDGE BLENDING]

The edge blending function allows multiple projector images to be seamlessly overlapped by using the inclination of the brightness at the overlapped area.

- 1) Press ▲▼ to select [EDGE BLENDING].
- 2) Press **♦** to switch the item.
  - The items will switch each time you press the button.

| [OFF]  | Sets the edge blending function to off.                                                                                                    |
|--------|----------------------------------------------------------------------------------------------------|
| [ON]   | Use the setting value preset in the projector for the inclination of the edge blending area.                                                            |
| [USER] | Use the user-setting value for the inclination of the edge blending area. (Configuration/registration requires separate software. Consult your dealer.) |

- When anything other than [OFF] is selected, proceed to Step 3).
- 3) Press the <ENTER> button.
  - The [EDGE BLENDING] screen is displayed.
- 4) Press ▲▼ to specify the location to be corrected.
  - When joining at top: Set [UPPER] to [ON]
  - When joining at bottom: Set [LOWER] to [ON]
  - When joining at left: Set [LEFT] to [ON]
  - When joining at right: Set [RIGHT] to [ON]
- 5) Press **♦** to switch to [ON].
- 6) Press ▲▼ to select [START] or [WIDTH].
- 7) Press **♦** to adjust the starting position or correction width.
- 8) Press ▲▼ to select [MARKER].
- 9) Press **♦** to switch to [ON].
  - A marker for image position adjustment is displayed. The position where the red and green lines overlap for the projectors to be joined will be the optimal point. Make sure to set the correction width for the projectors to be joined with the same value. Optimal joining is not possible with projectors that have different correction widths.

The optimal point is the point at which these lines overlap.

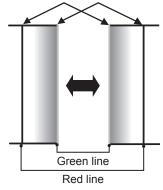

- 10) Press ▲▼ to select [BRIGHTNESS ADJUST].
- 11) Press the <ENTER> button.
  - The [BRIGHTNESS ADJUST] screen is displayed.
  - By setting [AUTO TESTPATTERN] to [ON] on the [EDGE BLENDING] screen, the black test pattern is displayed when you enter the [BRIGHTNESS ADJUST] screen.
- 12) Press ▲▼ to select [NON-OVERLAPPED BLACK LEVEL].
- 13) Press the <ENTER> button.
  - The [NON-OVERLAPPED BLACK LEVEL] screen is displayed.
  - [RED], [GREEN], and [BLUE] can be adjusted individually if [INTERLOCKED] is set to [OFF].

- 14) Press ▲▼ to select an item, and press ◀▶ to adjust the setting.
  - Once the adjustment is completed, press the <MENU> button to return to the [BRIGHTNESS ADJUST] screen.
- 15) Press ▲▼ to select [UPPER], [LOWER], [LEFT], or [RIGHT] in [BLACK BORDER WIDTH].
- 16) Press **♦** to set the region (width) of the [BLACK BORDER WIDTH] adjustment.
- 17) Press ▲▼ to select [UPPER KEYSTONE AREA], [LOWER KEYSTONE AREA], [LEFT KEYSTONE AREA], or [RIGHT KEYSTONE AREA].
- 18) Press **♦** to adjust the tilt of the border between [NON-OVERLAPPED BLACK LEVEL] and [BLACK BORDER LEVEL].
- 19) Press ▲▼ to select [BLACK BORDER LEVEL].
- 20) Press the <ENTER> button.
  - The [BLACK BORDER LEVEL] screen is displayed.
  - [RED], [GREEN], and [BLUE] can be adjusted individually if [INTERLOCKED] is set to [OFF].
- 21) Press ▲▼ to select an item, and press ◀▶ to adjust the setting.
  - Once the adjustment is completed, press the <MENU> button to return to the [BRIGHTNESS ADJUST] screen.
- 22) Press ▲▼ to select [UPPER], [LOWER], [LEFT], or [RIGHT] for [OVERLAPPED BLACK LEVEL].
- 23) Press the <ENTER> button.
  - The [OVERLAPPED BLACK LEVEL] screen is displayed.
  - [RED], [GREEN], and [BLUE] can be adjusted individually if [INTERLOCKED] is set to [OFF].
- 24) Press ▲▼ to select an item, and press ◀▶ to adjust the setting.

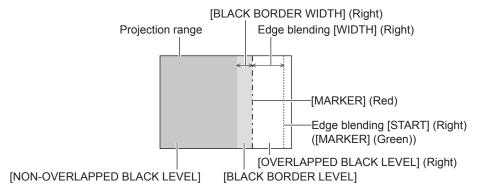

### Note

- [BRIGHTNESS ADJUST] is a function that makes the increased brightness in black level of the overlapping image area difficult to notice when [EDGE BLENDING] is used to configure multiple screens. The optimal point of correction is set by adjusting [NON-OVERLAPPED BLACK LEVEL] so the black level of the overlapping image area will be the same level as the non-overlapping area. If the border area of the part where the image is overlapping and the non-overlapping part gets brighter after adjusting [NON-OVERLAPPED BLACK LEVEL], adjust the width of the top, bottom, left, or right. Adjust [BLACK BORDER LEVEL] when the width adjustment makes only the border area darker.
- The joining part may look discontinuous depending on the position you are looking from when a screen with high gain or rear screen is used.
- When configuring multiple screens using both horizontal and vertical edge blending, adjust [OVERLAPPED BLACK LEVEL] first before
  making adjustments in Step 12). Adjustment method is same as the procedure of [NON-OVERLAPPED BLACK LEVEL].
- If only horizontal or vertical edge blending is used, set all items in [OVERLAPPED BLACK LEVEL] to 0.
- The [AUTO TESTPATTERN] setting changes synchronizing with [AUTO TESTPATTERN] of [COLOR MATCHING].
- Adjustment of the tilt of the border between [NON-OVERLAPPED BLACK LEVEL] and [BLACK BORDER LEVEL] is a function to perform
  the adjustment of [GEOMETRY] (\*\*) page 98) together with the edge blending. If [NON-OVERLAPPED BLACK LEVEL] is tilted by
  correcting the keystone from [KEYSTONE] in [GEOMETRY], perform Steps 17) and 18) to adjust the edge blending according to the shape
  of [NON-OVERLAPPED BLACK LEVEL].

# [FRAME RESPONSE]

Set image frame delay.

1) Press ▲▼ to select [FRAME RESPONSE].

#### 2) Press ◆▶ to switch the item.

The items will switch each time you press the button.

| [NORMAL]  | Standard setting.                                                                        |
|-----------|------------------------------------------------------------------------------------------|
| [FAST]*1  | Simplifies the image processing to reduce image frame delay.                             |
| [FIXED]*2 | Sets image frame delay to be constant regardless of the image position or magnification. |

- \*1 When input signals are other than interlaced signals. [FAST] cannot be set.
- \*2 Only when moving image signals and still image signals with the vertical scanning frequency of 50 Hz or 60 Hz are input

#### Note

- [DIGITAL CINEMA REALITY] cannot be set when [FRAME RESPONSE] is set to [FAST].
- [FRAME RESPONSE] cannot be set during P IN P.

# [FRAME CREATION]

Set the amount of image frame interpolation.

The image with fast movement can be displayed more smoothly by automatically generating the intermediate frame from the previous and next frame.

- 1) Press ▲▼ to select [FRAME CREATION].
- 2) Press the <ENTER> button.
  - The [FRAME CREATION] screen is displayed.
- 3) Press ▲▼ to select [FRAME CREATION MODE].
- 4) Press **♦** to switch the item.
  - The items will switch each time you press the button.

| [OFF] | Disables the frame creation function.      |
|-------|--------------------------------------------|
| [1]   | Sets the amount of interpolation weaker.   |
| [2]   | Sets the amount of interpolation midway.   |
| [3]   | Sets the amount of interpolation stronger. |

#### Note

- The effect may be difficult to notice depending on the image.
- Switch the setting when the image looks unnatural due to delay of image or generation of noise.
- [FRAME CREATION] is fixed to [OFF] in the following cases.
  - When [FRAME RESPONSE] is set to [FAST]
  - When the [DISPLAY OPTION] menu → [SIMUL INPUT SETTING] is set to [AUTO(3D)] or [AUTO(2D)] and displaying an image in simultaneous format
  - When the internal test patter is displayed.
- The [FRAME CREATION] setting is disabled and fixed to [OFF] when [FRAME CREATION] is set to anything other than [OFF] and the
  following setting or operation is performed.
  - Set [FRAME RESPONSE] to [FAST].
  - Set the [DISPLAY OPTION] menu → [SIMUL INPUT SETTING] to [AUTO(3D)] or [AUTO(2D)] to display an image in simultaneous format

#### Setting [FILM DETECTION]

Set the film detection function to enhance the video resolution by determining if it is a content that the telecine is performed on the input signal.

- 1) Press ▲▼ to select [FRAME CREATION].
- 2) Press the <ENTER> button.
  - The [FRAME CREATION] screen is displayed.
- 3) Press ▲▼ to select [FRAME CREATION MODE].
- 4) Press **♦** to select a mode from [1], [2], or [3].
- 5) Press ▲▼ to select [FILM DETECTION].
- 6) Press **♦** to switch the item.
  - The items will switch each time you press the button.

#### Chapter 4 Settings — [ADVANCED MENU] menu

| [OFF] | Disables the film detection function.                                                                                                  |
|-------|----------------------------------------------------------------------------------------------------|
| [ио]  | Enables the film detection function. The video resolution is enhanced for the contents that telecine is performed on the input signal. |

#### **Note**

- The video resolution is not changed even if [FILM DETECTION] is set to [ON] for the contents that the telecine is not performed on the input signal.
  - The contents which telecine is performed is the contents that the film image is converted to the video image.
- [FILM DETECTION] cannot be set when a signal for the content with vertical scanning frequency of 30 Hz, 25 Hz, or 24 Hz or a signal for the content with the signal format of 24sF is input.

# [FRAME LOCK]

Set this function to display the image in 3D when the vertical scanning frequency of the signal is 25 Hz, 50 Hz, and 100 Hz.

- 1) Press ▲▼ to select [FRAME LOCK].
- Press ◀▶ to switch the item.
  - The items will switch each time you press the button.

| [OFF] | Decreases the flickering of the displayed image.                                         |
|-------|------------------------------------------------------------------------------------------|
| [ON]  | Synchronizes the displayed image to the vertical scanning frequency of the input signal. |

#### Note

- [FRAME LOCK] is not displayed when a signal with the vertical scanning frequency other than the above is input or 2D images are displayed.
- The image may flicker when [FRAME LOCK] is set to [ON].
- The displayed image may look discontinuous when [FRAME LOCK] is set to [OFF].

# [RASTER POSITION]

This will allow the position of the image to move within the display area arbitrarily when the input image is not using the whole display area.

- 1) Press ▲▼ to select [RASTER POSITION].
- 2) Press the <ENTER> button.
  - The [RASTER POSITION] screen is displayed.
- Press ▲▼◀▶ to adjust the position.

# [DISPLAY LANGUAGE] menu

On the menu screen, select [DISPLAY LANGUAGE] from the main menu, and display the sub-menu. Refer to "Navigating through the menu" (▶ page 81) for the operation of the menu screen.

# Changing the display language

You can select the language of the on-screen display.

1) Press ▲▼ to select the display language and press the <ENTER> button.

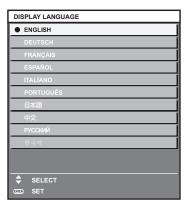

- Various menus, settings, adjustment screens, control button names, etc., are displayed in the selected language.
- The language can be changed to English, German, French, Spanish, Italian, Portuguese, Japanese, Chinese, Russian, or Korean.

#### Note

The on-screen display language is set to English in the factory default setting as well as when the [PROJECTOR SETUP] menu →
 [INITIALIZE] → [ALL USER DATA] is executed.

# [3D SETTINGS] menu

On the menu screen, select [3D SETTINGS] from the main menu, and select an item from the sub-menu. Refer to "Navigating through the menu" (→ page 81) for the operation of the menu screen.

# [3D SYSTEM SETTING]

Set the image display method to be used during 3D signal input, according to the 3D system in use.

- 1) Press ▲▼ to select [3D SYSTEM SETTING].
- Press ◀▶ to switch the item.
  - The items will switch each time you press the button.

| [SINGLE]       | During 3D signal input, images for the left eye and right eye are alternately displayed using the frame sequential format. |
|----------------|----------------------------------------------------------------------------------------------------|
| [DUAL (LEFT)]  | Only images for the left eye are displayed during 3D signal input.                                                         |
| [DUAL (RIGHT)] | Only images for the right eye are displayed during 3D signal input.                                                        |

#### Note

When 2D images are input, 2D images are displayed regardless of the [3D SYSTEM SETTING] settings.

# [3D SYNC SETTING]

Set the way in which the <3D SYNC 1 IN/OUT> terminal and the <3D SYNC 2 OUT> terminal will be used.

#### **Attention**

- Before connecting external devices to the <3D SYNC 1 IN/OUT> terminal and the <3D SYNC 2 OUT> terminal using cables, complete the [3D SYNC MODE] setting and confirm that the external devices to be connected are turned off.
- Changing the [3D SYNC MODE] setting while the cables are connected may result in malfunctions of the projector or the connected external
  devices.
- Press ▲▼ to select [3D SYNC SETTING].
- 2) Press the <ENTER> button.
  - The precaution message related to [3D SYNC SETTING] is displayed.
- 3) Press the <ENTER> button.
  - The [3D SYNC SETTING] screen is displayed.
- Press ▲▼ to select [3D SYNC MODE].
- Press ◀▶ to switch the item.

| [3D SYNC MODE] | Details to be set in [3D SYNC1] | Details to be set in [3D SYNC2] |
|----------------|---------------------------------|---------------------------------|
| [OFF]          | Not used.                       | Not used.                       |
| [1]            | 3D trigger output               | Stereo synch output             |
| [2]            | 3D trigger output               | 3D trigger output               |
| [3]            | Stereo synch input              | Through 3D SYNC1                |
| [4]            | Stereo synch input              | Stereo synch output             |
| [5]            | Stereo synch input              | 3D trigger output               |
| [6]            | Frame synch input               | Through 3D SYNC1                |
| [7]            | Frame synch input               | Stereo synch output             |
| [8]            | Frame synch input               | 3D trigger output               |
| [9]            | 3D trigger output               | Frame synch output              |
| [10]           | Stereo synch output             | Frame synch output              |
| [11]           | 3D IR TRANSMITTER (+) output    | 3D IR TRANSMITTER (-) output    |

6) When [1], [4], [7], or [10] is selected, press ▲▼ to select [STEREO SYNC OUTPUT DELAY], and press ◆▶ to set the amount of delay for output.

| [0us] - [25000us] | Sets the amount in 10 us increments. |
|-------------------|--------------------------------------|

To synchronize multiple projectors to display 3D images, use a frame synch input and output.
 Select [9] or [10] for the first projector.

Select [6], [7], or [8] for the second and subsequent projectors.

- Stereo synchronization is a signal having a 50 % duty cycle where High is for the left eye and Low is for the right eye.
- "H" is output to the 3D image display and "L" is output to the 2D image display from the terminal for which 3D trigger output is selected.

#### Note

- [11] in [3D SYNC MODE] is the setting when the 3D IR transmitter TY-3DTRW of Panasonic (production discontinued) is used with the
  projector. Consult your dealer regarding the connection method.
- The following settings are disabled and the contrast synchronization function and shutter synchronization function cannot be used when [3D SYNC SETTING] is set to anything other than [OFF].
  - The [PICTURE] menu  $\rightarrow$  [DYNAMIC CONTRAST]  $\rightarrow$  [USER]  $\rightarrow$  [MULTI PROJECTOR SYNC]
- The [DISPLAY OPTION] menu → [SHUTTER SETTING] → [MULTI PROJECTOR SYNC]
- The [PROJECTOR SETUP] menu → [MULTI PROJECTOR SYNC]
- The [3D SYNC SETTING] setting is disabled and fixed to [OFF] when the [PROJECTOR SETUP] menu → [MULTI PROJECTOR SYNC] →
  [MODE] is set to anything other than [OFF].

## [3D INPUT FORMAT]

Set the 3D format for the image signals being input.

Set a 3D format that matches the input signal.

- Press ▲▼ to select [3D INPUT FORMAT].
- 2) Press the <ENTER> button.
  - The [3D INPUT FORMAT] screen is displayed.
- 3) Press ▲▼ to select a 3D format.

| [AUTO]*1             | Automatically detects 3D format of input image signals to display images.                 |  |
|----------------------|-------------------------------------------------------------------------------------------|--|
| [NATIVE]             | Forcibly displays 2D images regardless of input image signals.                            |  |
| [SIMULTANEOUS]*2     | Forcibly displays 3D images in simultaneous format regardless of input video signals.     |  |
| [SIDE BY SIDE]       | Forcibly displays 3D images in side by side format regardless of input image signals.     |  |
| [TOP AND BOTTOM]     | Forcibly displays 3D images in top and bottom format regardless of input image signals.   |  |
| [LINE BY LINE]*3     | Forcibly displays 3D images in line by line format regardless of input video signals.     |  |
| [FRAME SEQUENTIAL]*4 | Forcibly displays 3D images in frame sequential format regardless of input image signals. |  |

- \*1 Only during DVI-D or HDMI input
- \*2 Only during 3G-SDI level B input
- \*3 Only while signals other than interlaced signals are input
- \*4 Only while progressive signals with the vertical scanning frequency of 100 Hz or 120 Hz are input to the <RGB1>/<RGB2>/<DVI-D> terminals

#### 4) Press the <ENTER> button.

### Note

- [3D INPUT FORMAT] cannot be set when the [DISPLAY OPTION] menu → [SIMUL INPUT SETTING] is set to anything other than [OFF] and displaying the image in simultaneous format.
- When [AUTO], [SIMULTANEOUS], [SIDE BY SIDE], [TOP AND BOTTOM], [LINE BY LINE], or [FRAME SEQUENTIAL] is set, 3D images
  are not displayed with the [DISPLAY OPTION] menu → [SIMUL INPUT SETTING]. In [AUTO], this only applies when 3D format can be
  recognized.
- This may not function properly for some connected external devices.

## [LEFT/RIGHT SWAP]

Display images by inverting the timing when the left and right images are swapped. Change the setting when there is something wrong with the 3D image being viewed.

- Press ▲▼ to select [LEFT/RIGHT SWAP].
- 2) Press **♦** to switch the item.
  - The items will switch each time you press the button.

| [NORMAL]  | Do not change the [NORMAL] setting if the 3D images are displayed correctly. |  |
|-----------|------------------------------------------------------------------------------|--|
| [SWAPPED] | Select this item when left and right 3D images are swapped to be displayed.  |  |

### Note

• This function is disabled when [3D SYSTEM SETTING] is set to anything other than [SINGLE].

## [3D COLOR MATCHING]

Switch the color matching correction data applied to displayed image.

- Press ▲▼ to select [3D COLOR MATCHING].
- Press ◀▶ to switch the item.
  - The items will switch each time you press the button.

| [SHARED 2D/3D]   | Uses same correction data for 2D signal and 3D signal.      |  |
|------------------|-------------------------------------------------------------|--|
| [SEPARATE 2D/3D] | Uses different correction data for 2D signal and 3D signal. |  |

#### Note

• Switch the setting of [COLOR MATCHING] (→ page 113) while the signal to be adjusted is being input.

## [3D PICTURE BALANCE]

Correct the difference when the images for left eye and right eye have different brightness or color.

- Press ▲▼ to select [3D PICTURE BALANCE].
- 2) Press the <ENTER> button.
  - The [3D PICTURE BALANCE] screen is displayed.
- Press ▲▼ to select an item, and press ◀▶ to adjust the setting.
  - Using the left eye image as a reference, the right eye image is corrected using the set value.
  - For [3D WAVEFORM MONITOR], the images for the left eye and right eye are split horizontally on the left and right, and waveforms are displayed.

| [CONTRAST]                    | Adjusts the contrast of colors.                                                 |                                           |
|-------------------------------|---------------------------------------------------------------------------------|-------------------------------------------|
| [WHITE BALANCE HIGH<br>RED]   | Adjusts the red color of the white balance high.                                |                                           |
| [WHITE BALANCE HIGH<br>GREEN] | Adjusts the green color of the white balance high.                              |                                           |
| [WHITE BALANCE HIGH<br>BLUE]  | Adjusts the blue color of the white balance high.                               |                                           |
| [BRIGHTNESS]                  | Adjusts the dark (black) part of the projected image.                           |                                           |
| [WHITE BALANCE LOW RED]       | Adjusts the red color of the white balance low.                                 |                                           |
| [WHITE BALANCE LOW<br>GREEN]  | Adjusts the green color of the white balance low.                               |                                           |
| [WHITE BALANCE LOW<br>BLUE]   | Adjusts the blue color of the white balance low.                                |                                           |
| [COLOR]                       | Adjusts the color saturation.                                                   |                                           |
| [TINT]                        | Adjusts the skin tone in the projected image.                                   |                                           |
| [CLOCK PHASE]                 | Adjusts the image when there is flickering in the image or blur of the outline. |                                           |
| 12D WAVEFORM MONITORI         | [OFF]                                                                           | Does not display the 3D waveform monitor. |
| [3D WAVEFORM MONITOR]         | [ON]                                                                            | Displays the 3D waveform monitor.         |

### Note

- The [CLOCK PHASE] setting is enabled during simultaneous input of RGB1 and RGB2, and is adjusted against the right eye image.
- This function is disabled when [3D SYSTEM SETTING] is set to anything other than [SINGLE].
- This function is disabled when [3D TEST PATTERN] is displayed.
- This function is disabled when [3D TEST MODE] is set to anything other than [NORMAL].
- The 3D waveform monitor is displayed only when the [3D PICTURE BALANCE] screen is displayed.
- The normal waveform monitor cannot be displayed when the 3D image is displayed.

## [DARK TIME SETTING]

Set the black display period that is displayed between the right eye image and the left eye image to match the 3D system in use.

- Press ▲▼ to select [DARK TIME SETTING].
- Press ◀▶ to switch the item.
  - The items will switch each time you press the button.

### Chapter 4 Settings — [3D SETTINGS] menu

| [0.5ms] |                                                    |
|---------|----------------------------------------------------|
| [1.0ms] |                                                    |
| [1.5ms] | Sate an item as that 3D setting is made correctly  |
| [2.0ms] | Sets an item so that 3D setting is made correctly. |
| [2.5ms] |                                                    |
| [2.7ms] |                                                    |

#### **Note**

- This function is disabled when [3D SYSTEM SETTING] is set to anything other than [SINGLE].
- The crosstalk may get larger or the displayed image may get darker when the setting does not match with the 3D system in use.

## [3D FRAME DELAY]

Adjust the timing of the left-right switch of an image.

- 1) Press ▲▼ to select [3D FRAME DELAY].
- Press ◀▶ to switch the item.

| [0us] - [25000us] | Sets the amount in 10 us increments. |
|-------------------|--------------------------------------|
|-------------------|--------------------------------------|

• The adjustment range depends on the input signal.

## [3D TEST MODE]

Set the image display mode for use with 3D system adjustments.

- 1) Press ▲▼ to select [3D TEST MODE].
- 2) Press **♦** to switch the item.

| [NORMAL]      | Normal setting.                                                                                                    |  |
|---------------|----------------------------------------------------------------------------------------------------|--|
| [LEFT/LEFT]   | Displays the image of the left eye input signal for both the left and right eye image.                                 |  |
| [RIGHT/RIGHT] | Displays the image of the right eye input signal for both the left and right eye images.                               |  |
| [LEFT/BLACK]  | Displays the image of the left eye input signal for the left eye image, and all black images for the right eye image.  |  |
| [BLACK/RIGHT] | Displays all black images for the left eye image, and the image of the right eye input signal for the right eye image. |  |

## Note

- The [3D TEST MODE] setting returns to [NORMAL] when the projector is switched off.
- This function is disabled when [3D SYSTEM SETTING] is set to anything other than [SINGLE].
- This function is disabled when [3D TEST PATTERN] is displayed.

## [3D TEST PATTERN]

The 3D test pattern can be used to check operation and make adjustments even without a 3D signal.

- Press ▲▼ to select [3D TEST PATTERN].
- Press ◀▶ to switch the item.

| Menu screen + input screen |                                                                           |
|----------------------------|---------------------------------------------------------------------------|
| Menu screen + left: white/ |                                                                           |
| right: black               | Select a test pattern that is easy to check operation or make adjustment. |
| Menu screen + left: black/ |                                                                           |
| right: white               |                                                                           |

#### Note

- When the [DISPLAY OPTION] menu → [RGB IN] → [RGB1 INPUT SETTING] (→ page 118) is set to [VIDEO] or [Y/C], the 3D test pattern
  cannot be displayed while the <RGB 1 IN> terminal is selected.
- This function is disabled when [3D SYSTEM SETTING] is set to anything other than [SINGLE].

## [SAFETY PRECAUTIONS MESSAGE]

Set to show or hide the safety precautions message related to 3D viewing when the projector is switched on.

- 1) Press ▲▼ to select [SAFETY PRECAUTIONS MESSAGE].
- 2) Press **♦** to switch the item.
  - The items will switch each time you press the button.

| [ON]  | Shows the safety precautions message related to 3D viewing when the projector is switched on. |  |
|-------|-----------------------------------------------------------------------------------------------|--|
| [OFF] | Hides the safety precautions message related to 3D viewing when the projector is switched on. |  |

#### Note

- If [OFF] is set, the safety precautions message related to 3D viewing is not displayed when the projector is switched on.
- A confirmation screen is displayed when switched from [ON] to [OFF]. Press ◀▶ to select [OK], and press the <ENTER> button to change
  the setting to [OFF].

### **Attention**

 If 3D images are viewed by unspecified number of people for commercial use, display the safety precautions message related to 3D viewing to notify viewers.

## [3D SAFETY PRECAUTIONS]

Show the safety precautions message related to 3D viewing.

- 1) Press ▲▼ to select [3D SAFETY PRECAUTIONS].
- 2) Press the <ENTER> button.
  - The [3D SAFETY PRECAUTIONS] screen is displayed.
  - Press ◀▶ to switch the page.

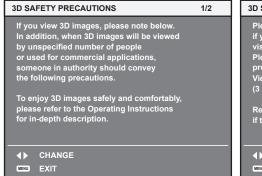

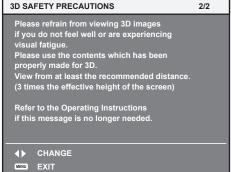

# [DISPLAY OPTION] menu

On the menu screen, select [DISPLAY OPTION] from the main menu, and select an item from the submenu.

Refer to "Navigating through the menu" (⇒ page 81) for the operation of the menu screen.

## [COLOR MATCHING]

Correct the color difference between projectors when using multiple projectors simultaneously.

## Adjusting the color matching as desired

- 1) Press ▲▼ to select [COLOR MATCHING].
- 2) Press ◆▶ to switch the item.
  - The items will switch each time you press the button.

| [OFF]      | Color matching adjustment is not carried out.                                                         |  |
|------------|----------------------------------------------------------------------------------------------------|--|
| [3COLORS]  | Adjusts the three colors [RED], [GREEN], or [BLUE].                                                   |  |
| [7COLORS]  | Adjusts the seven colors [RED], [GREEN], [BLUE], [CYAN], [MAGENTA], [YELLOW], or [WHITE].             |  |
| [MEASURED] | Refer to "Adjusting the color matching using a colorimeter" (→ page 113) for details about this mode. |  |

- 3) Select [3COLORS] or [7COLORS], and press the <ENTER> button.
  - The [3COLORS] or [7COLORS] screen is displayed.
- 4) Press ▲▼ to select [RED], [GREEN], or [BLUE] ([RED], [GREEN], [BLUE], [CYAN], [MAGENTA], [YELLOW], or [WHITE] when [7COLORS] is selected).
- 5) Press the <ENTER> button.
  - The [3COLORS:RED], [3COLORS:GREEN], or [3COLORS:BLUE] screen is displayed.
     When [7COLORS] is selected, the [7COLORS:RED], [7COLORS:GREEN], [7COLORS:BLUE],
     [7COLORS:CYAN], [7COLORS:MAGENTA], [7COLORS:YELLOW], or [7COLORS:WHITE] screen is displayed.
  - By setting [AUTO TESTPATTERN] to [ON], the test pattern for the selected color is displayed.
- 6) Press ▲▼ to select [RED], [GREEN], or [BLUE].
- 7) Press **♦** to adjust.
  - The adjustment value changes between 0 and 2 048.

#### Note

- · Operation when correcting the adjustment color
  - When the correction color same as the adjustment color is changed: The luminance of the adjustment color changes.
  - When correction color red is changed: Red is added to or subtracted from the adjustment color.
  - When correction color green is changed: Green is added to or subtracted from the adjustment color.
  - When correction color blue is changed: Blue is added to or subtracted from the adjustment color.
- Since advanced skills are necessary for the adjustment, this adjustment should be carried out by a person who is familiar with the projector
  or by a service person.
- Pressing the <DEFAULT> button on the remote control will restore the factory default settings for all items.
- When [COLOR MATCHING] is set to other than [OFF], [COLOR TEMPERATURE] is fixed to [USER1].
- By setting [3D COLOR MATCHING] (→ page 110), you can set whether to configure separate settings for 2D signal and 3D signal, or to
  use common data.
- Either [NATIVE] or [3D] is displayed at the top right of the menu when separate settings are used for 2D signal and 3D signal.

### Adjusting the color matching using a colorimeter

Use a colorimeter that can measure chromaticity coordinates and luminance to change the colors [RED], [GREEN], [BLUE], [CYAN], [MAGENTA], [YELLOW], or [WHITE] to desired colors.

- 1) Press ▲▼ to select [COLOR MATCHING].
- 2) Press **♦** to select [MEASURED].
- 3) Press the <ENTER> button.
  - The [MEASURED MODE] screen is displayed.

- 4) Press ▲▼ to select [MEASURED DATA].
- 5) Press the <ENTER> button.
  - The [MEASURED DATA] screen is displayed.
- Measure the current luminance (Y) and the chromaticity coordinates (x, y) using the colorimeter.
- 7) Press ▲▼ to select a color, and press ◀▶ to adjust the setting.
  - Set [AUTO TESTPATTERN] to [ON] to display a test pattern of selected colors.
- 8) Once all the input is completed, press the <MENU> button.
  - The [MEASURED MODE] screen is displayed.
  - When [MEASURED] is selected in Step 2), proceed to Step 9) and enter the coordinates of desired colors.
- 9) Press ▲▼ to select [TARGET DATA].
- 10) Press the <ENTER> button.
  - The [TARGET DATA] screen is displayed.
- 11) Press ▲▼ to select a color and press ◀▶ to input coordinates for desired colors.
  - By setting [AUTO TESTPATTERN] to [ON], the test pattern for the selected color is displayed.
- 12) Once all the input is completed, press the <MENU> button.

### Note

- Colors are not displayed properly when target data is a color outside the region of this projector.
- Set the [AUTO TESTPATTERN] to [ON] to automatically display a test pattern for use in adjusting the selected adjustment colors.
- [AUTO TESTPATTERN] settings change together with the [AUTO TESTPATTERN] of [EDGE BLENDING]
- Before using a colorimeter or similar instrument to measure measurement data, set [PICTURE MODE] to [DYNAMIC].
- A difference in the color coordinates of target data and measurement values obtained from an instrument may occur for certain instruments and measurement environments used.

## [LARGE SCREEN CORRECTION]

Corrects the phenomenon in which colors that appear lighter when viewed on a large screen viewed from a close distance compared to when viewed on an average screen size so that colors appear the same.

- Press ▲▼ to select [LARGE SCREEN CORRECTION].
- 2) Press **♦** to switch the item.

| [OFF] | Performs no correction.     |  |
|-------|-----------------------------|--|
| [1]   | Performs weak correction.   |  |
| [2]   | Performs strong correction. |  |

## [SCREEN SETTING]

Set the screen size.

Correct to the optimum image position for the set screen when the aspect ratio of a projected image is changed. Set as necessary for the screen in use.

- 1) Press ▲▼ to select [SCREEN SETTING].
- 2) Press the <ENTER> button.
  - The [SCREEN SETTING] screen is displayed.
- 3) Press **♦** to switch the [SCREEN FORMAT] item.
  - The items will switch each time you press the button.

| Model No. | [SCREEN FORMAT] | Range when [SCREEN POSITION] is selected              |
|-----------|-----------------|-------------------------------------------------------|
|           | [16:10]         | Cannot be adjusted.                                   |
| PT-RZ31K  | [4:3]           | Adjusts the horizontal position between –160 and 160. |
|           | [16:9]          | Adjusts the vertical position between –60 and 60.     |
| DT DOOR!  | [4:3]           | Cannot be adjusted.                                   |
| PT-RS30K  | [16:9]          | Adjusts the vertical position between –132 and 131.   |

## 4) Press ▲▼ to select [SCREEN POSITION].

• [SCREEN POSITION] cannot be selected or adjusted when [SCREEN FORMAT] is set to the following item

PT-RZ31K: [16:10] PT-RS30K: [4:3]

5) Press **♦** to adjust [SCREEN POSITION].

## [AUTO SIGNAL]

Set whether to execute automatic setup of signals automatically.

The screen display position or signal level can be adjusted automatically without pressing the <AUTO SETUP> button on the remote control on each occasion if you input unregistered signals frequently at meetings, etc.

- Press ▲▼ to select [AUTO SIGNAL].
- 2) Press ◆▶ to switch the item.
  - The items will switch each time you press the button.

| [OFF] | Sets the auto signal function to off.                                                                     |
|-------|----------------------------------------------------------------------------------------------------|
| [ON]  | Executes automatic setup automatically when images are changed to unregistered signals during projection. |

## [AUTO SETUP]

Set this when adjusting a special signal or horizontally long (such as 16:9) signal.

## Setting with [MODE]

- 1) Press ▲▼ to select [AUTO SETUP].
- 2) Press the <ENTER> button.
  - The [AUTO SETUP] screen is displayed.
- 3) Press ▲▼ to select [MODE].
- 4) Press **♦** to switch the item.
  - The items will switch each time you press the button.

| [DEFAULT] | Standard setting.                                                                                               |
|-----------|----------------------------------------------------------------------------------------------------|
| [WIDE]    | Select this item when an image aspect ratio is a wide-screen signal, which does not meet the [DEFAULT] setting. |
| [USER]    | Select this item when receiving a signal with a special horizontal resolution (number of display dots).         |

- When [DEFAULT] or [WIDE] is selected, proceed to Step 7).
- When [USER] is selected, proceed to Step 5).
- 5) Press ▲▼ to select [DISPLAY DOTS], and press ◀▶ to adjust [DISPLAY DOTS] to the horizontal resolution of the signal source.
- Press ▲▼ to select [MODE].
- 7) Press the <ENTER> button.
  - Automatic adjustment is executed. [PROGRESS] is displayed while in automatic adjustment. When completed, the screen returns to the [AUTO SETUP] screen.

### **Note**

 Automatic setup of signal can be executed when analog RGB signal consisting of dots such as computer signal, or DVI-D/HDMI signal is being input.

## Adjusting position automatically

Press ▲▼ to select [AUTO SETUP].

- 2) Press the <ENTER> button.
  - The [AUTO SETUP] screen is displayed.
- 3) Press ▲▼ to select [POSITION ADJUST].
- 4) Press **♦** to switch the item.

| [ON]  | Adjust the screen position and size when automatic setup is executed. |
|-------|-----------------------------------------------------------------------|
| [OFF] | Does not perform automatic adjustment.                                |

## Adjusting signal level automatically

- Press ▲▼ to select [AUTO SETUP].
- 2) Press the <ENTER> button.
  - The [AUTO SETUP] screen is displayed.
- 3) Press ▲▼ to select [SIGNAL LEVEL ADJUST].
- 4) Press **♦** to switch the item.

| [OFF] | Does not perform automatic adjustment.                                                                                                    |
|-------|----------------------------------------------------------------------------------------------------|
| [ON]  | Adjusts black level (the [PICTURE] menu $\rightarrow$ [BRIGHTNESS]) and white level (the [PICTURE] menu $\rightarrow$ [CONTRAST]) when automatic setup is executed. |

#### **Note**

• [SIGNAL LEVEL ADJUST] may not function properly unless a still image containing clear blacks and whites is input.

## [BACKUP INPUT SETTING]

Set the backup function that switches the signal to the backup input signal as seamless as possible when input signal is disrupted.

- Press ▲▼ to select [BACKUP INPUT SETTING].
- 2) Press the <ENTER> button.
  - The [BACKUP INPUT SETTING] screen is displayed.
- 3) Press ▲▼ to select [BACKUP INPUT MODE].
- 4) Press the <ENTER> button.
  - The [BACKUP INPUT MODE] screen is displayed.
- Press ▲▼ to select the combination of the input and press the <ENTER> button.

| Primary input | Secondary input | Details                       |
|---------------|-----------------|-------------------------------|
| OJ            | FF]             | Disables the backup function. |
| [DVI-D]       | [HDMI]          |                               |
| [SDI1]        | [SDI2]          | For ablanda hardens for all a |
| [SDI1]        | [DVI-D]         | Enables the backup function.  |
| [SDI2]        | [HDMI]          |                               |

- 6) Press the <MENU> button.
  - The [BACKUP INPUT SETTING] screen is displayed.
- 7) Press ▲▼ to select [AUTOMATIC SWITCHING].
  - When [BACKUP INPUT MODE] is set to [OFF], [AUTOMATIC SWITCHING] cannot be selected.
- 8) Press **♦** to switch the item.
  - The items will switch each time you press the button.

| IENABLEI  | Switches to the secondary input (primary input) automatically when the input signal for primary input (secondary input) is disrupted. |
|-----------|----------------------------------------------------------------------------------------------------|
| [DISABLE] | Disables the automatic input switching function.                                                                                      |

#### **Note**

- The backup function is enabled when [BACKUP INPUT MODE] is set to anything other than [OFF] and same signal is input to the primary
  input and the secondary input.
- To switch to the backup input signal using the backup function, make sure that the following three conditions are satisfied to be ready to use the function
  - Set [BACKUP INPUT MODE] to anything other than [OFF].
  - Input the same signal to the primary and secondary inputs.
  - Display the image of the primary input or secondary input.
- If the input is switched to other than the primary or secondary input while the backup function is ready for use, the state of readiness to
  use the backup function is canceled. To switch to the backup input signal using the backup function again, switch to the primary input or
  secondary input.
- When [BACKUP INPUT MODE] is set to anything other than [OFF], the combination of that input is displayed in [PRIMARY INPUT] and [SECONDARY INPUT] of the [BACKUP INPUT SETTING] screen.
- [BACKUP INPUT STATUS] is displayed in the input guide (→ page 127) and the [STATUS] screen (→ pages 78, 152) when [BACKUP INPUT MODE] is set to anything other than [OFF].

When the signal can be switched to the backup input signal using the backup function, [ACTIVE] is displayed in [BACKUP INPUT STATUS]. When it is not possible, [INACTIVE] is displayed instead.

The secondary input will be the backup input when [BACKUP INPUT STATUS] is displaying [ACTIVE] while the image from the primary input is displayed.

The primary input will be the backup input when [BACKUP INPUT STATUS] is displaying [ACTIVE] while the image from the secondary input is displayed.

- When [BACKUP INPUT MODE] is set to anything other than [OFF], the input is switched seamlessly if the input is switched between the primary input and the secondary input while it is possible to switch to the backup input signal.
- When [AUTOMATIC SWITCHING] is set to [ENABLE], and [BACKUP INPUT STATUS] shows [ACTIVE], the signal is switched to the backup input if a disruption occurs in the input signal.
- When [AUTOMATIC SWITCHING] is set to [ENABLE], the indication in [BACKUP INPUT STATUS] will change to [INACTIVE] if the input
  signal is disrupted and automatically switched to the backup input. In this case, it is not possible to switch to the backup input signal until the
  original input signal is restored. If the input has switched to the backup input automatically, it is possible to switch to the backup input signal
  when the original signal has restored. In this case, the current input is maintained.
- [BACKUP INPUT SETTING] cannot be set during P IN P. The backup operation is not performed either.
- When the [DISPLAY OPTION] menu → [SIMUL INPUT SETTING] → [HDMI/DVI-D] is set to anything other than [OFF], [BACKUP INPUT MODE] which includes the DVI-D input and HDMI input in the combination of inputs cannot be selected.
- When the [DISPLAY OPTION] menu → [SIMUL INPUT SETTING] → [SDI1/SDI2] is set to anything other than [OFF], [BACKUP INPUT MODE] which includes the SDI1 input and SDI2 input in the combination of inputs cannot be selected.
- When the [DISPLAY OPTION] menu → [SDI IN] → [SDI LINK] is set to [DUAL] or [AUTO], [BACKUP INPUT MODE] which includes the
  SDI1 input and SDI2 input in the combination of inputs cannot be selected.
- The primary input setting values are applied to image adjustment values such as the [PICTURE] menu → [PICTURE MODE], [GAMMA], and [COLOR TEMPERATURE].
- When the combination of inputs in [BACKUP INPUT MODE] is the SDI1 input and DVI-D input or the SDI2 input and HDMI input, the backup function is enabled only in the following combination of signals.

| Primary input<br>[SDI1]/[SDI2]                       | Secondary input<br>[DVI-D]/[HDMI]             |
|------------------------------------------------------|-----------------------------------------------|
| HD-SDI 720/60p YP <sub>B</sub> P <sub>R</sub> 4:2:2  | 720/60p YP <sub>B</sub> P <sub>R</sub> 4:4:4  |
| HD-SDI 720/50p YP <sub>B</sub> P <sub>R</sub> 4:2:2  | 720/50p YP <sub>B</sub> P <sub>R</sub> 4:4:4  |
| 3G-SDI 1080/60i RGB                                  | 1080/60i RGB                                  |
| 3G-SDI 1080/50i RGB                                  | 1080/50i RGB                                  |
| 3G-SDI 1080/24p RGB                                  | 1080/24p RGB                                  |
| 3G-SDI 1080/25p RGB                                  | 1080/25p RGB                                  |
| 3G-SDI 1080/30p RGB                                  | 1080/30p RGB                                  |
| 3G-SDI 1080/60p YP <sub>B</sub> P <sub>R</sub> 4:2:2 | 1080/60p YP <sub>B</sub> P <sub>R</sub> 4:4:4 |
| 3G-SDI 1080/50p YP <sub>B</sub> P <sub>R</sub> 4:2:2 | 1080/50p YP <sub>B</sub> P <sub>R</sub> 4:4:4 |

#### **ISIMUL INPUT SETTING**

Set this function when the video signal in simultaneous format is input and used.

- Press ▲▼ to select [SIMUL INPUT SETTING].
- 2) Press the <ENTER> button.
  - The [SIMUL INPUT SETTING] screen is displayed.
- 3) Press ▲▼ button to select [RGB1/RGB2], [HDMI/DVI-D], or [SDI1/SDI2].
- 4) Press **♦** to switch the setting.
  - The items will switch each time you press the button.

| [OFF]      | This is not used for simultaneous input.       |
|------------|------------------------------------------------|
| [AUTO(3D)] | Displays 3D images of the simultaneous format. |

## Chapter 4 Settings — [DISPLAY OPTION] menu

| [ALITO(2D)]*1 | Displays 2D image of the simultaneous format  |
|---------------|-----------------------------------------------|
| [AU10(2D)] '  | Displays 2D image of the simultaneous format. |

<sup>\*1</sup> This can be set only when [SIMUL INPUT SETTING] is set to [HDMI/DVI-D] or [SDI1/SDI2].

#### Note

- If [AUTO(2D)] is set, 2D images are displayed when the same 2D compatible signals are entered to each input.
- If [AUTO(3D)] is set, 3D images are displayed when the same 3D compatible signals are entered to each input.
- [SIMUL INPUT SETTING] cannot be set during P IN P.
- [HDMI/DVI-D] or [SDI1/SDI2] in [SIMUL INPUT SETTING] (including the input set as the primary input or the secondary input) is fixed to
  [OFF] when the [DISPLAY OPTION] menu → [BACKUP INPUT SETTING] → [BACKUP INPUT MODE] is set to anything other than [OFF].
- [SDI1/SDI2] in [SIMUL INPUT SETTING] is fixed to [OFF] when the [DISPLAY OPTION] menu → [SDI IN] → [SDI LINK] is set to anything
  other than [SINGLE].
- This may not function properly for some connected external devices.
- This may not function properly depending on the signal.
- Usage of each input signal is displayed in [RGB1] and [RGB2], in [HDMI] and [DVI-D], and in [SDI1] and [SDI2] of the [SIMUL INPUT SETTING] screen when [AUTO(3D)] or [AUTO(2D)] is set.

| [SIMUL INPUT SETTING]    | Usage of the input signal | Details                                                                          |
|--------------------------|---------------------------|----------------------------------------------------------------------------------|
| IALITO(OD)               | [LEFT INPUT]              | Uses the signal for the corresponding input as a signal for the left eye image.  |
| [AUTO(3D)]               | [RIGHT INPUT]             | Uses the signal for the corresponding input as a signal for the right eye image. |
| FALITO (OD)              | [1st FRAME INPUT]         | Uses the signal for the corresponding input as a signal for the odd frame.       |
| [AUTO(2D)] <sup>-1</sup> | [2nd FRAME INPUT]         | Uses the signal for the corresponding input as a signal for the even frame.      |

<sup>\*1</sup> This can be set only when [SIMUL INPUT SETTING] is set to [HDMI/DVI-D] or [SDI1/SDI2].

## **IRGB IN1**

Set to match the signal to input to the <RGB 1 IN> terminal.

## **Setting [RGB1 INPUT SETTING]**

- 1) Press ▲▼ to select [RGB IN].
- 2) Press the <ENTER> button.
  - The [RGB IN] screen is displayed.
- 3) Press ▲▼ to select [RGB1 INPUT SETTING].
- 4) Press **♦** to switch the item.
  - The items will switch each time you press the button.

| [RGB/YP <sub>B</sub> P <sub>R</sub> ] | Select this item when an RGB signal or YC <sub>B</sub> C <sub>R</sub> /YP <sub>B</sub> P <sub>R</sub> signal is input to the <rgb 1="" in=""> terminal.</rgb>        |
|---------------------------------------|----------------------------------------------------------------------------------------------------|
| [VIDEO]                               | Select this item when a video signal is input to the <rgb 1="" in=""> (<r p<sub="">R/VIDEO&gt;) terminal.</r></rgb>                                                  |
| [Y/C]                                 | Select this item when a luminance signal and color signal are input to the <rgb 1="" in=""> (&lt;<math>G/Y&gt;</math>, &lt;<math>B/P_B/C&gt;</math>) terminal.</rgb> |

## Switching the slice level of an input sync signal

- Press ▲▼ to select [RGB IN].
- 2) Press the <ENTER> button.
  - The [RGB IN] screen is displayed.
- 3) Press ▲▼ to select [RGB1 SYNC SLICE LEVEL] or [RGB2 SYNC SLICE LEVEL].
- 4) Press **♦** to switch the item.

| [LOW]  | Sets the slice level to [LOW].  |
|--------|---------------------------------|
| [HIGH] | Sets the slice level to [HIGH]. |

## Setting [RGB2 EDID MODE]

- Press ▲▼ to select [RGB IN].
- 2) Press the <ENTER> button.
  - The [RGB IN] screen is displayed.
- 3) Press ▲▼ to select [RGB2 EDID MODE].
- 4) Press the <ENTER> button.
  - The [RGB2 EDID MODE] screen is displayed.
- 5) Press ◆▶ to switch [EDID MODE].
  - The items will switch each time you press the button.

| [DEFAULT]    | Standard setting.                                                  |
|--------------|--------------------------------------------------------------------|
| [SCREEN FIT] | Changes EDID data according to the [SCREEN FORMAT] setting.        |
| [USER]       | Sets the [RESOLUTION] and [VERTICAL SCAN FREQUENCY] items to EDID. |

- When [DEFAULT] or [SCREEN FIT] is selected, proceed to Step 10).
- 6) Press the <ENTER> button.
  - The [RESOLUTION] screen is displayed.
- 7) Press ▲▼◀▶ to select [RESOLUTION].
  - Select [1024x768p], [1280x720p], [1280x768p], [1280x800p], [1280x1024p], [1366x768p], [1400x1050p], [1440x900p], [1600x900p], [1600x1200p], [1680x1050p], [1920x1080p], [1920x1080i], or [1920x1200p].
- 8) Press the <ENTER> button.
  - The [VERTICAL SCAN FREQUENCY] screen is displayed.
- 9) Press **♦** to select [VERTICAL SCAN FREQUENCY].
  - Select [60Hz], [50Hz], [30Hz], [25Hz], or [24Hz] when [1920x1080p] is selected for [RESOLUTION].
  - Select [60Hz], [50Hz], or [48Hz] when [1920x1080i] is selected for [RESOLUTION].
  - Select [60Hz] or [50Hz] when anything other than following is selected for [RESOLUTION].
     [1920x1080p], [1920x1080i]
- 10) Press the <ENTER> button.
  - The confirmation screen is displayed.
- 11) Press **♦** to select [OK], and press the **<ENTER>** button.

## Note

- The setting details are displayed in [RESOLUTION] and [VERTICAL SCAN FREQUENCY] of [EDID STATUS].
- The resolution and vertical scanning frequency settings may also be required on your computer or video device.
- · After configuring settings, your computer or video device or the projector may be required to be turned off and on.
- A signal may not be output with the resolution and vertical scanning frequency that have been set, depending on your computer or video device.

### [DVI-D IN]

Set this item in accordance with the video signal input to the <DVI-D IN> terminal.

### Setting [SIGNAL LEVEL] in [DVI-D IN]

- Press ▲▼ to select [DVI-D IN].
- 2) Press the <ENTER> button.
  - The [DVI-D IN] screen is displayed.
- 3) Press ▲▼ to select [SIGNAL LEVEL].
- 4) Press **♦** to switch the item.
  - The items will switch each time you press the button.

## Chapter 4 Settings — [DISPLAY OPTION] menu

| [AUTO]     | Automatically sets the signal level.                                                                                                    |
|------------|----------------------------------------------------------------------------------------------------|
| [0-255:PC] | Select this item when the signal output from the DVI-D terminal of the external device (such as a computer) is input to the <dvi-d in=""> terminal.</dvi-d>                                        |
| [16-235]   | Select this item when the signal output from the HDMI terminal of the external device (such as a Bluray disc player) is input to the <dvi-d in=""> terminal using a conversion cable, etc.</dvi-d> |

#### **Note**

The optimal setting varies depending on the output setting of the connected external device. Refer to the operating instructions of the
external device regarding the output of the external device.

## Setting [EDID SELECT] in [DVI-D IN]

- 1) Press ▲▼ to select [DVI-D IN].
- 2) Press the <ENTER> button.
  - The [DVI-D IN] screen is displayed.
- Press ▲▼ to select [EDID SELECT].
- 4) Press **♦** to switch the item.
  - The items will switch each time you press the button.

| [EDID3]    | Recognizes movie-based video signals and still image signals automatically.                                                                                                |
|------------|----------------------------------------------------------------------------------------------------|
| [EDID1]    | Select this item mainly when an external device that outputs movie-based video signals (such as a Blu-ray disc player) is connected to the <dvi-d in=""> terminal.</dvi-d> |
| [EDID2:PC] | Select this item mainly when an external device that outputs still image-based video signals (such as a computer) is connected to the <dvi-d in=""> terminal.</dvi-d>      |

### Note

 The data for Plug and play will change when the setting is changed. Refer to "List of compatible signals" (→ page 225) for a resolution that supports plug and play.

### Setting [EDID MODE] in [DVI-D IN]

- 1) Press ▲▼ to select [DVI-D IN].
- 2) Press the <ENTER> button.
  - The [DVI-D IN] screen is displayed.
- Press ▲▼ to select [EDID MODE].
- 4) Press the <ENTER> button.
  - The [DVI-D EDID MODE] screen is displayed.
- 5) Press **♦** to switch [EDID MODE].
  - The items will switch each time you press the button.

| [DEFAULT]    | Standard setting.                                                  |
|--------------|--------------------------------------------------------------------|
| [SCREEN FIT] | Changes EDID data according to the [SCREEN FORMAT] setting.        |
| [USER]       | Sets the [RESOLUTION] and [VERTICAL SCAN FREQUENCY] items to EDID. |

- When [DEFAULT] or [SCREEN FIT] is selected, proceed to Step 10).
- 6) Press the <ENTER> button.
  - The [RESOLUTION] screen is displayed.
- 7) Press ▲▼◀▶ to select [RESOLUTION].
  - Select [1024x768p], [1280x720p], [1280x768p], [1280x800p], [1280x1024p], [1366x768p], [1400x1050p], [1440x900p], [1600x900p], [1600x1200p], [1680x1050p], [1920x1080p], [1920x1080i], or [1920x1200p].
- 8) Press the <ENTER> button.
  - The [VERTICAL SCAN FREQUENCY] screen is displayed.

## 9) Press **♦** to select [VERTICAL SCAN FREQUENCY].

- Select [60Hz], [50Hz], [30Hz], [25Hz], or [24Hz] when [1920x1080p] is selected for [RESOLUTION].
- Select [60Hz], [50Hz], or [48Hz] when [1920x1080i] is selected for [RESOLUTION].
- Select [60Hz] or [50Hz] when anything other than following is selected for [RESOLUTION].
  - [1920x1080p], [1920x1080i]

#### 10) Press the <ENTER> button.

• The confirmation screen is displayed.

11) Press **♦** to select [OK], and press the **<ENTER>** button.

### Note

- The setting details are displayed in [RESOLUTION] and [VERTICAL SCAN FREQUENCY] of [EDID STATUS].
- The resolution and vertical scanning frequency settings may also be required on your computer or video device.
- · After configuring settings, your computer or video device or the projector may be required to be turned off and on.
- A signal may not be output with the resolution and vertical scanning frequency that have been set, depending on your computer or video device.

## [HDMLIN]

Set this item in accordance with the video signal input to the <HDMI IN> terminal.

## Setting [SIGNAL LEVEL] in [HDMI IN]

- 1) Press ▲▼ to select [HDMI IN].
- 2) Press the <ENTER> button.
  - The [HDMI IN] screen is displayed.
- 3) Press ▲▼ to select [SIGNAL LEVEL].
- 4) Press **♦** to switch the item.
  - The items will switch each time you press the button.

| [AUTO]   | Automatically sets the signal level.                                                                                                    |
|----------|----------------------------------------------------------------------------------------------------|
| [64-940] | Select this item when the signal output from the HDMI terminal of an external device (such as a Bluray disc player) is input to the <hdmi in=""> terminal.</hdmi>                                                                                                    |
| [0-1023] | Select this item when the signal output from the DVI-D terminal of an external device (such as a computer) is input to the <hdmi in=""> terminal via a conversion cable or similar cable.  Select this item also when the signal output from the HDMI terminal of a computer or other device is input to the <hdmi in=""> terminal.</hdmi></hdmi> |

## Note

- The optimal setting varies depending on the output setting of the connected external device. Refer to the operating instructions of the
  external device regarding the output of the external device.
- The HDMI signal level is displayed for 30 bits of input.

## Setting [EDID MODE] in [HDMI IN]

- Press ▲▼ to select [HDMI IN].
- 2) Press the <ENTER> button.
  - The [HDMI IN] screen is displayed.
- 3) Press ▲▼ to select [EDID MODE].
- 4) Press the <ENTER> button.
  - The [HDMI EDID MODE] screen is displayed.
- 5) Press **♦** to switch [EDID MODE].
  - The items will switch each time you press the button.

| [DEFAULT]    | Standard setting.                                                  |
|--------------|--------------------------------------------------------------------|
| [SCREEN FIT] | Changes EDID data according to the [SCREEN FORMAT] setting.        |
| [USER]       | Sets the [RESOLUTION] and [VERTICAL SCAN FREQUENCY] items to EDID. |

## Chapter 4 Settings — [DISPLAY OPTION] menu

- When [DEFAULT] or [SCREEN FIT] is selected, proceed to Step 10).
- 6) Press the <ENTER> button.
  - The [RESOLUTION] screen is displayed.
- Press ▲▼◀▶ to select [RESOLUTION].
  - Select [1024x768p], [1280x720p], [1280x768p], [1280x800p], [1280x1024p], [1366x768p], [1400x1050p], [1440x900p], [1600x900p], [1600x1200p], [1680x1050p], [1920x1080p], [1920x1080i], or [1920x1200p].
- 8) Press the <ENTER> button.
  - The [VERTICAL SCAN FREQUENCY] screen is displayed.
- 9) Press **♦** to select [VERTICAL SCAN FREQUENCY].
  - Select [60Hz], [50Hz], [30Hz], [25Hz], or [24Hz] when [1920x1080p] is selected for [RESOLUTION].
  - Select [60Hz], [50Hz], or [48Hz] when [1920x1080i] is selected for [RESOLUTION].
  - Select [60Hz] or [50Hz] when anything other than following is selected for [RESOLUTION].
     [1920x1080p], [1920x1080i]
- 10) Press the <ENTER> button.
  - The confirmation screen is displayed.
- 11) Press **♦** to select [OK], and press the **<ENTER>** button.

### Note

- The setting details are displayed in [RESOLUTION] and [VERTICAL SCAN FREQUENCY] of [EDID STATUS].
- The resolution and vertical scanning frequency settings may also be required on your computer or video device.
- After configuring settings, your computer or video device or the projector may be required to be turned off and on.
- A signal may not be output with the resolution and vertical scanning frequency that have been set, depending on your computer or video device.

## [DIGITAL LINK IN]

Set this item in accordance with the video signal input to the <DIGITAL LINK/LAN> terminal.

### Setting [SIGNAL LEVEL] in [DIGITAL LINK IN]

- Press ▲▼ to select [DIGITAL LINK IN].
- 2) Press the <ENTER> button.
  - The [DIGITAL LINK IN] screen is displayed.
- Press ▲▼ to select [SIGNAL LEVEL].
- 4) Press **♦** to switch the item.
  - The items will switch each time you press the button.

| [AUTO]   | Automatically sets the signal level.                                                                                                    |
|----------|----------------------------------------------------------------------------------------------------|
| [64-940] | Select this item when the signal output from the HDMI terminal of an external device (Blu-ray disc player, etc.) is input to the <digital lan="" link=""> terminal via a twisted-pair-cable transmitter.</digital>            |
| [0-1023] | Select this item when the signal output from the DVI-D terminal or HDMI terminal of an external device (such as a computer) is input to the <digital lan="" link=""> terminal via a twisted-pair-cable transmitter.</digital> |

## Note

- The optimal setting varies depending on the output setting of the connected external device. Refer to the operating instructions of the
  external device regarding the output of the external device.
- The signal level is displayed for 30 bits of input.

## Setting [EDID MODE] in [DIGITAL LINK IN]

- Press ▲▼ to select [DIGITAL LINK IN].
- 2) Press the <ENTER> button.
  - The [DIGITAL LINK IN] screen is displayed.

- 3) Press ▲▼ to select [EDID MODE].
- 4) Press the <ENTER> button.
  - The [DIGITAL LINK EDID MODE] screen is displayed.
- 5) Press **♦** to switch [EDID MODE].
  - The items will switch each time you press the button.

| [DEFAULT]    | Standard setting.                                                  |
|--------------|--------------------------------------------------------------------|
| [SCREEN FIT] | Changes EDID data according to the [SCREEN FORMAT] setting.        |
| [USER]       | Sets the [RESOLUTION] and [VERTICAL SCAN FREQUENCY] items to EDID. |

- When [DEFAULT] or [SCREEN FIT] is selected, proceed to Step 10).
- 6) Press the <ENTER> button.
  - The [RESOLUTION] screen is displayed.
- 7) Press ▲▼◀▶ to select [RESOLUTION].
  - Select [1024x768p], [1280x720p], [1280x768p], [1280x800p], [1280x1024p], [1366x768p], [1400x1050p], [1440x900p], [1600x900p], [1600x1200p], [1680x1050p], [1920x1080p], [1920x1080i], or [1920x1200p].
- 8) Press the <ENTER> button.
  - The [VERTICAL SCAN FREQUENCY] screen is displayed.
- 9) Press **♦** to select [VERTICAL SCAN FREQUENCY].
  - Select [60Hz], [50Hz], [30Hz], [25Hz], or [24Hz] when [1920x1080p] is selected for [RESOLUTION].
  - Select [60Hz], [50Hz], or [48Hz] when [1920x1080i] is selected for [RESOLUTION].
  - Select [60Hz] or [50Hz] when anything other than following is selected for [RESOLUTION].
     [1920x1080p], [1920x1080i]
- 10) Press the <ENTER> button.
  - The confirmation screen is displayed.
- 11) Press **♦** to select [OK], and press the **<ENTER>** button.

## Note

- The setting details are displayed in [RESOLUTION] and [VERTICAL SCAN FREQUENCY] of [EDID STATUS].
- The resolution and vertical scanning frequency settings may also be required on your computer or video device.
- After configuring settings, your computer or video device or the projector may be required to be turned off and on.
- A signal may not be output with the resolution and vertical scanning frequency that have been set, depending on your computer or video device.

## [SDLIN]

Set this function in accordance with the signal input to the <SDI IN 1>/<SDI IN 2> terminals.

## Setting [SDI LINK] in [SDI IN]

- Press ▲▼ to select [SDI IN].
- 2) Press the <ENTER> button.
  - The [SDI IN] screen is displayed.
- 3) Press ▲▼ to select [SDI LINK].
- 4) Press the <ENTER> button.
  - The [SDI LINK] screen is displayed.
- 5) Press ▲▼ to select the setting.

| [SINGLE] | Sets the SDI1 input and the SDI2 input to single link.                                                                                                    |
|----------|----------------------------------------------------------------------------------------------------|
| [DUAL]   | Sets the SDI1 input and the SDI2 input to dual link.                                                                                                    |
| [AUTO]   | Automatically selects the single link or the dual link.  The single link or dual link is automatically distinguished by reading the payload ID attached to each input signal. Single link will be selected when a payload ID is not added to the input signal. |

#### Press the <ENTER> button.

#### Note

- The single link is a setting to display one image with one input signal. The dual link is a setting to display one image with two input signals.
- When the [SIMUL INPUT SETTING] is set to anything other than [OFF], [SDI LINK] is fixed to [SINGLE].
- The [SDI LINK] setting cannot be changed when the [DISPLAY OPTION] menu → [BACKUP INPUT SETTING] → [BACKUP INPUT MODE] is set as the combination to include the SDI1 input or SDI2 input.
- The content set is displayed in [SDI LINK SETTINGS].
- [P IN P] cannot be set when [AUTO] is set.

## Setting [RESOLUTION] in [SDI IN]

- 1) Press ▲▼ to select [SDI IN].
- 2) Press the <ENTER> button.
  - The [SDI IN] screen is displayed.
- Press ▲▼ to select [SINGLE LINK SETTING] or [DUAL LINK SETTING], and press the <ENTER> button.
  - The [SINGLE LINK SETTING] or [DUAL LINK SETTING] screen is displayed.
  - When [DUAL LINK SETTING] is selected, proceed to Step 5).
- 4) Press ▲▼ to select [SDI1] or [SDI2], and press the <ENTER> button.
  - The [SINGLE LINK SETTING] or [DUAL LINK SETTING] screen of the selected item is displayed.
- 5) Press ▲▼ to select [RESOLUTION], and press the <ENTER> button.
  - The [RESOLUTION] screen is displayed.
- 6) Press ▲▼ to select the item, and press the <ENTER> button.
  - Select [AUTO], [720x480i], [720x576i], [1280x720p], [1920x1080i], [1920x1080p], [1920x1080sF], or [2048x1080p] when [SINGLE LINK SETTING] is selected.
  - Select [AUTO], [1920x1080i], [1920x1080p], [1920x1080sF], or [2048x1080p] when [DUAL LINK SETTING] is selected.

### Setting [3G-SDI MAPPING] in [SDI IN]

- Press ▲▼ to select [SDI IN].
- 2) Press the <ENTER> button.
  - The [SDI IN] screen is displayed.
- Press ▲▼ to select [SINGLE LINK SETTING] or [DUAL LINK SETTING], and press the <ENTER> button.
  - The [SINGLE LINK SETTING] or [DUAL LINK SETTING] screen is displayed.
  - When [DUAL LINK SETTING] is selected, proceed to Step 5).
- 4) Press ▲▼ to select [SDI1] or [SDI2], and press the <ENTER> button.
  - The [SINGLE LINK SETTING] or [DUAL LINK SETTING] screen of the selected item is displayed.
- 5) Press ▲▼ to select [3G-SDI MAPPING].
- 6) Press **♦** to switch the item.
  - The items will switch each time you press the button.

| [AUTO]    | Automatically select [LEVEL A] or [LEVEL B]. |
|-----------|----------------------------------------------|
| [LEVEL A] | Fixes the mapping method to 3G-SDI Level-A.  |
| [LEVEL B] | Fixes the mapping method to 3G-SDI Level-B.  |

#### Note

• This does not operate when the SD-SDI signal or the HD-SDI signal is input.

## Setting [SYSTEM SELECTOR] in [SDI IN]

- Press ▲▼ to select [SDI IN].
- 2) Press the <ENTER> button.
  - The [SDI IN] screen is displayed.
- Press ▲▼ to select [SINGLE LINK SETTING] or [DUAL LINK SETTING], and press the <ENTER> button.
  - The [SINGLE LINK SETTING] or [DUAL LINK SETTING] screen is displayed.
  - When [DUAL LINK SETTING] is selected, proceed to Step 5).
- 4) Press ▲▼ to select [SDI1] or [SDI2], and press the <ENTER> button.
  - The [SINGLE LINK SETTING] or [DUAL LINK SETTING] screen of the selected item is displayed.
- 5) Press ▲▼ to select [SYSTEM SELECTOR].
- 6) Press **♦** to switch the item.
  - The items will switch each time you press the button.

| [AUTO]                                 | Automatically selects [RGB], [YP <sub>B</sub> P <sub>R</sub> 4:4:4], [YP <sub>B</sub> P <sub>R</sub> 4:2:2], or [XYZ]. [RGB], [YP <sub>B</sub> P <sub>R</sub> 4:4:4], [YP <sub>B</sub> P <sub>R</sub> 4:2:2], or [XYZ] is automatically selected by reading the payload ID attached to the input signal. [RGB] is selected when the payload ID is not attached to the input signal. |
|----------------------------------------|----------------------------------------------------------------------------------------------------|
| [RGB]                                  | Fixes to [RGB].                                                                                                    |
| [YP <sub>B</sub> P <sub>R</sub> 4:4:4] | Fixes to [YP <sub>B</sub> P <sub>R</sub> 4:4:4].                                                                                                    |
| [YP <sub>B</sub> P <sub>R</sub> 4:2:2] | Fixes to [YP <sub>B</sub> P <sub>R</sub> 4:2:2].                                                                                                    |
| [XYZ]                                  | Fixes to [XYZ].                                                                                                    |

## Setting [BIT DEPTH] in [SDI IN]

- Press ▲▼ to select [SDI IN].
- 2) Press the <ENTER> button.
  - The [SDI IN] screen is displayed.
- 3) Press ▲▼ to select [SINGLE LINK SETTING] or [DUAL LINK SETTING], and press the <ENTER> button.
  - The [SINGLE LINK SETTING] or [DUAL LINK SETTING] screen is displayed.
  - When [DUAL LINK SETTING] is selected, proceed to Step 5).
- 4) Press ▲▼ to select [SDI1] or [SDI2], and press the <ENTER> button.
  - The [SINGLE LINK SETTING] or [DUAL LINK SETTING] screen of the selected item is displayed.
- 5) Press ▲▼ to select [BIT DEPTH].
- 6) Press **♦** to switch the item.
  - The items will switch each time you press the button.

| [AUTO]   | Automatically select [12-bit] or [10-bit]. |
|----------|--------------------------------------------|
| [12-bit] | Fixes to [12-bit].                         |
| [10-bit] | Fixes to [10-bit].                         |

## Setting [SIGNAL LEVEL] in [SDI IN]

- Press ▲▼ to select [SDI IN].
- 2) Press the <ENTER> button.
  - The [SDI IN] screen is displayed.
- Press ▲▼ to select [SINGLE LINK SETTING] or [DUAL LINK SETTING], and press the <ENTER> button.
  - The [SINGLE LINK SETTING] or [DUAL LINK SETTING] screen is displayed.
  - When [DUAL LINK SETTING] is selected, proceed to Step 5).

- 4) Press ▲▼ to select [SDI1] or [SDI2], and press the <ENTER> button.
  - The [SINGLE LINK SETTING] or [DUAL LINK SETTING] screen of the selected item is displayed.
- 5) Press ▲▼ to select [SIGNAL LEVEL].
- 6) Press **♦** to switch the item.
  - The items will switch each time you press the button.

| [64-940] Normally use this setting. |          | Normally use this setting.                        |
|-------------------------------------|----------|---------------------------------------------------|
|                                     | [4-1019] | Select this item when gray is displayed as black. |

## [ON-SCREEN DISPLAY]

Set the on-screen display.

## Setting [OSD POSITION]

Set the position of the menu screen (OSD).

- 1) Press ▲▼ to select [ON-SCREEN DISPLAY].
- 2) Press the <ENTER> button.
  - The [ON-SCREEN DISPLAY] screen is displayed.
- 3) Press ▲▼ to select [OSD POSITION].
- 4) Press **♦** to switch the item.
  - The items will switch each time you press the button.

| [2] | Sets to the center left of the screen.   |
|-----|------------------------------------------|
| [3] | Sets to the bottom left of the screen.   |
| [4] | Sets to the top center of the screen.    |
| [5] | Sets to the center of the screen.        |
| [6] | Sets to the bottom center of the screen. |
| [7] | Sets to the upper right of the screen.   |
| [8] | Sets to the center right of the screen.  |
| [9] | Sets to the bottom right of the screen.  |
| [1] | Sets to the upper left of the screen.    |

### **Setting [OSD ROTATION]**

Set the orientation of the menu screen (OSD).

- Press ▲▼ to select [ON-SCREEN DISPLAY].
- 2) Press the <ENTER> button.
  - The [ON-SCREEN DISPLAY] screen is displayed.
- 3) Press ▲▼ to select [OSD ROTATION].
- 4) Press **♦** to switch the item.
  - The items will switch each time you press the button.

| [OFF]                                            | Does not rotate the screen.                 |  |
|--------------------------------------------------|---------------------------------------------|--|
| [CLOCKWISE] Rotates the screen by 90° clockwise. |                                             |  |
| [COUNTERCLOCKWISE]                               | Rotates the screen by 90° counterclockwise. |  |

## Setting [OSD DESIGN]

Set the color of the menu screen (OSD).

- 1) Press ▲▼ to select [ON-SCREEN DISPLAY].
- 2) Press the <ENTER> button.
  - The [ON-SCREEN DISPLAY] screen is displayed.

- 3) Press ▲▼ to select [OSD DESIGN].
- 4) Press **♦** to switch the item.
  - The items will switch each time you press the button.

| [1] | Sets to yellow. |
|-----|-----------------|
| [2] | Sets to blue.   |
| [3] | Sets to white.  |
| [4] | Sets to green.  |
| [5] | Sets to peach.  |
| [6] | Sets to brown.  |

## Setting [OSD MEMORY]

Set hold for the position of the menu screen (OSD) cursor.

- 1) Press ▲▼ to select [ON-SCREEN DISPLAY].
- 2) Press the <ENTER> button.
  - The [ON-SCREEN DISPLAY] screen is displayed.
- 3) Press ▲▼ to select [OSD MEMORY].
- 4) Press **♦** to switch the item.
  - The items will switch each time you press the button.

| [ON]  | Holds the cursor position.         |
|-------|------------------------------------|
| [OFF] | Does not hold the cursor position. |

### Note

• The cursor position is not maintained even if [OSD MEMORY] is set to [ON].

## Setting [INPUT GUIDE]

Set whether to display the input guide in the position set in [OSD POSITION].

The input guide is the screen to display the information such as currently selected input terminal name, signal name, memory number, the input terminal and signal structuring [P IN P], and [BACKUP INPUT STATUS].

- 1) Press ▲▼ to select [ON-SCREEN DISPLAY].
- 2) Press the <ENTER> button.
  - The [ON-SCREEN DISPLAY] screen is displayed.
- 3) Press ▲▼ to select [INPUT GUIDE].
- 4) Press **♦** to switch the item.
  - The items will switch each time you press the button.

| [ON]  | Displays the input guide. |
|-------|---------------------------|
| [OFF] | Hides the input guide.    |

## Setting [WARNING MESSAGE]

Set the display/hide of the warning message.

- Press ▲▼ to select [ON-SCREEN DISPLAY].
- 2) Press the <ENTER> button.
  - The [ON-SCREEN DISPLAY] screen is displayed.
- 3) Press ▲▼ to select [WARNING MESSAGE].
- 4) Press **♦** to switch the item.
  - The items will switch each time you press the button.

## Chapter 4 Settings — [DISPLAY OPTION] menu

| [ON]  | Displays the warning message. |
|-------|-------------------------------|
| [OFF] | Hides the warning message.    |

### Note

If [OFF] is set, the warning message will not be displayed on the projected image even when warning condition such as [TEMPERATURE WARNING] or [CLEAN THE AIR FILTER] is detected while using the projector. Also, the following countdown message is not displayed: the message until the power is turned off after the no signal lights-out function is executed; the message until the light source is turned off after the no signal lights-out function is executed

## [IMAGE ROTATION]

Set whether to rotate the input image when projecting

- 1) Press ▲▼ to select [IMAGE ROTATION].
- 2) Press **♦** to select an item.
  - The items will switch each time you press the button.

| [OFF]                                                                | Projects the input image without rotating.                      |  |
|----------------------------------------------------------------------|-----------------------------------------------------------------|--|
| [CLOCKWISE] Rotates the input image by 90° clockwise and project it. |                                                                 |  |
| [COUNTERCLOCKWISE]                                                   | Rotates the input image by 90° counterclockwise and project it. |  |

#### Note

- [IMAGE ROTATION] is disabled while displaying 3D image, displaying image in simultaneous format, and during P IN P.
- The on-screen display orientation does not change even when this item is set to anything other than [OFF]. Set the [DISPLAY OPTION] menu → [ON-SCREEN DISPLAY] → [OSD ROTATION] (→ page 126) as required.

## [BACK COLOR]

Set the display of the projected screen when there is no signal input.

- Press ▲▼ to select [BACK COLOR].
- 2) Press **♦** to switch the item.
  - The items will switch each time you press the button.

| [BLUE] Displays the entire projection area in blue.   |                                            |
|-------------------------------------------------------|--------------------------------------------|
| [BLACK] Displays the entire projection area in black. |                                            |
| [DEFAULT LOGO] Displays the Panasonic logo.           |                                            |
| [USER LOGO]                                           | Displays the image registered by the user. |

#### Note

To create/register the [USER LOGO] image, use "Logo Transfer Software" included in the supplied CD-ROM.

## [STARTUP LOGO]

Set the logo display when the power is turned on.

- 1) Press ▲▼ to select [STARTUP LOGO].
- Press ◀▶ to switch the item.
  - The items will switch each time you press the button.

| [DEFAULT LOGO] | Displays the Panasonic logo.               |
|----------------|--------------------------------------------|
| [USER LOGO]    | Displays the image registered by the user. |
| [NONE]         | Disables the startup logo display.         |

#### Note

- When [USER LOGO] is selected, the display of the startup logo will be kept for approximately 15 seconds.
- To create/register the [USER LOGO] image, use "Logo Transfer Software" included in the supplied CD-ROM.

## [UNIFORMITY]

Correct the brightness and color unevenness of the entire screen.

## Setting each color

- Press ▲▼ to select [UNIFORMITY].
- 2) Press the <ENTER> button.
  - The [UNIFORMITY] screen is displayed.
- 3) Press ▲▼ to select [WHITE], [RED], [GREEN], or [BLUE].
- 4) Press **♦** to adjust the level.

| Item           | Operation | Adjustment                                                               | Range of adjustment |
|----------------|-----------|--------------------------------------------------------------------------|---------------------|
| IVEDTICAL I    | Press ▶.  | The lower-side color becomes pale, or the upper-side color becomes dark. | -127 - +127         |
| [VERTICAL]     | Press ◀.  | The upper-side color becomes pale, or the lower-side color becomes dark. |                     |
| ILIODIZONTAL I | Press ▶.  | The left-side color becomes pale, or the right-side color becomes dark.  |                     |
| [HORIZONTAL]   | Press ◀.  | The right-side color becomes pale, or the left-side color becomes dark.  |                     |

## Setting [PC CORRECTION]

Set the [PC CORRECTION] function to correct the brightness and the color unevenness of the entire screen using a computer.

To use the [PC CORRECTION] function, the optional Upgrade Kit (Model No.: ET-UK20) is required. To purchase the product, consult your dealer.

- 1) Press ▲▼ to select [UNIFORMITY].
- 2) Press the <ENTER> button.
  - The [UNIFORMITY] screen is displayed.
- 3) Press ▲▼ to select [PC CORRECTION].
- 4) Press **♦** to switch the item.

| [OFF]  | Does not perform correction using a computer.                                                      |
|--------|----------------------------------------------------------------------------------------------------|
| [ON]*1 | Performs correction for the brightness and color unevenness of the entire screen using a computer. |

<sup>\*1</sup> Advanced skills are necessary to use computer control correction. Consult your dealer.

#### **Note**

The setting value for [UNIFORMITY] will not return to factory default even if the [PROJECTOR SETUP] menu → [INITIALIZE] → [ALL USER DATA] is executed.

### **ISHUTTER SETTING**

The operation of the shutter function is set.

## Setting [MECHANICAL SHUTTER]

- 1) Press ▲▼ to select [SHUTTER SETTING].
- 2) Press the <ENTER> button.
  - The [SHUTTER SETTING] screen is displayed.
- 3) Press ▲▼ to select [MECHANICAL SHUTTER].

### Press ◀▶ to switch the item.

| [ENABLE]  | Turns off the light source and closes the mechanical shutter when the shutter function is enabled (shutter: closed).           |
|-----------|----------------------------------------------------------------------------------------------------|
| [DISABLE] | Leaves the mechanical shutter open and turns off only the light source when the shutter function is enabled (shutter: closed). |

### Note

- By closing the mechanical shutter, the malfunction of the DLP chip caused by high power laser ray entering the projection lens surface can
  be prevented. To close the mechanical shutter, set [MECHANICAL SHUTTER] to [ENABLE] and then set the shutter function to be enabled
  (shutter: closed).
- When [MECHANICAL SHUTTER] is set to [ENABLE], it will take approximately 0.5 seconds from when the shutter function is enabled (shutter: closed) to the shutter function is disabled (shutter: opened).
- The light source may turn on darker to warm up when the shutter function is used when the operating environment temperature is around 0 °C (32 °F) when [MECHANICAL SHUTTER] is set to [DISABLE].

## Setting [FADE-IN] or [FADE-OUT]

Set the image fade-in and fade-out when the shutter function operates.

- 1) Press ▲▼ to select [SHUTTER SETTING].
- 2) Press the <ENTER> button.
  - The [SHUTTER SETTING] screen is displayed.
- 3) Press ▲▼ to select [FADE-IN] or [FADE-OUT].
- 4) Press **♦** to switch the item.

| Item                    |                  | Adjustment                                                                                                    |
|-------------------------|------------------|----------------------------------------------------------------------------------------------------|
|                         | [OFF]            | Does not set fade-in or fade-out.                                                                                                    |
| [FADE-IN]<br>[FADE-OUT] | [0.5s] - [10.0s] | Sets the fade-in or fade-out time.<br>Select an item from [0.5s] - [4.0s], [5.0s], [7.0s], or [10.0s]. [0.5s] - [4.0s] can be selected in increments of 0.5. |

#### **Note**

• Press the <SHUTTER> button on the remote control or the control panel during fade-in or fade-out to cancel the fade operation.

## Setting [STARTUP]

Automatically enable/disable the shutter function (shutter: closed/open) when the power is turned on.

- 1) Press ▲▼ to select [SHUTTER SETTING].
- 2) Press the <ENTER> button.
  - The [SHUTTER SETTING] screen is displayed.
- Press ▲▼ to select [STARTUP].
- 4) Press **♦** to switch the item.

| [OPEN]  | The projector goes into projection mode with the shutter function disabled (shutter: opened) when the power is turned on. |
|---------|----------------------------------------------------------------------------------------------------|
| [CLOSE] | The projector goes into projection mode with the shutter function enabled (shutter: closed) when the power is turned on.  |

### Setting [SHUT-OFF]

Automatically open/close the mechanical shutter when the power is turned off.

- Press ▲▼ to select [SHUTTER SETTING].
- 2) Press the <ENTER> button.
  - The [SHUTTER SETTING] screen is displayed.
- 3) Press ▲▼ to select [SHUT-OFF].

## 4) Press **♦** to switch the item.

| [LAST USED] | The projector goes into standby mode with the condition of the mechanical shutter maintained when the projector is switched off. |
|-------------|----------------------------------------------------------------------------------------------------|
| [OPEN]      | The projector goes into standby mode with the mechanical shutter opened when the projector is switched off.                      |
| [CLOSE]     | The projector goes into standby mode with the mechanical shutter closed when the projector is switched off.                      |

## Setting the shutter synchronization function

The shutter synchronization function is a function to synchronize the shutter operation of the specified projector to other projectors, and the effect using the shutter function including the fade in/fade out operation can be synchronized.

To use the shutter synchronization function, it is necessary to connect the projectors targeted for synchronization in a loop with daisy chain connection using the <MULTI PROJECTOR SYNC IN> terminal and the <MULTI PROJECTOR SYNC OUT> terminal. For details of how to connect the projectors, refer to "Connecting example when using the contrast synchronization function/shutter synchronization function" (▶ page 55).

- 1) Press ▲▼ to select [SHUTTER SETTING].
- 2) Press the <ENTER> button.
  - The [SHUTTER SETTING] screen is displayed.
- 3) Press ▲▼ to select [MULTI PROJECTOR SYNC].
- 4) Press the <ENTER> button.
  - The [MULTI PROJECTOR SYNC] screen is displayed.
- 5) Press ▲▼ to select [MODE].
- 6) Press **♦** to switch the item.
  - The items will switch each time you press the button.

| [OFF]    | Select this item when the contrast synchronization function and the shutter synchronization function are not used.                                                                                                    |
|----------|----------------------------------------------------------------------------------------------------|
| [MASTER] | Select this item when the contrast synchronization function or the shutter synchronization function is used.  Set this item only on one of the linked projectors that becomes the synchronization source of the shutter operation. |
| [SLAVE]  | Select this item when the contrast synchronization function or the shutter synchronization function is used.  Set this item in all the linked projectors excluding the projector set as the [MASTER].                              |

When anything other than [OFF] is selected, the diagnostic result is displayed in [LINK STATUS], indicating
if all the projectors including the projectors targeted for synchronization are correctly connected, and if
[MODE] is correctly set.

| [LINKED]  | All the projectors are correctly connected, and correctly set. They are in the condition that the contrast synchronization function or the shutter synchronization function can be used. |
|-----------|----------------------------------------------------------------------------------------------------|
| [NO LINK] | The projectors are not correctly connected, or not correctly set. Check the cable connection status and the projector setting for each projector that is linked.                         |

- Press ▲▼ to select [SHUTTER SYNC].
- 8) Press **♦** to switch the item.
  - The items will switch each time you press the button.

| [OFF] | Select this item when the shutter synchronization function is not used. |
|-------|-------------------------------------------------------------------------|
| [ON]  | Select this item when the shutter synchronization function is used.     |

### Note

- The [MULTI PROJECTOR SYNC] setting item is common with the following menu item.
  - The [PROJECTOR SETUP] menu → [MULTI PROJECTOR SYNC]
  - For details on contrast synchronization function, refer to the [PROJECTOR SETUP] menu → [MULTI PROJECTOR SYNC] (→ page 146).
- The shutter synchronization function will operate when all of the following conditions are fulfilled.

## Chapter 4 Settings — [DISPLAY OPTION] menu

- All the projectors to be linked are connected in a loop with the daisy chain connection. (Maximum 64 projectors)
- [MODE] on only one projector that is linked is set to [MASTER], and [MODE] on all other projectors are set to [SLAVE].
- [SHUTTER SYNC] on the projectors to perform the shutter synchronization is set to [ON].
- It is possible to set [SHUTTER SYNC] to [OFF] for the projectors that are linked but not to synchronize.
- The shutter operation by the shutter synchronization function will follow the setting of the [DISPLAY OPTION] menu → [SHUTTER SETTING] on the projector that [MODE] is set to [MASTER].
- The operation of the mechanical shutter is not included in the shutter synchronization function.
- When the input signal to each linked projector is not synchronized, the timing of the shutter operation between the projectors may shift up to 1 frame while using the shutter synchronization function.
- The shutter function of the projector with [MODE] set to [SLAVE] can be operated individually. At that time, the shutter operation will follow
  the setting of the [DISPLAY OPTION] menu → [SHUTTER SETTING] set in that projector.
- The [3D SYNC SETTING] setting is disabled and fixed to [OFF] when [MULTI PROJECTOR SYNC] → [MODE] is set to anything other than
  [OFF].
- The following settings are disabled and the contrast synchronization function and shutter synchronization function cannot be used when [3D SYNC SETTING] is set to anything other than [OFF].
  - The [PICTURE] menu → [DYNAMIC CONTRAST] → [USER] → [MULTI PROJECTOR SYNC]
  - The [DISPLAY OPTION] menu  $\rightarrow$  [SHUTTER SETTING]  $\rightarrow$  [MULTI PROJECTOR SYNC]
  - The [PROJECTOR SETUP] menu → [MULTI PROJECTOR SYNC]

## [FREEZE]

Pause the projected image temporarily regardless of the playback of the external device.

- Press ▲▼ to select [FREEZE].
- 2) Press the <ENTER> button.
  - Press the <MENU> button to release.

#### Note

• [FREEZE] is displayed on the screen when video is paused.

## [WAVEFORM MONITOR]

Use the input signals from a connected external device to display in a waveform. Check whether video output (luminance) signal level is within the recommended range for the projector and adjust.

- Press ▲▼ to select [WAVEFORM MONITOR].
- 2) Press **♦** to switch the item.

| [OFF] | Does not display the waveform monitor. |
|-------|----------------------------------------|
| [ON]  | Displays the waveform monitor.         |

- 3) Press the <MENU> button two times to clear.
- 4) Press ▲▼ to select any horizontal line.
- Press the <ENTER> button to switch the Select line to either luminance, red, green, or blue.
  - Line selection items switch each time the <ENTER> button is pressed only when the waveform monitor is displayed.

| "Select line (luminance)" | Displayed in white waveform. |
|---------------------------|------------------------------|
| "Select line (red)"       | Displayed in red waveform.   |
| "Select line (green)"     | Displayed in green waveform. |
| "Select line (blue)"      | Displayed in blue waveform.  |

#### Note

- $\bullet \ \ \text{Setting is also available from the [PROJECTOR SETUP] menu} \to [FUNCTION \ BUTTON].$
- · Waveform monitor cannot be displayed while in [P IN P].
- The waveform monitor turns off when the P IN P function is used while the waveform is being monitored.
- The waveform monitor is not displayed when on-screen display is hidden (off).
- Use [3D WAVEFORM MONITOR] to display the waveform monitor with the 3D image.

## Adjusting the waveform

Project the luminance adjustment signal of a commercial test disk (0 % (0 IRE or 7.5 IRE) – 100 % (100 IRE)) and adjust.

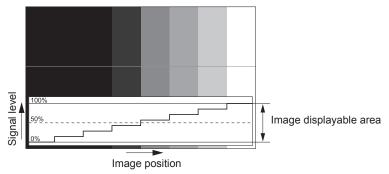

- 1) Select "Select line (luminance)" on the waveform monitor.
- 2) Adjust black level.
  - Adjust the black level 0 % of the video signal to the 0 % position of the waveform monitor using the [PICTURE] menu → [BRIGHTNESS].
- 3) Adjust white level.
  - Adjust the white level 100 % of the video signal to the 100 % position of the waveform monitor using the [PICTURE] menu → [CONTRAST].

## Adjusting red, green, and blue

- 1) Set [COLOR TEMPERATURE] to [USER1] or [USER2] (→ page 88).
- 2) Select "Select line (red)" on the waveform monitor.
- 3) Adjust dark red areas.
  - Use [RED] in [WHITE BALANCE LOW] to adjust the black level 0 % of the video signal to the 0 % position of the waveform monitor.
- 4) Adjust bright red areas.
  - Use [RED] in [WHITE BALANCE HIGH] to adjust the white level 100 % of the video signal to the 100 % position of the waveform monitor.
- 5) Use the procedure for [RED] to adjust [GREEN] and [BLUE].

#### Note

Confirm that the [SIGNAL LEVEL] setting of the input signal is correct before adjusting the black level.
 Check the [SIGNAL LEVEL] setting in the [DISPLAY OPTION] menu → [DVI-D IN]/[HDMI IN]/[DIGITAL LINK IN]/[SDI IN] → [SIGNAL LEVEL].

## [CUT OFF]

Each red, green, and blue color component can be removed.

- Press ▲▼ to select [CUT OFF].
- 2) Press the <ENTER> button.
  - The [CUT OFF] screen is displayed.
- Press ▲▼ to select [RED], [GREEN], or [BLUE].
- 4) Press **♦** to switch the item.

| [OFF] | Disables cutoff. |
|-------|------------------|
| [ON]  | Enables cutoff.  |

#### Note

• When input is switched or a signal is switched, the cutoff setting returns to its original setting (off).

# [PROJECTOR SETUP] menu

On the menu screen, select [PROJECTOR SETUP] from the main menu, and select an item from the submenu.

Refer to "Navigating through the menu" (⇒ page 81) for the operation of the menu screen.

## [PROJECTOR ID]

The projector has an ID number setting function that can be used when multiple projectors are used side by side to enable simultaneous control or individual control via a single remote control.

- 1) Press ▲▼ to select [PROJECTOR ID].
- 2) Press **♦** to switch the item.
  - The items will switch each time you press the button.

| [ALL]      | Select this item when controlling projectors without specifying an ID number.  |
|------------|--------------------------------------------------------------------------------|
| [1] - [64] | Select this item when specifying an ID number to control individual projector. |

#### Note

- To specify an ID number for individual control, the ID number of a remote control must match the ID number of the projector.
- When the ID number is set to [ALL], the projector will operate regardless of the ID number specified during remote control or computer control
  - If multiple projectors are set up side by side with IDs set to [ALL], they cannot be controlled separately from the projectors with other ID numbers.
- Refer to "Setting ID number of the remote control" (→ page 79) for how to set the ID number on the remote control.

## [PROJECTION METHOD]

Set the projection method in accordance with the installation status of the projector.

Change the [FRONT/REAR] setting when the screen display is inverted.

Change the [FLOOR/CEILING] setting when the screen display is upside down.

### Setting [FRONT/REAR]

- Press ▲▼ to select [PROJECTION METHOD].
- 2) Press the <ENTER> button.
  - The [PROJECTION METHOD] screen is displayed.
- 3) Press ▲▼ to select [FRONT/REAR].
- 4) Press **♦** to switch the item.
  - The items will switch each time you press the button.

| [FRONT] | Select this item when installing the projector in front of the screen.         |
|---------|--------------------------------------------------------------------------------|
| [REAR]  | Select this item when installing behind the screen (using translucent screen). |

## Setting [FLOOR/CEILING]

- 1) Press ▲▼ to select [PROJECTION METHOD].
- 2) Press the <ENTER> button.
  - The [PROJECTION METHOD] screen is displayed.
- 3) Press ▲▼ to select [FLOOR/CEILING].
- 4) Press **♦** to switch the item.
  - The items will switch each time you press the button.

| [OTUA]  | Automatically detects the attitude of the projector by the built-in angle sensor. Set [AUTO] normally. |
|---------|----------------------------------------------------------------------------------------------------|
| [FLOOR] | Select this item when installing the projector on a desk, etc.                                         |

## Chapter 4 Settings — [PROJECTOR SETUP] menu

| [CEILING] | Select this item when installing the projector with the top surface of the projector facing down such as ceiling attachment.  Projected image is inverted upside down. |
|-----------|----------------------------------------------------------------------------------------------------|
|-----------|----------------------------------------------------------------------------------------------------|

#### **Note**

Refer to "Angle sensor" (> page 36) for details on the range of the installation attitude that can be detected by the built-in angle sensor.

## [OPERATION SETTING]

Set the operation method of the projector.

The settings are reflected when "Initial setting (operation setting)" (▶ page 62) in the **[INITIAL SETTING]** screen is already set.

If you change the settings while using the projector, the duration until the luminance of light source decreases by half may shorten or the luminance may decrease.

## Setting [OPERATING MODE]

- 1) Press ▲▼ to select [OPERATION SETTING].
- 2) Press the <ENTER> button.
  - The [OPERATION SETTING] screen is displayed.
- 3) Press ▲▼ to select [OPERATING MODE].
- 4) Press **♦** to switch the item.
  - The items will switch each time you press the button.

| [HIGH]*1       | The life of the light source will shorten compared to [NORMAL], but set this item when a higher luminance than [NORMAL] is required. The estimated runtime is approximately 8 000 hours. |
|----------------|----------------------------------------------------------------------------------------------------|
| [NORMAL]*1     | Set this item when high luminance is required. The estimated runtime is approximately 20 000 hours. (Factory default setting)                                                            |
| [LONG LIFE1]*1 | The luminance will decrease compared to [NORMAL], but set this item to increase the expected life of the light source. The estimated runtime is approximately 43 000 hours.              |
| [LONG LIFE2]*1 | The luminance will decrease compared to [LONG LIFE1], but set this item to increase the expected life of the light source. The estimated runtime is approximately 61 000 hours.          |
| [LONG LIFE3]*1 | The luminance will decrease compared to [LONG LIFE2], but set this item to increase the expected life of the light source. The estimated runtime is approximately 87 000 hours.          |
| [USER1]        |                                                                                                    |
| [USER2]        | Set [MAX LIGHT OUTPUT LEVEL] and [LIGHT OUTPUT] individually.                                                                                                    |
| [USER3]        |                                                                                                    |

<sup>\*1</sup> The runtime is an estimation when the [PICTURE] menu → [DYNAMIC CONTRAST] is set to [3].

- Press ▲▼ to select [APPLY].
- 6) Press the <ENTER> button.
- When the confirmation screen is displayed, press ◀▶ to select [OK], and press the <ENTER> button.

#### Note

- The [OPERATING MODE] setting does not return to factory default setting even if the [PROJECTOR SETUP] menu → [INITIALIZE] → [ALL USER DATA] is executed.
- Set [OPERATING MODE] to anything other than [LONG LIFE1], [LONG LIFE2], or [LONG LIFE3] when using the projector at an altitude of 2 700 m (8 858') or higher above sea level.
- [OPERATING MODE] cannot be set to [LONG LIFE1], [LONG LIFE2], or [LONG LIFE3] when the [PROJECTOR SETUP] menu → [FILTER SETTING] → [FILTER TYPE] is set to [SMOKE CUT]. Set [OPERATING MODE] to [HIGH], [NORMAL], [USER1], [USER2], or [USER3] when using the optional Smoke Cut Filter (Model No.: ET-SFR330).
- The estimated runtime is the time until when the luminance decreases approximately by half, except when [OPERATING MODE] is set to [HIGH].
- If the consolidated runtime of the projector exceeds 20 000 hours, replacement of the components inside the projector may be required. The consolidated runtime can be confirmed in the [STATUS] screen. Refer to the [PROJECTOR SETUP] menu → [STATUS] for details.

### Setting [MAX LIGHT OUTPUT LEVEL]

Adjust the maximum level to correct screen brightness according to the changes in brightness of the light source.

Press ▲▼ to select [OPERATION SETTING].

- 2) Press the <ENTER> button.
  - The [OPERATION SETTING] screen is displayed.
- Press ▲▼ to select [MAX LIGHT OUTPUT LEVEL].
- 4) Press **♦** to adjust.

| Operation Adjustment |                                                       | Range of adjustment |  |
|----------------------|-------------------------------------------------------|---------------------|--|
| Press ▶.             | Increases the maximum level of brightness correction. | 8.0 % - 100.0 %     |  |
| Press ◀.             | Decreases the maximum level of brightness correction. |                     |  |

- 5) Press ▲▼ to select [APPLY].
- 6) Press the <ENTER> button.
- 7) When the confirmation screen is displayed, press **♦** to select [OK], and press the **<ENTER>** button.

#### **Note**

- When [OPERATING MODE] is set to [NORMAL], [LONG LIFE1], [LONG LIFE2], or [LONG LIFE3], the item of [MAX LIGHT OUTPUT LEVEL] cannot be adjusted.
- The brightness is corrected using this setting when the [PROJECTOR SETUP] menu → [BRIGHTNESS CONTROL] → [BRIGHTNESS CONTROL] → [CONSTANT MODE] is set to [AUTO] or [PC].
- The [MAX LIGHT OUTPUT LEVEL] setting does not return to factory default setting even if the [PROJECTOR SETUP] menu →
   [INITIALIZE] → [ALL USER DATA] is executed.

## Setting [LIGHT OUTPUT]

Adjust the brightness of light source.

The [LIGHT OUTPUT] setting is synchronized with the [PROJECTOR SETUP] menu  $\rightarrow$  [LIGHT OUTPUT]. The most recent setting is reflected in both items.

- Press ▲▼ to select [OPERATION SETTING].
- 2) Press the <ENTER> button.
  - The [OPERATION SETTING] screen is displayed.
- 3) Press ▲▼ to select [LIGHT OUTPUT].
- 4) Press **♦** to adjust.

| Omenation. | Adjus                        | Donne of adjustment          |                     |  |
|------------|------------------------------|------------------------------|---------------------|--|
| Operation  | Brightness                   | Runtime                      | Range of adjustment |  |
| Press ▶.   | The screen becomes brighter. | The runtime becomes shorter. | 0.0.9/              |  |
| Press ◀.   | The screen becomes darker.   | The runtime becomes longer.  | 8.0 % - 100.0 %     |  |

- 5) Press ▲▼ to select [APPLY].
- 6) Press the <ENTER> button.
- When the confirmation screen is displayed, press ◀▶ to select [OK], and press the <ENTER> button.

## Note

- [LIGHT OUTPUT] can be adjusted individually for each setting item of [OPERATING MODE].
- In such a case when configuring multiple screens with multiple projectors, uniformity of brightness between multiple screens can be
  obtained by adjusting [LIGHT OUTPUT].

### Interrelation of luminance and runtime

The projector can be operated at arbitrary brightness and duration of use by combining the settings of [MAX LIGHT OUTPUT LEVEL], [LIGHT OUTPUT], and [CONSTANT MODE] in [BRIGHTNESS CONTROL SETUP]. Interrelation of luminance and runtime is as follows. Make the settings depending on your desired duration of use and brightness of the projected image.

Values of the luminance and runtime are rough estimations.

## ■ To set the projector based on the duration of use

|                        | When [CONSTANT MODE] is set to [OFF] |                       |                | When [CONSTANT MODE] is set to [AUTO] or [PC] |                       |                |
|------------------------|--------------------------------------|-----------------------|----------------|-----------------------------------------------|-----------------------|----------------|
| Duration of use (hour) | [MAX LIGHT<br>OUTPUT LEVEL]<br>(%)   | [LIGHT OUTPUT]<br>(%) | Luminance (Im) | [MAX LIGHT<br>OUTPUT LEVEL]<br>(%)            | [LIGHT OUTPUT]<br>(%) | Luminance (Im) |
| 5 000                  | 100.0                                | 100.0                 | 30 000         | 83.3                                          | 67.9                  | 20 300         |
| 10 000                 | 100.0                                | 100.0                 | 30 000         | 83.3                                          | 59.8                  | 17 900         |
| 20 000                 | 83.3                                 | 83.3                  | 25 000         | 83.3                                          | 47.2                  | 14 100         |
| 24 000                 | 83.3                                 | 53.2                  | 16 000         | 83.3                                          | 43.2                  | 12 900         |
| 48 000                 | 83.3                                 | _                     | _              | 83.3                                          | 26.6                  | 7 900          |
| 63 000                 | 83.3                                 | _                     |                | 83.3                                          | 20.2                  | 6 000          |
| 87 000                 | 83.3                                 | _                     | _              | 83.3                                          | 13.2                  | 3 900          |

## ■ To set the projector based on luminance

|                | When [CON                          | When [CONSTANT MODE] is set to [OFF] |                |                                    | When [CONSTANT MODE] is set to [AUTO] or [PC] |                |  |
|----------------|------------------------------------|--------------------------------------|----------------|------------------------------------|-----------------------------------------------|----------------|--|
| Luminance (Im) | [MAX LIGHT<br>OUTPUT LEVEL]<br>(%) | [LIGHT OUTPUT]<br>(%)                | Runtime (hour) | [MAX LIGHT<br>OUTPUT LEVEL]<br>(%) | [LIGHT OUTPUT]<br>(%)                         | Runtime (hour) |  |
| 30 000         | 100.0                              | 100.0                                | 18 000         | _                                  | _                                             | _              |  |
| 25 000         | 83.3                               | 83.3                                 | 20 000         | _                                  | _                                             | _              |  |
| 20 000         | 83.3                               | 66.7                                 | 22 100         | 83.3                               | 66.7                                          | 5 600          |  |
| 15 000         | 83.3                               | 50.0                                 | 24 500         | 83.3                               | 50.0                                          | 17 300         |  |
| 10 000         | 83.3                               | _                                    | _              | 83.3                               | 33.3                                          | 36 000         |  |
| 8 000          | 83.3                               | _                                    | _              | 83.3                               | 26.7                                          | 47 300         |  |
| 5 000          | 83.3                               | _                                    | _              | 83.3                               | 16.7                                          | 73 200         |  |

#### **Note**

- Under influence of characteristics of each light source, conditions of use, installation environment, etc., the runtime may be shorter than the
  estimation.
- The duration of use is referred to as the runtime when you use the projector successively. The duration of use is an estimated duration and is not the warranty period.
- If the consolidated runtime of the projector exceeds 20 000 hours, replacement of the components inside the projector may be required. The
  consolidated runtime can be confirmed in the [STATUS] screen. Refer to the [PROJECTOR SETUP] menu → [STATUS] for details.

## [LIGHT OUTPUT]

Adjust the brightness of light source.

The setting is reflected when it is already set with "Initial setting (operation setting)" ( $\Rightarrow$  page 62) in the **[INITIAL SETTING]** screen or with the [PROJECTOR SETUP] menu  $\rightarrow$  [OPERATION SETTING]. The [LIGHT OUTPUT] setting is synchronized with the [PROJECTOR SETUP] menu  $\rightarrow$  [OPERATION SETTING]  $\rightarrow$  [LIGHT OUTPUT]. The most recent setting is reflected in both items.

## Press ▲▼ to select [LIGHT OUTPUT].

## 2) Press **♦** to adjust.

| Onevetien | Adjus                        | Danna of adjustment          |                     |  |
|-----------|------------------------------|------------------------------|---------------------|--|
| Operation | Brightness                   | Runtime                      | Range of adjustment |  |
| Press ▶.  | The screen becomes brighter. | The runtime becomes shorter. | 8.0 % - 100.0 %     |  |
| Press ◀.  | The screen becomes darker.   | The runtime becomes longer.  |                     |  |

#### Note

<sup>• [</sup>LIGHT OUTPUT] can be adjusted individually for each setting item of [OPERATING MODE].

## Chapter 4 Settings — [PROJECTOR SETUP] menu

In such a case when configuring multiple screens with multiple projectors, uniformity of brightness between multiple screens can be
obtained by adjusting [LIGHT OUTPUT].

## **IBRIGHTNESS CONTROL1**

The projector is equipped with a brightness sensor to measure brightness and color of the light source, and corrects brightness and white balance of the projected image according to the changes in brightness and color of the light source.

By using this function, in such a condition that multiple screens are configured using projected images of multiple projectors, you can reduce changes in overall brightness and white balance of the multiple screens due to aging of the light source and suppress variation in brightness and white balance to preserve uniformity.

## Setting [BRIGHTNESS CONTROL SETUP]

Set the operation of the brightness control function.

- Press ▲▼ to select [BRIGHTNESS CONTROL].
- 2) Press the <ENTER> button.
  - The [BRIGHTNESS CONTROL] screen is displayed.
- 3) Press ▲▼ to select [BRIGHTNESS CONTROL SETUP].
- 4) Press the <ENTER> button.
  - The [BRIGHTNESS CONTROL SETUP] screen is displayed.
- 5) Press ▲▼ to select [CONSTANT MODE].
- 6) Press **♦** to switch the item.
  - The items will switch each time you press the button.

| [OFF]                                                                                                    | [OFF] Does not correct the brightness of the screen by the brightness sensor.                                             |  |  |
|----------------------------------------------------------------------------------------------------|----------------------------------------------------------------------------------------------------|--|--|
| [AUTO] Corrects the brightness of the screen by the brightness sensor. When the brightness of light source or white balance changes, the brightness of the pro is automatically corrected. |                                                                                                    |  |  |
| IPCI                                                                                                    | Synchronizes nine or more projectors using a computer and the dedicated software "Multi Monitoring & Control Software" 1. |  |  |

- \*1 "Multi Monitoring & Control Software" is included in the supplied CD-ROM.
- When [PC] is selected, proceed to Step 9).
- 7) Press ▲▼ to select [LINK].
- 8) Press **♦** to switch the item.
  - The items will switch each time you press the button.

| [OFF]                                            | Performs corrections by the brightness sensor on a single projector without synchronizing with the other projectors.  The duration that the constant brightness is kept will become longer by setting the value of [LIGHT OUTPUT] smaller.                  |
|--------------------------------------------------|----------------------------------------------------------------------------------------------------|
| [GROUP A]<br>[GROUP B]<br>[GROUP C]<br>[GROUP D] | Performs correction by the brightness sensor in multiple projectors in synchronization.  Up to four groups (A to D) can be set within the same subnet by using the network function.  You can register and synchronize up to eight projectors in one group. |

- 9) Press ▲▼ to select [CALIBRATION TIME].
- 10) Press the <ENTER> button.
  - The projector is in the adjustment mode (the time is blinking).
- 11) Press ◀▶ to select "hour" or "minute", and press ▲▼ or the number (<0> <9>) buttons to set a time.
  - Selecting "hour" allows setting of only the hour in increments of one hour, and selecting "minute" allows setting of only the minute in increments of one minute between 00 and 59.
  - When the time is not specified, select [OFF] between 23 and 00 of the hour, or between 59 and 00 of the minute.

#### 12) Press the <ENTER> button.

- [CALIBRATION TIME] is set.
- Brightness and color are measured at the specified time. The dynamic contrast function does not operate during measurement.

#### 13) Press ▲▼ to select [CALIBRATION MESSAGE].

## 14) Press ◀▶ to switch the item.

• The items will switch each time you press the button.

| [ON] Displays messages during calibration. |                                               |
|--------------------------------------------|-----------------------------------------------|
| [OFF]                                      | Does not display messages during calibration. |

## 15) Press ▲▼ to select [APPLY].

## 16) Press the <ENTER> button.

- When [CONSTANT MODE] in [BRIGHTNESS CONTROL SETUP] is set to anything other than [OFF], the brightness and white balance of light source at the time when the <ENTER> button is pressed is recorded as the standard brightness and white balance.
- If the <ENTER> button is pressed when [LINK] is set from [GROUP A] to [GROUP D], the group name is displayed on the screens of projectors that have been set in the same group.

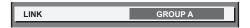

### Note

- When [CONSTANT MODE] is set to [AUTO] or [PC], keep the shutter function disabled (shutter: open) for at least two minutes, since the brightness sensor calibration is performed after the [BRIGHTNESS CONTROL SETUP] setting has been completed.
- If the shutter function is enabled (shutter: closed) within approximately 10 minutes after the light source has been turned on while the
  projector operates with [CONSTANT MODE] set to [AUTO] or [PC], brightness and color cannot be measured. Therefore, brightness may be
  corrected approximately two minutes after the shutter function is disabled (shutter: open).
- When the projector operates with [CONSTANT MODE] set to [AUTO] or [PC], the brightness and color of the light source do not stabilize for
  approximately eight minutes after the light source is turned on. Therefore, the brightness and color of the light source will be automatically
  measured after approximately eight minutes have elapsed after the light source is turned on.
- When the projector operates with [CONSTANT MODE] set to [AUTO], and [LINK] set to [OFF], the brightness will be corrected until it
  reaches the value set in [MAX LIGHT OUTPUT LEVEL].
- The variation in brightness may increase due to dust accumulating on the lens, screen, or inside the projector, depending on the installation environment of the projector.
- When the variation in brightness has increased due to aging of the light source, or when you replaced the light source, readjust the brightness control.
- When the projector is used continuously for more than 24 hours, set the [CALIBRATION TIME] in [BRIGHTNESS CONTROL SETUP]. If it is not set, correction will not be performed automatically.
- The brightness control function and the dynamic contrast function will operate simultaneously, but the dynamic contrast function will not
  operate while measuring the brightness and the color.
- The [CALIBRATION TIME] setting will be reflected when you enter the time.
- The [CALIBRATION MESSAGE] setting will be reflected at the time when the item is switched using ◀▶.

## Displaying [BRIGHTNESS CONTROL STATUS]

Display the brightness control status.

- Press ▲▼ to select [BRIGHTNESS CONTROL].
- 2) Press the <ENTER> button.
  - The [BRIGHTNESS CONTROL] screen is displayed.
- 3) Press ▲▼ to select [BRIGHTNESS CONTROL STATUS].
- 4) Press the <ENTER> button.
  - The [BRIGHTNESS CONTROL STATUS] screen is displayed.

## [BRIGHTNESS CONTROL STATUS] screen display example

## When [CONSTANT MODE] is set to [OFF]

The screen shows the status that the brightness control is disabled.

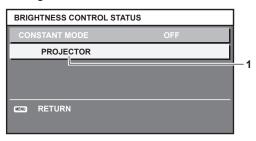

## When [CONSTANT MODE] is set to [AUTO], and [LINK] is set to [OFF]

The screen shows the status of the brightness control in one projector.

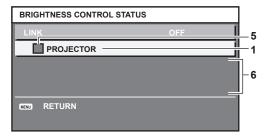

## When [CONSTANT MODE] is set to [AUTO], and [LINK] is set to [GROUP A] through [GROUP D]

The screen shows the status of the brightness control of synchronized projectors (up to eight units), including the projector being controlled through the on-screen menu.

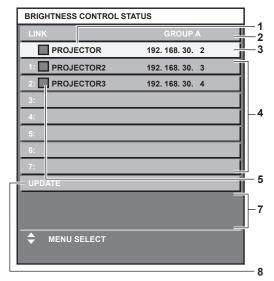

## When [CONSTANT MODE] is set to [PC]

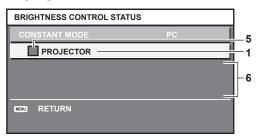

- 1 Display the name of the projector.
- 2 Display the synchronized group.
- 3 Display the IP address of the projector.
- 4 Display the names and IP addresses of projectors in same group detected over the network.

#### 5 Display the status by color.

Green: There is an allowance for brightness correction.

Yellow: There is little allowance for brightness correction.

Red: There is a brightness control error.

- 6 Display error detailed messages.
- 7 Display error messages.

When the message [Failed to apply BRIGHTNESS CONTROL to some projectors.] appears, it means that synchronization with the projector displayed in red has failed.

Press ▲▼ to select the projector displayed in red, and press the <ENTER> button to display the error details.

8 Update to the latest status information.

### ■ Error details

| Error message                                                             | Measures to take                                                                                                    |
|---------------------------------------------------------------------------|----------------------------------------------------------------------------------------------------|
| [Exceed maximum number of projectors.]                                    | <ul> <li>Limit the number of projectors in one group to eight.</li> <li>To synchronize nine or more projectors, use a PC and the dedicated software "Multi Monitoring &amp; Control Software"</li> </ul> |
| [Please check the COMMAND CONTROL setting.]                               | <ul> <li>Set [NETWORK CONTROL] → [COMMAND CONTROL] to [ON] for the projector in error.</li> <li>Set [NETWORK CONTROL] → [COMMAND PORT] of all linked projectors to the same value.</li> </ul>            |
| [Please check the USER NAME and PASSWORD in the COMMAND CONTROL setting.] | Assign same character strings for [User name] and [Password] as the web control administrator rights to all linked projectors.                                                                           |
| [Cannot apply BRIGHTNESS CONTROL. Please check projector status.]         | The projector is in standby. Switch on the power.                                                                                                    |
| [Brightness Sensor Error]                                                 | There is a problem with the brightness sensor. If problems persist even after switching on the power, consult your dealer.                                                                               |

<sup>\*1 &</sup>quot;Multi Monitoring & Control Software" is included in the supplied CD-ROM.

#### Note

- If the synchronized projectors are not displayed in the list, check the following:
  - Are there devices with the same IP address on the network?
  - Are the LAN cables connected correctly? (⇒ page 173)
  - Are the subnets of the projectors the same?
  - Are the same [LINK] settings applied to a group?
- Refer to [NETWORK SETUP] (⇒ page 169) or "[Network config] page" (⇒ page 182) on how to change the projector name.

## Brightness control adjustment procedure example

The steps exemplify an adjustment to link the brightness of eight projectors connected in a network.

- 1) Connect all projectors to the hub using LAN cables. (⇒ page 173)
- 2) Switch on all projectors and start projection.
- 3) Set [CONSTANT MODE] of [BRIGHTNESS CONTROL SETUP] to [OFF], and select [APPLY], and then press the <ENTER> button.
- 4) Set [OPERATING MODE] of each projector to the same setting. (⇒ page 135)
- 5) Set [SUBNET MASK] and [IP ADDRESS] in each projector.
  - To be able to communicate over the network, set the same value in [SUBNET MASK] for all projectors and set a different value in [IP ADDRESS] for each projector.
- 6) Wait for at least eight minutes after projection has started until the light source brightness becomes steady.
- 7) Set all items in the [PICTURE] menu of all projectors to the same values.
- 8) Adjust [COLOR MATCHING] to match colors.
- 9) Display the internal test pattern "All white" in all projectors.
- 10) Set [LIGHT OUTPUT] of all projectors to 100 % or the maximum value that can be set.
  - Depending on the [OPERATING MODE] settings, [LIGHT OUTPUT] may not be able to be set to 100 %.
- 11) Set [LIGHT OUTPUT] of the projector with the least brightness to 90 % or 10 % lower than the maximum value that can be set.

## 12) Adjust [LIGHT OUTPUT] of each projector.

- Adjust [LIGHT OUTPUT] of all the other projectors so that the brightness will be the same as the projector with the least brightness.
- 13) Set [CONSTANT MODE] of [BRIGHTNESS CONTROL SETUP] to [AUTO], and [LINK] to [GROUP A] in all projectors.
- 14) Select [APPLY] of [BRIGHTNESS CONTROL SETUP] and press the <ENTER> button in all projectors.
  - Brightness control starts.

#### Note

- Brightness is automatically corrected whenever the light source lights up by switching on/off the projector, etc.
- When the variation in brightness has increased due to aging of the light source, or when you replaced the light source, readjust the brightness control.

## [STANDBY MODE]

Set the power consumption during the standby.

- 1) Press ▲▼ to select [STANDBY MODE].
- 2) Press ◀▶ to switch the item.
  - The items will switch each time you press the button.

| [NORMAL] | Select this item to use the network function during standby. |
|----------|--------------------------------------------------------------|
| [ECO]    | Select this item to reduce power consumption during standby. |

#### Note

- The AC voltage monitor function, the network function, the <SERIAL OUT> terminal, and part of the RS-232C command cannot be used during the standby when set to [ECO].
  - When an error or warning occurs on the projector, the self-diagnosis display appears on the control panel regardless of the [STANDBY MODE] settings. (\*) page 206)
- When [ECO] is set, it may take approximately 10 seconds longer before the projector starts projecting after the power is turned on, compared with when [NORMAL] is set.
- When [NORMAL] is set, the network function and the <SERIAL OUT> terminal can be used during standby.
- When [NORMAL] is set, power can be supplied by using the <DC OUT 1> terminal or the <DC OUT 2> terminal even while the projector is in standby mode. If [ECO] is set, power cannot be supplied in standby mode.
- The [STANDBY MODE] setting does not return to factory default setting even if the [PROJECTOR SETUP] menu → [INITIALIZE] → [ALL USER DATA] is executed.

## [NO SIGNAL SHUT-OFF]

A function that automatically switches the power source of the projector to standby if there is no input signal for a certain period of time. The time before switching to standby can be set.

- 1) Press ▲▼ to select [NO SIGNAL SHUT-OFF].
- 2) Press **♦** to switch the item.
  - The items will switch each time you press the button.

| [DISABLE]           | Disables the No signal shut-off function.  |
|---------------------|--------------------------------------------|
| [10MIN.] - [90MIN.] | Sets the time in increments of 10 minutes. |

## [NO SIGNAL LIGHTS-OUT]

This is a function to automatically turn off the light source of the projector when there is no input signal for specific period. The time until the light source is turned off can be set.

- Press ▲▼ to select [NO SIGNAL LIGHTS-OUT].
- Press ◀▶ to switch the item.
  - The items will switch each time you press the button.

| [DISABLE]          | Disables the no signal lights-out function.                                     |
|--------------------|---------------------------------------------------------------------------------|
| [10SEC.] - [5MIN.] | Turns off the light source when there is no input signal for the preset period. |
|                    | Select [10SEC.], [20SEC.], [30SEC.], [1MIN.], [2MIN.], [3MIN.], or [5MIN.].     |

#### **Note**

- The power indicator <ON (G)/STANDBY (R)> will blink slowly in green while the no signal lights-out function is operating and the light source is turned off.
- When [NO SIGNAL LIGHTS-OUT] is set to anything other than [DISABLE], the following are the conditions to turn the light source back on again from the condition that the light source has turned off by this function.
  - When the signal is input
  - When on-screen display such as menu screen (OSD) or input guide, a test pattern, or a warning message is displayed
  - When the power on <|> button is pressed
  - When the operation to disable the shutter function (shutter: open) is performed, such as pressing the <SHUTTER> button
  - When the operating environment temperature is around 0 °C (32 °F) and the light source is forced to turn on due to warm-up
- The no signal lights-out function is disabled when the [DISPLAY OPTION] menu → [BACK COLOR] is set to either [DEFAULT LOGO] or [USER LOGO] and the Panasonic logo or the image registered by the user is displayed on the projected image.

## [INITIAL STARTUP]

Set the startup method when the <MAIN POWER> switch is set to <ON>.

- 1) Press ▲▼ to select [INITIAL STARTUP].
- 2) Press **♦** to switch the item.
  - The items will switch each time you press the button.

| [LAST MEMORY] | Starts up the projector in the condition before the <main power=""> switch is set to <off>.</off></main> |
|---------------|----------------------------------------------------------------------------------------------------|
| [STANDBY]     | Starts up the projector in standby.                                                                      |
| [ON]          | Starts projecting immediately.                                                                           |

## [STARTUP INPUT SELECT]

Set the input when the projector is switched on to start projection.

- Press ▲▼ to select [STARTUP INPUT SELECT].
- 2) Press the <ENTER> button.
  - The [STARTUP INPUT SELECT] screen is displayed.
- 3) Press ▲▼◀▶ to select the input, and press the <ENTER> button.

| [LAST USED]            | Keeps the input selected last.                                                                                                 |
|------------------------|----------------------------------------------------------------------------------------------------|
| [RGB1]                 | Sets the input to RGB1.                                                                                                    |
| [RGB2]                 | Sets the input to RGB2.                                                                                                    |
| [DVI-D]                | Sets the input to DVI-D.                                                                                                    |
| [HDMI]                 | Sets the input to HDMI.                                                                                                    |
| [DIGITAL LINK]         | Sets the input to DIGITAL LINK.                                                                                                |
| [SDI1]                 | Sets the input to SDI1.                                                                                                    |
| [SDI2]                 | Sets the input to SDI2.                                                                                                    |
| [INPUT1] - [INPUT10]*1 | Sets the input to DIGITAL LINK, and switches the input of the Panasonic twisted-pair-cable transmitter to the specified input. |

<sup>\*1</sup> When the optional DIGITAL LINK output supported device (Model No.: ET-YFB100G, ET-YFB200G) is connected to the projector, its input name is automatically reflected from [INPUT1] to [INPUT10]. When an item that does not reflect the input name is selected, it will be disabled.

## [DATE AND TIME]

Set the time zone, date, and time of the built-in clock of the projector.

## Setting the time zone

- Press ▲▼ to select [DATE AND TIME].
- 2) Press the <ENTER> button.
  - The [DATE AND TIME] screen is displayed.
- 3) Press ▲▼ to select [TIME ZONE].
- 4) Press **♦** to switch [TIME ZONE].

## Setting the date and time manually

- Press ▲▼ to select [DATE AND TIME].
- 2) Press the <ENTER> button.
  - The [DATE AND TIME] screen is displayed.
- 3) Press ▲▼ to select [ADJUST CLOCK].
- 4) Press the <ENTER> button.
  - The [ADJUST CLOCK] screen is displayed.
- Press ▲▼ to select an item, and press ◀▶ to set the local date and time.
- 6) Press ▲▼ to select [APPLY], and press the <ENTER> button.
  - The setting of the date and time will be completed.

## Setting the date and time automatically

- Press ▲▼ to select [DATE AND TIME].
- 2) Press the <ENTER> button.
  - The [DATE AND TIME] screen is displayed.
- 3) Press ▲▼ to select [ADJUST CLOCK].
- 4) Press the <ENTER> button.
  - The [ADJUST CLOCK] screen is displayed.
- 5) Press ▲▼ to select [NTP SYNCHRONIZATION], and press ◀▶ to change the setting to [ON].
- 6) Press ▲▼ to select [APPLY], and press the <ENTER> button.
  - The setting of the date and time will be completed.

### Note

- To set the date and time automatically, the projector must be connected to the network.
- If synchronization with the NTP server fails just after [NTP SYNCHRONIZATION] is set to [ON], [NTP SYNCHRONIZATION] will return to [OFF]. If [NTP SYNCHRONIZATION] is set to [ON] while the NTP server is not set, [NTP SYNCHRONIZATION] will return to [OFF].
- Access the projector via a web browser to set the NTP server. Refer to "[Adjust clock] page" (→ page 183) for details.
- The [TIME ZONE] setting is reset to the factory default when the [PROJECTOR SETUP] menu → [INITIALIZE] → [ALL USER DATA] is executed. However, the date and time based on the local date and time setting (Coordinated Universal Time, UTC, Universal Time, Coordinated) will be maintained without being initialized.
- The replacement of the battery inside the projector is required when the time goes out of alignment right after correcting the time. Consult your dealer.

## [SCHEDULE]

Set the command execution schedule for each day of the week.

### **Enabling/disabling the schedule function**

- Press ▲▼ to select [SCHEDULE].
- 2) Press **♦** to switch the item.
  - The items will switch each time you press the button.

| [OFF] | Disables the schedule function.                                                                                                    |
|-------|----------------------------------------------------------------------------------------------------|
| IONI  | Enables the schedule function. Refer to "How to assign a program" (→ page 145) or "How to set a program" (→ page 145) for how to set the schedule. |

### Note

When [SCHEDULE] is set to [ON] while the [PROJECTOR SETUP] menu → [STANDBY MODE] is set to [ECO], the [STANDBY MODE] setting is forcibly switched to [NORMAL], and the setting cannot be changed to [ECO]. The [STANDBY MODE] setting will not return to original even if [SCHEDULE] is set to [OFF] in this condition.

## How to assign a program

- Press ▲▼ to select [SCHEDULE].
- 2) Press ◆▶ to select [ON], and press the <ENTER> button.
  - The [SCHEDULE] screen is displayed.
- 3) Select and assign a program to each day of week.
  - Press ▲▼ to select the day of week, and press ◀▶ to select a program number.
  - You can set the program from No.1 to No.7. "- -" indicates that the program number has not been set.

## How to set a program

Set up to 16 commands to each program.

- 1) Press ▲▼ to select [SCHEDULE].
- 2) Press ◆▶ to select [ON], and press the <ENTER> button.
  - The [SCHEDULE] screen is displayed.
- 3) Press ▲▼ to select [PROGRAM EDIT].
- 4) Press **♦** to select a program number, and press the **<ENTER>** button.
- 5) Press ▲▼ to select a command number, and press the <ENTER> button.
  - You can change the page using
- 6) Press ▲▼◀▶ to select [TIME], and press the <ENTER> button.
  - The projector is in the adjustment mode (the time is blinking).
- 7) Press **♦** to select "hour" or "minute", and press **▲ ▼** or the number (<0> <9>) buttons to set a time, and then press the <ENTER> button.
- 8) Press ▲▼◀▶ to select [COMMAND].
- 9) Press the <ENTER> button.
  - The [COMMAND] detailed screen is displayed.
- 10) Press ▲▼ to select a [COMMAND].
  - For [COMMAND] which requires detailed settings, the items of the detailed settings will switch each time you press
  - When [INPUT] is selected, press the <ENTER> button, and then press ▲▼◀▶ to select the input to be set.

| [COMMAND]  | Detailed settings of [COMMAND] | Description                                                                                                    |
|------------|--------------------------------|----------------------------------------------------------------------------------------------------|
| [POWER ON] | _                              | Switches on the projector.                                                                                                    |
| [STANDBY]  | _                              | Enters standby.                                                                                                    |
| IQUITTED!  | [OPEN]                         | Disables the shutter function (shutter: open).                                                                                     |
| [SHUTTER]  | [CLOSE]                        | Enables the shutter function (shutter: closed).                                                                                    |
|            | [RGB1]                         | Switches the input to RGB1.                                                                                                    |
|            | [RGB2]                         | Switches the input to RGB2.                                                                                                    |
|            | [DVI-D]                        | Switches the input to DVI-D.                                                                                                    |
|            | [HDMI]                         | Switches the input to HDMI.                                                                                                    |
| [INPUT]    | [DIGITAL LINK]                 | Switches the input to DIGITAL LINK.                                                                                                |
|            | [SDI1]                         | Switches the input to SDI1.                                                                                                    |
|            | [SDI2]                         | Switches the input to SDI2.                                                                                                    |
|            | [INPUT1] - [INPUT10]*1         | Switches the input to DIGITAL LINK, and switches the input of the Panasonic twisted-pair-cable transmitter to the specified input. |

## Chapter 4 Settings — [PROJECTOR SETUP] menu

| [COMMAND]          | Detailed settings of [COMMAND] | Description                                                                                                    |
|--------------------|--------------------------------|----------------------------------------------------------------------------------------------------|
|                    | [НІСН]                         | The life of the light source shortens compared to [NORMAL], but the luminance increases more than [NORMAL].                                |
|                    | [NORMAL]                       | Prioritizes luminance. (Factory default setting)                                                                                           |
|                    | [LONG LIFE1]                   | Controls the power to increase the life of the light source although the luminance is lower than that of [NORMAL].                         |
| [OPERATING MODE]*2 | [LONG LIFE2]                   | Controls the power to increase the life of the light source although the luminance is even lower than that of [LONG LIFE1].                |
|                    | [LONG LIFE3]                   | Controls the power to increase the life of the light source to the maximum although the luminance is even lower than that of [LONG LIFE2]. |
|                    | [USER1]                        | Controls the power with the setting set to [USER1].                                                                                        |
|                    | [USER2]                        | Controls the power with the setting set to [USER2].                                                                                        |
|                    | [USER3]                        | Controls the power with the setting set to [USER3].                                                                                        |
|                    | [OFF]                          | P IN P function is not used.                                                                                                    |
| ID IN DI           | [USER1]                        | Lays out the sub-screen with the settings of [USER1].                                                                                      |
| [P IN P]           | [USER2]                        | Lays out the sub-screen with the settings of [USER2].                                                                                      |
|                    | [USER3]                        | Lays out the sub-screen with the settings of [USER3].                                                                                      |

<sup>\*1</sup> When the optional DIGITAL LINK output supported device (Model No.: ET-YFB100G, ET-YFB200G) is connected to the projector, its input name is automatically reflected from [INPUT1] to [INPUT10]. When an item that does not reflect the input name is selected, it will be disabled.

#### 11) Press the <ENTER> button.

- The command is fixed and is displayed at the left of the selected command.
- After the command is fixed, press the <MENU> button to close the detailed setting screen.

## 12) Press ▲▼◀▶ to select [STORE], and press the <ENTER> button.

#### **Note**

- To delete a command that has been already set, press the <DEFAULT> button on the remote control while the screen in Step 5) is displayed, or select [DELETE] at the screen in Step 6) and press the <ENTER> button.
- If multiple commands have been set for the same time, they are executed in chronological order starting from the smallest command number.
- The operating time will be the local time. (⇒ page 143)
- If an operation is executed with the remote control or control panel of the projector or with a control command before the command set in [SCHEDULE] is executed, the command set with the schedule function may not be executed.

#### [MULTI PROJECTOR SYNC]

Set the contrast synchronization function and the shutter synchronization function.

The contrast synchronization function is a function to display a combined screen with a balanced contrast by sharing the brightness level of the video signal input to each projector when a multi-display is constructed by combining the projected image of multiple projectors. The shutter synchronization function is a function to synchronize the shutter operation of the specified projector to other projectors, and the effect using the shutter function including the fade in/fade out operation can be synchronized.

To use the contrast synchronization function and the shutter synchronization function, it is necessary to connect the projectors targeted for synchronization in a loop with daisy chain connection using the <MULTI PROJECTOR SYNC IN> terminal and the <MULTI PROJECTOR SYNC OUT> terminal. For details of how to connect the projectors, refer to "Connecting example when using the contrast synchronization function/shutter synchronization function" (▶ page 55).

#### Note

- The contrast synchronization function and the shutter synchronization function can be used simultaneously.
- The operation of the mechanical shutter is not included in the shutter synchronization function.
- The menu items in the [PROJECTOR SETUP] menu → [MULTI PROJECTOR SYNC] are the same as the following setting items.
  - The [PICTURE] menu  $\rightarrow$  [DYNAMIC CONTRAST]  $\rightarrow$  [USER]  $\rightarrow$  [MULTI PROJECTOR SYNC]
  - The [DISPLAY OPTION] menu  $\rightarrow$  [SHUTTER SETTING]  $\rightarrow$  [MULTI PROJECTOR SYNC]
- The [3D SYNC SETTING] setting is disabled and fixed to [OFF] when [MULTI PROJECTOR SYNC] → [MODE] is set to anything other than
  [OFF].
- The following settings are disabled and the contrast synchronization function and shutter synchronization function cannot be used when [3D SYNC SETTING] is set to anything other than [OFF].
  - The [PICTURE] menu  $\rightarrow$  [DYNAMIC CONTRAST]  $\rightarrow$  [USER]  $\rightarrow$  [MULTI PROJECTOR SYNC]
  - The [DISPLAY OPTION] menu  $\rightarrow$  [SHUTTER SETTING]  $\rightarrow$  [MULTI PROJECTOR SYNC]
  - The [PROJECTOR SETUP] menu  $\rightarrow$  [MULTI PROJECTOR SYNC]

<sup>\*2</sup> If you change the settings while using the projector, the duration until the light source luminance decreases by half may shorten or the luminance may decrease.

## Setting the contrast synchronization function

- Press ▲▼ to select [MULTI PROJECTOR SYNC].
- 2) Press the <ENTER> button.
  - The [MULTI PROJECTOR SYNC] screen is displayed.
- 3) Press ▲▼ to select [MODE].
- 4) Press **♦** to switch the item.
  - The items will switch each time you press the button.

| [OFF]    | Select this item when the contrast synchronization function and the shutter synchronization function are not used.                                                                                                    |
|----------|----------------------------------------------------------------------------------------------------|
| [MASTER] | Select this item when the contrast synchronization function or the shutter synchronization function is used.  Set this item only on one projector out of the projectors that are linked.  The projector set as the [MASTER] will calculate the brightness level of the video signal to become optimum on the whole combined screen for each frame. All the projectors targeted for contrast synchronization will control the dynamic contrast function based on the calculation result. |
| [SLAVE]  | Select this item when the contrast synchronization function or the shutter synchronization function is used.  Set this item in all the linked projectors excluding the projector set as the [MASTER].                                                                                                    |

When anything other than [OFF] is selected, the diagnostic result is displayed in [LINK STATUS], indicating
if all the projectors including the projectors targeted for synchronization are correctly connected, and if
[MODE] is correctly set.

| [LINKED]  | All the projectors are correctly connected, and correctly set. They are in the condition that the contrast synchronization function or the shutter synchronization function can be used. |  |
|-----------|----------------------------------------------------------------------------------------------------|--|
| [NO LINK] | The projectors are not correctly connected, or not correctly set. Check the cable connection status and the projector setting for each projector that is linked.                         |  |

- 5) Press ▲▼ to select [CONTRAST SYNC].
- 6) Press **♦** to switch the item.
  - The items will switch each time you press the button.

| [OFF] | Select this item when the contrast synchronization function is not used. |
|-------|--------------------------------------------------------------------------|
| [ON]  | Select this item when the contrast synchronization function is used.     |

#### Note

- The contrast synchronization function will operate when all of the following conditions are fulfilled.
  - All the projectors to be linked are connected in a loop with the daisy chain connection. (Maximum 64 projectors)
  - [MODE] on only one projector that is linked is set to [MASTER], and [MODE] on all other projectors are set to [SLAVE].
  - [CONTRAST SYNC] on the projectors to perform the contrast synchronization is set to [ON].
- It is possible to set [CONTRAST SYNC] to [OFF] for the projectors that are linked but not to synchronize.

## Setting the shutter synchronization function

- Press ▲▼ to select [MULTI PROJECTOR SYNC].
- 2) Press the <ENTER> button.
  - The [MULTI PROJECTOR SYNC] screen is displayed.
- 3) Press ▲▼ to select [MODE].
- 4) Press **♦** to switch the item.
  - The items will switch each time you press the button.

| [OFF]    | Select this item when the contrast synchronization function and the shutter synchronization function are not used.                                                                                                    |
|----------|----------------------------------------------------------------------------------------------------|
| [MASTER] | Select this item when the contrast synchronization function or the shutter synchronization function is used.  Set this item only on one of the linked projectors that becomes the synchronization source of the shutter operation. |

## Chapter 4 Settings — [PROJECTOR SETUP] menu

|         | Select this item when the contrast synchronization function or the shutter synchronization function is |  |
|---------|----------------------------------------------------------------------------------------------------|--|
| [SLAVE] | set this item in all the linked projectors excluding the projector set as the [MASTER].                |  |

When anything other than [OFF] is selected, the diagnostic result is displayed in [LINK STATUS], indicating
if all the projectors including the projectors targeted for synchronization are correctly connected, and if
[MODE] is correctly set.

| [LINKED]  | All the projectors are correctly connected, and correctly set. They are in the condition that the contrast synchronization function or the shutter synchronization function can be used. |
|-----------|----------------------------------------------------------------------------------------------------|
| [NO LINK] | The projectors are not correctly connected, or not correctly set. Check the cable connection status and the projector setting for each projector that is linked.                         |

- 5) Press ▲▼ to select [SHUTTER SYNC].
- Press ◀▶ to switch the item.
  - The items will switch each time you press the button.

| [OFF] | Select this item when the shutter synchronization function is not used. |
|-------|-------------------------------------------------------------------------|
| [ON]  | Select this item when the shutter synchronization function is used.     |

#### Note

- The shutter synchronization function will operate when all of the following conditions are fulfilled.
  - All the projectors to be linked are connected in a loop with the daisy chain connection. (Maximum 64 projectors)
  - [MODE] on only one projector that is linked is set to [MASTER], and [MODE] on all other projectors are set to [SLAVE].
  - [SHUTTER SYNC] on the projectors to perform the shutter synchronization is set to [ON].
- It is possible to set [SHUTTER SYNC] to [OFF] for the projectors that are linked but not to synchronize.
- The shutter operation by the shutter synchronization function will follow the setting of the [DISPLAY OPTION] menu → [SHUTTER SETTING] on the projector that [MODE] is set to [MASTER].
- When the input signal to each linked projector is not synchronized, the timing of the shutter operation between the projectors may shift up to 1 frame while using the shutter synchronization function.
- The shutter function of the projector with [MODE] set to [SLAVE] can be operated individually. At that time, the shutter operation will follow
  the setting of the [DISPLAY OPTION] menu → [SHUTTER SETTING] set in that projector.

## [RS-232C]

Set the communication conditions of the <SERIAL IN>/<SERIAL OUT> terminals. For details on the connection method for RS-232C communication, refer to "<SERIAL IN>/<SERIAL OUT> terminal" (→ page 218).

#### Setting the communication condition of the <SERIAL IN> terminal

- Press ▲▼ to select [RS-232C].
- Press the <ENTER> button.
  - The [RS-232C] screen is displayed.
- Press ▲▼ to select [INPUT SELECT].
- 4) Press ◆▶ to switch the item.

| [PROJECTOR]    | Performs the RS-232C communication with the <serial in=""> terminal of the projector.</serial>  |
|----------------|-------------------------------------------------------------------------------------------------|
| [DIGITAL LINK] | Performs the RS-232C communication via the optional DIGITAL LINK output supported device (Model |
|                | No.: ET-YFB100G, ET-YFB200G) and the <digital lan="" link=""> terminal.</digital>               |

- 5) Press ▲▼ to select [(IN) BAUDRATE].
- Press ◀▶ to switch the item.
  - The items will switch each time you press the button.

| [9600]  |                          |
|---------|--------------------------|
| [19200] | Select the proper speed. |
| [38400] |                          |

Press ▲▼ to select [(IN) PARITY].

#### 8) Press **♦** to switch the item.

• The items will switch each time you press the button.

| [NONE] |                              |
|--------|------------------------------|
| [EVEN] | Select the parity condition. |
| [ODD]  |                              |

## Setting the communication condition of the <SERIAL OUT> terminal

- 1) Press ▲▼ to select [RS-232C].
- 2) Press the <ENTER> button.
  - The [RS-232C] screen is displayed.
- 3) Press ▲▼ to select [(OUT) BAUDRATE].
- 4) Press **♦** to switch the item.

| [9600]  |                          |
|---------|--------------------------|
| [19200] | Select the proper speed. |
| [38400] |                          |

- 5) Press ▲▼ to select [(OUT) PARITY].
- 6) Press ◆▶ to switch the item.
  - The items will switch each time you press the button.

| [NONE] |                              |
|--------|------------------------------|
| [EVEN] | Select the parity condition. |
| [ODD]  |                              |

## Setting the response

- Press ▲▼ to select [RS-232C].
- 2) Press the <ENTER> button.
  - The [RS-232C] screen is displayed.
- 3) Press ▲▼ to select [RESPONSE(ID ALL)].
- 4) Press **♦** to switch the item.

| [ON]  | Returns the response when an ID is designated as ALL.         |  |
|-------|---------------------------------------------------------------|--|
| [OFF] | Does not return the response when an ID is designated as ALL. |  |

- 5) Press ▲▼ to select [GROUP].
- 6) Press **♦** to switch the item.

|  | Controls multiple projectors simultaneously by sending the ID of RS-232C. You can set groups from |
|--|---------------------------------------------------------------------------------------------------|
|  | [A] to [Z]. The projector responds when the ID of RS-232C matches the setting.                    |

- 7) Press ▲▼ to select [RESPONSE(ID GROUP)].
- 8) Press **♦** to switch the item.

| [ON]  | Returns the response when an ID is designated as GROUP.         |  |
|-------|-----------------------------------------------------------------|--|
| [OFF] | Does not return the response when an ID is designated as GROUP. |  |

#### Note

When [INPUT SELECT] is set to [DIGITAL LINK], communication using that serial terminal is available only when the corresponding device (such as the optional DIGITAL LINK output supported device (Model No.: ET-YFB100G, ET-YFB200G)) is connected to the <DIGITAL LINK/ LAN> terminal.

## Chapter 4 Settings — [PROJECTOR SETUP] menu

- When transferring logos via the optional DIGITAL LINK output supported device (Model No.: ET-YFB100G, ET-YFB200G), setting for "NO SIGNAL SLEEP" of the DIGITAL LINK output supported device should be set to "OFF" to avoid interruption of communication.
- When [INPUT SELECT] is set to [DIGITAL LINK], communication speed for input is fixed to 9 600 bps and the parity is fixed to "NONE".

## [REMOTE2 MODE]

You can set the <REMOTE 2 IN> terminal.

- Press ▲▼ to select [REMOTE2 MODE].
- 2) Press **♦** to switch the item.
  - The items will switch each time you press the button.

| [DEFAULT] | Uses pin assignment of the <remote 2="" in=""> terminal in standard setting. (▶ page 222)</remote> |
|-----------|----------------------------------------------------------------------------------------------------|
| [USER]    | Changes the setting of the <remote 2="" in=""> terminal.</remote>                                  |

- When [USER] is selected, proceed to Step 3).
- 3) Press the <ENTER> button.
- 4) Press ▲▼ to select one from [PIN2] to [PIN8], and press ◀▶ to switch the setting.

## [FUNCTION BUTTON]

Set the function of the <FUNCTION> button on the remote control.

- 1) Press ▲▼ to select [FUNCTION BUTTON].
- 2) Press the <ENTER> button.
  - The [FUNCTION BUTTON] screen is displayed.
- 3) Press ▲▼ to select a function.

| [DISABLE]              | Disables the <function> button.</function>                                                                                                    |  |
|------------------------|----------------------------------------------------------------------------------------------------|--|
| [P IN P]               | Switches the [P IN P] setting ([OFF], [USER1], [USER2], or [USER3]). (→ page 158)                                                                                                    |  |
| [SUB MEMORY]           | Displays the sub memory list. (→ page 163)                                                                                                    |  |
| [SYSTEM SELECTOR]      | Switches the [SYSTEM SELECTOR] setting according to the input signal of the image being projected.  • When the input signal is anything other than SDI1 input or SDI2 input The [PICTURE] menu → [SYSTEM SELECTOR] (→ page 94)  • When the input signal is SDI1 input or SDI2 input  - The [DISPLAY OPTION] menu → [SDI IN] → [SINGLE LINK SETTING] → [SDI1]/[SDI2] → [SYSTEM SELECTOR] (→ page 125)  - The [DISPLAY OPTION] menu → [SDI IN] → [DUAL LINK SETTING] → [SYSTEM SELECTOR] (→ page 125) |  |
| [SYSTEM DAYLIGHT VIEW] | T VIEW] Switches the [SYSTEM DAYLIGHT VIEW] setting. (→ page 91)                                                                                                    |  |
| [FREEZE]               | Temporarily pauses the image. (→ page 132)                                                                                                    |  |
| [WAVEFORM MONITOR]     | Displays the waveform of the input signal. (→ page 132)                                                                                                    |  |
| [LENS MEMORY LOAD]     | D] Loads the registered lens memory. (→ page 151)                                                                                                    |  |
| [LEFT/RIGHT SWAP]      | P] Switches the [LEFT/RIGHT SWAP] setting. (→ page 109)                                                                                                    |  |
| [PROJECTION METHOD]    | Switches the [PROJECTION METHOD] setting. (→ page 134)                                                                                                    |  |

#### 4) Press the <ENTER> button.

## [LENS CALIBRATION]

Detect the lens shift limit value of the projector and set the home position and the ET-D75LE95 lens standard position automatically.

- Press ▲▼ to select [LENS CALIBRATION].
- 2) Press **♦** to switch the item.
  - The items will switch each time you press the button.

| [NORMAL] | Select this item when anything other than the Fixed-focus Lens (Model No.: ET-D75LE95) is used. |
|----------|-------------------------------------------------------------------------------------------------|
| [NOKWAL] | Move the lens to the home position after completing the calibration.                            |

## Chapter 4 Settings — [PROJECTOR SETUP] menu

| [D75LE95] | Select this item when the Fixed-focus Lens (Model No.: ET-D75LE95) is used.              |
|-----------|------------------------------------------------------------------------------------------|
|           | Move the lens to the ET-D75LE95 lens standard position after completing the calibration. |

- 3) Press the <ENTER> button.
  - The confirmation screen is displayed.
- 4) Press **♦** to select [OK], and press the **<ENTER>** button.
  - To cancel, select [CANCEL].
  - The lens moves up, down, left, and right to detect the lens shift limit value, and automatically set the home position and the ET-D75LE95 lens standard position.
  - The lens stops to complete the calibration.

#### Note

- [PROGRESS] is displayed in the menu during lens calibration. The operation cannot be canceled during calibration.
- · When lens calibration executes correctly, [COMPLETE] is displayed and [INCOMPLETE] is displayed when it does not execute correctly.
- Pressing the <FOCUS> button on the remote control for at least three seconds will also display the confirmation screen for lens calibration
  execution.

## [LENS MEMORY]

Save and load the focus position, shift position, and zoom position of an adjusted lens.

## Saving lens position

- 1) Press ▲▼ to select [LENS MEMORY].
- 2) Press the <ENTER> button.
- Press ▲▼ to select [LENS MEMORY SAVE].
- 4) Press the <ENTER> button.
  - The [LENS MEMORY SAVE] screen is displayed.
- Press ▲▼ to select the item to save, and press the <ENTER> button.
- 6) When the confirmation screen is displayed, press **♦** to select [OK], and press the **<ENTER>** button.
  - The [LENS MEMORY NAME INPUT] screen is displayed.
- 7) Press ▲▼◀▶ to select the text, and press the <ENTER> button to enter the text.
- 8) After the name is input, press ▲▼◀▶ to select [OK], and press the <ENTER> button.
  - The registration completes and returns to the [LENS MEMORY SAVE] screen.
  - If you press ▲▼◀▶ to select [CANCEL] and then press the <ENTER> button, the lens memory will not be saved.
  - If you press ▲▼◀▶ to select [DEFAULT] and press the <ENTER> button, the entered name will not be registered and the default name will be used.
  - If you select [OK] without entering any characters and press the <ENTER> button, the default name will be used.

#### Loading the lens position

- Press ▲▼ to select [LENS MEMORY].
- 2) Press the <ENTER> button.
- 3) Press ▲▼ to select [LENS MEMORY LOAD].
- 4) Press the <ENTER> button.
  - The [LENS MEMORY LOAD] screen is displayed.
- Press ▲▼ to select the item to load, and press the <ENTER> button.
- 6) When the confirmation screen is displayed, press **♦** to select [OK], and press the **<ENTER>** button.
  - The lens moves automatically to the registered shift, zoom, and focus positions.

#### **Note**

- Lens memory is not guaranteed to be 100 % reproduced.
- The zoom and focus positions may have shifted after lens memory was loaded. Readjust as necessary.
   Beware of shift, as errors in zoom position are particularly significant.
- When a lens is replaced, readjust and save the lens memory again.
- If a lens without zoom function is used, the lens memory of the zoom position does not operate.
- When [LENS MEMORY LOAD] is assigned to the <FUNCTION> button, the registered lens memory is loaded in order each time you press
  the <FUNCTION> button.

#### **Deleting a lens memory**

- 1) Press ▲▼ to select [LENS MEMORY].
- 2) Press the <ENTER> button.
- 3) Press ▲▼ to select [LENS MEMORY EDIT].
- 4) Press the <ENTER> button.
  - The [LENS MEMORY EDIT] screen is displayed.
- Press ▲▼ to select [LENS MEMORY DELETE].
- 6) Press the <ENTER> button.
  - The [LENS MEMORY DELETE] screen is displayed.
- Press ▲▼ to select the item to delete, and press the <ENTER> button.
- 8) When the confirmation screen is displayed, press **♦** to select [OK], and press the **<ENTER>** button.

## Changing the lens memory name

- Press ▲▼ to select [LENS MEMORY].
- 2) Press the <ENTER> button.
- 3) Press ▲▼ to select [LENS MEMORY EDIT].
- 4) Press the <ENTER> button.
  - The [LENS MEMORY EDIT] screen is displayed.
- 5) Press ▲▼ to select [LENS MEMORY NAME CHANGE].
- 6) Press the <ENTER> button.
  - The [LENS MEMORY NAME CHANGE] screen is displayed.
- 7) Press ▲▼ to select the name to change, and press the <ENTER> button.
  - The [LENS MEMORY NAME INPUT] screen is displayed.
- 8) Press ▲▼◀▶ to select the text, and press the <ENTER> button to enter the text.
- 9) After the name is changed, press ▲▼◀▶ to select [OK], and press the <ENTER> button.
  - The registration completes and returns to the [LENS MEMORY NAME CHANGE] screen.
  - If you press ▲▼◀▶ to select [CANCEL] and then press the <ENTER> button, the changed name will not be registered.
  - If you press ▲▼◀▶ to select [DEFAULT] and press the <ENTER> button, the changed name will not be registered and the default name will be used.
  - If you select [OK] without entering any characters and press the <ENTER> button, the default name will be used.

## **ISTATUS**

Display the status of the projector.

Press ▲▼ to select [STATUS].

## 2) Press the <ENTER> button.

• The **[STATUS]** screen is displayed.

## 3) Press **♦** to switch the pages.

• The page will change each time you press the button.

| [PROJECTOR TYPE]              | Displays the projector type and serial number of the projector.                                                                                                    |                                                                                                    |  |  |
|-------------------------------|----------------------------------------------------------------------------------------------------|----------------------------------------------------------------------------------------------------|--|--|
| [PROJECTOR RUNTIME]           | Displays the runtime of the projector.                                                                                                    |                                                                                                    |  |  |
| [LIGHT RUNTIME]               | Displays the runtime of the light source 1 and the light source 2.                                                                                                    |                                                                                                    |  |  |
| [MAIN/SUB VERSION]            | Displays the main and sub versions of the firmware of the projector.                                                                                                    |                                                                                                    |  |  |
| [INTAKE AIR TEMP.]*1          |                                                                                                    | Displays the status of the intake air temperature of the projector.                                                                                  |  |  |
| [OPTICS MODULE TEMP.]*1       | · ·                                                                                                    | Displays the status of the internal temperature of the projector.                                                                                    |  |  |
| [EXHAUST AIR TEMP.]*1         |                                                                                                    | st air temperature of the projector.                                                                                                    |  |  |
| [LIGHT1-B TEMP.]*1            |                                                                                                    |                                                                                                    |  |  |
| [LIGHT1-S TEMP.]*1            | Displays the light source 1 temperature status of the projector.                                                                                                    |                                                                                                    |  |  |
| [LIGHT2-B TEMP.]*1            | Displays the light course 2 towns                                                                                                    | and in the state of the invalidation                                                                                                    |  |  |
| [LIGHT2-S TEMP.]*1            | Displays the light source 2 temper                                                                                                    | erature status of the projector.                                                                                                    |  |  |
| [SELF TEST]                   | Displays the status of the projector.                                                                                                    |                                                                                                    |  |  |
| [INPUT]                       | . , .                                                                                                    | Displays the input terminal currently selected.  Displays the representative input terminal when one image is displayed with multiple input signals. |  |  |
| [SIGNAL NAME]                 | Displays the input signal name.                                                                                                    |                                                                                                    |  |  |
| [MEMORY NO.]                  | Displays the memory number of                                                                                                    | the input signal.                                                                                                    |  |  |
| [BACKUP INPUT STATUS]         | Displays whether switching to the MODE] is set to [OFF]. (➡ page                                                                                                    | e backup input signal is possible or not when [BACKUP INPUT 116)                                                                                     |  |  |
| [NUMBER OF REGISTERED SIGNAL] | Displays the number of registered signals.                                                                                                    |                                                                                                    |  |  |
| [COOLING CONDITION]           | Displays the set cooling conditions.                                                                                                    |                                                                                                    |  |  |
| [ATMOSPHERIC PRESSURE]        | Displays the atmospheric pressure.                                                                                                    |                                                                                                    |  |  |
| [REMOTE2 STATUS]              | Displays the control status of the REMOTE2.                                                                                                    |                                                                                                    |  |  |
| [AC VOLTAGE]                  | Displays the input supply voltage.                                                                                                    |                                                                                                    |  |  |
|                               | [POWER ON TIMES]                                                                                                    | Displays the number of times the power is turned on.                                                                                                 |  |  |
| [ON COUNT]                    | [MECHANICAL SHUTTER]                                                                                                    | Displays the number of times the mechanical shutter is closed.  It is counted when [MECHANICAL SHUTTER] is set to [ENABLE].                          |  |  |
| [FILTER TYPE]                 | Displays the setting of the [PROJ                                                                                                    | JECTOR SETUP] menu $\rightarrow$ [FILTER SETTING] $\rightarrow$ [FILTER TYPE].                                                                       |  |  |
| [FILTER COUNTER]*2*3          | Displays the runtime of the filter (                                                                                                    | (counter numeric value) and the recommend time to replace the filter.                                                                                |  |  |
| [OPERATING MODE]              | Displays the setting value of the [PROJECTOR SETUP] menu → [OPERATION SETTING] → [OPERATING MODE].                                                                                                    |                                                                                                    |  |  |
| [HIGH]                        | Displays the runtime of the light s                                                                                                    | source with [OPERATING MODE] set to [HIGH].                                                                                                    |  |  |
| [NORMAL]                      | Displays the runtime of the light s                                                                                                    | source with [OPERATING MODE] set to [NORMAL].                                                                                                    |  |  |
| [LONG LIFE1]                  | Displays the runtime of the light s                                                                                                    | source with [OPERATING MODE] set to [LONG LIFE1].                                                                                                    |  |  |
| [LONG LIFE2]                  | Displays the runtime of the light source with [OPERATING MODE] set to [LONG LIFE2].                                                                                                    |                                                                                                    |  |  |
| [LONG LIFE3]                  | Displays the runtime of the light s                                                                                                    | source with [OPERATING MODE] set to [LONG LIFE3].                                                                                                    |  |  |
| [USER1]                       | Displays the runtime of the light source with [OPERATING MODE] set to [USER1].                                                                                                    |                                                                                                    |  |  |
| [USER2]                       | Displays the runtime of the light s                                                                                                    | source with [OPERATING MODE] set to [USER2].                                                                                                    |  |  |
| [USER3]                       | Displays the runtime of the light s                                                                                                    | source with [OPERATING MODE] set to [USER3].                                                                                                    |  |  |
| [CONSOLIDATED RUNTIME]*4      | Converts the total runtime of the light sources with [OPERATING MODE] set to each item into the time used with the [NORMAL] setting.  The converted runtime is used for a rough indication about when to perform maintenance when the projector is used in combination of each item in [OPERATING MODE]. |                                                                                                    |  |  |
| UIDODADE IZIT                 | [ET-UK20]                                                                                                    | Displays the activation status by the Upgrade Kit (Model No.: ET-UK20).                                                                              |  |  |
| [UPGRADE KIT]                 | [ET-CUK10]                                                                                                    | Displays the activation status by the Auto Screen Adjustment Upgrade Kit (Model No.: ET-CUK10).                                                      |  |  |

## Chapter 4 Settings — [PROJECTOR SETUP] menu

|                                                                                                    | [INPUT]                                                                                                    | Displays the input terminal used for the projected image. Displays the representative input terminal when one image is displayed with multiple input signals. |
|----------------------------------------------------------------------------------------------------|----------------------------------------------------------------------------------------------------|----------------------------------------------------------------------------------------------------|
|                                                                                                    | [SIGNAL FORMAT]                                                                                                    | Displays the format of the input signal.                                                                                                    |
|                                                                                                    | [LINK]                                                                                                    | Displays the [SDI LINK] setting. Displays the determination result of the signal when set to [AUTO].                                                          |
| roloval INFORMATIONS                                                                                                    | [2D/3D]                                                                                                    | Displays the determination results of the 2D/3D display                                                                                                    |
| [SIGNAL INFORMATION]                                                                                                    | [SIMUL]                                                                                                    | Displays the [SIMUL INPUT SETTING] setting. Displays the determination result of the signal when set to [AUTO(3D)] or [AUTO(2D)].                             |
|                                                                                                    | [COLOR FORMAT]                                                                                                    | Displays the color format of the input signal.                                                                                                    |
|                                                                                                    | [SAMPLING]                                                                                                    | Displays the sampling information of the input signal.                                                                                                    |
|                                                                                                    | [BIT DEPTH]                                                                                                    | Displays the gradation of the input signal.                                                                                                    |
|                                                                                                    | [SIGNAL LEVEL]                                                                                                    | Displays the signal level of the input signal.                                                                                                    |
|                                                                                                    | [INPUT]                                                                                                    | Displays the input terminal used for the projected image.                                                                                                    |
|                                                                                                    | [SIMUL]  [COLOR FORMAT]  [SAMPLING]  [BIT DEPTH]  [SIGNAL LEVEL]  [INPUT]  [SIGNAL FORMAT]  [SIGNAL FREQUENCY]  [SCAN TYPE]  [TOTAL DOTS]  [DISPLAY DOTS] | Displays the format of the input signal.                                                                                                    |
| [LINK]  [SIGNAL INFORMATION]  [SIMUL]  [COLOR FORMAT]  [SAMPLING]  [BIT DEPTH]  [SIGNAL LEVEL]  [INPUT]  [SIGNAL FORMAT]  [SIGNAL FREQUENCY]  [SCAN TYPE]  [TOTAL DOTS]  [DISPLAY DOTS] | Displays the frequency of the input signal.                                                                                                    |                                                                                                    |
|                                                                                                    | [SCAN TYPE]                                                                                                    | Displays the scan type of the input signal.                                                                                                    |
|                                                                                                    | [TOTAL DOTS]                                                                                                    | Displays the total dot count of the input signal.                                                                                                    |
| IDETAILED INFORMATIONS                                                                                                    | [DISPLAY DOTS]                                                                                                    | Displays the number of input signal display dots.                                                                                                    |
| [DETAILED INFORMATION]                                                                                                    | [TOTAL LINES]                                                                                                    | Displays the total line count of the input signal.                                                                                                    |
|                                                                                                    | [DISPLAY LINES]                                                                                                    | Displays the number of input signal display lines.                                                                                                    |
|                                                                                                    | [COLOR FORMAT]                                                                                                    | Displays the color format of the input signal.                                                                                                    |
|                                                                                                    | [SAMPLING]                                                                                                    | Displays the sampling information of the input signal.                                                                                                    |
|                                                                                                    | [BIT DEPTH]                                                                                                    | Displays the gradation of the input signal.                                                                                                    |
|                                                                                                    | [SIGNAL LEVEL]                                                                                                    | Displays the signal level of the input signal.                                                                                                    |

- \*1 The temperature status is indicated with text color (green/yellow/red) and bar scale. Use the projector within the range that the indication is green.
- \*2 In the following cases, the recommended time to replace the filter is not set, and it is not displayed.

  When the [PROJECTOR SETUP] menu → [OPERATION SETTING] → [OPERATING MODE] is set to [NORMAL], [USER1], [USER2], or [USER3], and the [PROJECTOR SETUP] menu → [FILTER SETTING] → [FILTER TYPE] is set to [LONG LIFE]

  When the [PROJECTOR SETUP] menu → [OPERATION SETTING] → [OPERATING MODE] is set to [LONG LIFE1], [LONG LIFE2], or [LONG LIFE3]
- \*3 If the runtime of the filter exceeds the recommended time to replace the filter, the runtime is displayed in red.
- \*4 [CONSOLIDATED RUNTIME] can be obtained with the following calculation formula. Values obtained by the calculation formula contain a slight error.

#### Conversion formula for [CONSOLIDATED RUNTIME]

#### **A** x 2.5 + **B** x 1.0 + **C** x 0.5 + **D** x 0.3 + **E** x 0.2

- A: Runtime of the light source with [OPERATING MODE] set to [HIGH]
- B: Runtime of the light source with [OPERATING MODE] set to [NORMAL], [USER1], [USER2], or [USER3]
- C: Runtime of the light source with [OPERATING MODE] set to [LONG LIFE1]
- D: Runtime of the light source with [OPERATING MODE] set to [LONG LIFE2]
- E: Runtime of the light source with [OPERATING MODE] set to [LONG LIFE3]

#### Note

- The content of the status can be sent to the E-mail address (up to two addresses) set in "[E-mail set up] page" (⇒ page 184) when the <ENTER> button is pressed while displaying the pages 1/6 to 5/6 of the [STATUS] screen.
- The detailed information of the input signal is displayed when the <ENTER> button is pressed while displaying the page 6/6 of the
   [STATUS] screen. Information for multiple input signals may be displayed depending on the projected image. Press ◀▶ to switch pages.
- There are items that are displayed or not displayed in [SIGNAL INFORMATION] and [DETAILED INFORMATION] depending on the setting
  or the input signal.
- If any abnormality has occurred on the projector, press the <DEFAULT> button while the [STATUS] screen is displayed to display the detail
  screen of the error information.
- For details on the contents displayed in [SELF TEST], refer to "Self-diagnosis display" (→ page 206).

## **[AC VOLTAGE MONITOR]**

Enable or disable the AC voltage monitor function. The value of input supply voltage is displayed on the self-diagnosis display at the side of the projector when enabled.

- Press ▲▼ to select [AC VOLTAGE MONITOR].
- 2) Press **♦** to switch the item.
  - The items will switch each time you press the button.

## Chapter 4 Settings — [PROJECTOR SETUP] menu

| [OFF] | Disables the AC voltage monitor function. |  |
|-------|-------------------------------------------|--|
| [ON]  | Enables the AC voltage monitor function.  |  |

## Note

- When [ON] is set, the value of the input supply voltage is always displayed in the self-diagnosis display while the main power of the projector
  is turned on.
- Even when [OFF] is set, the value of input supply voltage can be displayed temporarily in the self-diagnosis display by operating the button
  on the remote control. (→ page 79)
- The value of input supply voltage cannot be displayed in the self-diagnosis display during standby when the [PROJECTOR SETUP] menu
   → [STANDBY MODE] (→ page 142) is set to [ECO].

## **IFILTER SETTING**

Set the type of filter. The filter runtime (counter numeric value) can also be reset.

## **Setting [FILTER TYPE]**

Set the type of filter attached to the projector.

- 1) Press ▲▼ to select [FILTER SETTING].
- 2) Press the <ENTER> button.
  - The [FILTER SETTING] screen is displayed.
- 3) Press ▲▼ to select [FILTER TYPE].
  - The [FILTER TYPE] screen is displayed.
- 4) Press **♦** to switch the item.
  - The items will switch each time you press the button.

| [NORMAL]    | Factory default setting. Select this item when the Replacement Filter Unit (Model No.: ET-EMF330) (accessory/optional accessory) is attached to the projector. When the [PROJECTOR SETUP] menu $\rightarrow$ [OPERATION SETTING] $\rightarrow$ [OPERATING MODE] is set to [HIGH], the recommend time to replace the filter is set to 2 000 hours. When the [PROJECTOR SETUP] menu $\rightarrow$ [OPERATION SETTING] $\rightarrow$ [OPERATING MODE] is set to [NORMAL], [USER1], [USER2], or [USER3], the recommend time to replace the filter is set to 4 000 hours. When the [PROJECTOR SETUP] menu $\rightarrow$ [OPERATION SETTING] $\rightarrow$ [OPERATING MODE] is set to [LONG LIFE1], [LONG LIFE2], or [LONG LIFE3], the recommended time to replace the filter is not set. |
|-------------|----------------------------------------------------------------------------------------------------|
| [LONG LIFE] | Select this item when the optional Long Life Filter Unit (Model No.: ET-EMFU330) is attached to the projector. When the [PROJECTOR SETUP] menu $\rightarrow$ [OPERATION SETTING] $\rightarrow$ [OPERATING MODE] is set to [HIGH], the recommend time to replace the filter is set to 4 000 hours. When the [PROJECTOR SETUP] menu $\rightarrow$ [OPERATION SETTING] $\rightarrow$ [OPERATING MODE] is set to anything other than [HIGH], the recommended time to replace the filter is not set.                                                                                                    |
| [SMOKE CUT] | Select this item when the optional Smoke Cut Filter (Model No.: ET-SFR330) is attached to the projector.  When the [PROJECTOR SETUP] menu → [OPERATION SETTING] → [OPERATING MODE] is set to [HIGH], the recommend time to replace the filter is set to 50 hours.  When the [PROJECTOR SETUP] menu → [OPERATION SETTING] → [OPERATING MODE] is set to [NORMAL], [USER1], [USER2], or [USER3], the recommend time to replace the filter is set to 100 hours.                                                                                                    |

#### Note

- The [PROJECTOR SETUP] menu → [OPERATION SETTING] → [OPERATING MODE] cannot be set to [LONG LIFE1], [LONG LIFE2], or [LONG LIFE3] when [FILTER TYPE] is set to [SMOKE CUT]. Set [OPERATING MODE] to [HIGH], [NORMAL], [USER1], [USER2], or [USER3] when using the optional Smoke Cut Filter (Model No.: ET-SFR330).
- If the runtime of the filter exceeds the recommended time to replace the filter that is set, the time is displayed in red in the following menu. Perform maintenance or replacement of the filter.
  - [FILTER SETTING] → [FILTER COUNTER RESET]
  - [STATUS] → [FILTER COUNTER]
- Perform maintenance or replacement of the filter in the following cases.
  - The filter is clogged, causing the filter replacement message to appear on the screen and the filter indicator <FILTER> to light in red.
- · Continuing to use the projector with incorrect settings may cause failure.

## Resetting [FILTER COUNTER]

Reset the filter runtime (counter numeric value).

- Press ▲▼ to select [FILTER SETTING].
- 2) Press the <ENTER> button.
  - The [FILTER SETTING] screen is displayed.
- Press ▲▼ to select [FILTER COUNTER RESET], and press the <ENTER> button.
- 4) When the confirmation screen is displayed, press **♦** to select [OK], and press the **<ENTER>** button.
  - The [PROJECTOR SETUP] menu → [STATUS] → [FILTER COUNTER] is displayed as "0".

#### Note

• If the recommended time to replace the filter is set, the filter runtime (counter numerical value) and the recommended time to replace the filter are displayed in [FILTER COUNTER RESET].

## **[SAVE ALL USER DATA]**

Save the various setting values as a backup in the built-in memory of the projector.

- 1) Press ▲▼ to select [SAVE ALL USER DATA].
- 2) Press the <ENTER> button.
  - The [SECURITY PASSWORD] screen is displayed.
- 3) Enter a security password and press the <ENTER> button.
- 4) When the confirmation screen is displayed, press **♦** to select [OK], and press the **<ENTER>** button.
  - [PROGRESS] is displayed while saving data.

#### Note

- Data set from the computer application is not included in [ALL USER DATA].
- The data saved by executing [SAVE ALL USER DATA] is not deleted even if the [PROJECTOR SETUP] menu → [INITIALIZE] → [ALL USER DATA] is executed.

## [LOAD ALL USER DATA]

Load the various setting values saved as a backup in the built-in memory of the projector.

- Press ▲▼ to select [LOAD ALL USER DATA].
- 2) Press the <ENTER> button.
  - The [SECURITY PASSWORD] screen is displayed.
- Enter a security password and press the <ENTER> button.
- When the confirmation screen is displayed, press ◀▶ to select [OK], and press the <ENTER> button.

#### **Note**

- The projector enters the standby mode to reflect the setting values when [LOAD ALL USER DATA] is executed.
- Data registered from a computer is not included in [ALL USER DATA].

## [INITIALIZE]

Return various setting values to their factory default settings.

- Press ▲▼ to select [INITIALIZE].
- 2) Press the <ENTER> button.
  - The [SECURITY PASSWORD] screen is displayed.
- 3) Enter a security password and press the <ENTER> button.
  - The [INITIALIZE] screen is displayed.
- Press ▲▼ to select an item to initialize.

| [ALL USER DATA] | Returns all setting values including [REGISTERED SIGNAL], [NETWORK/E-MAIL], and [LOGO IMAGE] to the factory default settings.  The projector enters the standby mode to reflect the setting values. |
|-----------------|----------------------------------------------------------------------------------------------------|
|-----------------|----------------------------------------------------------------------------------------------------|

## Chapter 4 Settings — [PROJECTOR SETUP] menu

| [REGISTERED SIGNAL] | Deletes all the setting values saved for each input signal.  To delete only a part of a registered signal, perform the procedure described in "Deleting the registered signal" (→ page 161). |
|---------------------|----------------------------------------------------------------------------------------------------|
| [NETWORK/E-MAIL]    | Returns [NETWORK SETUP] and [E-mail set up] to factory default settings.                                                                                                    |
| [LOGO IMAGE]        | Deletes the image registered in [USER LOGO].                                                                                                    |

- Press the <ENTER> button.
- 6) When the confirmation screen is displayed, press **♦** to select [OK], and press the **<ENTER>** button.

#### Note

- The security password is the password set in the [SECURITY] menu → [SECURITY PASSWORD CHANGE].
   Initial password of the factory default setting: ▲▶▼◀▲▶▼◀
- The following settings are not initialized even if [ALL USER DATA] is executed.
  - The [DISPLAY OPTION] menu  $\rightarrow$  [UNIFORMITY]
  - The [PROJECTOR SETUP] menu → [OPERATION SETTING] → [OPERATING MODE]
  - The [PROJECTOR SETUP] menu  $\rightarrow$  [OPERATION SETTING]  $\rightarrow$  [MAX LIGHT OUTPUT LEVEL]
  - The [PROJECTOR SETUP] menu → [STANDBY MODE]
  - [FILTER TYPE] and [FILTER COUNTER] in the [PROJECTOR SETUP] menu  $\rightarrow$  [FILTER SETTING]
  - Security password

## [SERVICE PASSWORD]

This function is used by a service person.

# [P IN P] menu

On the menu screen, select [P IN P] from the main menu, and select an item from the sub-menu. Refer to "Navigating through the menu" (▶ page 81) for the operation of the menu screen.

## Using P IN P function

Locate a separate, small sub screen in the main screen to project two images simultaneously.

- 1) Press ▲▼ to select [P IN P MODE].
- 2) Press the <ENTER> button.
  - The [P IN P MODE] screen is displayed.
- 3) Press ▲▼ to select a function.

| [OFF]   | P IN P function is not used.                                                         |
|---------|--------------------------------------------------------------------------------------|
| [USER1] |                                                                                      |
| [USER2] | The items set in "Setting P IN P function" (→ page 158) are used in P IN P function. |
| [USER3] |                                                                                      |

4) Press the <ENTER> button.

## **Setting P IN P function**

P IN P function settings can be saved to [USER1], [USER2], and [USER3].

- 1) Press ▲▼ to select [P IN P MODE].
- 2) Press the <ENTER> button.
  - The [P IN P MODE] screen is displayed.
- 3) Press ▲▼ to select the desired mode from [USER1], [USER2], and [USER3], and press the <ENTER> button.
- 4) Press ▲▼ to select [MAIN WINDOW] or [SUB WINDOW], and press the <ENTER> button.
- Press ▲▼ to select the input terminal to be displayed in the window, and press the <ENTER> button.
- 6) Press ▲ ▼to select an item.

| [SIZE]        | Set the window display size between 10 % and 100 %.                                                                                                    |
|---------------|----------------------------------------------------------------------------------------------------|
| [POSITION]    | Set the display position of the window within the screen.                                                                                                    |
| ICLOCK PHASEL | When the sub window is input from the <rgb 1="" in=""> terminal or the <rgb 2="" in=""> terminal and a flickering image or smeared outline appears, set between 0 and +31.</rgb></rgb> |

- 7) If [SIZE] is selected in Step 6), press the <ENTER> button.
  - The sub-menu is displayed.
- 8) Press ▲▼to select an item.
- 9) Press **♦** to make adjustment, and press the **<MENU>** button.
- 10) If [POSITION] is selected in Step 6), press the <ENTER> button.
- 11) Press ▲▼◀▶ to adjust the position, and press the <MENU> button.
- 12) If [CLOCK PHASE] is selected in Step 6), press ◀▶ to make adjustment.
- 13) Press ▲▼ to select [FRAME LOCK].
- 14) Press **♦** to switch the item.

| [MAIN WINDOW] | Set frame lock to the input signal set in the main window. |
|---------------|------------------------------------------------------------|
| [SUB WINDOW]  | Set frame lock to the input signal set in the sub window.  |

15) Press ▲▼ to select [TYPE].

## 16) Press **♦** to switch the item.

| [MAIN WINDOW] | The main window has display priority. |
|---------------|---------------------------------------|
| [SUB WINDOW]  | The sub window has display priority.  |

#### **Note**

- The P IN P function may not be available for some signals being input or terminals being selected. Refer to "Two-window display combination list" (⇒ page 223) for details.
- Images in combination of DIGITAL LINK and other inputs cannot be displayed in P IN P.
- The main window setting values are applied as image adjustment values such as the [PICTURE] menu → [PICTURE MODE]/[GAMMA]/
  [COLOR TEMPERATURE].
- While in the normal screen (where no menu is displayed), press ◀▶ to switch the sizes and positions of the main window and sub window while P IN P is operating.
- [P IN P] cannot be set when the [ADVANCED MENU] menu → [FRAME RESPONSE] is set to anything other than [NORMAL].
- [P IN P] cannot be set when the [DISPLAY OPTION] menu → [BACKUP INPUT MODE] is set to anything other than [OFF].
- [P IN P] cannot be set when the [DISPLAY OPTION] menu → [IMAGE ROTATION] is set to anything other than [OFF].
- 3D images cannot be displayed while in P IN P.
- [P IN P] cannot be set when the [DISPLAY OPTION] menu → [SIMUL INPUT SETTING] is set to anything other than [OFF].
- [P IN P] cannot be set when the [DISPLAY OPTION] menu → [SDI IN] → [SDI LINK] is set to [AUTO].

# [TEST PATTERN] menu

On the menu screen, select [TEST PATTERN] from the main menu.

Refer to "Navigating through the menu" (→ page 81) for the operation of the menu screen.

## [TEST PATTERN]

Display the test pattern built-in to the projector.

Settings of position, size, and other factors will not be reflected in test patterns. Make sure to display the input signal before performing various adjustments.

## 1) Press ◆▶ to switch the [TEST PATTERN] item.

• The items will switch each time you press the button.

| Menu screen + All white              |                                                                                      |
|--------------------------------------|--------------------------------------------------------------------------------------|
| Menu screen + All black              |                                                                                      |
| Menu screen + Window                 |                                                                                      |
| Menu screen + Window (inversion)     |                                                                                      |
| Menu screen + Color bar (vertical)   | Displays a test pattern with the menu screen. Select a desired test pattern.         |
| Menu screen + Color bar (horizontal) |                                                                                      |
| Menu screen + 16:9/4:3 aspect frame  |                                                                                      |
| Menu screen + Focus                  |                                                                                      |
| Menu screen + Cross hatch            |                                                                                      |
| Menu screen + Input screen           | Displays the menu screen and input signal. Built-in test patterns are not displayed. |

#### Note

· Press the <ON SCREEN> button on the remote control while the test pattern is displayed to hide the menu screen.

## Changing the color of the cross hatch test pattern

The color can be changed when the "Menu screen + Cross hatch" test pattern is displayed.

- 1) Press **♦** to select the "Menu screen + Cross hatch" test pattern.
- 2) Press the <ENTER> button.
  - The [TEST PATTERN COLOR] screen is displayed.
- 3) Press ▲▼ to select a color, and press the <ENTER> button.
  - The color of the cross hatch test pattern is changed to the selected color.

#### Note

- The test pattern color settings return to [WHITE] when the projector is switched off.
- Colors of the test patterns other than cross hatch test patterns cannot be changed.

# [SIGNAL LIST] menu

On the menu screen, select [SIGNAL LIST] from the main menu.

Refer to "Navigating through the menu" (⇒ page 81) for the operation of the menu screen.

## ■ Registered signal details

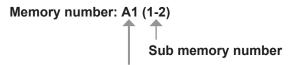

When the address number (A1, A2, ... L7, L8) signal is registered

A name can be set for each sub memory (⇒ page 163).

## Registering new signals

After a new signal is input and the <MENU> button on the remote control or the control panel is pressed, the registration is completed and the **[MAIN MENU]** screen is displayed.

• A 3D icon is displayed at the right of the **[REGISTERED SIGNAL LIST]** screen when a signal is registered as 3D signal.

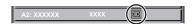

#### Note

- Up to 96 signals, including sub memories, can be registered to the projector.
- There are 12 pages (eight memories of A through L, with eight memories possible on each page) for memory numbers, and the signal is registered to the lowest number that is available. If there is no available memory number it will be overwritten from the oldest signal.
- The name to be registered is automatically determined by the input signal.
- If a menu is being displayed, the new signals will be registered at the instant they are input.

## Renaming the registered signal

Registered signals can be renamed.

- Press ▲▼◀▶ to select the signal of which name is to be changed.
- 2) Press the <ENTER> button.
  - The [REGISTERED SIGNAL STATUS] screen is displayed.
  - The memory number, input terminal, input signal name, frequency, synch polarity, etc., are displayed.
  - Press the <MENU> button to return to the [REGISTERED SIGNAL LIST] screen.
- 3) Press the <ENTER> button.
  - The [REGISTERED SIGNAL SETUP] screen is displayed.
- 4) Press ▲▼ to select [SIGNAL NAME CHANGE].
- 5) Press the <ENTER> button.
  - The [SIGNAL NAME CHANGE] screen is displayed.
- 6) Press ▲▼◀▶ to select the text, and press the <ENTER> button to enter the text.
- 7) After the name is changed, press ▲▼◀▶ to select [OK], and press the <ENTER> button.
  - The registration is completed and the **[REGISTERED SIGNAL SETUP]** screen returns.
  - When pressing ▲▼◀▶ to select [CANCEL] and pressing the <ENTER> button, the changed signal name will not be registered and an automatically registered signal name will be used.

## Deleting the registered signal

Registered signals can be deleted.

- Press ▲▼◀▶ to select the signal to delete.
- 2) Press the <DEFAULT> button on the remote control.
  - The [REGISTERED SIGNAL DELETE] screen is displayed.

- To cancel the deletion, press the <MENU> button to return to the [REGISTERED SIGNAL LIST] screen.
- Press the <ENTER> button.
  - The selected signal will be deleted.

#### Note

• A registered signal can also be deleted from [REGISTERED SIGNAL DELETE] on the [REGISTERED SIGNAL SETUP] screen.

## Protecting the registered signal

- 1) Press ▲▼◀▶ to select the signal to protect.
- 2) Press the <ENTER> button.
  - The [REGISTERED SIGNAL STATUS] screen is displayed.
- 3) Press the <ENTER> button.
  - The [REGISTERED SIGNAL SETUP] screen is displayed.
- 4) Press ▲▼ to select [LOCK].
- 5) Press **♦** to switch the item.
  - The items will switch each time you press the button.

| [OFF] | The signal is not protected. |
|-------|------------------------------|
| [ON]  | The signal is protected.     |

 A lock icon is displayed at the right of the [REGISTERED SIGNAL LIST] screen when [LOCK] is set to [ON].

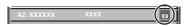

#### Note

- When [LOCK] is set to [ON], signal deletion, image adjustment, and automatic setup are not available. To perform these operations, set [LOCK] to [OFF].
- A signal can be registered to the sub memory even if it is protected.
- Even a protected signal will be deleted if [INITIALIZE] is executed.

## Expanding signal lock-in range

- Press ▲▼◀▶ to select the signal to set.
- 2) Press the <ENTER> button.
  - The [REGISTERED SIGNAL STATUS] screen is displayed.
- 3) Press the <ENTER> button.
  - The [REGISTERED SIGNAL SETUP] screen is displayed.
- Press ▲▼ to select [LOCK-IN RANGE].
- Press ◀▶ to switch the item.
  - The items will switch each time you press the button.

| [NARROW] | Select in most cases.     |
|----------|---------------------------|
| [WIDE]   | Widens the lock-in range. |

An expansion icon is displayed at the right of the [REGISTERED SIGNAL LIST] screen when [LOCK-IN RANGE] is set to [WIDE].

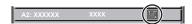

#### **Note**

- Switch the range where the signal to be input is determined to be the same signal as the already registered signal.
- To prioritize the determination that a signal is the same as the already registered signal, set this function to [WIDE].
   Use in cases such as when the synchronizing frequency of a signal to be input has changed slightly, or multiple signal lists are registered.

## Chapter 4 Settings — [SIGNAL LIST] menu

- This function can be used only when a signal is input from the <RGB 1 IN> terminal, the <RGB 2 IN> terminal, <DVI-D IN> terminal, the <HDMI IN> terminal, or the <DIGITAL LINK/LAN> terminal.
- When [WIDE] is set, the image may be distorted because a signal is recognized as the same even if its synchronizing frequency varies slightly.
- When a signal to be input corresponds to multiple signals set in [WIDE], a registered signal with a high memory number receives priority. Example: a signal to be input that corresponds to memory numbers A2, A4 and B1 will be determined to be B1.
- When a registration signal is deleted, the settings are also deleted.
- In an environment where multiple types of signals are input to the same terminal, signals are sometimes not determined correctly when the setting is set to [WIDE].

## Sub memory

The projector has a sub memory function that can register the multiple image adjustment data, even if it is recognized as the same signal by the frequency or format of the synchronization signal source.

Use this function when you need to switch the aspect or adjust the picture quality such as the white balance while using the same signal source. The sub memory includes all the data that can be adjusted for each signal, such as the screen aspect ratio and data adjusted in the [PICTURE] item (such as [CONTRAST], [BRIGHTNESS]).

## Registering to the sub memory

- 1) While in the normal screen (where no menu is displayed), press ◀▶.
  - The sub memory registration screen is displayed if the sub memory is not registered. Proceed to Step 3).
  - A list of sub memories registered to the signal currently input is displayed.
  - The <FUNCTION> button on the remote control can be used instead of the ◀▶ button when [SUB MEMORY] is selected from the [PROJECTOR SETUP] menu → [FUNCTION BUTTON].
- 2) Press ▲▼◀▶ to select the sub memory number to register in [SUB MEMORY LIST].
- 3) Press the <ENTER> button.
  - The [SIGNAL NAME CHANGE] screen is displayed.
- 4) Press ▲▼◀▶ to select [OK], and press the <ENTER> button.
  - To rename the registered signal, follow the procedure in Steps 6) and 7) in "Renaming the registered signal"
     page 161).

#### Switching to the sub memory

- 1) While in the normal screen (where no menu is displayed), press **♦▶**.
  - A list of sub memories registered to the signal currently input is displayed.
- Press ▲▼◀▶ to select the signal to switch in [SUB MEMORY LIST].
- 3) Press the <ENTER> button.
  - This switches to the signal selected in Step 2).

## Deleting the sub memory

- 1) While in the normal screen (where no menu is displayed), press ◀▶.
  - The [SUB MEMORY LIST] screen is displayed.
- 2) Press ▲▼◀▶ to select the sub memory to be deleted, and press the <DEFAULT> button on the remote control.
  - The [REGISTERED SIGNAL DELETE] screen is displayed.
  - To cancel the deletion, press the <MENU> button to return to the [SUB MEMORY LIST] screen.
- 3) Press the <ENTER> button.
  - The selected sub memory will be deleted.

# [SECURITY] menu

On the menu screen, select [SECURITY] from the main menu, and select an item from the sub-menu. Refer to "Navigating through the menu" (→ page 81) for the operation of the menu screen.

When the projector is used for the first time
 Initial password: Press ▲▶▼◀▲▶▼◀ in order, and press the <ENTER> button.

#### **Attention**

- When you select the [SECURITY] menu and press the <ENTER> button, entering a password is prompted. Enter the preset password and then continue operations of the [SECURITY] menu.
- When the password has been changed previously, enter the changed password, and press the <ENTER> button.

#### Note

- The entered password is displayed with \* marks on the screen.
- An error message is displayed on the screen when the entered password is incorrect. Re-enter the correct password.

## [SECURITY PASSWORD]

Display the **[SECURITY PASSWORD]** screen when the power is turned on with the <MAIN POWER> switch set to the <OFF> side. When the entered password is incorrect, the operation will be restricted to the power standby < $\phi$ > button, the <SHUTTER> button, and the <LENS> buttons (<FOCUS>, <ZOOM>, <SHIFT>).

- Press ▲▼ to select [SECURITY PASSWORD].
- 2) Press ◆▶ to switch the item.
  - The items will switch each time you press the button.

| [OFF] | Disables the security password entry. |
|-------|---------------------------------------|
| [ON]  | Enables the security password entry.  |

#### Note

- The [SECURITY PASSWORD] setting is set to [OFF] by the factory default or when [ALL USER DATA] in [INITIALIZE] (→ page 156) is
  executed.
- Change the password periodically that is hard to guess.
- The security password is enabled after setting [SECURITY PASSWORD] to [ON] and turning the <MAIN POWER> switch to <OFF>.

## [SECURITY PASSWORD CHANGE]

Change the security password.

- 1) Press ▲▼ to select [SECURITY PASSWORD CHANGE].
- 2) Press the <ENTER> button.
  - The [SECURITY PASSWORD CHANGE] screen is displayed.
- Press ▲▼◀▶ and the number (<0> <9>) buttons to set the password.
  - Up to eight button operations can be set.
- 4) Press the <ENTER> button.
- 5) Re-enter the password for the confirmation.
- 6) Press the <ENTER> button.

#### Note

- The entered password is displayed with \* marks on the screen.
- When numerical values are used for the security password, the security password is required to be initialized if the remote control is lost.
   Consult your dealer for the method of initialization.

#### [DISPLAY SETTING]

Overlap the security message (text or image) over the projecting image.

Press ▲▼ to select [DISPLAY SETTING].

#### 2) Press ◆▶ to switch the item.

• The items will switch each time you press the button.

| [OFF]       | Hides the security message.                                               |
|-------------|---------------------------------------------------------------------------|
| [TEXT]      | Displays the text set in the [SECURITY] menu $\rightarrow$ [TEXT CHANGE]. |
| [USER LOGO] | Displays the image registered by the user.                                |

#### **Note**

To create/register the [USER LOGO] image, use "Logo Transfer Software" included in the supplied CD-ROM.

## [TEXT CHANGE]

Edit the text to be displayed when [TEXT] is selected in [DISPLAY SETTING].

- Press ▲▼ to select [TEXT CHANGE].
- 2) Press the <ENTER> button.
  - The [TEXT CHANGE] screen is displayed.
- Press ▲▼◀▶ to select the text, and press the <ENTER> button to enter the text.
- 4) Press ▲▼◀▶ to select [OK], and press the <ENTER> button.
  - The text is changed.

## [CONTROL DEVICE SETUP]

Enable/disable the button operations on the control panel and the remote control.

- Press ▲▼ to select [CONTROL DEVICE SETUP].
- 2) Press the <ENTER> button.
  - The [CONTROL DEVICE SETUP] screen is displayed.
- 3) Press ▲▼ to select [CONTROL PANEL] or [REMOTE CONTROL].

| [CONTROL PANEL]  | You can set the limitation on the control from the control panel.  |
|------------------|--------------------------------------------------------------------|
| [REMOTE CONTROL] | You can set the limitation on the control from the remote control. |

- 4) Press the <ENTER> button.
  - The [CONTROL PANEL] screen or the [REMOTE CONTROL] screen is displayed.
- 5) Press ▲▼ to select [CONTROL PANEL] or [REMOTE CONTROL].
- 6) Press **♦** to switch the item.
  - You can set the operation restriction from the control panel or the remote control.

| [ENABLE]  | Enables all button operations.                                                                                                    |  |
|-----------|----------------------------------------------------------------------------------------------------|--|
| [DISABLE] | Disables all button operations.                                                                                                   |  |
| [USER]    | Operation of all buttons can be enabled/disabled separately.  Refer to "Enabling/disabling any button" (*) page 165) for details. |  |

- 7) Press ▲▼ to select [APPLY], and press the <ENTER> button.
  - The confirmation screen is displayed.
- 8) Press **♦** to select [OK], and press the **<ENTER>** button.

#### Enabling/disabling any button

- Press ▲▼ to select [CONTROL DEVICE SETUP].
- 2) Press the <ENTER> button.
  - The [CONTROL DEVICE SETUP] screen is displayed.
- 3) Press ▲▼ to select [CONTROL PANEL] or [REMOTE CONTROL].

- 4) Press the <ENTER> button.
  - The [CONTROL PANEL] screen or the [REMOTE CONTROL] screen is displayed.
- Press ▲▼ to select [CONTROL PANEL] or [REMOTE CONTROL].
- 6) Press **♦** to switch [USER].
- Press ▲▼ to select the button item to set.
  - When [INPUT SELECT BUTTON] is selected, press the <ENTER> button, and then press ▲▼ to select
    the button to set.

|                       | Buttons that can be set                                                                                                    |                            |  |
|-----------------------|----------------------------------------------------------------------------------------------------|----------------------------|--|
|                       | [CONTROL PANEL] [REMOTE CONTROL]                                                                                                    |                            |  |
| [POWER BUTTON]        | Power standby <0> button, power on <1> button                                                                                                    |                            |  |
| [INPUT SELECT BUTTON] | <pre><rgb1> button, <rgb2> button, <dvi-d> button, <hdmi> button, <digital link=""> button, <sdi 1="" 2=""> button</sdi></digital></hdmi></dvi-d></rgb2></rgb1></pre> <pre><rgb1> button, <rgb2> button, <video> button, <s-video c="" y=""> button, <dvi-d> but <hdmi> button, <digital link=""> button, <s <input="" button,="" menu=""> button</s></digital></hdmi></dvi-d></s-video></video></rgb2></rgb1></pre> |                            |  |
| [MENU BUTTON]         | <menu> button</menu>                                                                                                    |                            |  |
| [LENS BUTTON]         | <pre><lens> button</lens></pre> Lens buttons ( <focus>, <zoom>, <shift></shift></zoom></focus>                                                                                                    |                            |  |
| [AUTO SETUP BUTTON]   | <auto setup=""> button</auto>                                                                                                    |                            |  |
| [SHUTTER BUTTON]      | <shutter> button</shutter>                                                                                                    |                            |  |
| [ASPECT BUTTON]       | — <aspect> button</aspect>                                                                                                    |                            |  |
| [ON SCREEN BUTTON]    | _                                                                                                    | <on screen=""> button</on> |  |
| [OTHER BUTTON]        | ▲▼◀▶, <enter> button</enter>                                                                                                    | Buttons not listed above   |  |

Press ◀▶ to switch the item.

| [ENABLE]  | Enables button operations.  |
|-----------|-----------------------------|
| [DISABLE] | Disables button operations. |

 Following items can be selected only when [SDI1/2 BUTTON] or [SDI BUTTON] in [INPUT SELECT BUTTON] is selected.

| [TOGGLE]  | Switches between [SDI1] and [SDI2] when the button is operated. |
|-----------|-----------------------------------------------------------------|
| [SDI1]    | Fixes to [SDI1].                                                |
| [SDI2]    | Fixes to [SDI2].                                                |
| [DISABLE] | Disables button operations.                                     |

- Press the <MENU> button to return to the [CONTROL PANEL] screen or the [REMOTE CONTROL] screen when [INPUT SELECT BUTTON] is selected in Step 7).
- 9) Press ▲▼ to select [APPLY], and press the <ENTER> button.
  - The confirmation screen is displayed.
- 10) Press **♦** to select [OK], and press the **<ENTER>** button.

## Note

- When a button operation is performed on the device set to [DISABLE], the [CONTROL DEVICE PASSWORD] screen is displayed.
   Enter the control device password.
- The [CONTROL DEVICE PASSWORD] screen will disappear when there is no operation for approx. 10 seconds.
- If the operations of both [CONTROL PANEL] and [REMOTE CONTROL] are set to [DISABLE], the projector cannot be turned off (cannot enter standby).
- When the setting has completed, the menu screen will disappear. To operate continuously, press the <MENU> button to display the main menu.
- Even when you set button operations on the remote control disabled, operations of the <ID SET> and <ID ALL> buttons on the remote
  control are kept enabled.

## [CONTROL DEVICE PASSWORD CHANGE]

The control device password can be changed.

- 1) Press ▲▼ to select [CONTROL DEVICE PASSWORD CHANGE].
- 2) Press the <ENTER> button.
  - The [CONTROL DEVICE PASSWORD CHANGE] screen is displayed.

## Chapter 4 Settings — [SECURITY] menu

- 3) Press ▲▼◀▶ to select the text, and press the <ENTER> button to enter the text.
- 4) Press ▲▼◀▶ to select [OK], and press the <ENTER> button.
  - To cancel, select [CANCEL].

## Attention

- The initial password is "AAAA" by the factory default or when [ALL USER DATA] in [INITIALIZE] (→ page 156) is executed.
- Change the password periodically that is hard to guess.

# [NETWORK] menu

On the menu screen, select [NETWORK] from the main menu, and select an item from the sub-menu. Refer to "Navigating through the menu" (→ page 81) for the operation of the menu screen.

## [DIGITAL LINK MODE]

Switch the communication method of the <DIGITAL LINK/LAN> terminal of the projector.

- 1) Press ▲▼ to select [DIGITAL LINK MODE].
- 2) Press **♦** to switch the item.
  - The items will switch each time you press the button.

| [AUTO]         | Switches the communication method automatically to DIGITAL LINK, long reach, or Ethernet. |
|----------------|-------------------------------------------------------------------------------------------|
| [DIGITAL LINK] | Fixes the communication method to DIGITAL LINK.                                           |
| [LONG REACH]   | Fixes the communication method to long reach.                                             |
| [ETHERNET]     | Fixes the communication method to Ethernet.                                               |

#### Possible communication modes

- ✓: Communication possible
- -: Communication not possible

| Setting        |                  | Communication possible             |                                    |             |         |
|----------------|------------------|------------------------------------|------------------------------------|-------------|---------|
|                |                  | Video transfer<br>(100 m (328'1")) | Video transfer<br>(150 m (492'2")) | Ethernet    | RS-232C |
|                | For DIGITAL LINK | /                                  | _                                  | 1           | /       |
| [AUTO]         | For long reach   | _                                  | <b>✓</b>                           | ✓           | /       |
|                | For Ethernet     | _                                  | _                                  | <b>√</b> *1 | _       |
| [DIGITAL LINK] |                  | 1                                  | _                                  | 1           | 1       |
| [LONG REACH]   |                  | _                                  | <b>✓</b>                           | ✓           | 1       |
| [ETHERNET]     |                  | _                                  | _                                  | <b>√</b> *1 | _       |

<sup>\*1</sup> Communication via a twisted-pair-cable transmitter is not available. Connect the projector to the network directly.

## Note

- The maximum transmission distance when connected with the long-reach communication method is 150 m (492'2"). In this case, the signal that the projector can receive is only up to 1080/60p (1 920 x 1 080 dots, dot clock frequency 148.5 MHz).
- When the communication method of the twist-pair-cable transmitter is set to long reach, the projector will connect with long-reach
  communication method when [DIGITAL LINK MODE] is set to [AUTO]. To connect with the optional DIGITAL LINK Switcher (Model No.:
  ET-YFB200G) with the long-reach communication method, set [DIGITAL LINK MODE] to [LONG REACH].
- Connection will not be made correctly if the twist-pair-cable transmitter is not supporting the long-reach communication method even if [DIGITAL LINK MODE] is set to [LONG REACH].

## [DIGITAL LINK STATUS]

Display the DIGITAL LINK connection environment.

- 1) Press ▲▼ to select [DIGITAL LINK STATUS].
- 2) Press the <ENTER> button.
  - The [DIGITAL LINK STATUS] screen is displayed.

| [LINK STATUS]    | Either [NO LINK], [DIGITAL LINK], [LONG REACH], or [ETHERNET] is displayed.                                                                                                    |  |  |
|------------------|----------------------------------------------------------------------------------------------------|--|--|
| [HDCP STATUS]    | Either [NO SIGNAL], [OFF], or [ON] is displayed.                                                                                                    |  |  |
| [SIGNAL QUALITY] | [SIGNAL QUALITY] is a numerical value of the amount of error, and the display color changes to green, yellow, or red depending on that value.  Check the signal quality level while receiving a signal from the twisted-pair-cable transmitter.  • [MAX]/[MIN]: Maximum/minimum value of the amount of error  • Green (-12 dB or lower) → normal signal quality level.  • Yellow (-11 to -8 dB) → caution level that noise may appear on the screen.  • Red (-7 dB or higher) → abnormal level with interrupted synchronization and receiving not possible. |  |  |

## [NETWORK SETUP]

Perform the initial setting of the network before using the network function.

- Press ▲▼ to select [NETWORK SETUP].
- 2) Press the <ENTER> button.
  - The [NETWORK SETUP] screen is displayed.
- Press ▲▼ to select an item, and change the settings according to the operation instructions of the menu.

| [PROJECTOR NAME]  | Allows to change the projector name. Enter the host name if it is required to use a DHCP server. |                                                                                                    |  |
|-------------------|--------------------------------------------------------------------------------------------------|----------------------------------------------------------------------------------------------------|--|
|                   | [ON]                                                                                             | If a DHCP server exists in the network where the projector is to be connected, obtains the IP address automatically.                           |  |
| [DHCP]            | [OFF]                                                                                            | If a DHCP server does not exist in the network where the projector is to be connected, set [IP ADDRESS], [SUBNET MASK], and [DEFAULT GATEWAY]. |  |
| [IP ADDRESS]      | Enter the IP address when a DHCP server is not used.                                             |                                                                                                    |  |
| [SUBNET MASK]     | Enter the subnet mask when a DHCP server is not used.                                            |                                                                                                    |  |
| [DEFAULT GATEWAY] | Enter the default gateway address when a DHCP server is not used.                                |                                                                                                    |  |

- 4) Press ▲▼ to select [STORE], and press the <ENTER> button.
- 5) When the confirmation screen is displayed, press **♦** to select [OK], and press the **<ENTER>** button.

#### Note

- When using a DHCP server, confirm that the DHCP server is running.
- Consult your network administrator regarding the IP address, subnet mask, and default gateway.
- When [Art-Net SETUP] is set to [ON(2.X.X.X)] or [ON(10.X.X.X)], [NETWORK SETUP] cannot be selected.

## [NETWORK CONTROL]

Set up the control method of the network.

- 1) Press ▲▼ to select [NETWORK CONTROL].
- 2) Press the <ENTER> button.
  - The [NETWORK CONTROL] screen is displayed.
- 3) Press ▲▼ to select an item, and press ◀▶ to change the setting.

| [WEB CONTROL]            | Set to [ON] to control with the web browser.                                                                                                    |  |  |
|--------------------------|----------------------------------------------------------------------------------------------------|--|--|
| [PJLink CONTROL]         | Set to [ON] to control with the PJLink protocol.                                                                                                    |  |  |
| [COMMAND CONTROL]        | Set to [ON] to control with the <serial in="">/<serial out=""> terminal control command format (⇒ page 221). Refer to "Control commands via LAN" (⇒ page 215).</serial></serial>                                                                                                    |  |  |
| [COMMAND PORT]           | Set the port number used for command control.                                                                                                    |  |  |
| [Crestron Connected(TM)] | Set to [ON] to control with Crestron Connected™ of Crestron Electronics, Inc.                                                                                                    |  |  |
| [AMX D.D.]               | Set to [ON] to control with the controller of AMX Corporation.  Setting this function to [ON] enables detection through "AMX Device Discovery". For details, visit the website of AMX Corporation.  URL http://www.amx.com/                                                                                                    |  |  |
| [EXTRON XTP]             | Set to [ON] when connecting the "XTP transmitter" of Extron Electronics to the <digital lan="" link=""> terminal.  The [EXTRON XTP] setting must be set to [OFF] when connecting the optional DIGITAL LINK output supported device (Model No.: ET-YFB100G, ET-YFB200G).  For details of the "XTP transmitter", visit the website of Extron Electronics.  URL http://www.extron.com/</digital> |  |  |

- 4) Press ▲▼ to select [STORE], and press the <ENTER> button.
- 5) When the confirmation screen is displayed, press **♦** to select [OK], and press the **<ENTER>** button.

## [NETWORK STATUS]

Display the status of the projector network.

- Press ▲▼ to select [NETWORK STATUS].
- 2) Press the <ENTER> button.
  - The [NETWORK STATUS] screen is displayed.

| [DHCP]            | Displays the status of use of the DHCP server.    |  |
|-------------------|---------------------------------------------------|--|
| [IP ADDRESS]      | Displays the [IP ADDRESS].                        |  |
| [SUBNET MASK]     | Displays the [SUBNET MASK].                       |  |
| [DEFAULT GATEWAY] | Displays the [DEFAULT GATEWAY].                   |  |
| [DNS1]            | Displays the address of the preferred DNS server. |  |
| [DNS2]            | Displays the address of the alternate DNS server. |  |
| [MAC ADDRESS]     | Displays the [MAC ADDRESS].                       |  |

## [DIGITAL LINK MENU]

When the optional DIGITAL LINK output supported device (Model No.: ET-YFB100G, ET-YFB200G) is connected to the <DIGITAL LINK/LAN> terminal, the main menu of the connected DIGITAL LINK output supported device is displayed. Refer to the Operating Instructions of the DIGITAL LINK output supported device for details.

## Note

- [DIGITAL LINK MENU] cannot be selected when [EXTRON XTP] is set to [ON].
- The operation guidance for the "RETURN" button is in the menu screen of the Digital Interface Box and DIGITAL LINK Switcher. The
  projector does not have the "RETURN" button, but the same operation is available with the <MENU> button.

## [Art-Net SETUP]

Make settings to use the Art-Net function.

- 1) Press ▲▼ to select [Art-Net SETUP].
- 2) Press **♦** to switch the item.
  - The items will switch each time you press the button.

| [OFF]          | Disables the Art-Net function.                                               |  |
|----------------|------------------------------------------------------------------------------|--|
| [ON(2.X.X.X)]  | Enables the Art-Net function and sets the IP address to 2.X.X.X.             |  |
| [ON(10.X.X.X)] | Enables the Art-Net function and sets the IP address to 10.X.X.X.            |  |
| [ON(MANUAL)]   | Enables the Art-Net function and uses the IP address set in [NETWORK SETUP]. |  |

- When other than [OFF] is selected, proceed to Step 3).
- 3) Press the <ENTER> button.
  - The [Art-Net SETUP] screen is displayed.
- 4) Press ▲▼ to select an item, and press ◀▶ to switch the setting.

| [NET]           | Enter [NET] to be used when the projector processes Art-Net.           |  |
|-----------------|------------------------------------------------------------------------|--|
| [SUB NET]       | Enter [SUB NET] to be used when the projector processes Art-Net.       |  |
| [UNIVERSE]      | Enter [UNIVERSE] to be used when the projector processes Art-Net.      |  |
| [START ADDRESS] | Enter [START ADDRESS] to be used when the projector processes Art-Net. |  |

- Press ▲▼ to select [STORE], and press the <ENTER> button.
- 6) When the confirmation screen is displayed, press **♦** to select [OK], and press the **<ENTER>** button.

#### Note

• If [ON(2.X.X.X)] or [ON(10.X.X.X)] is selected, IP address is calculated and set automatically.

## [Art-Net CHANNEL SETTING]

Set the assignment of the channel.

For the channel definitions used for controlling the projector with the Art-Net function, refer to "Using Art-Net function" (→ page 211).

- Press ▲▼ to select [Art-Net CHANNEL SETTING].
- Press ◀▶ to switch the item.

| [2]    | Uses the channel assignment in standard setting.                                                                               |  |
|--------|----------------------------------------------------------------------------------------------------|--|
| [USER] | Changes the channel assignment.                                                                                                |  |
| [1]    | Uses the channel assignment with DZ21K series compatible. DZ21K series: DZ21K series, DS20K series, DW17K series, DZ16K series |  |

- When [2] or [1] is selected, the function assigned to the channel is displayed by pressing the <ENTER> button.
- When [USER] is selected, proceed to Step 3).
- 3) Press the <ENTER> button.
  - The [Art-Net CHANNEL SETTING] screen is displayed.
- 4) Press ▲▼ to select the channel to set, and press ◆▶ to switch the item.

| [LIGHT OUTPUT]   | Adjusts the amount of light.                                                                                                    |
|------------------|----------------------------------------------------------------------------------------------------|
| [INPUT SELECT]   | Switches the input.                                                                                                    |
| [LENS POSITION]  | Moves the lens position.                                                                                                    |
| [LENS H SHIFT]   | Adjusts the lens shift in the horizontal direction.                                                                                     |
| [LENS V SHIFT]   | Adjusts the lens shift in the vertical direction.                                                                                       |
| [LENS FOCUS]     | Adjusts the focus.                                                                                                    |
| [LENS ZOOM]      | Adjusts the zoom.                                                                                                    |
| [POWER]          | Controls the power status.                                                                                                    |
| [SHUTTER]        | Controls the shutter.                                                                                                    |
| [FADE-IN]        | Sets the fade-in time.                                                                                                    |
| [FADE-OUT]       | Sets the fade-out time.                                                                                                    |
| [GEOMETRY]       | Performs geometric adjustment.                                                                                                    |
| [CUSTOM MASKING] | Performs geometric adjustment using a computer. To use PC-1, PC-2, and PC-3, the optional Upgrade Kit (Model No.: ET-UK20) is required. |
| [FREEZE]         | Freezes the projected image.                                                                                                    |
| [COLOR]          | Adjusts the color saturation.                                                                                                    |
| [TINT]           | Adjusts the tint.                                                                                                    |
| [RASTER PATTERN] | Displays the raster pattern.                                                                                                    |
| [ENABLE/DISABLE] | Enables/disables the control of the projector with the Art-Net function.                                                                |
| [NONE]           | No definition                                                                                                    |

- The setting can be also made by pressing ▲▼ to select the channel, pressing the <ENTER> button to display the item list, pressing ▲▼◀▶ to select the item, and pressing the <ENTER> button.
- Same item cannot be set for multiple channels, except for [NONE].

## [Art-Net STATUS]

Display the content of control assigned to each channel and the received data of that channel.

- Press ▲▼ to select [Art-Net STATUS].
- 2) Press the <ENTER> button.
  - The [Art-Net STATUS] screen is displayed.

# Chapter 5 Operations

This chapter describes how to use each function.

# **Network connection**

The projector is equipped with the network function, and following is possible by connecting to a computer.

#### Web control

Setting, adjustment, and displaying status of the projector are possible by accessing the projector from a computer.

Refer to "Web control function" (→ page 176) for details.

#### Smart Projector Control

You can use the application software "Smart Projector Control" to set and adjust projectors connected to a LAN using a smartphone or tablet.

Visit the Panasonic website (http://panasonic.net/avc/projector/) for details.

## • Multi Monitoring & Control Software

"Multi Monitoring & Control Software", which is a software application to monitor and control multiple display devices (projector or flat panel display) connected via LAN, can be used.

Refer to the Operating Instructions of the "Multi Monitoring & Control Software" in the supplied CD-ROM for details.

## Early Warning Software

"Early Warning Software", which is a software application to monitor the status of the display devices (projector or flat panel display) or the peripheral device within the intranet, and to notify the problem or to detect the sign of possible problem of the device, can be used.

Visit the Panasonic website (http://panasonic.net/avc/projector/pass/) for details.

#### P.JLink

Operation or status query of the projector can be performed from a computer using the PJLink protocol. Refer to "PJLink protocol" (▶ page 210) for details.

#### Art-Net

Setting of the projector can be operated by the DMX controller or application software using the Art-Net protocol. Refer to "Using Art-Net function" (▶ page 211) for details.

#### Command control

Operation or status query of the projector can be performed from a computer using the control command. Refer to "Control commands via LAN" (page 215) for details.

## Connecting to the network

This projector can receive the Ethernet signal from the twisted-pair-cable transmitter together with the video and serial control signal via the LAN cable.

#### Example of a normal network connection

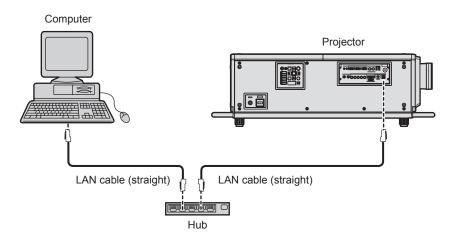

#### **Attention**

When a LAN cable is directly connected to the projector, the network connection must be made indoors.

#### Note

• A LAN cable is required to use the network function.

## Chapter 5 Operations — Network connection

- Use a straight or crossover LAN cable that is compatible with CAT5 or higher. Either the straight or the crossover cable, or both cables
  can be used depending on the system configuration. Consult your network administrator. The projector will determine the type of the cable
  (straight or crossover) automatically.
- Use a LAN cable of 100 m (328'1") or shorter.

## Example of network connections via a twisted-pair-cable transmitter

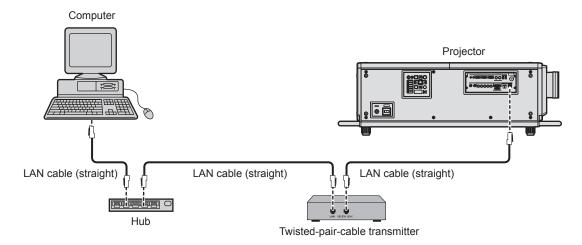

## **Attention**

When a LAN cable is directly connected to the projector, the network connection must be made indoors.

#### Note

- For the LAN cable between the twisted-pair-cable transmitter and the projector, use a cable that meets the following criteria:
  - Conforming to CAT5e or higher standards
  - Shielded type (including connectors)
  - Straight-through
  - Single wire
- The maximum transmission distance between the twisted-pair-cable transmitter and the projector is 100 m (328'1"). It is possible to transmit up to 150 m (492'2") if the twisted-pair-cable transmitter supports the long-reach communication method. However, the signal that the projector can receive is only up to 1080/60p (1 920 x 1 080 dots, dot clock frequency 148.5 MHz) for the long-reach communication method. If this distance is exceeded, image may be disrupted or a malfunction may occur in LAN communication.
- When laying cables between the twisted-pair-cable transmitter and the projector, confirm that cable characteristics are compatible with CAT5e or higher using tools such as a cable tester or cable analyzer.
   When a relay connector is used, include it in the measurement.
- Do not use a hub between the twisted-pair-cable transmitter and the projector.
- Do not pull cables forcefully. Also, do not bend or fold cables unnecessarily.
- To reduce the effects of noise as much as possible, stretch out the cables between the twisted-pair-cable transmitter and the projector without any loops.
- Lay the cables between the twisted-pair-cable transmitter and the projector away from other cables, particularly power cables.
- When laying multiple cables, run them side by side along the shortest distance possible without bundling them together.
- After laying the cables, go to the [NETWORK] menu → [DIGITAL LINK STATUS] and confirm that the value of [SIGNAL QUALITY] is displayed in green which indicates normal quality.
- For twisted-pair-cable transmitters of other manufacturers of which the operation has been verified with the projector, visit the Panasonic website (http://panasonic.net/avc/projector/). Note that the verification for devices of other manufacturers has been made for the items set by Panasonic Corporation, and not all the operations have been verified. For operation or performance problems caused by the devices of other manufacturers, contact the respective manufacturers.

## Setting the projector

- 1) Connect the projector to a computer using a LAN cable.
- 2) Turn on the power of the projector.
- 3) Press the <MENU> button to open the [NETWORK] menu, select [NETWORK SETUP], and press the <ENTER> button.
- 4) Perform the [NETWORK SETUP] setting.
  - Refer to [NETWORK SETUP] (→ page 169) for details.

#### Note

• To connect to an existing network, perform after consulting your network administrator.

## ■ Factory default setting

• Following setting has been made as a factory default.

| [DHCP]            | OFF           |
|-------------------|---------------|
| [IP ADDRESS]      | 192.168.0.8   |
| [SUBNET MASK]     | 255.255.255.0 |
| [DEFAULT GATEWAY] | 192.168.0.1   |
| [DNS1]/[DNS2]     | None          |

## Operating the computer

- 1) Turn on the power of the computer.
- 2) Perform the network setting following the instruction of your network administrator.
  - Operation from the computer is possible by configuring the network setting of the computer as follows if the projector is in the factory default setting.

| [IP ADDRESS]      | 192.168.0.10  |
|-------------------|---------------|
| [SUBNET MASK]     | 255.255.255.0 |
| [DEFAULT GATEWAY] | 192.168.0.1   |

## Web control function

Following operation is possible from a computer using the web control function.

- Setting and adjustment of the projector
- Display of the projector status
- Sending E-mail messages when there is a problem with the projector

The projector supports "Crestron Connected™", and the following application software of Crestron Electronics, Inc. can be used.

- RoomView Express
- Fusion RV
- RoomView Server Edition

#### **Note**

- Communication with an E-mail server is required to use the E-mail function. Confirm that the E-mail can be used beforehand.
- "Crestron Connected™" is a system of Crestron Electronics, Inc. that collectively manages and controls devices on multiple systems connected to a network using a computer.
- For details of the "Crestron Connected™", visit the website of Crestron Electronics, Inc. (English only.) URL http://www.crestron.com

Download "RoomView Express" from the Crestron Electronics, Inc. website. (English only.) URL http://www.crestron.com/getroomview

## Computer that can be used for setting

To use the web control function, a web browser is required. Confirm that the web browser can be used in advance.

| OS Compatible browser |                                        |
|-----------------------|----------------------------------------|
| Windows               | Internet Explorer 11.0, Microsoft Edge |
| Mac OS                | Safari 6.0/7.0/8.0/9.0                 |
| iOS                   | Safari (version equipped with iOS 9)   |

## Accessing from the web browser

- 1) Start up the web browser on the computer.
- 2) Enter the IP address set on the projector into the URL entry field of the web browser.
- 3) Enter the user name and the password.
  - The factory default setting of the user name is user1 (user rights)/admin1 (administrator rights) and the password is panasonic (lower case).

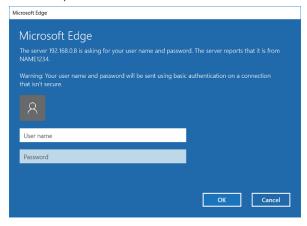

## 4) Click OK.

• The [Projector status] page is displayed.

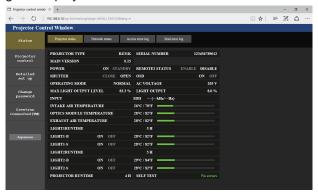

#### **Note**

- If you use a web browser to control the projector, set the [NETWORK] menu → [NETWORK CONTROL] → [WEB CONTROL] to [ON].
- Do not perform setting or control simultaneously by starting up multiple web browsers. Do not set or control the projector from multiple computers.
- Change the password first. (→ page 188)
- · Access will be locked for few minutes when an incorrect password is entered three times consecutively.
- Some items on the projector setting page use the Javascript function of the web browser. Correct control may not be possible when the web browser is set not to use this function.
- If the screen for the web control is not displayed, consult your network administrator.
- While updating the screen for the web control, the screen may appear white for a moment, but it is not a malfunction.
- Screenshot of a computer

The size or the display of the screen may be different from this manual depending on the OS or the web browser, or the type of computer in use.

## Rights for each account

The administrator rights allow use of all functions. There is a limitation in the rights that can be used with the user rights. Select the rights depending on the purpose.

The function that has  $\checkmark$  in the administrator rights/user rights column indicates that it can be operated with that rights.

| Item                     | Function                     | Administrator rights | User rights | Page        |
|--------------------------|------------------------------|----------------------|-------------|-------------|
| [Status]                 | [Projector status]           | /                    | ✓           | 178         |
|                          | Error information page       | /                    | ✓           | 179         |
|                          | [Network status]             | 1                    | ✓           | 179         |
|                          | [Access error log]           | 1                    | _           | 179         |
|                          | [Mail error log]             | /                    | _           | 180         |
| [Ducinetes control]      | [Basic control]              | /                    | ✓           | 180         |
| [Projector control]      | [Detail control]             | /                    | _           | 181         |
|                          | [Network config]             | /                    | _           | 182         |
|                          | [Adjust clock]               | /                    | _           | 183         |
| [Detailed set up]        | [Ping test]                  | 1                    | _           | 183         |
|                          | [E-mail set up]              | 1                    | _           | 184         |
|                          | [Authentication set up]      | 1                    | _           | 185         |
|                          | User name of [Administrator] | 1                    | _           | 188         |
|                          | User name of [User]          | 1                    | _           | 189         |
| [Change password]        | Password of [Administrator]  | /                    | _           | 188         |
|                          | Password of [User]           | ✓                    | ✓           | 189,<br>189 |
|                          | Operation page               | 1                    | _           | 190         |
| [Crestron Connected(TM)] | [Tools]                      | 1                    |             | 190         |
|                          | [Info]                       | 1                    |             | 191         |
|                          | [Help]                       | 1                    | _           | 191         |

## **Descriptions of items**

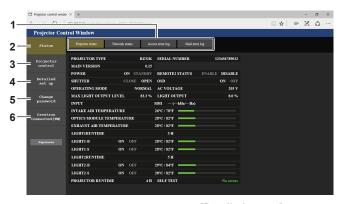

#### 1 Page tab

Switches pages by clicking this item.

#### 2 [Status]

The status of the projector is displayed by clicking this item.

#### 3 [Projector control]

The [Projector control] page is displayed by clicking this item.

#### 4 [Detailed set up]

The [Detailed set up] page is displayed by clicking this item.

#### 5 [Change password]

The [Change password] page is displayed by clicking this item.

#### 6 [Crestron Connected(TM)]

The operation page of Crestron Connected™ is displayed by clicking this item.

## [Projector status] page

Click [Status] → [Projector status].

Display the status of the projector for the following items.

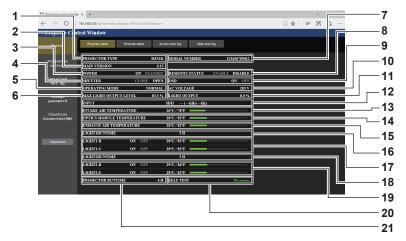

#### 1 [PROJECTOR TYPE]

Displays the type of the projector.

## 2 [MAIN VERSION]

Displays the firmware version of the projector.

#### 3 [POWER]

Displays the status of the power.

#### 4 [SHUTTER]

Displays the status of the shutter. ([CLOSE]: Shutter function enabled; [OPEN]: Shutter function disabled)

#### 5 [OPERATING MODE]

Displays the setting status of [OPERATING MODE].

## 6 [MAX LIGHT OUTPUT LEVEL]

Displays the setting status of [MAX LIGHT OUTPUT LEVEL].

## 7 [SERIAL NUMBER]

Displays the serial number of the projector.

## 8 [REMOTE2 STATUS]

Displays the control status of the <REMOTE 2 IN> terminal.

#### 9 [OSD]

Displays the status of on-screen display function. ([ON]: Display; [OFF]: Hide)

#### 10 [AC VOLTAGE]

Displays the input supply voltage.

#### 11 [LIGHT OUTPUT]

Displays the setting status of [LIGHT OUTPUT].

## 12 [INPUT]

Displays the status of the selected input.

#### 13 [INTAKE AIR TEMPERATURE]

Displays the status of the intake air temperature of the projector.

## 14 [OPTICS MODULE TEMPERATURE]

Displays the status of the internal temperature of the projector.

#### 15 [EXHAUST AIR TEMPERATURE]

Displays the status of the exhaust air temperature of the projector.

#### 16 [LIGHT1RUNTIME]

Displays the runtime of light source 1.

#### 17 [LIGHT1-B], [LIGHT1-S]

Displays the lighting status and temperature status of light source 1.

## 18 [LIGHT2RUNTIME]

Displays the runtime of light source 2.

## 19 [LIGHT2-B], [LIGHT2-S]

Displays the lighting status and temperature status of light source 2.

## 20 [SELF TEST]

Displays the self-diagnosis information.

## 21 [PROJECTOR RUNTIME]

Displays the runtime of the projector.

## **Error information page**

When [Error (Detail)] or [Warning (Detail)] is displayed in the [SELF TEST] display field of the **[Projector status]** screen, click it to display the content of the error/warning.

• The projector may go into the standby status to protect the projector depending on the contents of the error.

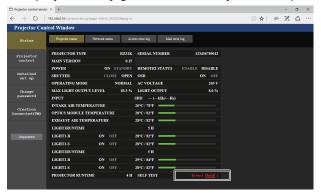

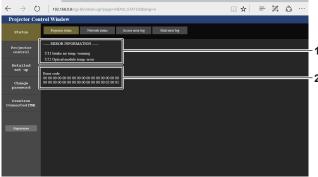

1 Display of error information

Displays the alphanumeric symbols and content of errors/warnings that occur.

Refer to "Self-diagnosis display" (→ page 206) for the display details.

2 Error code

## [Network status] page

Click [Status] → [Network status].

The current network setting status is displayed.

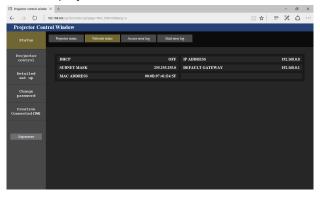

## [Access error log] page

Click [Status] → [Access error log].

The error log on the web server is displayed such as access to the pages that do not exist or access with unauthorized user names or passwords.

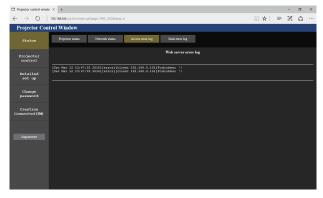

## [Mail error log] page

Click [Status] → [Mail error log].

E-mail error log is displayed if periodic E-mail sending has failed.

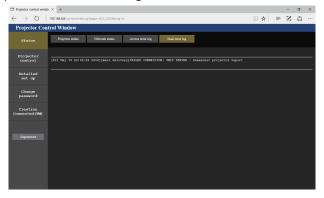

#### Note

- [Access error log] and [Mail error log] display the recent few thousand accesses/requests. All information may not be displayed when many accesses/requests are made at once.
- · Logs in [Access error log] and [Mail error log] are deleted from the oldest when exceeding a certain amount.
- · Check [Access error log] and [Mail error log] periodically.

## [Basic control] page

Click [Projector control] → [Basic control].

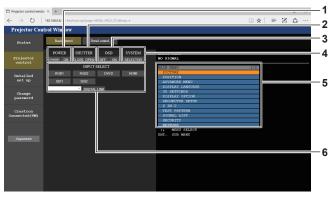

#### 1 [POWER]

Turns off/on the power.

#### 2 [SHUTTER]

Switches the status of the shutter. ([CLOSE]: Shutter function enabled; [OPEN]: Shutter function disabled)

## 3 [OSD]

Switches the status of the on-screen display function. ([OFF]: Hide; [ON]: Display)

#### [SYSTEM]

Switches the system method.

#### 5 On-screen display of the projector

Displays the same items as shown on the on-screen display of the projector. You can check or change the settings of the menus. It is displayed even if the on-screen display function is set to off (hide).

#### 6 [INPUT SELECT]

Switches the input of the image to project.

# [Detail control] page

Click [Projector control] → [Detail control].

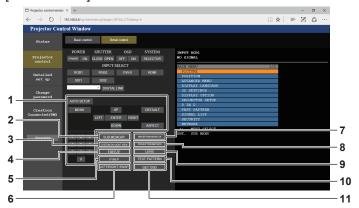

#### 1 Control of the projector

The projector is controlled by clicking the buttons in the same way as the buttons on the remote control. After control, the onscreen display of the projector at the right of the control page is updated.

# 2 [SUB MEMORY]

Switches the sub memory.

#### 3 [SYSTEM DAYLIGHT VIEW]

Switches to system daylight view settings.

#### 4 [FREEZE]

Temporarily pauses the image.

#### 5 [P IN P]

Switches the P IN P setting.

#### 6 [LEFT/RIGHT SWAP]

Switches the flip horizontal settings.

#### 7 [WAVEFORM MONITOR]

Displays the waveform of the input signal.

# 8 [PROJECTION METHOD]

Switches the setting of the projection method.

#### 9 [LENS]

Displays the [LENS] page.

# 10 [TEST PATTERN]

Displays the test pattern.

Click the test pattern to display in the projected image from the patters displayed on the right side of the control page. The display of the test pattern disappears if [Exit] is clicked.

#### 11 [GET OSD]

Updates the on-screen display of the projector at the right of the control page.

# [LENS] page

Click [Projector control]  $\rightarrow$  [Detail control]  $\rightarrow$  [LENS].

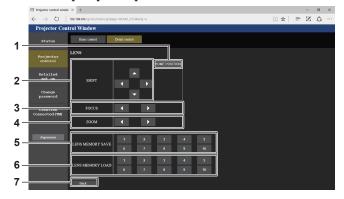

#### 1 [HOME POSITION]

Moves the lens position to the home position or the ET-D75LE95 lens standard position.

#### 2 [SHIFT]

Press ▲▼◀▶ to adjust the shift.

The adjustment can be performed faster by holding down the button for approximately three seconds or longer.

# 3 [FOCUS]

Press **♦** to adjust the focus.

The adjustment can be performed faster by holding down the button for approximately six seconds or longer.

#### 4 [ZOOM]

Press **♦** to adjust the zoom.

#### 5 [LENS MEMORY SAVE]

Saves the current lens position (shift, focus, and zoom). Click the number of the lens memory to save.

#### 6 [LENS MEMORY LOAD]

Loads the lens position (shift, focus, and zoom). Click the number of the lens memory to load.

#### 7 [Back]

Returns to the [Detail control] page.

# [Network config] page

Click [Detailed set up] → [Network config].

- Click [Network config] to display the [CAUTION!] screen.
- Click the [Next] button to display the current settings.
- Click the [Change] button to display the setting change screen.

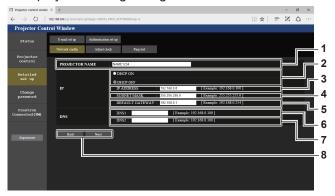

#### 1 [PROJECTOR NAME]

Enter the name of the projector. Enter the host name if it is required when using a DHCP server etc.

#### 2 [DHCP ON], [DHCP OFF]

To enable the DHCP client function, set to [DHCP ON].

#### 3 [IP ADDRESS]

Enter the IP address when not using a DHCP server.

#### 4 [SUBNET MASK]

Enter the subnet mask when not using a DHCP server.

# 5 [DEFAULT GATEWAY]

Enter the default gateway address when not using a DHCP server.

# 6 [DNS1]

Enter the DNS1 server address.

Permissible characters for the entry of DNS1 server address (primary):

Numbers (0 - 9), period (.)

(Example: 192.168.0.253)

#### 7 [DNS2]

Enter the DNS2 server address.

Available characters for the entry of DNS2 server address (secondary):

Numbers (0 - 9), period (.) (Example: 192.168.0.254)

#### 8 [Back], [Next]

Click the [Back] button to return to the original screen. Click the [Next] button to display the setting confirmation screen. Click the [Submit] button to update the setting.

#### Note

- When you use the "Forward" and "Back" functions of your browser, a warning message "Page has Expired" may appear. In that case, click [Network config] again since the following operation will not be guaranteed.
- Changing LAN settings while connected to the LAN may cause the connection to cut out.

# [Adjust clock] page

Click [Detailed set up] → [Adjust clock].

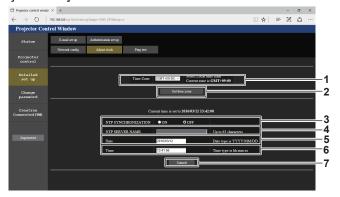

- 1 [Time Zone] Select the time zone.
- 2 [Set time zone] Updates the time zone setting.
- 3 [NTP SYNCHRONIZATION]
  Set to [ON] when setting the date and time automatically.
- 4 [NTP SERVER NAME] Enter the IP address or server name of the NTP server when you set to adjust the date and time manually. (To enter the server name, the DNS server needs to be set up.)
- 5 [Date] Enter the date to be changed.
- 6 [Time]
  Enter the time to be changed.
- 7 [Submit] Updates the date and time settings.

# Note

• The replacement of the battery inside the projector is required when the time goes out of alignment right after correcting the time. Consult your dealer.

# [Ping test] page

Check whether the network is connected to the E-mail server, POP server, DNS server, etc. Click [Detailed set up]  $\rightarrow$  [Ping test].

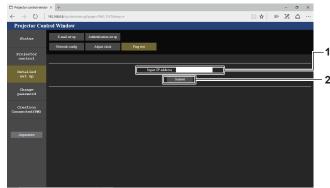

- 1 [Input IP address]
  Enter the IP address of the server to be tested.
- 2 [Submit] Executes the connection test.

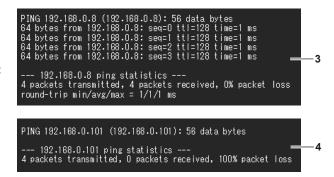

- 3 Example of display when the connection has succeeded
- 4 Example of display when the connection has failed

# [E-mail set up] page

Send an E-mail to preset E-mail addresses (up to two addresses) when a problem has occurred. Click [Detailed set up]  $\rightarrow$  [E-mail set up].

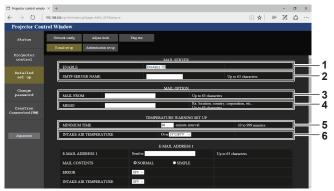

#### 1 [ENABLE]

Select [ENABLE] to use the E-mail function.

# 2 [SMTP SERVER NAME]

Enter the IP address or the server name of the E-mail server (SMTP). To enter the server name, the DNS server needs to be set up.

#### 3 [MAIL FROM]

Enter the E-mail address of the projector. (Up to 63 characters in single byte)

#### 4 [MEMO]

Enter information such as the location of the projector that notifies the sender of the E-mail. (Up to 63 characters in single byte)

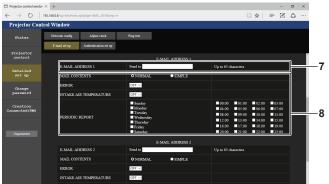

# 7 [E-MAIL ADDRESS 1], [E-MAIL ADDRESS 2]

Enter the E-mail address to be sent. Leave [E-MAIL ADDRESS 2] blank when two E-mail addresses are not to be used.

# 5 [MINIMUM TIME]

Change the minimum interval for the temperature warning E-mail. The default value is 60 minutes. In this case, another E-mail will not be sent for 60 minutes after sending the temperature warning E-mail even if it reaches the warning temperature.

#### 6 [INTAKE AIR TEMPERATURE]

Change the temperature setting for the temperature warning mail. A temperature warning E-mail is sent when the temperature exceeds this value.

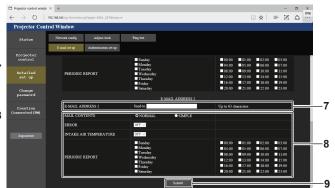

## 8 Settings of the conditions to send E-mail

Select the conditions to send E-mail.

# [MAIL CONTENTS]:

Select either [NORMAL] or [SIMPLE].

# [ERROR]:

Send an E-mail when an error occurred in the self-diagnosis.

# [INTAKE AIR TEMPERATURE]:

Send an E-mail when the intake air temperature has reached the value set at the above field.

#### [PERIODIC REPORT]:

Place a check mark on this to send an E-mail periodically. An E-mail will be sent on the day and time with the check mark.

#### 9 [Submit

Updates the settings and sends the details by E-mail.

# [Authentication set up] page

Set the authentication items when POP authentication or SMTP authentication is necessary to send an E-mail. Click [Detailed set up]  $\rightarrow$  [Authentication set up].

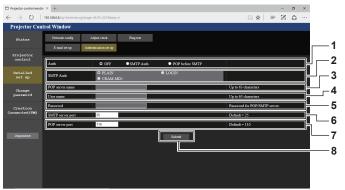

#### 1 [Auth]

Select the authentication method specified by your Internet service provider.

# 2 [SMTP Auth]

Set when the SMTP authentication is selected.

#### 3 [POP server name]

Enter the POP server name. Allowed characters: Alphanumerics (A - Z, a - z, 0 - 9) Minus sign (-) and period (.)

#### 4 [User name]

Enter the user name for the POP server or the SMTP server.

#### 5 [Password]

Enter the password for the POP server or the SMTP server.

# 6 [SMTP server port]

Enter the port number of the SMTP server. (Normally 25)

#### 7 [POP server port]

Enter the port number of the POP server. (Normally 110)

# 8 [Submit]

Update the settings.

#### Contents of E-mail sent

#### Example of the E-mail sent when E-mail is set

The following E-mail is sent when the E-mail settings have been established.

```
== Panasonic projector report(CONFIGURE) ===
                       : RZ31K
: 123456789012
Projector Type
Serial No
    E-mail setup data --
TEMPERATURE WARNING SETUP MINIMUM TIME a
                                    at [ 60] minutes interval
INTAKE AIR TEMPERATURE
                                  Over [ 46 degC / 114 degF ]
ERROR
ERROR [OFF]
INTAKE AIR TEMPERATURE [OFF]
PERIODIC REPORT
Sunday [ON ] Monday [ON ] Tuesday [ON ] Wednesday [ON ]
Thursday [ON ] Friday [ON ] Saturday [ON ]
---- ERROR INFORMATION ----
: 25 degC / 77 degF
: 28 degC / 82 degF
: 28 degC / 82 degF
: 28 degC / 82 degF
: 28 degC / 82 degF
: 29 degC / 84 degF
Intake air temperature
Optics module temperature
Exhaust air temperature
Light1-B temperature
Light1-S temperature
Light2-B temperature
Light2-S temperature
                             : 28 degC / 82 degF
PROJECTOR RUNTIME
POWER ON
                             132 times
LIGHT1 RUNTIME
                              174 times
LIGHT2 RUNTIME
LIGHT2 ON
                              177 times
----- Current status ----
MAIN VERSION
                         1.00
SUB VERSION
LIGHT STATUS
LIGHT1-B=ON LIGHT1-S=ON
LIGHT2-B=ON LIGHT2-S=ON
INPLIT
SIGNAL NAME
                              ---kHz / ---Hz
SIGNAL FREQUENCY
REMOTE2 STATUS
   -- Wired Network configuration -
ICP Client OFF
DHCP Client
                  192.168.0.8
IP address
Mon Jan 01 12:34:56 20XX
---- Memo ----
```

# Example of the E-mail sent for an error

The following E-mail is sent when an error has occurred.

```
== Panasonic projector report(ERROR) ===
Projector Type
                             : RZ31K
: 123456789012
Serial No
        ERROR INFORMATION -----
U21 Intake air temp. error
 : 25 degC / 77 degF

: 28 degC / 82 degF

: 28 degC / 82 degF

: 28 degC / 82 degF

: 28 degC / 82 degF

: 29 degC / 82 degF

: 29 degC / 82 degF

T H

132 times
Intake air temperature
Optics module temperature Exhaust air temperature
Light1-B temperature
Light1-S temperature
Light2-B temperature
Light2-B temperature
Light2-S temperature
PROJECTOR RUNTIME
POWER ON
LIGHT1 RUNTIME
LIGHT1 ON
LIGHT2 RUNTIME
LIGHT2 ON
                                                    7 H
132 times
7 H
174 times
7 H
177 times
        -- Current status -----
MAIN VERSION
SUB VERSION
LIGHT STATUS
LIGHT1-B=OFF LIGHT1-S=OFF
LIGHT2-B=OFF LIGHT2-S=OFF
INPUT
SIGNAL NAME
SIGNAL FREQUENCY
REMOTE2 STATUS
                                            ---kHz / ---Hz
                                           DISABLE
     --- Wired Network configuration -----
HCP Client OFF
DHCP Client
                                           192.168.0.8
                                           12:34:56:78:90:12
MAC address
Mon Jan 01 12:34:56 20XX
---- Memo -----
```

# [Change password] page

Click [Change password].

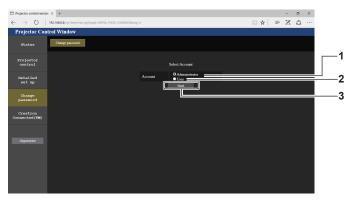

# 1 [Administrator]

Used to change the setting of the [Administrator].

#### 2 [User]

Used to change the setting of the [User].

# 3 [Next]

Used to change the setting of the password.

# [Administrator] account

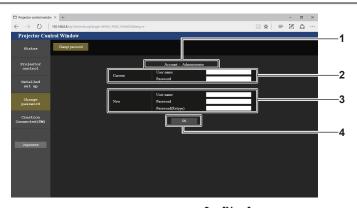

#### 1 [Account]

Displays the account to change.

#### 2 [Current]

#### [User name]:

Enter the user name before the change.

## [Password]:

Enter the current password.

# 3 [New]

# [User name]:

Enter the desired new user name. (Up to 16 characters in single byte)

# [Password]:

Enter the desired new password. (Up to 16 characters in single byte)

# [Password(Retype)]:

Enter the desired new password again.

#### 4 [OK]

Determines the change of password.

# [User] account

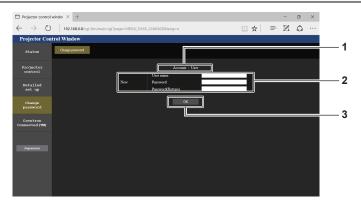

## 1 [Account]

Displays the account to change.

#### 2 [New]

#### [User name]:

Enter the desired new user name. (Up to 16 characters in single byte)

#### [Password]:

Enter the desired new password. (Up to 16 characters in single byte)

#### [Password(Retype)]:

Enter the desired new password again.

3 [OK]
Determines the change of password.

# [Change password] (For user rights)

Only the change of password is enabled under the user rights.

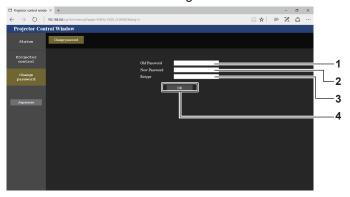

#### 1 [Old Password]

Enter the current password.

#### 2 [New Password]

Enter the desired new password. (Up to 16 characters in single byte)

#### 3 [Retype]

Enter the desired new password again.

#### 4 [OK]

Determines the change of password.

#### Note

• To change the account of the [Administrator], entry of [User name] and [Password] in [Current] is required.

# [Crestron Connected(TM)] page

The projector can be monitored/controlled with Crestron Connected  $^{\text{TM}}$ .

It is necessary to access with the administrator rights to start the operation screen of Crestron Connected™ from the web control screen. (The [Crestron Connected(TM)] button is not displayed in the web control screen with the user rights.)

The operation page of Crestron Connected™ is displayed by clicking [Crestron Connected(TM)].

It is not displayed if Adobe Flash Player is not installed on your computer, or the browser you use does not support Flash. In such a case, click [Back] in the operation page to go back to the previous page.

# **Operation page**

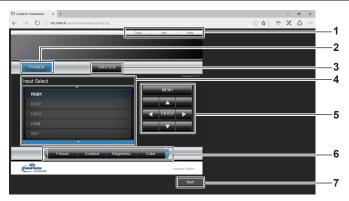

# 1 [Tools], [Info], [Help]

Tabs for selecting the setting, information, or help page of the projector.

#### 2 [POWER]

Turns on/off the power.

# 3 [SHUTTER]

Switches the status of the shutter. ([CLOSE]: Shutter function enabled; [OPEN]: Shutter function disabled)

#### 4 [Input Select]

Controls input selection.

Not available when the power of the projector is turned off.

# 5 Menu screen control buttons

Navigates the menu screen.

# 6 Freeze/image quality adjustment

Controls items related to freeze/image quality.

## 7 [Back]

Returns to the previous page.

# [Tools] page

Click [Tools] in the operation page.

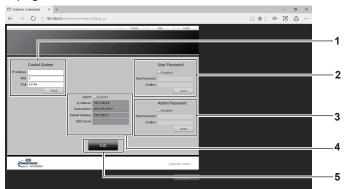

# 1 [Control System]

Set the information required for communicating with the controller to be connected with the projector.

#### 2 [User Password]

Set the user rights password for the operation page of Crestron Connected  $^{\!\top\!M}.$ 

# 3 [Admin Password]

Set the administrator rights password for the operation page of Crestron Connected  $^{\text{TM}}\!.$ 

# 4 Network status

Displays the settings of wired LAN. **[DHCP]** 

Displays the current setting.

# [lp Address]

Displays the current setting.

#### [Subnet Mask]

Displays the current setting.

# [Default Gateway]

Displays the current setting.

#### [DNS Server]

Displays the current setting.

# 5 [Exit]

Returns to the operation page.

# [Info] page

Click [Info] in the operation page.

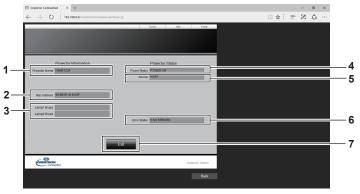

- 1 [Projector Name]
- Displays the projector name.
- 2 [Mac Address]

Displays the MAC address.

3 [Lamp1 Hours], [Lamp2 Hours]

Displays the runtime of the light source 1 and the light source 2.

4 [Power Status]

Displays the status of the power.

- 5 [Source]
  - Displays the selected input.
- 6 [Error Status]

Displays the error status.

7 [Exit]

Returns to the operation page.

# [Help] page

Click [Help] in the operation page.

The [Help Desk] window is displayed.

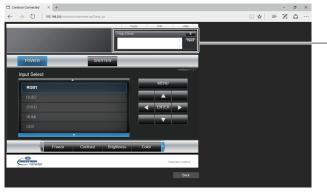

# 1 [Help Desk]

A message can be sent/received with the administrator using the Crestron Connected  $^{\text{TM}}. \\$ 

# Chapter 6 Maintenance

This chapter describes methods of inspection when there are problems, maintenance, and replacement of the units

# Light source/temperature/filter indicators

# When an indicator lights up

If a problem occurs inside the projector, the light source indicators <LIGHT1>/<LIGHT2>, temperature indicator <TEMP>, or filter indicator <FILTER> will inform you by lighting or blinking in red. Check the status of the indicators and take following measures.

# **Attention**

When switching off the projector to deal with problems, make sure to follow the procedure in "Switching off the projector" (→ page 68).

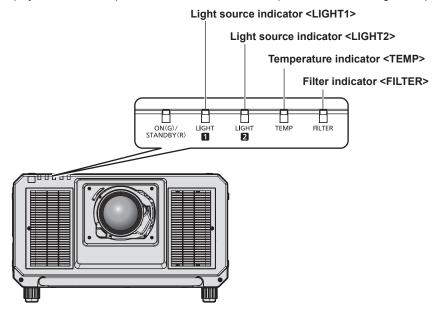

# Light source indicators <LIGHT1>/<LIGHT2>

| Indicator status Status                                                                    |                                                                                    | Solution                                                                                                    |  |  |
|--------------------------------------------------------------------------------------------|------------------------------------------------------------------------------------|----------------------------------------------------------------------------------------------------|--|--|
| Some of the elements of the light source are defective and the light output has decreased. |                                                                                    | Turn the <main power=""> switch to <off> (→ page 68), and turn on the power again.</off></main>                                                                                                  |  |  |
| Blinking in red<br>(1 time)                                                                | The light source is turned off since<br>the projection lens cannot be<br>detected. | <ul> <li>Turn off the power and mount the projection lens again. (⇒ page 48)</li> <li>Turn the <main power=""> switch to <off> (⇒ page 68), and turn on the power again.</off></main></li> </ul> |  |  |
| Blinking in red (2 times)                                                                  | The light source does not light up,     The light source does not light up,        | Turn the <main power=""> switch to <off> (→ page 68), and turn on the</off></main>                                                                                                    |  |  |
| Blinking in red<br>(3 times)                                                               | or the light source turns off while the projector is in use.                       | power again.                                                                                                    |  |  |

# Note

- If the light source indicators <LIGHT1>/<LIGHT2> are still lit or blinking after taking the measures, set the <MAIN POWER> switch to <OFF>, and ask your dealer for repairs.
- The light source indicator corresponding to the light source being lit will light up in green if the projector is in projection mode and there is no indication of problem by lighting or blinking in red.

#### Temperature indicator <TEMP>

| Indicator status             | Status                                         | Solution                                                                                                    |
|------------------------------|------------------------------------------------|----------------------------------------------------------------------------------------------------|
| Lighting in red              | Warm-up status                                 | <ul> <li>Wait five minutes when the power is turned on while the temperature is low (approximately 0 °C (32 °F)).</li> <li>Install the projector in a location with the operating environment temperature between 0 °C (32 °F) and 50 °C (122 °F)<sup>11</sup>.</li> </ul> |
|                              | Internal temperature is high (warning).        | <ul> <li>Remove any objects if they are blocking the air intake/exhaust port.</li> <li>Install the projector in a location with the operating environment temperature</li> </ul>                                                                                           |
| Blinking in red<br>(2 times) | Internal temperature is high (standby status). | between 0 °C (32 °F) and 50 °C (122 °F)*1, and ambient humidity between 10 % and 80 % (no condensation).  • Perform maintenance*2 or replace the filter if the filter indicator <filter> lights up. (♣ page 196)</filter>                                                  |
| Blinking in red (3 times)    | The cooling fan has stopped.                   | <ul> <li>Turn the <main power=""> switch to <off> (⇒ page 68), and consult<br/>your dealer.</off></main></li> </ul>                                                                                                    |

<sup>\*1</sup> The operating environment temperature should be between 0 °C (32 °F) and 45 °C (113 °F) if the projector is used at an altitude between 1 400 m (4 593') and 4 200 m (13 780') above sea level. However, when the [PROJECTOR SETUP] menu → [OPERATION SETTING] → [OPERATING MODE] is set to [LONG LIFE1], [LONG LIFE2], or [LONG LIFE3], the operating environment temperature should be between 0 °C (32 °F) and 45 °C (113 °F), and when the Smoke Cut Filter is used, it should be between 0 °C (32 °F) and 40 °C (104 °F), regardless of the altitude. When the [PROJECTOR SETUP] menu → [OPERATION SETTING] → [OPERATING MODE] is set to [LONG LIFE1], [LONG LIFE2], or [LONG LIFE3], the projector cannot be used at an altitude of 2 700 m (8 858') or higher above sea level. When the Smoke Cut Filter is used, the projector cannot be used at an altitude of 1 400 m (4 593') or higher above sea level.

#### Note

• If the temperature indicator <TEMP> is still lit or blinking after taking the measures, ask your dealer for repair.

# Filter indicator <FILTER>

# ■ When the air filter unit/Replacement Filter Unit (Model No.: ET-EMF330) is attached

| Indicator status | Status                                                                                                    | Solution                                                                                                    |  |  |
|------------------|----------------------------------------------------------------------------------------------------|----------------------------------------------------------------------------------------------------|--|--|
| Lighting in red  | <ul> <li>The filter is clogged.</li> <li>The runtime of the filter exceeds the recommended time to replace the filter.</li> <li>The temperature around or outside the projector is abnormally high.</li> </ul> | <ul> <li>Perform maintenance or replacement of the filter in the following cases.</li> <li>(⇒ page 196)</li> <li>The filter is dirty.</li> <li>The recommended time to replace the filter has been exceeded.</li> <li>Remove any objects if they are blocking the air intake/exhaust port.</li> <li>Do not use the projector at an altitude of 4 200 m (13 780')*¹ or higher above sea level.</li> </ul> |  |  |
| Blinking in red  | <ul> <li>The air filter unit is not attached.</li> <li>The Long Life Filter Unit or Smoke<br/>Cut Filter is not attached.</li> </ul>                                                                           | Attach the air filter unit/Replacement Filter Unit.                                                                                                    |  |  |

<sup>\*1</sup> When the [PROJECTOR SETUP] menu → [OPERATION SETTING] → [OPERATING MODE] is set to [LONG LIFE1], [LONG LIFE2], or [LONG LIFE3], the projector cannot be used at an altitude of 2 700 m (8 858') or higher above sea level.

# ■ When the Long Life Filter Unit (Model No.: ET-EMFU330) is attached

| Indicator status | Status                                                                                                    | Solution                                                                                                    |  |  |
|------------------|----------------------------------------------------------------------------------------------------|----------------------------------------------------------------------------------------------------|--|--|
| Lighting in red  | <ul> <li>The filter is clogged.</li> <li>The runtime of the filter exceeds the recommended time to replace the filter.*1</li> <li>The temperature around or outside the projector is abnormally high.</li> </ul> | <ul> <li>Perform maintenance or replacement of the filter in the following cases.</li> <li>(⇒ page 196)</li> <li>The filter is dirty.</li> <li>The recommended time to replace the filter has been exceeded.*1</li> <li>Remove any objects if they are blocking the air intake/exhaust port.</li> <li>Do not use the projector at an altitude of 4 200 m (13 780')*2 or higher above sea level.</li> </ul> |  |  |
| Blinking in red  | • [FILTER TYPE]*3 is set to [NORMAL].                                                                                                    | Set [FILTER TYPE] <sup>13</sup> to [LONG LIFE].                                                                                                    |  |  |

<sup>\*1</sup> If the following two conditions are fulfilled, the recommended time to replace the filter is not set.

<sup>\*2</sup> Maintenance of the Smoke Cut Filter is not possible. Replace with new one.

<sup>•</sup> The [PROJECTOR SETUP] menu → [OPERATION SETTING] → [OPERATING MODE] is set to anything other than [HIGH].

The [PROJECTOR SETUP] menu → [FILTER SETTING] → [FILTER TYPE] is set to [LONG LIFE].

<sup>\*2</sup> When the [PROJECTOR SETUP] menu → [OPERATION SETTING] → [OPERATING MODE] is set to [LONG LIFE1], [LONG LIFE2], or [LONG LIFE3], the projector cannot be used at an altitude of 2 700 m (8 858') or higher above sea level.

<sup>\*3 [</sup>FILTER TYPE] can be set in the [PROJECTOR SETUP] menu → [FILTER SETTING] → [FILTER TYPE].

# ■ When the Smoke Cut Filter (Model No.: ET-SFR330) is attached

| Indicator status | Status                                                                                                    | Solution                                                                                                    |  |  |
|------------------|----------------------------------------------------------------------------------------------------|----------------------------------------------------------------------------------------------------|--|--|
| Lighting in red  | <ul> <li>The filter is clogged.</li> <li>The runtime of the filter exceeds the recommended time to replace the filter.</li> <li>The temperature around or outside the projector is abnormally high.</li> </ul> | <ul> <li>Replace the Smoke Cut Filter in the following cases. (⇒ page 242)</li> <li>The filter is dirty.</li> <li>The recommended time to replace the filter has been exceeded.</li> <li>Remove any objects if they are blocking the air intake/exhaust port.</li> <li>Do not use the projector at an altitude of 1 400 m (4 593') or higher above sea level.</li> </ul> |  |  |
| Blinking in red  | • [FILTER TYPE]*1 is set to [NORMAL].                                                                                                    | Set [FILTER TYPE]*1 to [SMOKE CUT].                                                                                                    |  |  |

<sup>\*1 [</sup>FILTER TYPE] can be set in the [PROJECTOR SETUP] menu  $\rightarrow$  [FILTER SETTING]  $\rightarrow$  [FILTER TYPE].

# Note

• If the filter indicator <FILTER> is still lit or blinking after taking the measures, ask your dealer for repair.

# Maintenance/replacement

# Before performing maintenance/replacement

- Make sure to turn off the power before maintaining or replacing the unit.
- When switching off the projector, make sure to follow the procedures in "Switching off the projector" (\*) page 68).

# **Maintenance**

# **Outer case**

Wipe off dirt and dust with a soft, dry cloth.

- If the dirt is persistent, soak the cloth with water and wring it thoroughly before wiping. Dry off the projector with a dry cloth.
- Do not use benzene, thinner, or rubbing alcohol, other solvents, or household cleaners. Doing so may deteriorate the outer case.
- When using chemically treated dust cloths, follow the instructions written on its packaging.

# Lens front surface

Wipe off dirt and dust from the front surface of the lens with a soft clean cloth.

- Do not use a cloth that is fluffy, dusty, or soaked with oil/water.
- Since the lens is fragile, do not use excessive force when wiping the lens.

# **Attention**

The lens is made of glass. Impacts or excessive force when wiping may scratch its surface. Handle with care.

# Maintenance of filter

The filter indicator <FILTER> lights up in red in the following cases. Perform maintenance of the filter.

- The filter is clogged.
- The runtime of the filter exceeds the recommended time to replace the filter defined according to the setting in the [PROJECTOR SETUP] menu → [FILTER SETTING] → [FILTER TYPE].

This will not apply if the following two conditions are fulfilled.

- The [PROJECTOR SETUP] menu → [OPERATION SETTING] → [OPERATING MODE] is set to anything other than [HIGH].
- The [PROJECTOR SETUP] menu → [FILTER SETTING] → [FILTER TYPE] is set to [LONG LIFE].

# **Attention**

- Make sure to turn off the power before performing maintenance of the filter. (→ pages 58, 68)
- · Make sure that the projector is stable, and perform the maintenance in a safe place even if the filter falls accidentally.

#### Note

- The runtime of the filter can be checked in the [PROJECTOR SETUP] menu → [STATUS] → [FILTER COUNTER].
- Air filter replacement is recommended after cleaning the unit two times.
- The dust-proof properties may be reduced after each cleaning.
- The time until clogging of the air filter unit varies greatly depending on the usage environment.
- The Smoke Cut Filter (Model No.: ET-SFR330) cannot be reused by performing maintenance. Replace with new one. (→ page 242)

#### For the air filter unit

The section describes the maintenance of the standard air filter unit attached to the projector.

This air filter unit is the same as the Replacement Filter Unit (Model No.: ET-EMF330) (accessory/optional accessory).

# Removing the air filter unit

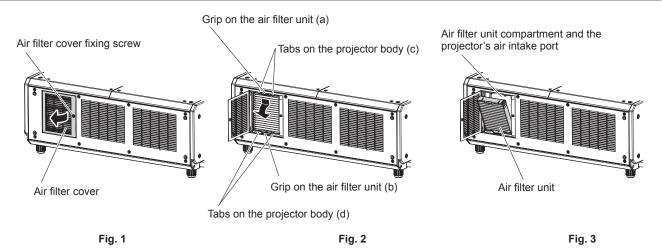

# 1) Turn off the power of the projector.

When switching off the projector, make sure to follow the procedures in "Switching off the projector"
 (\*) page 68).

# 2) Open the air filter cover. (Fig. 1)

- Use a Phillips screwdriver to turn the air filter cover fixing screw counterclockwise until it turns freely, and open the air filter cover for approximately 90°.
- Loosen the air filter cover fixing screw while holding the air filter cover with your hand.

# 3) Pull out the air filter unit.

- i) Pull out the air filter unit from the tabs on the projector body (c) while slightly pressing the grip on the air filter unit (a) inward as described with the arrow. (Fig. 2)
- ii) Pull out the air filter unit. (Fig. 3)
  - When pulling out, confirm that the air filter unit comes off from the tabs on the projector body (d).
  - After pulling out the air filter unit, remove large foreign objects and dust from the air filter unit compartment and the air intake port of the projector body if there are any.
  - When the air filter unit is removed, proceed to "Performing maintenance of the air filter unit" (→ page 198)
    next.

# **Attention**

• Take care not to touch the radiator fin, etc., when removing dirt or dust.

# Performing maintenance of the air filter unit

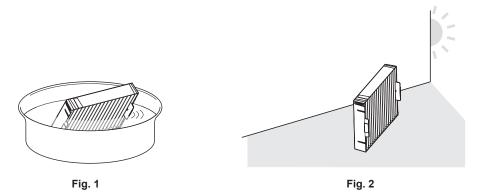

# 1) Wash the air filter unit. (Fig. 1)

- i) Soak the air filter unit in cold or warm water and then lightly rinse it.
  - Do not use cleaning tools such as brushes.
  - When rinsing, hold the frame of the air filter unit without putting strong pressure on the filter unit.
- ii) Rinse the air filter unit two to three times using fresh water each time.
  - Insufficient rinsing may result in odors.

# 2) Dry the air filter unit. (Fig. 2)

- Let the air filter unit naturally dry off in a well-ventilated place where there is little dust and is not exposed to direct sunlight.
- Do not dry using drying devices such as dryers.
- After the air filter is dried, proceed to "Attaching the air filter unit" (→ page 198) next.

#### **Attention**

- After washing the air filter unit, dry it thoroughly before attaching it back to the projector. Attaching a wet unit will cause an electric shock or malfunction.
- · Do not disassemble the air filter unit.

#### Note

Replace the air filter unit with a new Replacement Filter Unit (Model No.: ET-EMF330) (accessory/optional accessory) if it is damaged or if
the dirt does not come off even after washing.

# Attaching the air filter unit

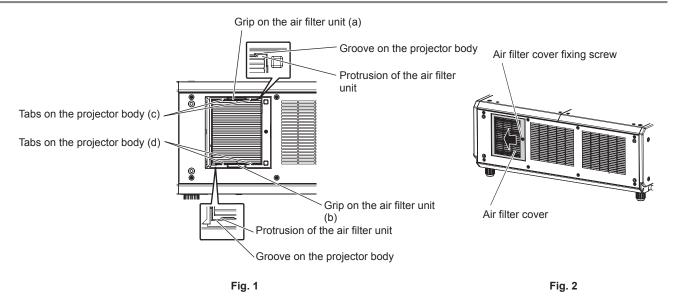

# 1) Attach the air filter unit to the projector. (Fig. 1)

The air filter unit has no difference between top and bottom, but is two-sided. Match the protrusion position
of the air filter unit with the grooves on the projector body.

- Hook the air filter unit frame at the bottom side to the tabs on the projector body (d), and perform Step 3) in "Removing the air filter unit" ( $\Rightarrow$  page 197) in the reverse order to attach.
- Confirm that the tabs on the projector body (c) and (d) are hooked to the air filter unit frame.
- 2) Slide the air filter cover toward the direction of the arrow to close (Fig. 2), and tighten the air filter cover fixing screw using a Phillips screwdriver.
  - When the air filter unit is attached to the projector, proceed to "Resetting the filter counter" (→ page 199) next.

#### Note

- Make sure that the air filter unit is properly attached before using the projector. If it is not attached, the projector will suck in dirt and dust causing a malfunction.
- When the projector is used without the air filter unit attached, the filter indicator <FILTER> lights up in red.

## Resetting the filter counter

- 1) Turn on the power of the projector.
- 2) Press the <MENU> button on the remote control or control panel.
  - The [MAIN MENU] screen is displayed.
- 3) Press ▲▼ to select [PROJECTOR SETUP].
- 4) Press the <ENTER> button.
  - The [PROJECTOR SETUP] screen is displayed.
- 5) Press ▲▼ to select [FILTER SETTING].
- 6) Press the <ENTER> button.
  - The [FILTER SETTING] screen is displayed.
- 7) Press ▲▼ to select [FILTER COUNTER RESET], and press the <ENTER> button.
- 8) When the confirmation screen is displayed, press **♦** to select [OK], and press the **<ENTER>** button.
  - The [PROJECTOR SETUP] menu → [STATUS] → [FILTER COUNTER] is displayed as "0".

#### Note

 When the projector is used without resetting the filter counter, the actual filter runtime (counter numeric value) will not be able to be confirmed.

# For the Long Life Filter Unit

This section describes the maintenance of the air filter unit when the optional Long Life Filter Unit (Model No.: ET-EMFU330) is attached instead of the standard air filter unit attached to the projector.

The Long Life Filter Unit uses two of the same standard air filter units attached to the projector or the Replacement Filter Unit (Model No.: ET-EMF330) (accessory/optional accessory).

# Removing the air filter unit

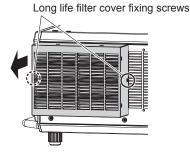

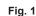

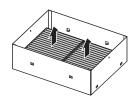

Fig. 2

- 1) Turn off the power of the projector.
  - When switching off the projector, make sure to follow the procedures in "Switching off the projector"
     (\*) page 68).

#### 2) Remove the long life filter cover. (Fig. 1)

- Remove the long life filter cover fixing screws (two locations at right and left) by turning them counterclockwise, and remove the long life filter cover from the long life filter mount clasp.
- When loosening the long life filter cover fixing screws, hold the screws with your hand so they will not fall.

# 3) Remove the two air filter units from the long life filter cover. (Fig. 2)

- The method to remove the two air filter units is the same.
- Hold the outer frame of the air filter unit and pull out in the direction of the arrow.
- After pulling out the air filter unit, remove large foreign objects and dust from the long life filter cover, air filter unit compartment and the air intake port of the projector body if there are any.
- When the air filter unit is removed, proceed to "Performing maintenance of the air filter unit" (⇒ page 200) next.

## **Attention**

- Do not lose the two long life filter cover fixing screws that have been removed.
- Take care not to touch the radiator fin, etc., when removing dirt or dust.

# Performing maintenance of the air filter unit

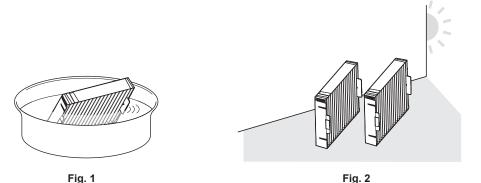

# 1) Wash the air filter unit. (Fig. 1)

- i) Soak the air filter unit in cold or warm water and then lightly rinse it.
  - Do not use cleaning tools such as brushes.
  - When rinsing, hold the frame of the air filter unit without putting strong pressure on the filter unit.
- ii) Rinse the air filter unit two to three times using fresh water each time.
  - Insufficient rinsing may result in odors.

#### 2) Dry the air filter unit. (Fig. 2)

- Let the air filter unit naturally dry off in a well-ventilated place where there is little dust and is not exposed to direct sunlight.
- Do not dry using drying devices such as dryers.
- After the air filter is dried, proceed to "Attaching the air filter unit" (⇒ page 201) next.

#### **Attention**

- After washing the air filter unit, dry it thoroughly before attaching it back to the long life filter cover. Attaching a wet unit will cause an electric shock or malfunction.
- Do not disassemble the air filter unit.

# Note

• Replace the air filter unit with a new Replacement Filter Unit (Model No.: ET-EMF330) (accessory/optional accessory) if it is damaged or if the dirt does not come off even after washing.

Cross section

# Attaching the air filter unit

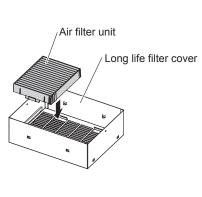

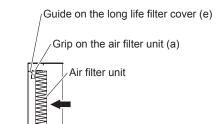

Grip on the air filter unit (b)

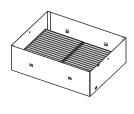

Fig. 1

Guide on the long life filter cover (f)

Fig. 2 Fig. 3

# 1) Attach the two air filter units to the long life filter cover. (Fig. 1)

- Attach the two air filter units to the long life filter cover. The method to attach the two air filter units is the same.
- Align the position so that the grips on the air filter unit (a) and (b) will be outside the guides on the long life filter cover (e) and (f), and push in the direction of the arrow by holding the outer frame of the air filter unit. (Fig. 2)
- When the two air filter units are attached (Fig. 3), proceed to "Attaching the long life filter cover"
   (\*) page 201) next.

#### Note

Make sure that the air filter unit is properly attached before using the projector. If it is not attached, the projector will suck in dirt and dust
causing a malfunction.

# Attaching the long life filter cover

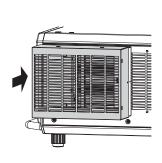

Fig. 1

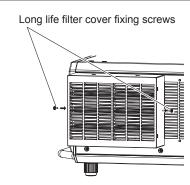

Fig. 2

# 1) Attach the long life filter cover to the long life filter mount clasp. (Fig. 1)

- Attach the long life filter cover (with the two air filter units attached) to the long life filter mount clasp on the projector body.
- The long life filter cover has no difference between top and bottom.

## 2) Secure the long life filter cover. (Fig. 2)

- Securely fix with the two long life filter cover fixing screws (knurled head screws) removed in Step 2) in "Removing the air filter unit" (▶ page 199).
- When the long life filter cover is secured, proceed to "Resetting the filter counter" (▶ page 202) next.

# Resetting the filter counter

- 1) Turn on the power of the projector.
- 2) Press the <MENU> button on the remote control or control panel.
  - The [MAIN MENU] screen is displayed.
- 3) Press ▲▼ to select [PROJECTOR SETUP].
- 4) Press the <ENTER> button.
  - The [PROJECTOR SETUP] screen is displayed.
- Press ▲▼ to select [FILTER SETTING].
- 6) Press the <ENTER> button.
  - The [FILTER SETTING] screen is displayed.
- 7) Press ▲▼ to select [FILTER COUNTER RESET], and press the <ENTER> button.
- 8) When the confirmation screen is displayed, press **♦** to select [OK], and press the **<ENTER>** button.
  - The [PROJECTOR SETUP] menu → [STATUS] → [FILTER COUNTER] is displayed as "0".

#### **Note**

 When the projector is used without resetting the filter counter, the actual filter runtime (counter numeric value) will not be able to be confirmed.

# Replacing the unit

#### Filter

If dirt does not come off even after the air filter unit is maintained, it is time for the unit to be replaced.

The Replacement Filter Unit (Model No.: ET-EMF330) is an optional accessory. To purchase the product, consult your dealer.

#### Attention

- Make sure to turn off the power before replacing the filter. (⇒ pages 58, 68)
- Make sure that the projector is stable, and perform the maintenance in a safe place even if the filter falls accidentally.

## Note

The replacement cycle of the air filter unit varies greatly depending on the usage environment.

#### For the air filter unit

The section describes the replacement procedure of the standard air filter unit attached to the projector. This air filter unit is the same as the Replacement Filter Unit (Model No.: ET-EMF330) (accessory/optional accessory).

- 1) Remove the air filter unit.
  - Refer to "Removing the air filter unit" (→ page 197) of the standard air filter unit.
- 2) Attach the Replacement Filter Unit (Model No.: ET-EMF330) (accessory/optional accessory) to the projector.
  - Refer to "Attaching the air filter unit" (⇒ page 198) of the standard air filter unit.
- 3) Reset the filter counter.
  - Refer to "Resetting the filter counter" (⇒ page 199) of the standard air filter unit.

# **Attention**

- When switching on the projector, make sure that the air filter unit is attached. If it is not attached, the projector will suck in dirt and dust
  causing a malfunction.
- When the projector is used without the air filter unit attached, the filter indicator <FILTER> lights up in red.
- When the projector is used without resetting the filter counter, the actual filter runtime (counter numeric value) will not be able to be confirmed.

# For the Long Life Filter Unit

This section describes the replacement procedure of the air filter unit when the optional Long Life Filter Unit (Model No.: ET-EMFU330) is attached instead of the standard air filter unit attached to the projector. The Long Life Filter Unit uses two of the same standard air filters attached to the projector or the Replacement Filter Unit (Model No.: ET-EMF330) (accessory/optional accessory).

- 1) Remove the two air filter units from the long life filter cover.
  - Refer to "Removing the air filter unit" (→ page 199) of the Long Life Filter Unit.
- 2) Attach the two Replacement Filter Units (Model No.: ET-EMF330) (accessory/optional accessory) to the long life filter cover.
  - Refer to "Attaching the air filter unit" (→ page 201) of the Long Life Filter Unit.
- 3) Attach the long life filter cover to the long life filter mount clasp.
  - Refer to "Attaching the long life filter cover" (⇒ page 201) of the Long Life Filter Unit.
- 4) Resetting the filter counter
  - Refer to "Resetting the filter counter" (→ page 202) of the Long Life Filter Unit.

# Note

- When switching on the projector, make sure that the air filter unit is attached. If it is not attached, the projector will suck in dirt and dust
  causing a malfunction.
- When the projector is used without resetting the filter counter, the actual filter runtime (counter numeric value) will not be able to be confirmed.
- Refer to "Attaching the Long Life Filter Unit (optional)" (→ page 238) for the procedure to attach the optional Long Life Filter Unit (Model No.: ET-EMFU330) instead of the standard air filter unit attached to the projector.

# **Troubleshooting**

Review the following points. For details, see the corresponding pages.

| Problems                                         | Points to be checked                                                                                                    | Page    |
|--------------------------------------------------|----------------------------------------------------------------------------------------------------|---------|
|                                                  | Is the power plug firmly inserted into the outlet?                                                                                                    | _       |
|                                                  | Is the <main power=""> switch set to <off>?</off></main>                                                                                                    | 68      |
| Power does not turn on.                          | Is the wall outlet supplying electricity?                                                                                                    | _       |
| rower does not turn on.                          | Have the circuit breakers tripped?                                                                                                    | _       |
|                                                  | Are the light source indicators <light1>/<light2> or the temperature indicator <temp> lighting or blinking?</temp></light2></light1>                                                                                                    | 193     |
|                                                  | Are connections to external devices correctly performed?                                                                                                    | 51      |
|                                                  | Is the image input selected correctly?                                                                                                    | 69      |
|                                                  | Is the [BRIGHTNESS] adjustment setting at a minimum?                                                                                                    | 88      |
| No image appears.                                | Is the external device that is connected to the projector working properly?                                                                                                    | _       |
| No illiage appears.                              | Is the shutter function in use?                                                                                                    | 76      |
|                                                  | Is the projection lens attached correctly?                                                                                                    | 48      |
|                                                  | If the power indicator <on (g)="" (r)="" standby=""> is blinking in red, consult your dealer.</on>                                                                                                    | _       |
|                                                  | Is the lens cover still attached to the lens?                                                                                                    | 60      |
|                                                  | Is the lens focus set correctly?                                                                                                    | 70      |
| Imago is fuzzy                                   | Is the projection distance appropriate?                                                                                                    | 37      |
| Image is fuzzy.                                  | Is the lens dirty?                                                                                                    | 22      |
|                                                  | Is the projector installed perpendicular to the screen?                                                                                                    | _       |
|                                                  | Are [COLOR] and [TINT] adjusted correctly?                                                                                                    | 88      |
| Color is pale or grayish.                        | Is the external device connected to the projector adjusted correctly?                                                                                                    | 51      |
|                                                  | Is the RGB cable damaged?                                                                                                    | _       |
|                                                  | Are the batteries depleted?                                                                                                    | _       |
|                                                  | Is the polarity of the batteries set correctly?                                                                                                    | 32      |
|                                                  | • Is the button operation disabled by sliding the <lock> button on the remote control?</lock>                                                                                                    | 27      |
| Remote control does not                          | Are there any obstructions between the remote control and the remote control signal receiver of the projector?                                                                                                    | 27      |
| respond.                                         | Is the remote control being used beyond its effective operation range?                                                                                                    | 28      |
|                                                  | Are other forms of light, such as fluorescent light, affecting the projection?                                                                                                    | 28      |
|                                                  | Is the [REMOTE CONTROL] setting in [CONTROL DEVICE SETUP] set to [DISABLE]?                                                                                                    | 165     |
|                                                  | Is the <remote 2="" in=""> terminal used for contact control?</remote>                                                                                                    | 222     |
|                                                  | Is the ID number setting operation correct?                                                                                                    | 79      |
| Menu screen does not appear.                     | Is the on-screen display function turned off (hidden)?                                                                                                    | 126     |
| Buttons on the control                           | Is the [CONTROL PANEL] setting in [CONTROL DEVICE SETUP] set to [DISABLE]?                                                                                                    | 165     |
| panel do not operate.                            | Is the <remote 2="" in=""> terminal used for contact control?</remote>                                                                                                    | 222     |
|                                                  | Is the [SYSTEM SELECTOR] selection set correctly?                                                                                                    | 94, 125 |
| Image does not display                           | Is the [RGB1 INPUT SETTING] setting made correctly?                                                                                                    | 118     |
| correctly.                                       | Is there a problem with the external device to output images?                                                                                                    | _       |
|                                                  | Is a signal which is not compatible with the projector being input?                                                                                                    | 225     |
|                                                  | • Is the cable too long? (For D-Sub cables, the cable length should be 10 m (32'10") or shorter.)                                                                                                    | _       |
| Image from a computer does not appear.           | • Is the external video output on the laptop computer set correctly? (Ex.: The external output settings may be switched by pressing the "Fn" + "F3" or "Fn" + "F10" simultaneously. Since the method varies depending on the computer type, refer to | _       |
|                                                  | the user manual provided with your computer.)                                                                                                    |         |
|                                                  | Is [EDID SELECT] in [DVI-D IN] set to [EDID3] or [EDID2:PC]?                                                                                                    | 119     |
| Image output from DVI-D of the computer does not | The graphics accelerator driver of the computer may need to be updated to the latest version.                                                                                                    | _       |
| appear.                                          | The condition may be improved by making the [EDID SELECT] setting in [DVI-D IN] and then restarting the computer.                                                                                                    | 119     |
| Video from HDMI                                  | Is the HDMI cable connected securely?                                                                                                    | 51      |
| compatible device does not appear or it appears  | Turn the power of the projector and the external device off and on.                                                                                                    | _       |
| jumbled.                                         | Is a signal which is not compatible with the projector being input?                                                                                                    | 225     |

# Chapter 6 Maintenance — Troubleshooting

| Problems                                                                 | Points to be checked                                                                                                    | Page |
|--------------------------------------------------------------------------|----------------------------------------------------------------------------------------------------|------|
| Lens shift cannot be                                                     | Perform [LENS CALIBRATION].                                                                                                    | 150  |
| adjusted.                                                                | Is the Fixed-focus Lens (Model No.: ET-D75LE50) attached?                                                                                                    | _    |
| Cannot control the                                                       | Are the connections between the twisted-pair-cable transmitter and an external device, and between the twisted-pair-cable transmitter and projector correctly done? | _    |
| projector with Art-Net.                                                  | Is [Art-Net SETUP] set to other than [OFF]?                                                                                                    | 170  |
|                                                                          | Are [NET], [SUB NET], [UNIVERSE], and [START ADDRESS] set correctly?                                                                                                | 170  |
|                                                                          | Is the cable compatible to the condition of the projector used?                                                                                                    | 54   |
| The DIGITAL LINK input                                                   | Are the connections between the twisted-pair-cable transmitter and the projector or an external device correctly done?                                              | _    |
| image is not displayed.                                                  | Is [DIGITAL LINK MODE] set to [AUTO] or [DIGITAL LINK]? Is it set to [ETHERNET]?                                                                                    | 168  |
|                                                                          | Is a signal which is not compatible with a twisted-pair-cable transmitter being input?                                                                              | _    |
|                                                                          | Is the [3D INPUT FORMAT] setting of [3D SETTINGS] correct?                                                                                                    | 109  |
| 3D function is not working.                                              | Check the 3D eyewear settings.                                                                                                    | _    |
|                                                                          | Is a signal which is supported by the projector being input?                                                                                                    | 230  |
| Left and right images are                                                | Is it synchronized? Check the 3D eyewear settings.                                                                                                    | _    |
| reversed (not showing properly).                                         | Change the [LEFT/RIGHT SWAP] setting of [3D SETTINGS].                                                                                                    | 109  |
| Image in the 3D eyewear flickers.  • Are you within the reception range? |                                                                                                    | _    |
| 3D eyewear is not                                                        | • Is the battery for 3D eyewear dead? Charge the battery for the rechargeable 3D eyewear. Change the battery for the battery type.                                  | _    |
| functioning.                                                             | Is the [3D SETTINGS] setting correct?                                                                                                    | 108  |

# Attention

<sup>•</sup> If problems persist even after checking the preceding points, consult your dealer.

# Self-diagnosis display

There is a self-diagnosis display on the side of the projector. Self-diagnosis display will automatically display the value of the input supply voltage, or details of errors or warnings when they occur. (\*) page 30)

The following list shows the alphanumeric symbol that is displayed when an error or a warning has occurred and its details. Confirm "Action number", and follow the measure in "Measure for error and warning" (▶ page 208). The input supply voltage is displayed only with the numeric value.

| Error/warning alphanumeric symbol | Error/warning alphanumeric symbol content         | Action number |
|-----------------------------------|---------------------------------------------------|---------------|
| U04                               | Filter clogging                                   | 1             |
| U11                               | Intake temperature warning                        | 2             |
| U12                               | Optical module temperature warning                | 2             |
| U13                               | Exhaust air temperature warning                   | 3             |
| U14                               | Low temperature warning                           | 4             |
| U16                               | Light source 1-B temperature warning              | 2             |
| U17                               | Light source 1-S temperature warning              | 2             |
| U18                               | Light source 2-B temperature warning              | 2             |
| U19                               | Light source 2-S temperature warning              | 2             |
| U21                               | Intake temperature error                          | 2             |
| U22                               | Optical module temperature error                  | 2             |
| U23                               | Exhaust air temperature error                     | 3             |
| U24                               | Low temperature error                             | 4             |
| U25                               | Light source 1-B temperature error                | 2             |
| U26                               | Light source 1-S temperature error                | 2             |
| U27                               | Light source 2-B temperature error                | 2             |
| U28                               | Light source 2-S temperature error                | 2             |
| U81                               | Low AC voltage warning (below 90 V)               | 5             |
| U84                               | <dc 1="" out=""> terminal power supply error</dc> | 6             |
| U85                               | <dc 2="" out=""> terminal power supply error</dc> | 6             |
| U90                               | Projection lens not attached                      | 7             |
| UA0                               | Power supply temperature warning                  | 2             |
| UA1                               | FPGA temperature warning                          | 2             |
| UA4                               | Power supply temperature error                    | 2             |
| UA5                               | FPGA temperature error                            | 2             |
| H01                               | · ·                                               | 8             |
|                                   | Battery replacement for the internal clock        | 9             |
| H11                               | Intake air temperature sensor error               | -             |
| H12                               | Optical module temperature sensor error           | 9             |
| H13                               | Exhaust air temperature sensor error              | 9             |
| H14                               | Light source 1-B temperature sensor error         | 9             |
| H15                               | Light source 1-S temperature sensor error         | 9             |
| H16                               | Light source 2-B temperature sensor error         | 9             |
| H17                               | Light source 2-S temperature sensor error         | 9             |
| H18                               | Clog sensor error                                 | 9             |
| F00                               | Liquid cooling pump R warning                     | 9             |
| F01                               | Liquid cooling pump G warning                     | 9             |
| F02                               | Liquid cooling pump B warning                     | 9             |
| F03                               | Liquid cooling pump light source 1-B warning      | 9             |
| F04                               | Liquid cooling pump light source 1-S warning      | 9             |
| F05                               | Liquid cooling pump light source 2-B warning      | 9             |
| F06                               | Liquid cooling pump light source 2-S warning      | 9             |
| F11                               | Shutter error                                     | 9             |
| F15                               | Luminance sensor error                            | 9             |
| F50                               | Radiator fan 1 warning                            | 9             |
| F51                               | Radiator fan 2 warning                            | 9             |
| F52                               | Radiator fan 3 warning                            | 9             |
| F53                               | Radiator fan 4 warning                            | 9             |
| F54                               | Radiator fan 5 warning                            | 9             |
| F55                               | Radiator fan 6 warning                            | 9             |
| F56                               | Radiator fan 7 warning                            | 9             |

# Chapter 6 Maintenance — Self-diagnosis display

| Error/warning alphanumeric symbol | Error/warning alphanumeric symbol content   | Action number |
|-----------------------------------|---------------------------------------------|---------------|
| F57                               | Radiator fan 8 warning                      | 9             |
| F58                               | Radiator fan 9 warning                      | 9             |
| F59                               | Radiator fan 10 warning                     | 9             |
| F70                               | Radiator fan 11 warning                     | 9             |
| F71                               | Radiator fan 12 warning                     | 9             |
| F72                               | Exhaust fan 1 warning                       | 9             |
| F73                               | Exhaust fan 2 warning                       | 9             |
| F74                               | Exhaust fan 3 warning                       | 9             |
| F75                               | Exhaust fan 4 warning                       | 9             |
| F76                               | Intake fan 1 warning                        | 9             |
| F77                               | Intake fan 2 warning                        | 9             |
| F78                               | Color prism fan 1 warning                   | 9             |
| F79                               |                                             | 9             |
|                                   | Color prism fan 2 warning                   |               |
| F61                               | Light source 1-B driver communication error | 9             |
| F62                               | Light source 1-S driver communication error | 9             |
| F63                               | Light source 2-B driver communication error | 9             |
| F64                               | Light source 2-S driver communication error | 9             |
| F96                               | Lens mounter error                          | 9             |
| FA0                               | Color prism fan 3 warning                   | 9             |
| FA1                               | Color prism fan 4 warning                   | 9             |
| FA2                               | Engine exhaust fan 1 warning                | 9             |
| FA3                               | Phosphor wheel fan 1 warning                | 9             |
| FA4                               | Phosphor wheel fan 2 warning                | 9             |
| FA5                               | Circuit intake fan 1 warning                | 9             |
| FA6                               | Circuit intake fan 2 warning                | 9             |
| FA7                               | Light source driver fan 1 warning           | 9             |
| FA8                               | Light source 1-B error                      | 9             |
| FC3                               | Light source driver fan 2 warning           | 9             |
| FC4                               | Engine exhaust fan 2 warning                | 9             |
| FC8                               | Light source 1-S error                      | 9             |
| FH7                               | Light source 2-B error                      | 9             |
| FH8                               | Light source 2-S error                      | 9             |
| FE1                               | Radiator fan 1 error                        | 9             |
| FE2                               | Radiator fan 2 error                        | 9             |
| FE3                               | Radiator fan 3 error                        | 9             |
| FE4                               | Radiator fan 4 error                        | 9             |
| FE5                               | Radiator fan 5 error                        | 9             |
|                                   |                                             |               |
| FE6                               | Radiator fan 6 error                        | 9             |
| FE7                               | Radiator fan 7 error                        | 9             |
| FE8                               | Radiator fan 8 error                        | 9             |
| FE9                               | Radiator fan 9 error                        | 9             |
| FF0                               | Radiator fan 10 error                       | 9             |
| FF1                               | Radiator fan 11 error                       | 9             |
| FF2                               | Radiator fan 12 error                       | 9             |
| FF3                               | Exhaust fan 1 error                         | 9             |
| FF4                               | Exhaust fan 2 error                         | 9             |
| FF5                               | Exhaust fan 3 error                         | 9             |
| FF6                               | Exhaust fan 4 error                         | 9             |
| FF7                               | Intake fan 1 error                          | 9             |
| FF8                               | Intake fan 2 error                          | 9             |
| FF9                               | Color prism fan 1 error                     | 9             |
| FE0                               | Color prism fan 2 error                     | 9             |
| FH0                               | Phosphor wheel 1 error SUB                  | 9             |
| FH1                               | Phosphor wheel 1 error FPGA                 | 9             |
| FH2                               | Phosphor wheel 2 error SUB                  | 9             |
| FH3                               | Phosphor wheel 2 error FPGA                 | 9             |
| 1110                              | Liquid cooling pump R error                 |               |

# Chapter 6 Maintenance — Self-diagnosis display

| Error/warning alphanumeric symbol | Error/warning alphanumeric symbol content  | Action number |
|-----------------------------------|--------------------------------------------|---------------|
| FJ1                               | Liquid cooling pump G error                | 9             |
| FJ2                               | Liquid cooling pump B error                | 9             |
| FJ3                               | Liquid cooling pump light source 1-B error | 9             |
| FJ4                               | Liquid cooling pump light source 1-S error | 9             |
| FJ5                               | Liquid cooling pump light source 2-B error | 9             |
| FJ6                               | Liquid cooling pump light source 2-S error | 9             |
| FL1                               | Light source 1-B unit error                | 9             |
| FL2                               | Light source 1-S unit error                | 9             |
| FL3                               | Light source 2-B unit error                | 9             |
| FL4                               | Light source 2-S unit error                | 9             |
| FP8                               | Color prism fan 3 error                    | 9             |
| FP9                               | Color prism fan 4 error                    | 9             |
| FU0                               | Engine exhaust fan 1 error                 | 9             |
| FU1                               | Phosphor wheel fan 1 error                 | 9             |
| FU2                               | Phosphor wheel fan 2 error                 | 9             |
| FU3                               | Circuit intake fan 1 error                 | 9             |
| FU4                               | Circuit intake fan 2 error                 | 9             |
| FU5                               | Light source driver fan 1 error            | 9             |
| FU6                               | Light source driver fan 2 error            | 9             |
| FU7                               | Engine exhaust fan 2 error                 | 9             |

# Note

- The self-diagnosis display and the details of the malfunction may vary.
- For errors and warnings that are not described in the table, consult your dealer.

# ■ Measure for error and warning

| Action number | Measure                                                                                                    |
|---------------|----------------------------------------------------------------------------------------------------|
| 1             | Perform maintenance or replacement of the filter. (→ page 196)                                                                                                    |
| 2             | The operating environment temperature is too high. Use the projector in an appropriate operating environment temperature*1.                                                                                                    |
| 3             | The operating environment temperature is too high, or the air exhaust port may be blocked. Use the projector in an appropriate operating environment temperature <sup>1</sup> . Or remove any objects that are blocking the air exhaust port.              |
| 4             | The operating environment temperature is too low. Use the projector in an appropriate operating environment temperature*1.                                                                                                    |
| 5             | The input supply voltage is low. Use electric wiring that can sufficiently withstand the power consumption of the projector.                                                                                                    |
| 6             | The output of the <dc 1="" out=""> terminal/<dc 2="" out=""> terminal is too high. Devices that require a power source exceeding DC 5 V/900 mA may be connected. If the display does not clear after the device is removed, consult your dealer.</dc></dc> |
| 7             | The projection lens cannot be detected. Turn off the power and attach the projection lens again. If the display does not clear after switching the power off and on, consult your dealer.                                                                  |
| 8             | Battery replacement is required. Consult your dealer.                                                                                                    |
| 9             | If the display does not clear after switching the main power off and on, consult your dealer.                                                                                                    |

<sup>\*1</sup> Refer to "Operating environment temperature" (\*) page 233) for the operating environment temperature of the projector.

# Chapter 7 Appendix

This chapter describes specifications and after-sales service for the projector.

# **Technical information**

# **PJLink protocol**

The network function of this projector supports the PJLink class 1, and the PJLink protocol can be used to perform projector setting and projector status query operations from a computer.

# **Control commands**

The following table lists the PJLink protocol commands that can be used to control the projector.

• x characters in tables are non-specific characters.

| Command | Control details            | Parameter/response string | Remark                                                                                                    |                                                    |                              |  |
|---------|----------------------------|---------------------------|----------------------------------------------------------------------------------------------------|----------------------------------------------------|------------------------------|--|
| POWR    | Dower ownly control        | 0                         | Standby                                                                                                    |                                                    |                              |  |
| POWR    | Power supply control       | 1                         | Power on                                                                                                    |                                                    |                              |  |
|         |                            | 0                         | Standby                                                                                                    |                                                    |                              |  |
| POWR?   | Power supply status query  | 1                         | Power on                                                                                                    | Power on                                           |                              |  |
|         | query                      | 2                         | Preparing for s                                                                                                    | switching off the projector                        |                              |  |
| INPT    | Input selection            | 11                        | RGB1                                                                                                    |                                                    |                              |  |
| INFI    | Input selection            | 12                        | RGB2                                                                                                    |                                                    |                              |  |
|         |                            | 31                        | DVI-D                                                                                                    |                                                    |                              |  |
|         |                            | 32                        | HDMI                                                                                                    |                                                    |                              |  |
| INPT?   | Input selection query      | 33                        | DIGITAL LINK                                                                                                    |                                                    |                              |  |
|         |                            | 34                        | SDI1                                                                                                    |                                                    |                              |  |
|         |                            | 35                        | SDI2                                                                                                    |                                                    |                              |  |
| AVMT    | Shutter control            | 30                        | Shutter function                                                                                                    | on disabled (shutter: open)                        |                              |  |
| AVMT?   | Shutter status query       | 31                        | Shutter function enabled (shutter: closed)                                                                                                    |                                                    |                              |  |
|         | Error status query         |                           | 1st byte                                                                                                    | Indicates fan errors, and returns 0 - 2.           | 0 = No error is<br>detected  |  |
|         |                            |                           | 2nd byte                                                                                                    | Indicates light source errors, and returns 0 or 2. | • 1 = Warning<br>• 2 = Error |  |
| ERST?   |                            | xxxxxx                    | 3rd byte                                                                                                    | Indicates temperature errors, and returns 0 - 2.   |                              |  |
|         |                            |                           |                                                                                                    | 4th byte                                           | Returns 0.                   |  |
|         |                            |                           | 5th byte                                                                                                    | Indicates filter errors, and returns 0 - 2.        |                              |  |
|         |                            |                           | 6th byte                                                                                                    | Indicates other errors, and returns 0 - 2.         |                              |  |
| LAMP?   | Light source status query  | xxxxxxxxxx                | 1st number (1 - 5 digits): Light source 1 runtime 2nd number: 0 = Light source 1 off, 1 = Light source 1 on 3rd number (1 - 5 digits): Light source 2 runtime 4th number: 0 = Light source 2 off, 1 = Light source 2 on |                                                    |                              |  |
| INST?   | Input selection list query | 11 12 31 32 33 34 35      | _                                                                                                    |                                                    |                              |  |
| NAME?   | Projector name query       | xxxxx                     | Returns the name set in [PROJECTOR NAME] of [NETWORK SETUP].                                                                                                    |                                                    |                              |  |
| INF1?   | Manufacturer name query    | Panasonic                 | Returns manufacturer name.                                                                                                    |                                                    |                              |  |
| INF2?   | Model name query           | RZ31K<br>RS30K            | Returns model name.                                                                                                    |                                                    |                              |  |
| INF0?   | Other information queries  | xxxxx                     | Returns information such as version number.                                                                                                    |                                                    |                              |  |
| CLSS?   | Class information query    | 1                         | Returns class for PJLink.                                                                                                    |                                                    |                              |  |

# PJLink security authentication

The password used for PJLink is the same as that of the password set for web control.

When using the projector without security authentication, do not set a password for web control.

• For specifications related to PJLink, visit the website of Japan Business Machine and Information System Industries Association.

URL http://pjlink.jbmia.or.jp/english/

# **Using Art-Net function**

Since the network function of the projector supports the Art-Net function, you can control the projector settings with the DMX controller and application software using the Art-Net protocol.

# **Channel definition**

The following table lists the channel definitions used for controlling the projector with the Art-Net function. Channel settings can be switched using the [NETWORK] menu  $\rightarrow$  [Art-Net CHANNEL SETTING] ( $\Rightarrow$  page 171). The control details assigned to each channel are listed in the following table.

• Channel assignment for [USER] is in factory default setting. Assignment can be changed.

| Channel   | Control details |                |                      |
|-----------|-----------------|----------------|----------------------|
| Channel   | [2]             | [USER]         | [1]                  |
| CHANNEL1  | LIGHT OUTPUT    | LIGHT OUTPUT   | SHUTTER              |
| CHANNEL2  | INPUT SELECT    | INPUT SELECT   | INPUT SELECT         |
| CHANNEL3  | LENS POSITION   | LENS POSITION  | LENS FUNCTION SELECT |
| CHANNEL4  | LENS H SHIFT    | LENS H SHIFT   | LENS CONTROL         |
| CHANNEL5  | LENS V SHIFT    | LENS V SHIFT   | POWER                |
| CHANNEL6  | LENS FOCUS      | LENS FOCUS     | LIGHT OUTPUT         |
| CHANNEL7  | LENS ZOOM       | LENS ZOOM      | ENABLE/DISABLE       |
| CHANNEL8  | POWER           | POWER          | FADE-IN              |
| CHANNEL9  | GEOMETRY        | GEOMETRY       | FADE-OUT             |
| CHANNEL10 | CUSTOM MASKING  | CUSTOM MASKING | CUSTOM MASKING       |
| CHANNEL11 | ENABLE/DISABLE  | ENABLE/DISABLE | GEOMETRY             |
| CHANNEL12 | NONE            | NONE           | NONE                 |

# **Control details**

#### **■ LIGHT OUTPUT**

This can be set in 256 steps between 100 % and 0 %.

| Performance | Parameter | Default value |
|-------------|-----------|---------------|
| 100 %       | 0         |               |
|             |           | 0             |
| 0 %         | 255       |               |

# ■ INPUT SELECT (when [Art-Net CHANNEL SETTING] is set to [1])

| Performance           | Parameter | Default value |
|-----------------------|-----------|---------------|
| No operation          | 0-7       |               |
| RGB1                  | 8-15      |               |
| RGB2                  | 16-23     |               |
| No operation          | 24-31     |               |
| DVI-D                 | 32-39     |               |
| HDMI                  | 40-47     |               |
| SDI1                  | 48-55     | 0             |
| SDI2                  | 56-63     |               |
| No operation          | 64-127    |               |
| Execute P IN P, USER1 | 128-135   |               |
| Execute P IN P, USER2 | 136-143   |               |
| Execute P IN P, USER3 | 144-151   |               |
| No operation          | 152-255   |               |

# ■ INPUT SELECT (when [Art-Net CHANNEL SETTING] is set to [2] or [USER])

| Performance           | Parameter | Default value |
|-----------------------|-----------|---------------|
| No operation          | 0-7       |               |
| RGB1                  | 8-15      |               |
| RGB2                  | 16-23     |               |
| DVI-D                 | 24-31     |               |
| HDMI                  | 32-39     |               |
| DIGITAL LINK          | 40-47     |               |
| SDI1                  | 48-55     |               |
| SDI2                  | 56-63     | 0             |
| No operation          | 64-119    |               |
| P IN P OFF            | 120-127   |               |
| Execute P IN P, USER1 | 128-135   |               |
| Execute P IN P, USER2 | 136-143   |               |
| Execute P IN P, USER3 | 144-151   |               |
| No operation          | 152-255   |               |

# **■ LENS POSITION**

| Performance                                     | Parameter | Default value |
|-------------------------------------------------|-----------|---------------|
| No operation                                    | 0-31      |               |
| Move to the home position*1                     | 32-63     |               |
| Move to the ET-D75LE95 lens standard position*2 | 32-63     |               |
| Load LENS MEMORY 1                              | 64-79     |               |
| Load LENS MEMORY 2                              | 80-95     |               |
| Load LENS MEMORY 3                              | 96-111    |               |
| Load LENS MEMORY 4                              | 112-127   | 0             |
| Load LENS MEMORY 5                              | 128-143   |               |
| Load LENS MEMORY 6                              | 144-159   |               |
| Load LENS MEMORY 7                              | 160-175   |               |
| Load LENS MEMORY 8                              | 176-191   |               |
| Load LENS MEMORY 9                              | 192-207   |               |
| Load LENS MEMORY 10                             | 208-223   |               |
| No operation                                    | 224-255   |               |

Operation when [NORMAL] is selected in [HOME POSITION] in the [HOME POSITION] screen
 Operation when [HOME POSITION] is selected in [D75LE95] in the [HOME POSITION] screen

# ■ LENS H SHIFT, LENS V SHIFT, LENS FOCUS, LENS ZOOM

| Perfor          | mance               | Parameter | Default value |
|-----------------|---------------------|-----------|---------------|
|                 | (-) High speed      | 0-31      |               |
| Lens adjustment | (-) Low speed       | 32-63     |               |
|                 | (-) Fine adjustment | 64-95     |               |
| Operation stop  |                     | 96-159    | 128           |
|                 | (+) Fine adjustment | 160-191   |               |
| Lens adjustment | (+) Low speed       | 192-223   |               |
|                 | (+) High speed      | 224-255   |               |

# ■ LENS FUNCTION SELECT (when [Art-Net CHANNEL SETTING] is set to [1])

Operate together with LENS CONTROL.

| Performance                                                 | Parameter | Default value |
|-------------------------------------------------------------|-----------|---------------|
| No operation                                                | 0-15      |               |
| LENS H SHIFT                                                | 16-31     |               |
| LENS V SHIFT                                                | 32-47     |               |
| LENS FOCUS                                                  | 48-63     |               |
| LENS ZOOM                                                   | 64-79     | 0             |
| Move to the home position*1                                 | 20.05     |               |
| Move to the ET-D75LE95 lens standard position <sup>+2</sup> | 80-95     |               |
| Load LENS MEMORY 1                                          | 96-111    |               |
| Load LENS MEMORY 2                                          | 112-127   |               |
| Load LENS MEMORY 3                                          | 128-143   |               |
| No operation                                                | 144-255   | 1             |

 <sup>\*1</sup> Operation when [NORMAL] is selected in [HOME POSITION] in the [HOME POSITION] screen
 \*2 Operation when [HOME POSITION] is selected in [D75LE95] in the [HOME POSITION] screen

# ■ LENS CONTROL (when [Art-Net CHANNEL SETTING] is set to [1])

Operate together with LENS FUNCTION SELECT.

| Perfor                 | mance               | Parameter | Default value |
|------------------------|---------------------|-----------|---------------|
|                        | (-) High speed      | 0-31      |               |
| Lens adjustment        | (-) Low speed       | 32-63     |               |
|                        | (-) Fine adjustment | 64-95     |               |
| Operation stop         |                     | 96-127    | 100           |
|                        | (+) Fine adjustment | 128-159   | 100           |
| Lens adjustment        | (+) Low speed       | 160-191   |               |
|                        | (+) High speed      | 192-223   |               |
| Execute command action |                     | 224-255   |               |

# **■ POWER**

| Performance  | Parameter | Default value |
|--------------|-----------|---------------|
| Standby      | 0-63      |               |
| No operation | 64-191    | 128           |
| Power on     | 192-255   |               |

# **■ SHUTTER**

| Performance     | Parameter | Default value |
|-----------------|-----------|---------------|
| SHUTTER: Open   | 0-63      |               |
| No operation    | 64-191    | 128           |
| SHUTTER: Closed | 192-255   |               |

# ■ FADE-IN, FADE-OUT (when [Art-Net CHANNEL SETTING] is set to [1] or [USER])

Operate together with SHUTTER.

| Performance  | Parameter | Default value |
|--------------|-----------|---------------|
| OFF          | 0-15      |               |
| 0.5s         | 16-31     |               |
| 1.0s         | 32-47     |               |
| 1.5s         | 48-63     |               |
| 2.0s         | 64-79     |               |
| 2.5s         | 80-95     |               |
| 3.0s         | 96-111    | 255           |
| 3.5s         | 112-127   |               |
| 4.0s         | 128-143   |               |
| 5.0s         | 144-159   |               |
| 7.0s         | 160-175   |               |
| 10.0s        | 176-191   |               |
| No operation | 192-255   |               |

# **■** GEOMETRY

| Performance       | Parameter | Default value |
|-------------------|-----------|---------------|
| OFF               | 0-15      |               |
| KEYSTONE          | 16-31     |               |
| CURVED CORRECTION | 32-47     |               |
| PC-1              | 48-63     | 255           |
| PC-2              | 64-79     | 255           |
| PC-3              | 80-95     |               |
| CORNER CORRECTION | 96-111    |               |
| No operation      | 112-255   |               |

# ■ CUSTOM MASKING

To use PC-1, PC-2, or PC-3, the optional Upgrade Kit (Model No.: ET-UK20) is required.

| Performance  | Parameter | Default value |
|--------------|-----------|---------------|
| OFF          | 0-31      |               |
| PC-1         | 32-63     |               |
| PC-2         | 64-95     | 255           |
| PC-3         | 96-127    |               |
| No operation | 128-255   |               |

# **■** FREEZE

| Performance  | Parameter | Default value |
|--------------|-----------|---------------|
| No operation | 0-31      |               |
| OFF          | 32-95     |               |
| No operation | 96-159    | 128           |
| ON           | 160-223   |               |
| No operation | 224-255   |               |

# **■** COLOR, TINT

| Performance             | Parameter | Default value |
|-------------------------|-----------|---------------|
| No operation            | 0-31      |               |
| Factory default setting | 32-63     |               |
| <b>-31</b>              | 64-65     |               |
|                         |           |               |
| 0                       | 128-129   | 0             |
|                         |           |               |
| +31                     | 190-191   |               |
| No operation            | 192-255   |               |

#### ■ RASTER PATTERN

| Performance  | Parameter | Default value |
|--------------|-----------|---------------|
| No operation | 0-15      |               |
| OFF          | 16-31     |               |
| WHITE        | 32-47     |               |
| YELLOW       | 48-63     |               |
| CYAN         | 64-79     |               |
| GREEN        | 80-95     | 0             |
| MAGENTA      | 96-111    | U             |
| RED          | 112-127   |               |
| BLUE         | 128-143   |               |
| BLACK        | 144-159   |               |
| USER LOGO    | 160-175   |               |
| No operation | 176-255   |               |

# ■ ENABLE/DISABLE

Operation for all channels is not accepted when set to "Disable".

| Performance | Parameter | Default value |
|-------------|-----------|---------------|
| Disable     | 0-127     | 0             |
| Enable      | 128-255   | U             |

#### **Note**

- If the projector is operated using the remote control or the control panel, or by the control command while controlling the projector using the Art-Net function, the setting of the DMX controller or computer application may be different from the projector status. To reflect the controls of all channels to the projector, set "ENABLE/DISABLE" of channel 11 to "Disable" and then back to "Enable".
- To create/register the USER LOGO image, use "Logo Transfer Software" included in the supplied CD-ROM.

# Control commands via LAN

# When web control administrator rights password is set (Protect mode)

# Connecting

- Obtain the IP address and port number (Initial set value = 1024) of the projector and request a connection to the projector.
  - You can obtain both the IP address and the port number from the menu screen of the projector.

| IP address  | Obtain from the [NETWORK] menu $\rightarrow$ [NETWORK STATUS].                               |  |
|-------------|----------------------------------------------------------------------------------------------|--|
| Port number | Obtain from the [NETWORK] menu $\rightarrow$ [NETWORK CONTROL] $\rightarrow$ [COMMAND PORT]. |  |

2) Check the response from the projector.

# Chapter 7 Appendix — Technical information

|             | Data section   | Blank  | Mode       | Blank  | Random number section   | Termination symbol |
|-------------|----------------|--------|------------|--------|-------------------------|--------------------|
| Command     | "NTCONTROL"    | . ,    | <b>'1'</b> | . ,    | "ZZZZZZZ"               | (CR)               |
| example     | (ASCII string) | 0x20   | 0x31       | 0x20   | (ASCII code hex number) | 0x0d               |
| Data length | 9 bytes        | 1 byte | 1 byte     | 1 byte | 8 bytes                 | 1 byte             |

• Mode: 1 = Protect mode

Example: Response during protect mode (random number section is undefined value)
 "NTCONTROL 1 23181e1e" (CR)

# 3) Generate a 32-byte hash value from the following data using MD5 algorithm.

• "xxxxxx:yyyyy:zzzzzzzz"

| xxxxxx   | Administrator rights user name for the web control (default user name is "admin1") |
|----------|------------------------------------------------------------------------------------|
| ууууу    | Password of above administrator rights user (default password is "panasonic")      |
| ZZZZZZZZ | 8-byte random number obtained in Step 2)                                           |

# **Command transmission method**

Transmit using the following command formats.

# ■ Transmitted data

|                 | Header                                  |             |             | Data section                   | Termination symbol |
|-----------------|-----------------------------------------|-------------|-------------|--------------------------------|--------------------|
| Command example | Hash value<br>"Connecting" (♦ page 215) | '0'<br>0x30 | '0'<br>0x30 | Control command (ASCII string) | (CR)<br>0x0d       |
| Data length     | 32 bytes                                | 1 byte      | 1 byte      | Undefined length               | 1 byte             |

• Example: Transmission of power supply status acquisition command (hash value is calculated from default user name, password, and acquired random number)

#### ■ Received data

|             | Hea    | der    | Data section     | Termination symbol |
|-------------|--------|--------|------------------|--------------------|
| Command     | 'O'    | '0'    | Control command  | (CR)               |
| example     | 0x30   | 0x30   | (ASCII string)   | 0x0d               |
| Data length | 1 byte | 1 byte | Undefined length | 1 byte             |

 Example: The projector is powered on "00001" (CR)

# **■** Error response

|             | String  | Details                            | Termination symbol |
|-------------|---------|------------------------------------|--------------------|
|             | "ERR1"  | Undefined control command          |                    |
|             | "ERR2"  | Out of parameter range             |                    |
| Magazara    | "ERR3"  | Busy state or no-acceptable period | (CR)               |
| Message     | "ERR4"  | Timeout or no-acceptable period    | 0x0d               |
|             | "ERR5"  | Wrong data length                  |                    |
|             | "ERRA"  | Password mismatch                  |                    |
| Data length | 4 bytes | -                                  | 1 byte             |

<sup>&</sup>quot;dbdd2dabd3d4d68c5dd970ec0c29fa6400QPW" (CR)

#### When web control administrator rights password is not set (Non-protect mode)

#### Connecting

# 1) Obtain the IP address and port number (Initial set value = 1024) of the projector and request a connection to the projector.

• You can obtain both the IP address and the port number from the menu screen of the projector.

| IP address  | Obtain from the [NETWORK] menu $\rightarrow$ [NETWORK STATUS].                               |  |  |
|-------------|----------------------------------------------------------------------------------------------|--|--|
| Port number | Obtain from the [NETWORK] menu $\rightarrow$ [NETWORK CONTROL] $\rightarrow$ [COMMAND PORT]. |  |  |

#### 2) Check the response from the projector.

|             | Data section   | Blank  | Mode   | Termination symbol |
|-------------|----------------|--------|--------|--------------------|
| Command     | "NTCONTROL"    | ٤ ٦    | '0'    | (CR)               |
| example     | (ASCII string) | 0x20   | 0x30   | 0x0d               |
| Data length | 9 bytes        | 1 byte | 1 byte | 1 byte             |

• Mode: 0 = Non-protect mode

Example: Response during non-protect mode

"NTCONTROL 0" (CR)

#### **Command transmission method**

Transmit using the following command formats.

#### ■ Transmitted data

|             | Header      |        | Data section     | Termination symbol |
|-------------|-------------|--------|------------------|--------------------|
| Command     | <b>'</b> 0' | '0'    | Control command  | (CR)               |
| example     | 0x30        | 0x30   | (ASCII string)   | 0x0d               |
| Data length | 1 byte      | 1 byte | Undefined length | 1 byte             |

 Example: Transmission of power supply status acquisition command "00QPW" (CR)

#### ■ Received data

|             | Header      |             | Data section     | Termination symbol |
|-------------|-------------|-------------|------------------|--------------------|
| Command     | <b>'</b> 0' | <b>'</b> 0' | Control command  | (CR)               |
| example     | 0x30        | 0x30        | (ASCII string)   | 0x0d               |
| Data length | 1 byte      | 1 byte      | Undefined length | 1 byte             |

 Example: The power of the projector is in standby status "00000" (CR)

#### **■** Error response

|             | String  | Details                            | Termination symbol |
|-------------|---------|------------------------------------|--------------------|
|             | "ERR1"  | Undefined control command          |                    |
|             | "ERR2"  | Out of parameter range             |                    |
| Managera    | "ERR3"  | Busy state or no-acceptable period | (CR)               |
| Message     | "ERR4"  | Timeout or no-acceptable period    | 0x0d               |
|             | "ERR5"  | Wrong data length                  |                    |
|             | "ERRA"  | Password mismatch                  |                    |
| Data length | 4 bytes | _                                  | 1 byte             |

### <SERIAL IN>/<SERIAL OUT> terminal

The <SERIAL IN>/<SERIAL OUT> terminal of the projector conforms with RS-232C so that the projector can be connected to and controlled from a computer.

#### Connection

#### Single projector

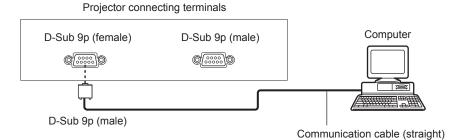

#### **Multiple projectors**

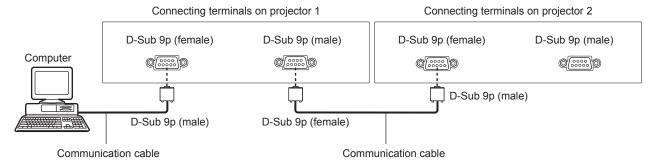

#### When connecting using DIGITAL LINK compatible device

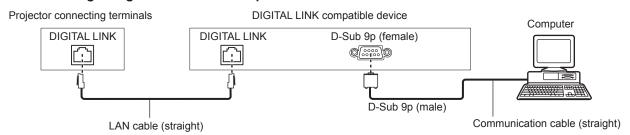

#### Note

- The destination of [RS-232C] (→ page 148) must be set according to the connection method.
- To control the projector with standby mode when connecting utilizing the DIGITAL LINK compatible device, set the [PROJECTOR SETUP] menu → [STANDBY MODE] (→ page 142) to [NORMAL].
   When [STANDBY MODE] is set to [ECO], the projector cannot be control during standby.

#### Pin assignments and signal names

| D-Sub 9-pin (female)<br>Outside view | Pin No. | Signal name | Details              |
|--------------------------------------|---------|-------------|----------------------|
|                                      | (1)     | _           | NC                   |
| (6) → (9)                            | (2)     | TXD         | Transmitted data     |
|                                      | (3)     | RXD         | Received data        |
|                                      | (4)     | _           | NC                   |
|                                      | (5)     | GND         | Earth                |
|                                      | (6)     | _           | NC                   |
|                                      | (7)     | CTS         | Composted intermelly |
| $(1) \rightarrow (5)$                | (8)     | RTS         | Connected internally |
|                                      | (9)     | _           | NC                   |

#### Chapter 7 Appendix — Technical information

| D-Sub 9-pin (male)<br>Outside view | Pin No. | Signal name | Details              |
|------------------------------------|---------|-------------|----------------------|
|                                    | (1)     | _           | NC                   |
| (9) ← (6)                          | (2)     | RXD         | Received data        |
|                                    | (3)     | TXD         | Transmitted data     |
|                                    | (4)     | _           | NC                   |
|                                    | (5)     | GND         | Earth                |
|                                    | (6)     | _           | NC                   |
| / \                                | (7)     | RTS         | Connected internally |
| (5) ← (1)                          | (8)     | CTS         | Connected internally |
|                                    | (9)     | _           | NC                   |

#### **Communication conditions (Factory default)**

| Signal level     | RS-232C-compliant |
|------------------|-------------------|
| Sync. method     | Asynchronous      |
| Baud rate        | 9 600 bps         |
| Parity           | None              |
| Character length | 8 bits            |
| Stop bit         | 1 bit             |
| X parameter      | None              |
| S parameter      | None              |

#### **Basic format**

Transmission from the computer starts with STX, then the ID, command, parameter, and ETX are sent in this order. Add parameters according to the details of control.

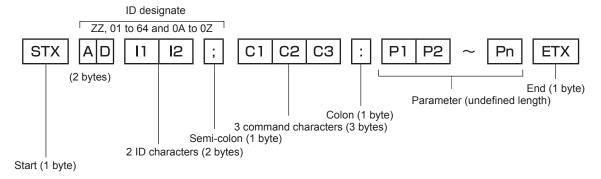

#### **Basic format (has subcommands)**

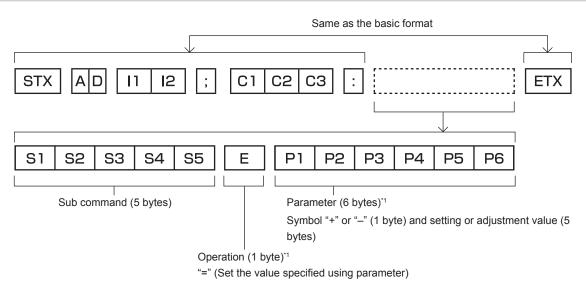

<sup>\*1</sup> When transmitting a command which does not need a parameter, an operation (E) and parameter are not necessary.

#### **Attention**

- If a command is sent after the light source starts lighting, there may be a delay in response or the command may not be executed. Try sending or receiving any command after 60 seconds.
- When transmitting multiple commands, be sure to wait until 0.5 seconds has elapsed after receiving the response from the projector before sending the next command. When transmitting a command which does not need a parameter, a colon (:) is not necessary.

#### Note

- If a command cannot be executed, the "ER401" response is sent from the projector to the computer.
- If an invalid parameter is sent, the "ER402" response is sent from the projector to the computer.
- ID transmission in RS-232C supports ZZ (ALL) and 01 to 64, as well as 0A to 0Z groups.
- If a command is sent with an ID designated, a response will be sent to the computer only in the following cases.
  - It matches the projector ID
  - ID is designated as ALL and [RESPONSE(ID ALL)] is set to [ON]
  - ID is designated as GROUP and [RESPONSE(ID GROUP)] is set to [ON]
- STX and ETX are character codes. STX shown in hexadecimal is 02, and ETX shown in hexadecimal is 03.

#### When multiple projectors are controlled

#### When multiple projectors are all controlled

When controlling multiple projectors together via RS-232C, perform the following settings.

- 1) Set a different ID for each projector.
- 2) Set [RESPONSE(ID ALL)] to [ON] in only one projector.
- 3) Set [RESPONSE(ID ALL)] to [OFF] for all other projectors set in Step 2).

#### When multiple projectors are all controlled by group unit

When controlling multiple projectors by group unit via RS-232C, perform the following settings.

- 1) Set a different ID for each projector.
- 2) Set the same setting for [GROUP] in each group.
- 3) Set [RESPONSE(ID GROUP)] to [ON] in only one projector.
- 4) Set [RESPONSE(ID GROUP)] to [OFF] for all other projectors set in Step 3).

#### Note

- Response is not made correctly if [RESPONSE(ID ALL)] is set to [ON] in two or more projectors.
- When setting multiple groups, set [RESPONSE(ID GROUP)] to [ON] in only one projector in each group.
   Response is not made correctly if [RESPONSE(ID GROUP)] is set to [ON] in two or more projectors of the same group.

#### Cable specification

#### When connected to a computer

#### NC NC 1 2 2 3 Computer Projector NC NC 4 4 (<SERIAL IN> (DTE specifications) 5 5 terminal) NC NC 6 6 7 7 8 8 9 NC NC

#### When multiple projectors are connected

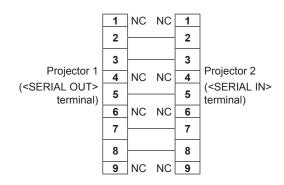

#### **Control command**

The following table lists the commands that can be used to control the projector using a computer.

## ■ Projector control command

| Command | Details                     | Parameter/response string | Remark (parameter)                                          |  |
|---------|-----------------------------|---------------------------|-------------------------------------------------------------|--|
| PON     | Power on                    |                           | To check if the newer is an use the "Dower guer," command   |  |
| POF     | Power standby               | _                         | To check if the power is on, use the "Power query" command. |  |
| QPW     | Power query                 | 000                       | STANDBY                                                     |  |
| Qi VV   | 1 ower query                | 001                       | Power on                                                    |  |
|         |                             | RG1                       | RGB1                                                        |  |
|         |                             | RG2                       | RGB2                                                        |  |
|         | Constabling the import      | DVI                       | DVI-D                                                       |  |
| IIS     | Switching the input signal  | HD1                       | HDMI                                                        |  |
|         | Signal                      | DL1                       | DIGITAL LINK                                                |  |
|         |                             | SD1                       | SDI1                                                        |  |
|         |                             | SD2                       | SDI2                                                        |  |
| OSH     | Shutter control             | 0                         | OPEN                                                        |  |
| QSH     | Shutter status query        | 1 CLOSE                   |                                                             |  |
|         |                             | 0                         | DEFAULT/VID AUTO/AUTO                                       |  |
| \/05    | Aspect ratio switch         | 1                         | 4:3                                                         |  |
| VSE     |                             | 2                         | 16:9                                                        |  |
|         |                             | 5                         | THROUGH                                                     |  |
|         |                             | 6                         | HV FIT                                                      |  |
| QSE     | Aspect ratio settings query | 9                         | H FIT                                                       |  |
|         |                             | 10                        | V FIT                                                       |  |
| 000     | D.N.D.                      | 0                         | OFF                                                         |  |
| OPP     | P IN P execution            | 1                         | USER1                                                       |  |
| 0.00    | 5.0.1.5                     | 2                         | USER2                                                       |  |
| QPP     | P IN P setting query        | 3                         | USER3                                                       |  |
| ocs     | Sub memory switch           |                           |                                                             |  |
|         |                             | 01 - 96                   | Sub memory number                                           |  |

## ■ Projector control command (with sub command)

| Command | Sub command | Details            | Remark                                                                     |
|---------|-------------|--------------------|----------------------------------------------------------------------------|
| VXX     | RYCI1       | RGB1 input setting | +00000 = RGB/YP <sub>B</sub> P <sub>R</sub> , +00001 = Y/C, +00002 = VIDEO |

#### **■** Lens control command

| Command | Sub command | Details      | Remark                                                                                                    |
|---------|-------------|--------------|----------------------------------------------------------------------------------------------------|
| VXX     | LNSI2       | Lens H shift |                                                                                                    |
| VXX     | LNSI3       | LEUS V SIIII | +00000 = Fine adjustment 1+, +00001 = Fine adjustment 1-, +00100                                            |
| VXX     | LNSI4       | L one feetie | = Fine adjustment 2+, +00101 = Fine adjustment 2-, +00200 = Coarse adjustment+, +00201 = Coarse adjustment- |
| VXX     | LNSI5       | Lens zoom    | adjustificities, 100201 Course adjustificiti                                                                |

### <REMOTE 2 IN> terminal

It is possible to control the projector remotely (by external contact) from a control panel located away from the projector where remote control signals cannot reach.

Use the <REMOTE 2 IN> terminal on the connecting terminals of the projector to connect to the control panel.

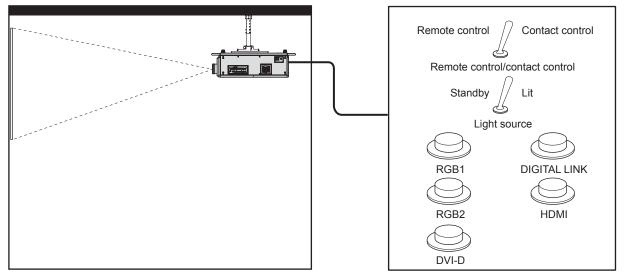

Installation locations in meeting rooms, etc.

Remote control board in another location

#### Pin assignments and signal names

| D-Sub 9-pin<br>Outside view | Pin No. | Signal name      | Open (H)                     | Short (L)                      |
|-----------------------------|---------|------------------|------------------------------|--------------------------------|
|                             | (1)     | GND              | _                            | GND                            |
| (0)                         | (2)     | POWER            | OFF                          | ON                             |
| (6) → (9)                   | (3)     | RGB1             | Other                        | RGB1                           |
|                             | (4)     | RGB2             | Other                        | RGB2                           |
|                             | (5)     | DIGITAL LINK     | Other                        | DIGITAL LINK                   |
| (1) → (5)                   | (6)     | HDMI             | Other                        | HDMI                           |
|                             | (7)     | DVI-D            | Other                        | DVI-D                          |
|                             | (8)     | SHUTTER          | OFF                          | ON                             |
| (-, (-)                     | (9)     | ENABLE / DISABLE | Controlled by remote control | Controlled by external contact |

#### **Attention**

- When controlling, make sure to short-circuit pins (1) and (9).
- When pins (1) and (9) are short-circuited, the following buttons on the control panel and the remote control are disabled. Commands for RS-232C and network functions corresponding to these functions are also disabled.
  - Power on <|> button, power standby <∅> button, <SHUTTER> button
- When pins (1) and (9) are short-circuited, and then any pins from (3) to (7) and the pin (1) are short-circuited, the following buttons on the control panel and the remote control are disabled. Commands for RS-232C and network functions corresponding to these functions are also disabled.
  - Power on <|> button, power standby <0> button, <RGB1> button, <RGB2> button, <DIGITAL LINK> button, <DVI-D> button, <HDMI> button, <SDI 1/2> button or <SDI> button, <INPUT MENU> button, <SHUTTER> button

#### Note

• For pin (2) to pin (8) settings, you can make changes if you set [REMOTE2 MODE] to [USER]. (→ page 150)

## Two-window display combination list

- ✓: P IN P (picture in picture) combination is possible
- ▲: P IN P (picture in picture) combination is possible through the same frequency
- -: PINP (picture in picture) combination is not possible

|             |                         |             |          | Sub w    | rindow   |             |          |
|-------------|-------------------------|-------------|----------|----------|----------|-------------|----------|
|             |                         |             | RG       | B1       |          | RG          | B2       |
| Main v      | vindow                  | Still image | Movie*1  | Y/C      | Video    | Still image | Movie*1  |
|             | Still image signal      | _           | _        | _        | _        | ✓           | ✓        |
| DCD4 immut  | Movie signal*1          | _           | _        | _        | _        | 1           | <b>A</b> |
| RGB1 input  | Y/C signal              | _           | _        | _        | _        | /           | <b>A</b> |
|             | Video signal            | _           | _        | _        | _        | ✓           | <b>A</b> |
| DCD2 innut  | Still image signal      | ✓           | ✓        | 1        | ✓        | _           | _        |
| RGB2 input  | Movie signal*1          | ✓           | <b>A</b> | <b>A</b> | <b>A</b> | _           | _        |
| DVI-D input | Still image<br>signal*2 | 1           | ✓        | 1        | 1        | 1           | ✓        |
|             | Movie signal*3          | ✓           | <b>A</b> | <b>A</b> | <b>A</b> | 1           | <b>A</b> |
| HDMI input  | Still image<br>signal*2 | 1           | ✓        | 1        | 1        | 1           | ✓        |
|             | Movie signal*3          | ✓           | <b>A</b> | <b>A</b> | <b>A</b> | /           | <b>A</b> |
| SDI1        | SDI1 input              |             | <b>A</b> | <b>A</b> | <b>A</b> | 1           | <b>A</b> |
| SDI2        | input                   | 1           | <b>A</b> | <b>A</b> | <b>A</b> | <b>✓</b>    | <b>A</b> |
| Dual lii    | Dual link SDI*4         |             | _        | <b>A</b> | <b>A</b> | _           | _        |

|             |                      |               |          |               | Sub window |          |          |           |
|-------------|----------------------|---------------|----------|---------------|------------|----------|----------|-----------|
|             |                      | DV            | I-D      | HD            | MI         | SDI1     | SDI2     | Dual link |
| Main v      | vindow               | Still image*2 | Movie*3  | Still image*2 | Movie*3    | 3011     | SDIZ     | SDI*4     |
|             | Still image signal   | <b>/</b>      | ✓        | 1             | ✓          | 1        | 1        |           |
| DOD4 inner  | Movie signal*1       | 1             | <b>A</b> | 1             | <b>A</b>   | _        | <b>A</b> | _         |
| RGB1 input  | Y/C signal           | /             | <b>A</b> | 1             | <b>A</b>   | <b>A</b> | <b>A</b> | <b>A</b>  |
|             | Video signal         | /             | <b>A</b> | 1             | <b>A</b>   | <b>A</b> | <b>A</b> | <b>A</b>  |
| DCB2 innut  | Still image signal   | 1             | ✓        | 1             | ✓          | /        | 1        | _         |
| RGB2 input  | Movie signal*1       | 1             | <b>A</b> | 1             | <b>A</b>   | <b>A</b> | <b>A</b> | _         |
| DVI-D input | Still image signal*2 | _             | _        | 1             | ✓          | 1        | _        | _         |
|             | Movie signal*3       | _             | _        | 1             | <b>A</b>   | <b>A</b> | _        | _         |
| HDMI input  | Still image signal*2 | 1             | ✓        | _             | _          | _        | 1        | _         |
|             | Movie signal*3       | /             | <b>A</b> | _             | _          | _        | <b>A</b> | _         |
| SDI1        | SDI1 input           |               | <b>A</b> | _             | _          | _        | <b>A</b> | _         |
| SDI2        | SDI2 input           |               | _        | 1             | <b>A</b>   | <b>A</b> | _        | _         |
| Dual li     | Dual link SDI*4      |               | _        | _             | _          | _        | _        | _         |

<sup>\*1 480</sup>i, 480p, 576i, 576p, 720/60p, 720/50p, 1080/60i, 1080/50i, 1080/24sF, 1080/24p, 1080/25p, 1080/30p, 1080/50p, 1080/60p

#### Note

<sup>\*2 640</sup> x 480 - 1 920 x 1 200

Non-interlaced signal, dot clock frequency: 25 MHz - 162 MHz

<sup>3</sup> Only supports 480p, 576p, 720/60p, 720/50p, 1080/60i, 1080/50i, 1080/24F, 1080/24p, 1080/25p, 1080/30p, 1080/50p, and 1080/60p

<sup>\*4</sup> Dual link HD-SDI, dual link 3G-SDI

<sup>•</sup> In the combination of A, if P IN P function is used with the signals of a different frequency, images in the sub window will not be displayed.

<sup>•</sup> Images in combination of DIGITAL LINK and other inputs cannot be displayed in P IN P.

## Control device password

To initialize your password, consult your distributor.

## **Upgrade Kit**

If the optional Upgrade Kit (Model No.: ET-UK20) is applied, the following functions are extended.

| Function                                  | Standard status                                              | When the Upgrade Kit is applied                                                     |
|-------------------------------------------|--------------------------------------------------------------|-------------------------------------------------------------------------------------|
| Adjustment range of [VERTICAL KEYSTONE]   | Maximum of ±40°*1                                            | Maximum of ±45°*1                                                                   |
| Adjustment range of [HORIZONTAL KEYSTONE] | Maximum of ±15°*1                                            | Maximum of ±40°*1                                                                   |
| Adjustment range of [CURVED CORRECTION]   | Vertical arc, Maximum ±50*1<br>Horizontal arc, Maximum ±50*1 | Vertical arc, Maximum ±100 <sup>*1</sup> Horizontal arc, Maximum ±100 <sup>*1</sup> |
| [CUSTOM MASKING]                          | Cannot be used.                                              | The image is masked in optional form.                                               |
| [PC CORRECTION] of [UNIFORMITY]           | Cannot be used.                                              | Correct the brightness and color unevenness of the entire screen.                   |

<sup>\*1</sup> The adjustment range of the menu. Refer to "[GEOMETRY] projection range" (→ page 39) for the possible projection range.

## List of compatible signals

The following table specifies the video signals that the projector can project. For details of SDI signal, refer to "List of single link SDI compatible signals" (→ page 227) and "List of dual link SDI compatible signals" (→ page 228).

- Symbols that indicate formats are as follows.
  - V: VIDEO, Y/C
  - R: RGB (analog)
  - Y: YC<sub>B</sub>C<sub>R</sub>/YP<sub>B</sub>P<sub>R</sub> (analog)
  - D: DVI-D
  - H: HDMI
- Input corresponding to each item in the plug and play column is as follows.
  - RGB2: RGB2 inputDVI-D: DVI-D input
  - HDMI/DL: HDMI input, DIGITAL LINK input

|                               |                         | Scanni     | ng freq. | Dot clock |         |      | Pl    | ug and pla | ıy*1  |       |
|-------------------------------|-------------------------|------------|----------|-----------|---------|------|-------|------------|-------|-------|
| Signal name                   | Resolution              | Horizontal | Vertical | freq.     | Format  | 2020 |       | DVI-D      |       | HDMI/ |
| (SIGNAL FORMAT)               | (Dots)                  | (kHz)      | (Hz)     | (MHz)     |         | RGB2 | EDID1 | EDID2      | EDID3 | DL    |
| NTSC/NTSC4.43/<br>PAL-M/PAL60 | 720 x 480i              | 15.7       | 59.9     | _         | V       | _    | _     | _          | _     | _     |
| PAL/PAL-N/SECAM               | 720 x 576i              | 15.6       | 50.0     | _         | V       | _    | _     | _          | _     | _     |
| 480/60i                       | 720 x 480i              | 15.7       | 59.9     | 13.5      | R/Y     | _    | _     | _          | _     | _     |
| 576/50i                       | 720 x 576i              | 15.6       | 50.0     | 13.5      | R/Y     | _    | _     | _          | _     | _     |
| 480/60i                       | 720<br>(1 440) x 480i*2 | 15.7       | 59.9     | 27.0      | D/H     | _    | _     | _          | _     | _     |
| 576/50i                       | 720<br>(1 440) x 576i*2 | 15.6       | 50.0     | 27.0      | D/H     | _    | _     | _          | _     | _     |
| 480/60p                       | 720 x 480               | 31.5       | 59.9     | 27.0      | R/Y/D/H | _    | 1     | _          | 1     | 1     |
| 576/50p                       | 720 x 576               | 31.3       | 50.0     | 27.0      | R/Y/D/H | _    | 1     | _          | 1     | 1     |
| 720/60p                       | 1 280 x 720             | 45.0       | 60.0     | 74.3      | R/Y/D/H | _    | 1     | _          | 1     | 1     |
| 720/50p                       | 1 280 x 720             | 37.5       | 50.0     | 74.3      | R/Y/D/H | _    | 1     | _          | /     | 1     |
| 1080/60i                      | 1 920 x 1 080i          | 33.8       | 60.0     | 74.3      | R/Y/D/H | _    | 1     | _          | 1     | 1     |
| 1080/50i                      | 1 920 x 1 080i          | 28.1       | 50.0     | 74.3      | R/Y/D/H | _    | 1     | _          | 1     | 1     |
| 1080/24p                      | 1 920 x 1 080           | 27.0       | 24.0     | 74.3      | R/Y/D/H | _    | 1     | _          | 1     | 1     |
| 1080/24sF                     | 1 920 x 1 080i          | 27.0       | 48.0     | 74.3      | R/Y/D/H | _    | _     | _          | _     | _     |
| 1080/25p                      | 1 920 x 1 080           | 28.1       | 25.0     | 74.3      | R/Y/D/H | _    | 1     | _          | 1     | _     |
| 1080/30p                      | 1 920 x 1 080           | 33.8       | 30.0     | 74.3      | R/Y/D/H | _    | _     | _          | _     | _     |
| 1080/60p                      | 1 920 x 1 080           | 67.5       | 60.0     | 148.5     | R/Y/D/H | _    | 1     | _          | 1     | 1     |
| 1080/50p                      | 1 920 x 1 080           | 56.3       | 50.0     | 148.5     | R/Y/D/H | _    | 1     | _          | 1     | 1     |
| 640 x 400/70                  | 640 x 400               | 31.5       | 70.1     | 25.2      | R/D/H   | _    | _     | _          | _     | _     |
| 640 x 400/85                  | 640 x 400               | 37.9       | 85.1     | 31.5      | R/D/H   | _    | _     | _          | _     | _     |
| 640 x 480/60                  | 640 x 480               | 31.5       | 59.9     | 25.2      | R/D/H   | /    | 1     | /          | /     | 1     |
| 640 x 480/67                  | 640 x 480               | 35.0       | 66.7     | 30.2      | R/D/H   | _    | _     | _          | _     | _     |
| 640 x 480/73                  | 640 x 480               | 37.9       | 72.8     | 31.5      | R/D/H   | 1    | _     | 1          | 1     | 1     |
| 640 x 480/75                  | 640 x 480               | 37.5       | 75.0     | 31.5      | R/D/H   | 1    | _     | 1          | 1     | 1     |
| 640 x 480/85                  | 640 x 480               | 43.3       | 85.0     | 36.0      | R/D/H   | _    | _     | _          | _     | _     |
| 800 x 600/56                  | 800 x 600               | 35.2       | 56.3     | 36.0      | R/D/H   | 1    | _     | 1          | 1     | 1     |
| 800 x 600/60                  | 800 x 600               | 37.9       | 60.3     | 40.0      | R/D/H   | 1    | _     | 1          | 1     | 1     |
| 800 x 600/72                  | 800 x 600               | 48.1       | 72.2     | 50.0      | R/D/H   | 1    | _     | 1          | 1     | 1     |
| 800 x 600/75                  | 800 x 600               | 46.9       | 75.0     | 49.5      | R/D/H   | 1    | _     | 1          | 1     | 1     |
| 800 x 600/85                  | 800 x 600               | 53.7       | 85.1     | 56.3      | R/D/H   | _    | _     | _          | _     | _     |
| 832 x 624/75                  | 832 x 624               | 49.7       | 74.6     | 57.3      | R/D/H   | /    | _     | /          | /     | 1     |
| 1024 x 768/50                 | 1 024 x 768             | 39.6       | 50.0     | 51.9      | R/D/H   | _    | _     | _          | _     | _     |
| 1024 x 768/60                 | 1 024 x 768             | 48.4       | 60.0     | 65.0      | R/D/H   | 1    | _     | 1          | 1     | 1     |
| 1024 x 768/70                 | 1 024 x 768             | 56.5       | 70.1     | 75.0      | R/D/H   | 1    | _     | 1          | 1     | 1     |
| 1024 x 768/75                 | 1 024 x 768             | 60.0       | 75.0     | 78.8      | R/D/H   | 1    | _     | 1          | 1     | 1     |
| 1024 x 768/82                 | 1 024 x 768             | 65.5       | 81.6     | 86.0      | R/D/H   | _    | _     | _          | _     | _     |
| 1024 x 768/85                 | 1 024 x 768             | 68.7       | 85.0     | 94.5      | R/D/H   | _    | _     | _          | _     | _     |
| 1024 x 768/100                | 1 024 x 768*3           | 81.4       | 100.0    | 113.3     | R/D/H   | _    | _     | _          | _     | _     |

#### Chapter 7 Appendix — Technical information

|                                |                      | Scanni     | ng freq.     | Dot clock      |                |          | Pli   | ug and pla | ıy*1        |             |
|--------------------------------|----------------------|------------|--------------|----------------|----------------|----------|-------|------------|-------------|-------------|
| Signal name<br>(SIGNAL FORMAT) | Resolution<br>(Dots) | Horizontal | Vertical     | freq.          | Format         | DODO     |       | DVI-D      |             | HDMI/       |
| (SIGNAL FORWAT)                | (DOIS)               | (kHz)      | (Hz)         | (MHz)          |                | RGB2     | EDID1 | EDID2      | EDID3       | DL          |
| 1024 x 768/120                 | 1 024 x 768*3        | 98.8       | 120.0        | 139.1          | R/D/H          | 1        | _     | 1          | 1           | ✓           |
| 1152 x 864/60                  | 1 152 x 864          | 53.7       | 60.0         | 81.6           | R/D/H          | _        | _     | _          | _           | _           |
| 1152 x 864/70                  | 1 152 x 864          | 64.0       | 70.0         | 94.2           | R/D/H          | _        | _     | _          | _           | _           |
| 1152 x 864/75                  | 1 152 x 864          | 67.5       | 75.0         | 108.0          | R/D/H          | _        | _     | _          | _           | _           |
| 1152 x 864/85                  | 1 152 x 864          | 77.1       | 85.0         | 119.7          | R/D/H          | _        | _     | _          | _           | _           |
| 1152 x 870/75                  | 1 152 x 870          | 68.7       | 75.1         | 100.0          | R/D/H          | 1        | _     | 1          | 1           | ✓           |
| 1280 x 720/50                  | 1 280 x 720          | 37.1       | 49.8         | 60.5           | R/D/H          | _        | _     | _          | _           | _           |
| 1280 x 720/60                  | 1 280 x 720          | 44.8       | 59.9         | 74.5           | R/D/H          | _        | _     | _          | _           | _           |
| 1280 x 720/100                 | 1 280 x 720*3        | 76.3       | 100.0        | 131.8          | R/D/H          | _        | _     | _          | _           | _           |
| 1280 x 720/120                 | 1 280 x 720*3        | 92.6       | 120.0        | 161.6          | R/D/H          | _        | _     | _          | _           | _           |
| 1280 x 768/50                  | 1 280 x 768          | 39.6       | 49.9         | 65.3           | R/D/H          | _        | _     | _          | _           | _           |
| 1000                           | 1 280 x 768          | 47.8       | 59.9         | 79.5           | R/D/H          | _        | _     | _          | _           | _           |
| 1280 x 768/60                  | 1 280 x 768*4        | 47.4       | 60.0         | 68.3           | R/D/H          | _        | _     | _          | _           | _           |
| 1280 x 768/75                  | 1 280 x 768          | 60.3       | 74.9         | 102.3          | R/D/H          | _        | _     | _          | _           | _           |
| 1280 x 768/85                  | 1 280 x 768          | 68.6       | 84.8         | 117.5          | R/D/H          | _        | _     | _          | _           | _           |
| 1280 x 800/50                  | 1 280 x 800          | 41.3       | 50.0         | 68.0           | R/D/H          | _        | _     | _          | _           | _           |
|                                | 1 280 x 800          | 49.7       | 59.8         | 83.5           | R/D/H          | _        | _     | _          | _           | _           |
| 1280 x 800/60                  | 1 280 x 800*4        | 49.3       | 59.9         | 71.0           | R/D/H          | _        | _     | _          | _           | _           |
| 1280 x 800/75                  | 1 280 x 800          | 62.8       | 74.9         | 106.5          | R/D/H          | _        | _     | _          | _           | _           |
| 1280 x 800/85                  | 1 280 x 800          | 71.6       | 84.9         | 122.5          | R/D/H          | _        | _     | _          | _           | _           |
| 1280 x 960/60                  | 1 280 x 960          | 60.0       | 60.0         | 108.0          | R/D/H          | _        | _     | _          | _           | _           |
| 1280 x 1024/50                 | 1 280 x 1 024        | 52.4       | 50.0         | 88.0           | R/D/H          | _        | _     | _          | _           | _           |
| 1280 x 1024/60                 | 1 280 x 1 024        | 64.0       | 60.0         | 108.0          | R/D/H          | _        | _     | _          | _           | _           |
| 1280 x 1024/66                 | 1 280 x 1 024        | 72.3       | 66.3         | 125.0          | R/D/H          | _        | _     | _          | _           | _           |
| 1280 x 1024/72                 | 1 280 x 1 024        | 78.2       | 72.0         | 135.1          | R/D/H          | _        | _     | _          | _           | _           |
| 1280 x 1024/75                 | 1 280 x 1 024        | 80.0       | 75.0         | 135.0          | R/D/H          | 1        | _     | 1          | 1           | /           |
| 1280 x 1024/85                 | 1 280 x 1 024        | 91.1       | 85.0         | 157.5          | R/D/H          | _        | _     | _          | _           |             |
| 1366 x 768/50                  | 1 366 x 768          | 39.6       | 49.9         | 69.0           | R/D/H          | _        | _     | _          | _           |             |
| 1366 x 768/60                  | 1 366 x 768          | 47.7       | 59.8         | 85.5           | R/D/H          | _        | _     | _          | _           |             |
| 1400 x 1050/50                 | 1 400 x 1 050        | 54.1       | 50.0         | 99.9           | R/D/H          | _        | _     | _          | _           | _           |
|                                | 1 400 x 1 050        | 64.0       | 60.0         | 108.0          | R/D/H          | _        | _     | _          | _           | _           |
| 1400 x 1050/60                 | 1 400 x 1 050        | 65.2       | 60.0         | 122.6          | R/D/H          | 1        | _     | 1          | 1           | <b>✓</b>    |
| 1100 % 1000/00                 | 1 400 x 1 050        | 65.3       | 60.0         | 121.8          | R/D/H          | _        |       | _          | _           |             |
| 1400 x 1050/72                 | 1 400 x 1 050        | 78.8       | 72.0         | 149.3          | R/D/H          | _        | _     | _          | _           |             |
| 1400 x 1050/75                 | 1 400 x 1 050        | 82.2       | 75.0         | 155.9          | R/D/H          | _        | _     | _          | _           | _           |
| 1440 x 900/50                  | 1 440 x 900          | 46.3       | 49.9         | 86.8           | R/D/H          | _        | _     | _          | _           |             |
| 1440 x 900/60                  | 1 440 x 900          | 55.9       | 59.9         | 106.5          | R/D/H          | _        | _     | _          | _           |             |
| 1600 x 900/50                  | 1 600 x 900          | 46.4       | 49.9         | 96.5           | R/D/H          | _        | _     | _          | _           | _           |
| 1600 x 900/60                  | 1 600 x 900          | 55.9       | 60.0         | 119.0          | R/D/H          | 1        | _     | 1          | 1           | /           |
| 1600 x 1200/50                 | 1 600 x 1 200        | 61.8       | 49.9         | 131.5          | R/D/H          | _        | _     | _          | _           |             |
| 1600 x 1200/60                 | 1 600 x 1 200        | 75.0       | 60.0         | 162.0          | R/D/H          | 1        | _     | 1          | 1           | <b>√</b>    |
| 1680 x 1050/50                 | 1 680 x 1 050        | 54.1       | 50.0         | 119.5          | R/D/H          | _        |       | _          | _           |             |
| 1680 x 1050/60                 | 1 680 x 1 050        | 65.3       | 60.0         | 146.3          | R/D/H          | _        |       | _          | _           |             |
| 1920 x 1080/50                 | 1 920 x 1 080        | 55.6       | 49.9         | 141.5          | R/D/H          |          |       |            |             |             |
| 1920 X 1000/30                 | 1 920 x 1 080°4      | 1          | 59.9         | 138.5          | R/D/H<br>R/D/H | _        | _     | _          | _           |             |
| 1920 x 1080/60                 |                      | 66.6       |              |                | 1              | _        | _     | _          | _           |             |
| 1920 x 1200/50                 | 1 920 x 1 080*5      | 67.2       | 60.0<br>40.0 | 173.0          | R<br>P/D/H     | _        | _     | _          | _           |             |
|                                | 1 920 x 1 200        | 61.8       | 49.9<br>59.9 | 158.3<br>193.3 | R/D/H          | _        | _     | _          | _           | _           |
| 1920 x 1200/60                 | 1 920 x 1 200*5      | 74.6       |              |                | R<br>P/D/U     |          | _     | _          |             |             |
| 1920 x 1200/60RB               | 1 920 x 1 200*4      | 74.0       | 60.0         | 154.0          | R/D/H          | <b>/</b> | _     | <b>/</b>   | <b>✓</b> *6 | <b>✓</b> *6 |

<sup>\*1</sup> Signal with  $\checkmark$  in the plug and play column is a signal described in the EDID (extended display identification data) of the projector. The signal that does not have  $\checkmark$  in the plug and play column can also be input if it is described in the format column. The resolution may not be selected in the computer even if the projector is compatible for the signal that does not have  $\checkmark$  in the plug and play column.

<sup>2</sup> Pixel-Repetition signal (dot clock frequency 27.0 MHz) only

Image is displayed as 3D image in the frame sequential format when [3D INPUT FORMAT] is set to [AUTO]. To display images in 2D, set [3D INPUT FORMAT] to [NATIVE].

<sup>\*4</sup> VESA CVT-RB (Reduced Blanking)-compliant

<sup>\*5</sup> Samples the pixels in the image processing circuit and projects the image.

<sup>6</sup> Only for PT-RZ31K

#### Note

- A signal with a different resolution is converted to the number of display dots. The number of display dots is as follows.
  - PT-RZ31K: 1 920 x 1 200PT-RS30K: 1 400 x 1 050
- The "i" at the end of the resolution indicates an interlaced signal.
- When interlaced signals are connected, flickering may occur on the projected image.
- DIGITAL LINK input compatible signal is the same as HDMI input compatible signal.

#### List of single link SDI compatible signals

The following table specifies the single link SDI signals that the projector can project.

| Signal name<br>(SIGNAL FORMAT) | Resolution<br>(Dots) | Scanni<br>Horizontal<br>(kHz) | ng freq.<br>Vertical<br>(Hz) | Dot clock<br>freq.<br>(MHz) | Format         | Color format | Sampling    |
|--------------------------------|----------------------|-------------------------------|------------------------------|-----------------------------|----------------|--------------|-------------|
| 480/60i                        | 720 x 480i           | 15.7                          | 59.9                         | 27.0                        | SD-SDI         | $YC_BC_R$    | 4:2:2 10bit |
| 576/50i                        | 720 x 576i           | 15.6                          | 50.0                         | 27.0                        | SD-SDI         | $YC_BC_R$    | 4:2:2 10bit |
| 720/60p                        | 1 280 x 720          | 45.0                          | 60.0*1                       | 74.3                        | HD-SDI         | $YP_BP_R$    | 4:2:2 10bit |
| 720/50p                        | 1 280 x 720          | 37.5                          | 50.0                         | 74.3                        | HD-SDI         | $YP_BP_R$    | 4:2:2 10bit |
|                                | 1 920 x 1 080i       | 33.8                          | 60.0*1                       | 74.3                        | HD-SDI         | $YP_BP_R$    | 4:2:2 10bit |
|                                | 1 920 x 1 080i       | 33.8                          | 60.0*1                       | 74.3                        | 3G-SDI Level-A | RGB          | 4:4:4 10bit |
| 1080/60i                       | 1 920 x 1 080i       | 33.8                          | 60.0*1                       | 74.3                        | 3G-SDI Level-B | RGB          | 4:4:4 10bit |
|                                | 1 920 x 1 080i       | 33.8                          | 60.0*1                       | 74.3                        | 3G-SDI Level-A | RGB          | 4:4:4 12bit |
|                                | 1 920 x 1 080i       | 33.8                          | 60.0*1                       | 74.3                        | 3G-SDI Level-B | RGB          | 4:4:4 12bit |
|                                | 1 920 x 1 080i       | 28.1                          | 50.0                         | 74.3                        | HD-SDI         | $YP_BP_R$    | 4:2:2 10bit |
|                                | 1 920 x 1 080i       | 28.1                          | 50.0                         | 74.3                        | 3G-SDI Level-A | RGB          | 4:4:4 10bit |
| 1080/50i                       | 1 920 x 1 080i       | 28.1                          | 50.0                         | 74.3                        | 3G-SDI Level-B | RGB          | 4:4:4 10bit |
|                                | 1 920 x 1 080i       | 28.1                          | 50.0                         | 74.3                        | 3G-SDI Level-A | RGB          | 4:4:4 12bit |
|                                | 1 920 x 1 080i       | 28.1                          | 50.0                         | 74.3                        | 3G-SDI Level-B | RGB          | 4:4:4 12bit |
|                                | 1 920 x 1 080        | 27.0                          | 24.0*1                       | 74.3                        | HD-SDI         | $YP_BP_R$    | 4:2:2 10bit |
|                                | 1 920 x 1 080        | 27.0                          | 24.0*1                       | 74.3                        | 3G-SDI Level-A | RGB          | 4:4:4 10bit |
| 1080/24p                       | 1 920 x 1 080        | 27.0                          | 24.0*1                       | 74.3                        | 3G-SDI Level-B | RGB          | 4:4:4 10bit |
|                                | 1 920 x 1 080        | 27.0                          | 24.0*1                       | 74.3                        | 3G-SDI Level-A | RGB          | 4:4:4 12bit |
|                                | 1 920 x 1 080        | 27.0                          | 24.0*1                       | 74.3                        | 3G-SDI Level-B | RGB          | 4:4:4 12bit |
|                                | 1 920 x 1 080i       | 27.0                          | 48.0*1                       | 74.3                        | HD-SDI         | $YP_BP_R$    | 4:2:2 10bit |
|                                | 1 920 x 1 080i       | 27.0                          | 48.0*1                       | 74.3                        | 3G-SDI Level-A | RGB          | 4:4:4 10bit |
| 1080/24sF                      | 1 920 x 1 080i       | 27.0                          | 48.0*1                       | 74.3                        | 3G-SDI Level-B | RGB          | 4:4:4 10bit |
|                                | 1 920 x 1 080i       | 27.0                          | 48.0*1                       | 74.3                        | 3G-SDI Level-A | RGB          | 4:4:4 12bit |
|                                | 1 920 x 1 080i       | 27.0                          | 48.0*1                       | 74.3                        | 3G-SDI Level-B | RGB          | 4:4:4 12bit |
|                                | 1 920 x 1 080        | 28.1                          | 25.0                         | 74.3                        | HD-SDI         | $YP_BP_R$    | 4:2:2 10bit |
|                                | 1 920 x 1 080        | 28.1                          | 25.0                         | 74.3                        | 3G-SDI Level-A | RGB          | 4:4:4 10bit |
| 1080/25p                       | 1 920 x 1 080        | 28.1                          | 25.0                         | 74.3                        | 3G-SDI Level-B | RGB          | 4:4:4 10bit |
|                                | 1 920 x 1 080        | 28.1                          | 25.0                         | 74.3                        | 3G-SDI Level-A | RGB          | 4:4:4 12bit |
|                                | 1 920 x 1 080        | 28.1                          | 25.0                         | 74.3                        | 3G-SDI Level-B | RGB          | 4:4:4 12bit |
|                                | 1 920 x 1 080        | 33.8                          | 30.0*1                       | 74.3                        | HD-SDI         | $YP_BP_R$    | 4:2:2 10bit |
|                                | 1 920 x 1 080        | 33.8                          | 30.0*1                       | 74.3                        | 3G-SDI Level-A | RGB          | 4:4:4 10bit |
| 1080/30p                       | 1 920 x 1 080        | 33.8                          | 30.0*1                       | 74.3                        | 3G-SDI Level-B | RGB          | 4:4:4 10bit |
|                                | 1 920 x 1 080        | 33.8                          | 30.0*1                       | 74.3                        | 3G-SDI Level-A | RGB          | 4:4:4 12bit |
|                                | 1 920 x 1 080        | 33.8                          | 30.0*1                       | 74.3                        | 3G-SDI Level-B | RGB          | 4:4:4 12bit |
| 1080/60p                       | 1 920 x 1 080        | 67.5                          | 60.0*1                       | 148.5                       | 3G-SDI Level-A | $YP_BP_R$    | 4:2:2 10bit |
| 1000/00p                       | 1 920 x 1 080        | 67.5                          | 60.0*1                       | 148.5                       | 3G-SDI Level-B | $YP_BP_R$    | 4:2:2 10bit |
| 1080/50p                       | 1 920 x 1 080        | 56.3                          | 50.0                         | 148.5                       | 3G-SDI Level-A | $YP_BP_R$    | 4:2:2 10bit |
| 1000/000                       | 1 920 x 1 080        | 56.3                          | 50.0                         | 148.5                       | 3G-SDI Level-B | $YP_BP_R$    | 4:2:2 10bit |
|                                | 2 048 x 1 080        | 27.0                          | 24.0*1                       | 74.3                        | 3G-SDI Level-A | RGB          | 4:4:4 10bit |
|                                | 2 048 x 1 080        | 27.0                          | 24.0*1                       | 74.3                        | 3G-SDI Level-B | RGB          | 4:4:4 10bit |
| 2K/24p                         | 2 048 x 1 080        | 27.0                          | 24.0*1                       | 74.3                        | 3G-SDI Level-A | RGB          | 4:4:4 12bit |
| 21027p                         | 2 048 x 1 080        | 27.0                          | 24.0*1                       | 74.3                        | 3G-SDI Level-B | RGB          | 4:4:4 12bit |
|                                | 2 048 x 1 080        | 27.0                          | 24.0*1                       | 74.3                        | 3G-SDI Level-A | XYZ          | 4:4:4 12bit |
|                                | 2 048 x 1 080        | 27.0                          | 24.0*1                       | 74.3                        | 3G-SDI Level-B | XYZ          | 4:4:4 12bit |

Chapter 7 Appendix — Technical information

| Cinnal name                    | Resolution    | Scanni              | ng freq.         | Dot clock      |                |              |             |
|--------------------------------|---------------|---------------------|------------------|----------------|----------------|--------------|-------------|
| Signal name<br>(SIGNAL FORMAT) | (Dots)        | Horizontal<br>(kHz) | Vertical<br>(Hz) | freq.<br>(MHz) | Format         | Color format | Sampling    |
|                                | 2 048 x 1 080 | 28.1                | 25.0             | 74.3           | 3G-SDI Level-A | RGB          | 4:4:4 10bit |
|                                | 2 048 x 1 080 | 28.1                | 25.0             | 74.3           | 3G-SDI Level-B | RGB          | 4:4:4 10bit |
| 01//05=                        | 2 048 x 1 080 | 28.1                | 25.0             | 74.3           | 3G-SDI Level-A | RGB          | 4:4:4 12bit |
| 2K/25p                         | 2 048 x 1 080 | 28.1                | 25.0             | 74.3           | 3G-SDI Level-B | RGB          | 4:4:4 12bit |
|                                | 2 048 x 1 080 | 28.1                | 25.0             | 74.3           | 3G-SDI Level-A | XYZ          | 4:4:4 12bit |
|                                | 2 048 x 1 080 | 28.1                | 25.0             | 74.3           | 3G-SDI Level-B | XYZ          | 4:4:4 12bit |
|                                | 2 048 x 1 080 | 33.8                | 30.0*1           | 74.3           | 3G-SDI Level-A | RGB          | 4:4:4 10bit |
|                                | 2 048 x 1 080 | 33.8                | 30.0*1           | 74.3           | 3G-SDI Level-B | RGB          | 4:4:4 10bit |
| 21//205                        | 2 048 x 1 080 | 33.8                | 30.0*1           | 74.3           | 3G-SDI Level-A | RGB          | 4:4:4 12bit |
| 2K/30p                         | 2 048 x 1 080 | 33.8                | 30.0*1           | 74.3           | 3G-SDI Level-B | RGB          | 4:4:4 12bit |
|                                | 2 048 x 1 080 | 33.8                | 30.0*1           | 74.3           | 3G-SDI Level-A | XYZ          | 4:4:4 12bit |
|                                | 2 048 x 1 080 | 33.8                | 30.0*1           | 74.3           | 3G-SDI Level-B | XYZ          | 4:4:4 12bit |
| 21//405                        | 2 048 x 1 080 | 54.0                | 48.0*1           | 148.5          | 3G-SDI Level-A | $YP_BP_R$    | 4:2:2 10bit |
| 2K/48p                         | 2 048 x 1 080 | 54.0                | 48.0*1           | 148.5          | 3G-SDI Level-B | $YP_BP_R$    | 4:2:2 10bit |
| 21//50%                        | 2 048 x 1 080 | 56.3                | 50.0             | 148.5          | 3G-SDI Level-A | $YP_BP_R$    | 4:2:2 10bit |
| 2K/50p                         | 2 048 x 1 080 | 56.3                | 50.0             | 148.5          | 3G-SDI Level-B | $YP_BP_R$    | 4:2:2 10bit |
| 21//60%                        | 2 048 x 1 080 | 67.5                | 60.0*1           | 148.5          | 3G-SDI Level-A | $YP_BP_R$    | 4:2:2 10bit |
| 2K/60p                         | 2 048 x 1 080 | 67.5                | 60.0*1           | 148.5          | 3G-SDI Level-B | $YP_BP_R$    | 4:2:2 10bit |

<sup>\*1</sup> The signal with 1/1.001x vertical scanning frequency is also supported.

## List of dual link SDI compatible signals

The following table specifies the dual signal SDI signals that the projector can project.

| 0'                             | D l. di              | Scanni              | ng freq.         | Dot clock      |                |              |             |
|--------------------------------|----------------------|---------------------|------------------|----------------|----------------|--------------|-------------|
| Signal name<br>(SIGNAL FORMAT) | Resolution<br>(Dots) | Horizontal<br>(kHz) | Vertical<br>(Hz) | freq.<br>(MHz) | Format         | Color format | Sampling    |
| 1080/60i                       | 1 920 x 1 080i       | 33.8                | 60.0*1           | 74.3           | HD-SDI         | RGB          | 4:4:4 10bit |
| 1000/001                       | 1 920 x 1 080i       | 33.8                | 60.0*1           | 74.3           | HD-SDI         | RGB          | 4:4:4 12bit |
| 1080/50i                       | 1 920 x 1 080i       | 28.1                | 50.0             | 74.3           | HD-SDI         | RGB          | 4:4:4 10bit |
| 1060/501                       | 1 920 x 1 080i       | 28.1                | 50.0             | 74.3           | HD-SDI         | RGB          | 4:4:4 12bit |
| 1000/045                       | 1 920 x 1 080        | 27.0                | 24.0*1           | 74.3           | HD-SDI         | RGB          | 4:4:4 10bit |
| 1080/24p                       | 1 920 x 1 080        | 27.0                | 24.0*1           | 74.3           | HD-SDI         | RGB          | 4:4:4 12bit |
| 4000/04-5                      | 1 920 x 1 080i       | 27.0                | 48.0*1           | 74.3           | HD-SDI         | RGB          | 4:4:4 10bit |
| 1080/24sF                      | 1 920 x 1 080i       | 27.0                | 48.0*1           | 74.3           | HD-SDI         | RGB          | 4:4:4 12bit |
| 4000/05=                       | 1 920 x 1 080        | 28.1                | 25.0             | 74.3           | HD-SDI         | RGB          | 4:4:4 10bit |
| 1080/25p                       | 1 920 x 1 080        | 28.1                | 25.0             | 74.3           | HD-SDI         | RGB          | 4:4:4 12bit |
| 4000/20=                       | 1 920 x 1 080        | 33.8                | 30.0*1           | 74.3           | HD-SDI         | RGB          | 4:4:4 10bit |
| 1080/30p                       | 1 920 x 1 080        | 33.8                | 30.0*1           | 74.3           | HD-SDI         | RGB          | 4:4:4 12bit |
|                                | 1 920 x 1 080        | 67.5                | 60.0*1           | 148.5          | 3G-SDI Level-A | $YP_BP_R$    | 4:4:4 10bit |
|                                | 1 920 x 1 080        | 67.5                | 60.0*1           | 148.5          | 3G-SDI Level-B | $YP_BP_R$    | 4:4:4 10bit |
|                                | 1 920 x 1 080        | 67.5                | 60.0*1           | 148.5          | 3G-SDI Level-A | $YP_BP_R$    | 4:4:4 12bit |
| 4000/00=                       | 1 920 x 1 080        | 67.5                | 60.0*1           | 148.5          | 3G-SDI Level-B | $YP_BP_R$    | 4:4:4 12bit |
| 1080/60p                       | 1 920 x 1 080        | 67.5                | 60.0*1           | 148.5          | 3G-SDI Level-A | RGB          | 4:4:4 10bit |
|                                | 1 920 x 1 080        | 67.5                | 60.0*1           | 148.5          | 3G-SDI Level-B | RGB          | 4:4:4 10bit |
|                                | 1 920 x 1 080        | 67.5                | 60.0*1           | 148.5          | 3G-SDI Level-A | RGB          | 4:4:4 12bit |
|                                | 1 920 x 1 080        | 67.5                | 60.0*1           | 148.5          | 3G-SDI Level-B | RGB          | 4:4:4 12bit |
|                                | 1 920 x 1 080        | 56.3                | 50.0             | 148.5          | 3G-SDI Level-A | $YP_BP_R$    | 4:4:4 10bit |
|                                | 1 920 x 1 080        | 56.3                | 50.0             | 148.5          | 3G-SDI Level-B | $YP_BP_R$    | 4:4:4 10bit |
|                                | 1 920 x 1 080        | 56.3                | 50.0             | 148.5          | 3G-SDI Level-A | $YP_BP_R$    | 4:4:4 12bit |
| 1000/505                       | 1 920 x 1 080        | 56.3                | 50.0             | 148.5          | 3G-SDI Level-B | $YP_BP_R$    | 4:4:4 12bit |
| 1080/50p                       | 1 920 x 1 080        | 56.3                | 50.0             | 148.5          | 3G-SDI Level-A | RGB          | 4:4:4 10bit |
|                                | 1 920 x 1 080        | 56.3                | 50.0             | 148.5          | 3G-SDI Level-B | RGB          | 4:4:4 10bit |
|                                | 1 920 x 1 080        | 56.3                | 50.0             | 148.5          | 3G-SDI Level-A | RGB          | 4:4:4 12bit |
|                                | 1 920 x 1 080        | 56.3                | 50.0             | 148.5          | 3G-SDI Level-B | RGB          | 4:4:4 12bit |

Chapter 7 Appendix — Technical information

| Cianal name                    | Resolution    | Scanni              | ng freq.         | Dot clock      |                |              |             |
|--------------------------------|---------------|---------------------|------------------|----------------|----------------|--------------|-------------|
| Signal name<br>(SIGNAL FORMAT) | (Dots)        | Horizontal<br>(kHz) | Vertical<br>(Hz) | freq.<br>(MHz) | Format         | Color format | Sampling    |
|                                | 2 048 x 1 080 | 27.0                | 24.0*1           | 74.3           | HD-SDI         | RGB          | 4:4:4 10bit |
| 2K/24p                         | 2 048 x 1 080 | 27.0                | 24.0*1           | 74.3           | HD-SDI         | RGB          | 4:4:4 12bit |
|                                | 2 048 x 1 080 | 27.0                | 24.0*1           | 74.3           | HD-SDI         | XYZ          | 4:4:4 12bit |
|                                | 2 048 x 1 080 | 54.0                | 48.0*1           | 148.5          | 3G-SDI Level-A | $YP_BP_R$    | 4:4:4 10bit |
|                                | 2 048 x 1 080 | 54.0                | 48.0*1           | 148.5          | 3G-SDI Level-B | $YP_BP_R$    | 4:4:4 10bit |
|                                | 2 048 x 1 080 | 54.0                | 48.0*1           | 148.5          | 3G-SDI Level-A | $YP_BP_R$    | 4:4:4 12bit |
| 2K/40n                         | 2 048 x 1 080 | 54.0                | 48.0*1           | 148.5          | 3G-SDI Level-B | $YP_BP_R$    | 4:4:4 12bit |
| 2K/48p                         | 2 048 x 1 080 | 54.0                | 48.0*1           | 148.5          | 3G-SDI Level-A | RGB          | 4:4:4 10bit |
|                                | 2 048 x 1 080 | 54.0                | 48.0*1           | 148.5          | 3G-SDI Level-B | RGB          | 4:4:4 10bit |
|                                | 2 048 x 1 080 | 54.0                | 48.0*1           | 148.5          | 3G-SDI Level-A | RGB          | 4:4:4 12bit |
|                                | 2 048 x 1 080 | 54.0                | 48.0*1           | 148.5          | 3G-SDI Level-B | RGB          | 4:4:4 12bit |
|                                | 2 048 x 1 080 | 56.3                | 50.0             | 148.5          | 3G-SDI Level-A | $YP_BP_R$    | 4:4:4 10bit |
|                                | 2 048 x 1 080 | 56.3                | 50.0             | 148.5          | 3G-SDI Level-B | $YP_BP_R$    | 4:4:4 10bit |
|                                | 2 048 x 1 080 | 56.3                | 50.0             | 148.5          | 3G-SDI Level-A | $YP_BP_R$    | 4:4:4 12bit |
| 2K/50p                         | 2 048 x 1 080 | 56.3                | 50.0             | 148.5          | 3G-SDI Level-B | $YP_BP_R$    | 4:4:4 12bit |
| 2N/50p                         | 2 048 x 1 080 | 56.3                | 50.0             | 148.5          | 3G-SDI Level-A | RGB          | 4:4:4 10bit |
|                                | 2 048 x 1 080 | 56.3                | 50.0             | 148.5          | 3G-SDI Level-B | RGB          | 4:4:4 10bit |
|                                | 2 048 x 1 080 | 56.3                | 50.0             | 148.5          | 3G-SDI Level-A | RGB          | 4:4:4 12bit |
|                                | 2 048 x 1 080 | 56.3                | 50.0             | 148.5          | 3G-SDI Level-B | RGB          | 4:4:4 12bit |
|                                | 2 048 x 1 080 | 67.5                | 60.0*1           | 148.5          | 3G-SDI Level-A | $YP_BP_R$    | 4:4:4 10bit |
|                                | 2 048 x 1 080 | 67.5                | 60.0*1           | 148.5          | 3G-SDI Level-B | $YP_BP_R$    | 4:4:4 10bit |
|                                | 2 048 x 1 080 | 67.5                | 60.0*1           | 148.5          | 3G-SDI Level-A | $YP_BP_R$    | 4:4:4 12bit |
| 2K/60p                         | 2 048 x 1 080 | 67.5                | 60.0*1           | 148.5          | 3G-SDI Level-B | $YP_BP_R$    | 4:4:4 12bit |
| ZNOUP                          | 2 048 x 1 080 | 67.5                | 60.0*1           | 148.5          | 3G-SDI Level-A | RGB          | 4:4:4 10bit |
|                                | 2 048 x 1 080 | 67.5                | 60.0*1           | 148.5          | 3G-SDI Level-B | RGB          | 4:4:4 10bit |
|                                | 2 048 x 1 080 | 67.5                | 60.0*1           | 148.5          | 3G-SDI Level-A | RGB          | 4:4:4 12bit |
|                                | 2 048 x 1 080 | 67.5                | 60.0*1           | 148.5          | 3G-SDI Level-B | RGB          | 4:4:4 12bit |

<sup>\*1</sup> The signal with 1/1.001x vertical scanning frequency is also supported.

## List of simultaneous input 2D compatible signals

The following table specifies the simultaneous input (2D) compatible video signals that the projector can project.

| Cianal name                    | Resolution    | Scanni              | ng freq.         | Det alook from           |          |           |
|--------------------------------|---------------|---------------------|------------------|--------------------------|----------|-----------|
| Signal name<br>(SIGNAL FORMAT) | (Dots)        | Horizontal<br>(kHz) | Vertical<br>(Hz) | Dot clock freq.<br>(MHz) | HDMI/DVI | SDI1/SDI2 |
| 1080/60p                       | 1 920 x 1 080 | 67.5                | 60.0             | 148.5                    | ✓        | ✓         |
| 1080/50p                       | 1 920 x 1 080 | 56.3                | 50.0             | 148.5                    | ✓        | ✓         |
| 1366 x 768/50                  | 1 366 x 768   | 39.6                | 49.9             | 69.0                     | ✓        | _         |
| 1366 x 768/60                  | 1 366 x 768   | 47.7                | 59.8             | 85.5                     | <b>✓</b> | _         |
| 1400 x 1050/50                 | 1 400 x 1 050 | 54.1                | 50.0             | 99.9                     | <b>✓</b> | _         |
| 1400 x 1050/60                 | 1 400 x 1 050 | 65.3                | 60.0             | 121.8                    | ✓        | _         |
| 1920 x 1080/50                 | 1 920 x 1 080 | 55.6                | 49.9             | 141.5                    | <b>✓</b> | _         |
| 1920 x 1080/60                 | 1 920 x 1 080 | 66.6                | 59.9             | 138.5                    | <b>√</b> | _         |
| 1920 x 1200/50                 | 1 920 x 1 200 | 61.8                | 49.9             | 158.3                    | <b>√</b> | _         |
| 1920 x 1200/60                 | 1 920 x 1 200 | 74.0                | 60.0             | 154.0                    | 1        | _         |

#### List of 3D compatible signals

The following table specifies the 3D compatible video signals that the projector can project.

- Abbreviations for input formats and 3D formats in the table have the following meanings.
  - FP: Frame packing format
  - SBS: Side by side format
  - TB: Top and bottom format
  - LBL: Line by line format
  - FS: Frame sequential format
  - 3G: 3G-SDI Level B simultaneous format
  - H-D: HDMI & DVI-D input simultaneous format
  - R1-2: RGB1 & RGB2 input simultaneous format
  - S1-2: SDI1 & SDI2 input simultaneous format

| Ciamal                         | Decelotion.          | Scannii             | ng freq.         | Dot clock      |          | HD    | MI |          |       | DV | 'I-D |    |
|--------------------------------|----------------------|---------------------|------------------|----------------|----------|-------|----|----------|-------|----|------|----|
| Signal name<br>(SIGNAL FORMAT) | Resolution<br>(Dots) | Horizontal<br>(kHz) | Vertical<br>(Hz) | freq.<br>(MHz) | FP       | SBS*1 | тв | FS       | SBS*1 | тв | LBL  | FS |
| 720/60p                        | 1 280 x 720          | 45.0                | 60.0             | 74.3           | 1        | 1     | 1  | _        | 1     | 1  | 1    | _  |
| 720/50p                        | 1 280 x 720          | 37.5                | 50.0             | 74.3           | 1        | 1     | 1  | _        | 1     | 1  | 1    | _  |
| 1080/60i                       | 1 920 x 1 080i       | 33.8                | 60.0             | 74.3           | 1        | 1     | _  | _        | 1     | 1  | _    | _  |
| 1080/50i                       | 1 920 x 1 080i       | 28.1                | 50.0             | 74.3           | 1        | 1     | _  | _        | 1     | 1  | _    | _  |
| 1080/24p                       | 1 920 x 1 080        | 27.0                | 24.0             | 74.3           | 1        | 1     | 1  | _        | 1     | 1  | _    | _  |
| 1080/24sF                      | 1 920 x 1 080i       | 27.0                | 24.0             | 74.3           | _        | _     | _  | _        | 1     | 1  | _    | _  |
| 1080/25p                       | 1 920 x 1 080        | 28.1                | 25.0             | 74.3           | _        | _     | _  | _        | 1     | 1  | _    | _  |
| 1080/30p                       | 1 920 x 1 080        | 33.8                | 30.0             | 74.3           | _        | _     | _  | _        | 1     | 1  | _    | _  |
| 1080/60p                       | 1 920 x 1 080        | 67.5                | 60.0             | 148.5          | _        | 1     | 1  | _        | 1     | 1  | _    | _  |
| 1080/50p                       | 1 920 x 1 080        | 56.3                | 50.0             | 148.5          | _        | 1     | 1  | _        | 1     | 1  | _    | _  |
| 640 x 480                      | 640 x 480            | 31.5                | 59.9             | 25.2           | <u> </u> | _     | _  | _        | /     | _  | _    | _  |
| 800 x 600                      | 800 x 600            | 37.9                | 60.3             | 40.0           | _        | _     | _  | _        | 1     | _  | _    | _  |
|                                | 1 024 x 768          | 39.6                | 50.0             | 51.9           | _        | _     | _  | _        | /     | _  | _    | _  |
| 4004 -00                       | 1 024 x 768          | 48.4                | 60.0             | 65.0           | _        | _     | _  | _        | /     | _  | _    | _  |
| 1024 x 768                     | 1 024 x 768          | 81.4                | 100.0            | 113.3          | _        | _     | _  | 1        | _     | _  | _    | 1  |
|                                | 1 024 x 768          | 98.8                | 120.0            | 139.1          | _        | _     | _  | 1        | _     | _  | _    | 1  |
| 1152 x 864                     | 1 152 x 864          | 53.7                | 60.0             | 81.6           | _        | _     | _  | _        | 1     | _  | _    | _  |
|                                | 1 280 x 720          | 37.1                | 49.8             | 60.5           | _        | _     | _  | _        | 1     | _  | _    | _  |
| 4000 -00                       | 1 280 x 720          | 44.8                | 59.9             | 74.5           | _        | _     | _  | _        | 1     | _  | _    | _  |
| 1280 x 720                     | 1 280 x 720          | 76.3                | 100.0            | 131.8          | _        | _     | _  | 1        | _     | _  | _    | 1  |
|                                | 1 280 x 720          | 92.6                | 120.0            | 161.6          | _        | _     | _  | 1        | _     | _  | _    | 1  |
|                                | 1 280 x 768          | 39.6                | 49.9             | 65.3           | _        | _     | _  | _        | 1     | _  | _    | _  |
| 1280 x 768                     | 1 280 x 768          | 47.8                | 59.9             | 79.5           | <u> </u> | _     | _  | _        | /     | _  | _    | _  |
|                                | 1 280 x 768*2        | 47.4                | 60.0             | 68.3           | _        | _     | _  | _        | /     | _  | _    | _  |
|                                | 1 280 x 800          | 41.3                | 50.0             | 68.0           | _        | _     | _  | _        | /     | _  | _    | _  |
| 1280 x 800                     | 1 280 x 800          | 49.7                | 59.8             | 83.5           | _        | _     | _  | _        | /     | _  | _    | _  |
|                                | 1 280 x 800*2        | 49.3                | 59.9             | 71.0           | _        | _     | _  | _        | 1     | _  | _    | _  |
| 1280 x 960                     | 1 280 x 960          | 60.0                | 60.0             | 108.0          | _        | _     | _  | _        | 1     | _  | _    | _  |
| 1000 1001                      | 1 280 x 1 024        | 52.4                | 50.0             | 88.0           | _        | _     | _  | _        | /     | _  | _    | _  |
| 1280 x 1024                    | 1 280 x 1 024        | 64.0                | 60.0             | 108.0          | _        | _     | _  | _        | /     | _  | _    | _  |
| 4000 -00                       | 1 366 x 768          | 47.7                | 59.8             | 85.5           | _        | _     | _  | _        | 1     | _  | _    | _  |
| 1366 x 768                     | 1 366 x 768          | 39.6                | 49.9             | 69.0           | _        | _     | _  | _        | 1     | _  | _    | _  |
|                                | 1 400 x 1 050        | 54.1                | 50.0             | 99.9           | _        | _     | _  | _        | 1     | _  | _    | _  |
|                                | 1 400 x 1 050        | 64.0                | 60.0             | 108.0          | _        | _     | _  | _        | 1     | _  | _    | _  |
| 1400 x 1050                    | 1 400 x 1 050        | 65.2                | 60.0             | 122.6          | <u> </u> | _     | _  | <u> </u> | 1     | _  | l —  | _  |
|                                | 1 400 x 1 050        | 65.3                | 60.0             | 121.8          | _        | _     | _  | _        | 1     | _  | _    | _  |
|                                | 1 440 x 900          | 55.9                | 59.9             | 106.5          | _        | _     | _  | _        | 1     | _  | _    | _  |
| 1440 x 900                     | 1 440 x 900          | 46.3                | 49.9             | 86.8           | _        | _     | _  | _        | 1     | _  | _    | _  |
| 4000                           | 1 600 x 900          | 46.4                | 49.9             | 96.5           | _        | _     | _  | _        | 1     | _  | _    | _  |
| 1600 x 900                     | 1 600 x 900          | 55.9                | 60.0             | 119.0          | <u> </u> | _     | _  | _        | 1     | _  | l _  | _  |

| Signal name                    | Resolution      | Scannii             | ng freq.         | Dot clock      | Dot clock HDMI |       |    |    | DVI-D |    |     |    |
|--------------------------------|-----------------|---------------------|------------------|----------------|----------------|-------|----|----|-------|----|-----|----|
| Signal name<br>(SIGNAL FORMAT) | (Dots)          | Horizontal<br>(kHz) | Vertical<br>(Hz) | freq.<br>(MHz) | FP             | SBS*1 | ТВ | FS | SBS*1 | ТВ | LBL | FS |
| 4000 - 4000                    | 1 600 x 1 200   | 75.0                | 60.0             | 162.0          | _              | _     | _  | _  | 1     | _  | _   |    |
| 1600 x 1200                    | 1 600 x 1 200   | 61.8                | 49.9             | 131.5          | _              | _     | _  | _  | 1     | _  | _   | _  |
| 4000 - 4050                    | 1 680 x 1 050   | 65.3                | 60.0             | 146.3          | _              | _     | _  | _  | 1     | _  | _   | _  |
| 1680 x 1050                    | 1 680 x 1 050   | 54.1                | 50.0             | 119.5          | _              | _     | _  | _  | 1     | _  | _   | _  |
| 4000 - 4000                    | 1 920 x 1 080   | 55.6                | 49.9             | 141.5          | _              | _     | _  | _  | 1     | _  | _   | _  |
| 1920 x 1080                    | 1 920 x 1 080*2 | 66.6                | 59.9             | 138.5          | _              | _     | _  | _  | 1     | _  | _   | _  |
| 4000 4000                      | 1 920 x 1 200   | 61.8                | 49.9             | 158.3          | _              | _     | _  | _  | 1     | _  | _   | _  |
| 1920 x 1200                    | 1 920 x 1 200*2 | 74.0                | 60.0             | 154.0          | _              | _     | _  | _  | 1     | _  | 1   | _  |

<sup>\*1</sup> Supports half.\*2 VESA CVT RB (Reduced Blanking) compliant

| Cinnal name                    | Danalutian           | Scanning freq. Dot clock |                  | Dot clock      | RGB1/RGB2 |    |              |          | SDI1/SDI2 |    |     |    |              |      |          |
|--------------------------------|----------------------|--------------------------|------------------|----------------|-----------|----|--------------|----------|-----------|----|-----|----|--------------|------|----------|
| Signal name<br>(SIGNAL FORMAT) | Resolution<br>(Dots) | Horizontal<br>(kHz)      | Vertical<br>(Hz) | freq.<br>(MHz) | SBS*1     | тв | LBL          | FS       | SBS*1     | ТВ | LBL | 3G | H-D          | R1-2 | S1-2     |
| 720/60p                        | 1 280 x 720          | 45.0                     | 60.0             | 74.3           | 1         | 1  | 1            |          | 1         | 1  | 1   | ✓  | 1            | 1    | 1        |
| 720/50p                        | 1 280 x 720          | 37.5                     | 50.0             | 74.3           | 1         | 1  | 1            | _        | 1         | /  | 1   | ✓  | 1            | 1    | 1        |
| 1080/60i                       | 1 920 x 1 080i       | 33.8                     | 60.0             | 74.3           | 1         | 1  | _            |          | 1         | 1  | _   | ✓  | 1            | 1    | 1        |
| 1080/50i                       | 1 920 x 1 080i       | 28.1                     | 50.0             | 74.3           | 1         | 1  | _            | _        | 1         | 1  | _   | ✓  | 1            | 1    | 1        |
| 1080/24p                       | 1 920 x 1 080        | 27.0                     | 24.0             | 74.3           | 1         | 1  | _            | _        | 1         | /  | _   | /  | 1            | 1    | 1        |
| 1080/24sF                      | 1 920 x 1 080i       | 27.0                     | 24.0             | 74.3           | 1         | 1  | _            | _        | 1         | /  | _   | /  | 1            | 1    | 1        |
| 1080/25p                       | 1 920 x 1 080        | 28.1                     | 25.0             | 74.3           | 1         | 1  | _            | _        | 1         | 1  | _   | /  | 1            | 1    | 1        |
| 1080/30p                       | 1 920 x 1 080        | 33.8                     | 30.0             | 74.3           | 1         | 1  | _            | _        | 1         | 1  | _   | /  | 1            | 1    | 1        |
| 1080/60p                       | 1 920 x 1 080        | 67.5                     | 60.0             | 148.5          | 1         | 1  | _            | _        | 1         | 1  | _   | _  | 1            | 1    | 1        |
| 1080/50p                       | 1 920 x 1 080        | 56.3                     | 50.0             | 148.5          | 1         | 1  | _            | _        | 1         | 1  | _   | _  | 1            | 1    | 1        |
| 640 x 480                      | 640 x 480            | 31.5                     | 59.9             | 25.2           | 1         | _  | _            | _        |           | _  | _   | _  | _            | _    | _        |
| 800 x 600                      | 800 x 600            | 37.9                     | 60.3             | 40.0           | 1         | _  | _            | _        |           | _  | _   | _  | _            | _    | _        |
|                                | 1 024 x 768          | 39.6                     | 50.0             | 51.9           | 1         | _  | _            | _        |           | _  | _   | _  | _            | _    | _        |
| 4004 -00                       | 1 024 x 768          | 48.4                     | 60.0             | 65.0           | 1         | _  | _            | _        | _         | _  | _   | _  | _            | _    | _        |
| 1024 x 768                     | 1 024 x 768          | 81.4                     | 100.0            | 113.3          | _         | _  | _            | 1        | _         | _  | _   | _  | _            | _    | _        |
|                                | 1 024 x 768          | 98.8                     | 120.0            | 139.1          | _         | _  | _            | 1        | _         | _  | _   | _  | _            | _    | _        |
| 1152 x 864                     | 1 152 x 864          | 53.7                     | 60.0             | 81.6           | 1         | _  | _            | _        | _         | _  | _   | _  | _            | _    | _        |
|                                | 1 280 x 720          | 37.1                     | 49.8             | 60.5           | 1         | _  | _            | _        | _         | _  | _   | _  | _            | _    | _        |
|                                | 1 280 x 720          | 44.8                     | 59.9             | 74.5           | 1         | _  | _            | _        | _         | _  | _   | _  | _            | _    | _        |
| 1280 x 720                     | 1 280 x 720          | 76.3                     | 100.0            | 131.8          | _         | _  | <u> </u>     | 1        | _         | _  | _   | _  | <u> </u>     | _    | _        |
|                                | 1 280 x 720          | 92.6                     | 120.0            | 161.6          | _         | _  | <u> </u>     | 1        | _         | _  | _   | _  | <u> </u>     | _    | _        |
|                                | 1 280 x 768          | 39.6                     | 49.9             | 65.3           | 1         | _  | <u> </u>     | _        | _         | _  | _   | _  | _            | _    | <u> </u> |
| 1280 x 768                     | 1 280 x 768          | 47.8                     | 59.9             | 79.5           | 1         | _  | <u> </u>     | _        | _         | _  | _   | _  | _            | _    | <u> </u> |
|                                | 1 280 x 768*2        | 47.4                     | 60.0             | 68.3           | 1         | _  | _            | _        | _         | _  | _   | _  |              | _    | _        |
|                                | 1 280 x 800          | 41.3                     | 50.0             | 68.0           | 1         | _  | <u> </u>     | _        | _         | _  | _   | _  | _            | _    | _        |
| 1280 x 800                     | 1 280 x 800          | 49.7                     | 59.8             | 83.5           | 1         | _  | _            | _        | _         | _  | _   | _  | _            | _    | _        |
|                                | 1 280 x 800*2        | 49.3                     | 59.9             | 71.0           | 1         | _  | _            | _        | _         | _  | _   | _  |              | _    | _        |
| 1280 x 960                     | 1 280 x 960          | 60.0                     | 60.0             | 108.0          | 1         | _  | _            | _        | _         | _  | _   | _  |              | _    | _        |
|                                | 1 280 x 1 024        | 52.4                     | 50.0             | 88.0           | 1         | _  | _            | _        | _         | _  | _   | _  |              | _    | _        |
| 1280 x 1024                    | 1 280 x 1 024        | 64.0                     | 60.0             | 108.0          | 1         | _  | _            | _        | _         | _  | _   | _  |              | _    | _        |
|                                | 1 366 x 768          | 47.7                     | 59.8             | 85.5           | 1         | _  | _            | _        | _         | _  |     |    | _            | _    | _        |
| 1366 x 768                     | 1 366 x 768          | 39.6                     | 49.9             | 69.0           | 1         | _  | _            | _        | _         | _  | _   |    | _            | _    |          |
|                                | 1 400 x 1 050        | 54.1                     | 50.0             | 99.9           | 1         | _  | _            | _        | _         | _  | _   |    | 1            | 1    |          |
|                                | 1 400 x 1 050        | 64.0                     | 60.0             | 108.0          | 1         | _  | <u> </u>     | _        | _         | _  |     | _  | 1            | 1    | <u> </u> |
| 1400 x 1050                    | 1 400 x 1 050        | 65.2                     | 60.0             | 122.6          | 1         | _  | _            | _        | _         | _  |     | _  | 1            | 1    | <u> </u> |
|                                | 1 400 x 1 050        | 65.3                     | 60.0             | 121.8          | /         | _  | _            | _        |           | _  |     | _  | 1            | 1    | <u> </u> |
|                                | 1 440 x 900          | 55.9                     | 59.9             | 106.5          | 1         | _  | _            | _        |           | _  |     | _  | <u> </u>     | _    | _        |
| 1440 x 900                     | 1 440 x 900          | 46.3                     | 49.9             | 86.8           | 1         |    | <u> </u>     |          | _         |    |     | _  |              |      | <u> </u> |
|                                | 1 600 x 900          | 46.4                     | 49.9             | 96.5           | 1         |    | <u> </u>     |          | _         |    |     | _  |              |      |          |
| 1600 x 900                     | 1 600 x 900          | 55.9                     | 60.0             | 119.0          | 1         |    | <del>-</del> | <u> </u> |           |    |     |    | <del>-</del> |      | H        |

## Chapter 7 Appendix — Technical information

| Signal name                    | Resolution      | Scanning freq.      |                  | Dot clock      | Dot clock RGB1/RGB2 |    |     | 2  | SDI1/SDI2 |    |     |    |     |      |      |
|--------------------------------|-----------------|---------------------|------------------|----------------|---------------------|----|-----|----|-----------|----|-----|----|-----|------|------|
| Signal name<br>(SIGNAL FORMAT) | (Dots)          | Horizontal<br>(kHz) | Vertical<br>(Hz) | freq.<br>(MHz) | SBS*1               | тв | LBL | FS | SBS*1     | тв | LBL | 3G | H-D | R1-2 | S1-2 |
| 4000 4000                      | 1 600 x 1 200   | 75.0                | 60.0             | 162.0          | 1                   | _  | _   | _  | _         | _  | _   | _  | _   | _    | _    |
| 1600 x 1200                    | 1 600 x 1 200   | 61.8                | 49.9             | 131.5          | 1                   | _  | _   | _  | _         | _  | _   | _  | _   | _    | _    |
| 4000 4050                      | 1 680 x 1 050   | 65.3                | 60.0             | 146.3          | 1                   | _  | _   | _  | _         | _  | _   | _  | _   | _    | _    |
| 1680 x 1050                    | 1 680 x 1 050   | 54.1                | 50.0             | 119.5          | 1                   | _  | _   | —  | -         | _  | -   | —  | —   | _    | _    |
| 4000 - 4000                    | 1 920 x 1 080   | 55.6                | 49.9             | 141.5          | 1                   | _  | _   | —  | -         | _  | -   | —  | —   | _    | _    |
| 1920 x 1080                    | 1 920 x 1 080*2 | 66.6                | 59.9             | 138.5          | 1                   | _  | _   | _  | -         | _  | -   | —  | —   | _    | _    |
| 1000 1000                      | 1 920 x 1 200   | 61.8                | 49.9             | 158.3          | 1                   | _  | _   | _  | _         | _  |     | _  | 1   | 1    | _    |
| 1920 x 1200                    | 1 920 x 1 200*2 | 74.0                | 60.0             | 154.0          | 1                   | _  | 1   | _  | _         | _  | _   | _  | 1   | 1    | _    |

## Note

<sup>\*1</sup> Supports half.\*2 VESA CVT RB (Reduced Blanking) compliant

<sup>•</sup> DIGITAL LINK input compatible signal is the same as HDMI input compatible signal.

## **Specifications**

The specifications of the projector are as follows.

|                                             |                                |                                                                               | ·                                                                                                    |  |  |  |  |  |  |
|---------------------------------------------|--------------------------------|-------------------------------------------------------------------------------|----------------------------------------------------------------------------------------------------|--|--|--|--|--|--|
| Power supply                                |                                | PT-RZ31K, PT-RS30K                                                            | 100 V - 120 V / 200 V - 240 V $\sim$ (100 V - 120 V / 200 V - 240 V alternating current), 50 Hz/60 Hz |  |  |  |  |  |  |
|                                             |                                | PT-RZ31KD                                                                     | 200 V - 240 V $\sim$ (200 V - 240 V alternating current), 50 Hz/60 Hz                                 |  |  |  |  |  |  |
|                                             |                                | PT-RZ31K, PT-RS30K                                                            | 2 870 W (12 A/16 A)                                                                                   |  |  |  |  |  |  |
| Power consumption                           |                                | PT-RZ31KD                                                                     | 2 870 W (16.1 A)                                                                                      |  |  |  |  |  |  |
| Power consumption (during standby)          |                                | When [STANDBY MODE] is set to [ECO]: 0.3 W                                    |                                                                                                    |  |  |  |  |  |  |
|                                             |                                | When [STANDBY MODE] is set to [NORMAL]: 4 W                                   |                                                                                                    |  |  |  |  |  |  |
| oi                                          |                                | PT-RZ31K                                                                      | 24.4 mm (0.96") (aspect ratio 16:10)                                                                  |  |  |  |  |  |  |
| DLP chip                                    | Size                           | PT-RS30K                                                                      | 24.1 mm (0.95") (aspect ratio 4:3)                                                                    |  |  |  |  |  |  |
|                                             | Display system                 | DLP chip x 3, DLP projection system                                           | m                                                                                                    |  |  |  |  |  |  |
|                                             |                                | PT-RZ31K                                                                      | 2 304 000 pixels (1 920 x 1 200 dots)                                                                 |  |  |  |  |  |  |
|                                             | Number of pixels               | PT-RS30K                                                                      | 1 470 000 pixels (1 400 x 1 050 dots)                                                                 |  |  |  |  |  |  |
| Lens                                        |                                | Optional                                                                      | ,                                                                                                    |  |  |  |  |  |  |
| Light source                                |                                | Laser x 2                                                                     |                                                                                                    |  |  |  |  |  |  |
| 11-1-4                                      |                                | When [OPERATING MODE] is set to [HIGH]                                        | 30 000 lm*1*3, 31 000 lm (center)*2*3                                                                 |  |  |  |  |  |  |
| Light output                                |                                | When [OPERATING MODE] is set to [NORMAL]                                      | 25 000 lm*1*3, 26 000 lm (center)*2*3                                                                 |  |  |  |  |  |  |
| Contrast rati                               | O*1                            | 20 000:1 (when [DYNAMIC CONTRAST] is set to [3])                              |                                                                                                    |  |  |  |  |  |  |
| Color system                                |                                | 7 standards (NTSC/NTSC4.43/PAL/PAL-N/PAL-M/SECAM/PAL60)                       |                                                                                                    |  |  |  |  |  |  |
| Projected image size                        |                                | 1.78 m (70") to 25.40 m (1 000") <sup>-4</sup>                                |                                                                                                    |  |  |  |  |  |  |
| Image aspect ratio                          |                                | PT-RZ31K                                                                      | 16:10                                                                                                 |  |  |  |  |  |  |
|                                             |                                | PT-RS30K                                                                      | 4:3                                                                                                   |  |  |  |  |  |  |
| Projection method                           |                                | [FRONT/CEILING], [FRONT/FLOOR], [REAR/CEILING], [REAR/FLOOR]                  |                                                                                                    |  |  |  |  |  |  |
| Power cord I                                | ength                          | 3.0 m (118-1/8")                                                              |                                                                                                    |  |  |  |  |  |  |
| Outer case                                  |                                | Fabricated metal and molded plastic                                           |                                                                                                    |  |  |  |  |  |  |
|                                             | Width                          | 700 mm (27-9/16")                                                             |                                                                                                    |  |  |  |  |  |  |
|                                             |                                | 418 mm (16-15/32") (with the feet at shortest position)                       |                                                                                                    |  |  |  |  |  |  |
| Dimensions                                  | Height                         | 373 mm (14-11/16") (excluding the feet)                                       |                                                                                                    |  |  |  |  |  |  |
|                                             |                                | 370 mm (14-9/16") (excluding the feet and protrusion)                         |                                                                                                    |  |  |  |  |  |  |
|                                             | Depth                          | 1 070 mm (42-1/8") (excluding the p                                           | protrusion)                                                                                           |  |  |  |  |  |  |
| Weight                                      |                                | Approx. 79.0 kg (174.2 lbs.)*5                                                |                                                                                                    |  |  |  |  |  |  |
| Noise level*1                               |                                | 49 dB                                                                         |                                                                                                    |  |  |  |  |  |  |
| Operating environment Operating temperature |                                | 0 °C (32 °F) to 50 °C (122 °F)*6*7                                            |                                                                                                    |  |  |  |  |  |  |
| environment                                 | Operating environment humidity | 10 % to 80 % (no condensation)                                                |                                                                                                    |  |  |  |  |  |  |
|                                             | Power supply                   | DC 3 V (AA/R6/LR6 battery x 2)                                                |                                                                                                    |  |  |  |  |  |  |
| Remote                                      | Operating range                | Within approx. 30 m (98'5") (when                                             | operated directly in front of signal receiver)                                                        |  |  |  |  |  |  |
| control                                     | Weight                         | 150 g (5.3 ozs.) (including batteries                                         | s)                                                                                                    |  |  |  |  |  |  |
|                                             |                                | Width: 47.5 mm (1-7/8"), Height: 181.5 mm (7-5/32"), Depth: 27.5 mm (1-3/32") |                                                                                                    |  |  |  |  |  |  |

- \*1 Measurement, measuring conditions, and method of notation all comply with ISO/IEC 21118:2012 international standards.
- \*2 The value of the light output at the center region of the projected image is extracted based on the light output measurement method defined by the ISO/IEC 21118:2012 international standards.
- \*3 When a projection lens other than ET-D75LE95 is used with the power supply voltage of AC 200 V.
- \*4 When the Zoom Lens (Model No.: ET-D75LE8) is used, the projected image size for the maximum projection distance will be 1.78 m (70") to 15.24 m (600"). When the Fixed-focus Lens (Model No.: ET-D75LE95) is used, the projected image size for the maximum projection distance will be 3.05 m (120") to 15.24 m (600").
- \*5 Average value. Weight varies for each product.
- \*6 The operating environment temperature should be between 0 °C (32 °F) and 45 °C (113 °F) if the projector is used at an altitude between 1 400 m (4 593') and 4 200 m (13 780') above sea level. When the [PROJECTOR SETUP] menu → [OPERATION SETTING] → [OPERATING MODE] is set to [LONG LIFE1], [LONG LIFE2], or [LONG LIFE3], the operating environment temperature should be between 0 °C (32 °F) and 45 °C (113 °F). When the Smoke Cut Filter is used, the operating environment temperature should be between 0 °C (32 °F) and 40 °C (104 °F). When the [PROJECTOR SETUP] menu → [OPERATION SETTING] → [OPERATING MODE] is set to [LONG LIFE1], [LONG LIFE2], or [LONG LIFE3], the projector cannot be used at an altitude of 2 700 m (8 858') or higher above sea level. When the Smoke Cut Filter is used, the projector cannot be used at an altitude of 1 400 m (4 593') or higher above sea level.
- \*7 When the [PROJECTOR SETUP] menu → [OPÉRATION SETTING] → [OPERATING MODE] is set to [HIGH] or [NORMAL], and the operating environment temperature exceeds the following value, the light output may be reduced to protect the projector.
  - When using the projector at an altitude lower than 2 700 m (8 858') above sea level: 35 °C (95 °F)

#### Chapter 7 Appendix — Specifications

• When using the projector at an altitude between 2 700 m (8 858') and 4 200 m (13 780') above sea level: 25 °C (77 °F) When the [PROJECTOR SETUP] menu  $\rightarrow$  [OPERATION SETTING]  $\rightarrow$  [OPERATING MODE] is set to [LONG LIFE1], [LONG LIFE2], or [LONG LIFE3], and the operating environment temperature exceeds 35 °C (95 °F), the light output may be reduced to protect the projector.

#### Note

- The light output will decrease to approximately 1/3 when using the projector with AC 100 V to AC 120 V.
- The model numbers of accessories and optional accessories are subject to change without prior notice.

#### ■ Terminal

|                                                                                   | 1 set (BNC x 5 (RGB/YP                | P <sub>R</sub> /YC <sub>R</sub> C <sub>R</sub> /YC/VIDEO | x 1))                                                                              |  |  |  |  |  |
|-----------------------------------------------------------------------------------|---------------------------------------|----------------------------------------------------------|------------------------------------------------------------------------------------|--|--|--|--|--|
|                                                                                   | RGB signal                            |                                                          | <br>NC ON GREEN: 1.0 V [p-p] 75 Ω)                                                 |  |  |  |  |  |
|                                                                                   |                                       | SYNC/HD                                                  | TTL high impedance, automatic positive/negative polarity compatible                |  |  |  |  |  |
| <rgb 1="" in=""> terminal</rgb>                                                   |                                       | VD                                                       | TTL high impedance, automatic positive/negative polarity compatible                |  |  |  |  |  |
|                                                                                   | YP <sub>B</sub> P <sub>R</sub> signal | Y: 1.0 V [p-p] including                                 | g synchronization signal, P <sub>B</sub> P <sub>R</sub> : 0.7 V [p-p] 75 Ω         |  |  |  |  |  |
|                                                                                   | Y/C signal                            | Y: 1.0 V [p-p], C: 0.28                                  | 36 V [p-p] 75 Ω                                                                    |  |  |  |  |  |
|                                                                                   | VIDEO signal                          | 1.0 V [p-p] 75 Ω                                         |                                                                                    |  |  |  |  |  |
|                                                                                   | 1 set, high-density D-Sub             | 15 p (female)                                            |                                                                                    |  |  |  |  |  |
|                                                                                   | RGB signal                            | 0.7 V [p-p] 75 Ω (SYN                                    | NC ON GREEN: 1.0 V [p-p] 75 Ω)                                                     |  |  |  |  |  |
| <rgb 2="" in=""> terminal</rgb>                                                   |                                       | SYNC/HD                                                  | TTL high impedance, automatic positive/negative polarity compatible                |  |  |  |  |  |
|                                                                                   |                                       | VD                                                       | TTL high impedance, automatic positive/negative polarity compatible                |  |  |  |  |  |
|                                                                                   | YP <sub>B</sub> P <sub>R</sub> signal | Y: 1.0 V [p-p] including                                 | g synchronization signal, $P_BP_R$ : 0.7 V [p-p] 75 $\Omega$                       |  |  |  |  |  |
| <dvi-d in=""> terminal</dvi-d>                                                    | 1 set, DVI-D 24 p, single             | link, DVI 1.0 compliant                                  | , HDCP compatible                                                                  |  |  |  |  |  |
| <hdmi in=""> terminal</hdmi>                                                      | 1 set, HDMI 19 p, HDCP                | compatible, Deep Cold                                    | or compatible                                                                      |  |  |  |  |  |
|                                                                                   | 1 set (BNC)                           |                                                          |                                                                                    |  |  |  |  |  |
|                                                                                   | SD-SDI signal                         | SMPTE ST 259 comp                                        | pliant                                                                             |  |  |  |  |  |
|                                                                                   | HD-SDI signal                         | SMPTE ST 292 comp                                        | pliant                                                                             |  |  |  |  |  |
| <sdi 1="" in=""> terminal</sdi>                                                   | 3G-SDI signal                         | SMPTE ST 424 comp                                        | pliant                                                                             |  |  |  |  |  |
|                                                                                   | Dual link HD-SDI<br>(LINK-A) signal   | SMPTE ST 372 comp                                        | Dliant                                                                             |  |  |  |  |  |
|                                                                                   | Dual link 3G-SDI (Link<br>1) signal   | SMPTE ST 425 comp                                        | pliant                                                                             |  |  |  |  |  |
|                                                                                   | 1 set (BNC)                           |                                                          |                                                                                    |  |  |  |  |  |
|                                                                                   | SD-SDI signal                         | SMPTE ST 259 comp                                        | pliant                                                                             |  |  |  |  |  |
|                                                                                   | HD-SDI signal                         | SMPTE ST 292 comp                                        | pliant                                                                             |  |  |  |  |  |
| <sdi 2="" in=""> terminal</sdi>                                                   | 3G-SDI signal                         | SMPTE ST 424 comp                                        | pliant                                                                             |  |  |  |  |  |
|                                                                                   | Dual link HD-SDI<br>(LINK-B) signal   | SMPTE ST 372 comp                                        | pliant                                                                             |  |  |  |  |  |
|                                                                                   | Dual link 3G-SDI (Link<br>2) signal   | SMPTE ST 425 comp                                        | pliant                                                                             |  |  |  |  |  |
| <multi projector="" sync<="" th=""><th>1 set (BNC)</th><th></th><th></th></multi> | 1 set (BNC)                           |                                                          |                                                                                    |  |  |  |  |  |
| IN> terminal/<3D SYNC 1 IN/                                                       | TTL high impedance                    |                                                          |                                                                                    |  |  |  |  |  |
| OUT> terminal (dual purpose)                                                      | When [3D SYNC MODE]                   | is set to output, TTL o                                  | utput: Maximum 10 mA                                                               |  |  |  |  |  |
| <multi projector="" sync<="" th=""><th>1 set (BNC)</th><th></th><th></th></multi> | 1 set (BNC)                           |                                                          |                                                                                    |  |  |  |  |  |
| OUT> terminal/<3D SYNC 2 OUT> terminal (dual purpose)                             | TTL output: Maximum 10                | mA                                                       |                                                                                    |  |  |  |  |  |
| <serial in="">/ <serial out=""> terminal</serial></serial>                        | D-Sub 9 p, 1 set each, R              | S-232C compliant, for                                    | computer control                                                                   |  |  |  |  |  |
| <remote 1="" in="">/ <remote 1="" out=""> terminal</remote></remote>              | M3 stereo mini jack, 1 se             | t each, for remote cont                                  | rol (wired)/for projector connection control                                       |  |  |  |  |  |
| <remote 2="" in=""> terminal</remote>                                             | 1 set, D-Sub 9 p, for cont            | act control                                              |                                                                                    |  |  |  |  |  |
| <pre><digital lan="" link=""> terminal</digital></pre>                            |                                       |                                                          | nnections (HDBaseT™ compliant), PJLink compatible,<br>tible, Deep Color compatible |  |  |  |  |  |
| <dc 1="" out=""> terminal/<dc 2="" out=""> terminal</dc></dc>                     | 2 sets, USB connector (ty             | /pe A), for power suppl                                  | y only (DC 5 V, maximum 900 mA for each terminal)                                  |  |  |  |  |  |

#### ■ Compatible signal

For details of the types of video signals that can be used with the projector, refer to "List of compatible signals" (→ page 225).

#### Video signal input, Y/C signal input

Horizontal: 15.73 kHz, Vertical: 59.94 Hz; Horizontal: 15.63 kHz, Vertical: 50 Hz

#### **RGB** signal input

- Resolution: 640 x 400 to 1 920 x 1 200
- Dot clock frequency: 162 MHz or less
- PIAS (Panasonic Intelligent Auto Scanning) system

#### $YC_BC_R/YP_BP_R$ signal input

- Resolution: 480i/576i to 1 920 x 1 080
- Dot clock frequency: 148.5 MHz or less
- The SYNC/HD and VD terminals do not support 3 value SYNC.

#### **DVI-D** signal input

- Moving image signal resolution: 480i\*1/576i\*1 to 1 920 x 1 080
   Still image signal resolution: 640 x 400 to 1 920 x 1 200 (non-interlace)
- Dot clock frequency: 25 MHz to 162 MHz

#### **HDMI** signal input

- Moving image signal resolution: 480i<sup>-1</sup>/576i<sup>-1</sup> to 1 920 x 1 080
   Still image signal resolution: 640 x 400 to 1 920 x 1 200 (non-interlace)
- Dot clock frequency: 25 MHz to 162 MHz

#### SDI signal input

SD-SDI signal

**HD-SDI** signal

3G-SDI signal

#### Note

• DIGITAL LINK input compatible signal is the same as HDMI input compatible signal.

<sup>\*1</sup> Pixel-Repetition signal (dot clock frequency 27.0 MHz) only

## **Dimensions**

Unit: mm

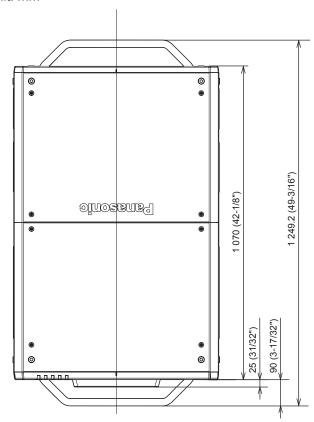

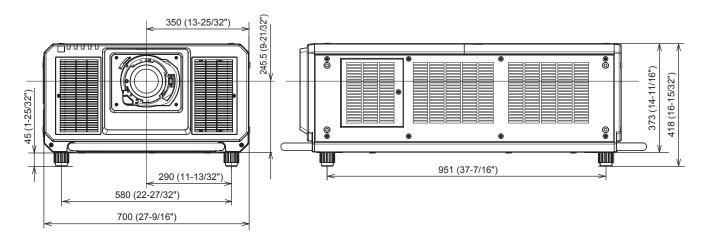

 $<sup>^{\</sup>ast}$  Actual dimensions may differ depending on the product.

## ■ When the optional Long Life Filter Unit (Model No.: ET-EMFU330) is attached

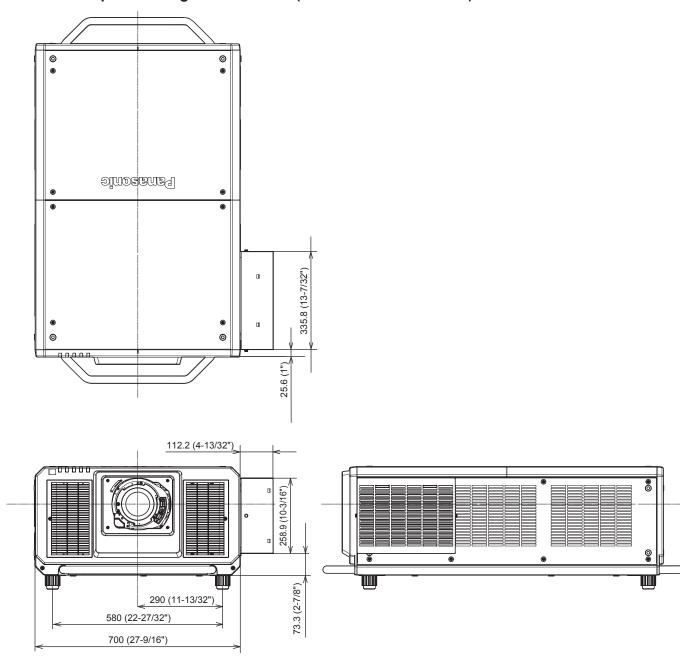

## Attaching the Long Life Filter Unit (optional)

The optional Long Life Filter Unit (Model No.: ET-EMFU330) uses two of the same standard air filter unit attached to the projector or the Replacement Filter Unit (Model No.: ET-EMF330) (accessory/optional accessory). The interval to perform maintenance/replacement of filters is extended roughly two times by attaching the Long Life Filter Unit instead of the standard air filter unit.

When purchasing the optional Long Life Filter Unit (Model No.: ET-EMFU330), consult your dealer.

#### **Attention**

- Make sure to turn off the power before removing the standard air filter unit attached to the projector and attaching the optional Long Life Filter Unit. (\*) page 68)
- Make sure that the projector is stable, and perform the maintenance in a safe place even if the filter falls accidentally.

#### Note

• When the optional Long Life Filter Unit (Model No.: ET-EMFU330) is attached, the eyebolts cannot be attached on that side of the projector.

#### Removing the air filter unit

First, remove the standard air filter unit attached to the projector.

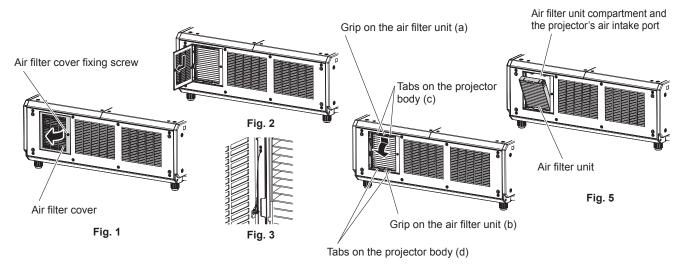

Fig. 4

#### 1) Turn off the power of the projector.

When switching off the projector, make sure to follow the procedures in "Switching off the projector"
 (\*) page 68).

#### 2) Remove the air filter cover.

- Use a Phillips screwdriver to turn the air filter cover fixing screw counterclockwise until it turns freely (Fig. 1), and open the air filter cover for approximately 90°, and then pull out in the direction of the arrow. (Fig. 2)
- Loosen the air filter cover fixing screw while holding the air filter cover with your hand.

#### 3) Remove the drop-prevention string.

Remove the hook at the tip of the drop-prevention string attached to the air filter cover. (Fig. 3)

#### 4) Pull out the air filter unit.

- i) Pull out the air filter unit from the tabs on the projector body (c) while slightly pressing the grip on the air filter unit (a) inward as described with the arrow. (Fig. 4)
- ii) Pull out the air filter unit. (Fig. 5)
  - When pulling out, confirm that the air filter unit comes off from the tabs on the projector body (d).
  - After pulling out the air filter unit, remove large foreign objects and dust from the air filter unit compartment and the air intake port of the projector body if there are any.
  - When the air filter unit is removed, proceed to "Attaching the long life filter mount clasp" (→ page 239)
    next.

#### **Attention**

- Take care not to touch the radiator fin, etc., when removing dirt or dust.
- Store the removed air filter cover in a safe place.

#### Attaching the long life filter mount clasp

Attach the long life filter mount clasp in the area the standard air filter unit was removed.

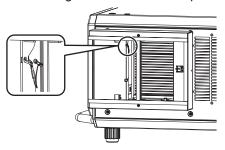

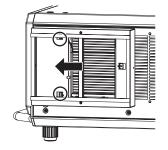

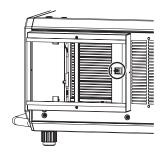

Fig. 1

Fig. 2

Fig. 3

#### 1) Attach the hook of the drop-prevention string to the long life filter mount clasp. (Fig. 1)

 Attach the hook on the tip of the drop-prevention string attached to the projector body to the long life filter mount clasp supplied with the Long Life Filter Unit (optional) at the position indicated in the figure.

#### 2) Attach the long life filter mount clasp to the projector body. (Fig. 2)

• Align the two hooks of the long life filter mount clasp to the position of the holes where the air filter cover was inserted, and slide it in the direction of the arrow.

#### 3) Secure the long life filter mount clasp. (Fig. 3)

- Securely fix with one long life filter mount clasp fixing screw (M4 x 10) supplied with the Long Life Filter Unit (optional).
- When the long life filter mount clasp is attached, proceed to "Attaching the air filter unit" (⇒ page 239)
  next.

## Attaching the air filter unit

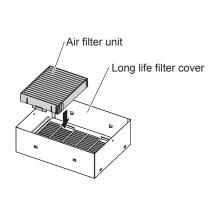

Fig. 1

#### Cross section

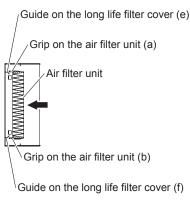

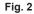

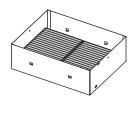

Fig. 3

#### 1) Attach the two air filter units to the long life filter cover. (Fig. 1)

- Attach the two air filter units supplied with the Long Life Filter Unit (optional) to the long life filter cover. The method to attach the two air filter units is the same.
- Align the position so that the grips on the air filter unit (a) and (b) will be outside the guides on the long life filter cover (e) and (f), and push in the direction of the arrow by holding the outer frame of the air filter unit.
   (Fig. 2)
- When the two air filter units are attached (Fig. 3), proceed to "Attaching the long life filter cover"
   (⇒ page 240) next.

#### Note

Make sure that the air filter unit is properly attached before using the projector. If it is not attached, the projector will suck in dirt and dust
causing a malfunction.

### Attaching the long life filter cover

Attach the long life filter cover with the air filters to the long life filter mount clasp on the projector body.

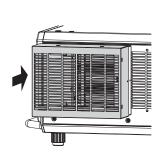

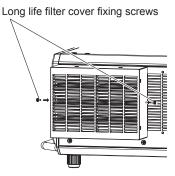

Fig. 1

Fig. 2

- 1) Attach the long life filter cover to the long life filter mount clasp. (Fig. 1)
  - Attach the long life filter cover (with the two air filter units attached) to the long life filter mount clasp on the projector body.
  - The long life filter has no difference between top and bottom.
- 2) Secure the long life filter cover. (Fig. 2)
  - Securely fix with the two long life filter cover fixing screws (knurled head screws) supplied with the Long Life Filter Unit (optional).
  - When the long life filter cover is secured, proceed to "Setting the filter" (→ page 240) next.

#### Setting the filter

Set the type of filter, and then reset the filter runtime (counter numerical value).

- 1) Turn on the power of the projector.
- 2) Press the <MENU> button on the remote control or control panel.
  - The [MAIN MENU] screen is displayed.
- 3) Press ▲▼ to select [PROJECTOR SETUP].
- 4) Press the <ENTER> button.
  - The [PROJECTOR SETUP] screen is displayed.
- 5) Press ▲▼ to select [FILTER SETTING].
- 6) Press the <ENTER> button.
  - The [FILTER SETTING] screen is displayed.
- Press ▲▼ to select [FILTER TYPE].
- 8) Press ◆▶ to select [LONG LIFE].
- 9) Press ▲▼ to select [FILTER COUNTER RESET], and press the <ENTER> button.
- 10) When the confirmation screen is displayed, press **♦** to select [OK], and press the **<ENTER>** button.
  - The [PROJECTOR SETUP] menu → [STATUS] → [FILTER COUNTER] is displayed as "0".

#### Attention

When use of the Long Life Filter Unit is finished and replaced with a standard air filter unit, make sure to reset the filter counter after setting
the [PROJECTOR SETUP] menu → [FILTER SETTING] → [FILTER TYPE] to [NORMAL]. When the [PROJECTOR SETUP] menu →
[FILTER SETTING] → [FILTER COUNTER RESET] is executed, the filter counter is reset.

## Chapter 7 Appendix — Attaching the Long Life Filter Unit (optional)

#### Note

- Continuing to use the projector with incorrect [FILTER TYPE] setting may cause failure of the projector.
- When the projector is used without resetting the filter counter, the actual filter runtime (counter numeric value) will not be able to be confirmed.

## **Attaching the Smoke Cut Filter Unit (optional)**

The optional Smoke Cut Filter (Model No.: ET-SFR330) is attached when using the projector in an environment generating smoke such as an event. Attach the Smoke Cut Filter instead of the standard air filter unit attached to the projector.

When purchasing the optional Smoke Cut Filter (Model No.: ET-SFR330), consult your dealer.

#### **Attention**

- Make sure to turn off the power before removing the standard air filter unit attached to the projector and attaching the optional Smoke Cut Filter. (\*\*) page 68)
- · Make sure that the projector is stable, and perform the maintenance in a safe place even if the filter falls accidentally.

#### Note

- The Smoke Cut Filter cannot be used at an altitude of 1 400 m (4 593') or higher and in an environment where the temperature exceeds 40 °C (104 °F).
- Set [OPERATING MODE] to anything other than [LONG LIFE1], [LONG LIFE2], or [LONG LIFE3] when using the optional Smoke Cut Filter (Model No.: ET-SFR330).
- The Smoke Cut Filter cannot be maintained, recycled, or reused. Make sure to replace it with an unused one.

#### Removing the air filter unit

First, remove the standard air filter unit attached to the projector.

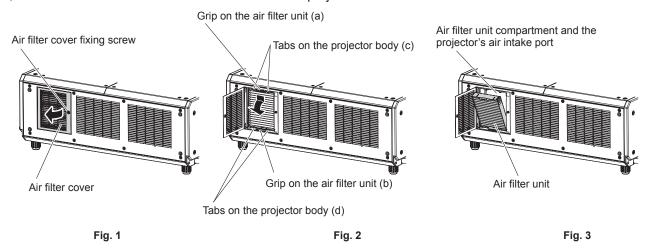

#### 1) Turn off the power of the projector.

When switching off the projector, make sure to follow the procedures in "Switching off the projector"
 (\*) page 68).

#### 2) Open the air filter cover. (Fig. 1)

- Use a Phillips screwdriver to turn the air filter cover fixing screw counterclockwise until it turns freely, and open the air filter cover for approximately 90°.
- Loosen the air filter cover fixing screw while holding the air filter cover with your hand.

#### 3) Pull out the air filter unit.

- i) Pull out the air filter unit from the tabs on the projector body (c) while slightly pressing the grip on the air filter unit (a) inward as described with the arrow. (Fig. 2)
- ii) Pull out the air filter unit. (Fig. 3)
  - When pulling out, confirm that the air filter unit comes off from the tabs on the projector body (d).
  - After pulling out the air filter unit, remove large foreign objects and dust from the air filter unit compartment and the air intake port of the projector body if there are any.
  - When the air filter unit is removed, proceed to "Attaching the Smoke Cut Filter" (→ page 243) next.

#### **Attention**

• Take care not to touch the radiator fin, etc., when removing dirt or dust.

#### Attaching the Smoke Cut Filter

Air filter unit compartment (Smoke Cut Filter compartment)

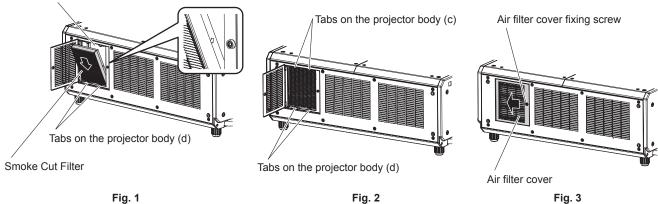

- 1) Attach the Smoke Cut Filter to the projector body. Insert the Smoke Cut Filter in the direction of the arrow indicated on the Smoke Cut Filter into the air filter unit compartment (Smoke Cut Filter compartment) of the projector body. (Fig. 1)
  - The Smoke Cut Filter has no difference between top and bottom, but is two-sided.
- i) Hook the Smoke Cut Filter frame at the bottom side to the tabs on the air filter unit compartment (Smoke Cut Filter compartment) of the projector body (d). (Fig. 1)
- ii) While lightly pressing inward as described with the arrow (Fig. 1), hook the center area of the Smoke Cut Filter frame at the top side to the tabs on the air filter unit compartment (Smoke Cut Filter compartment) of the projector body (c). (Fig. 2)
  - Confirm that the tabs on the air filter unit compartment (Smoke Cut Filter compartment) (c) and (d) are hooked to the Smoke Cut Filter frame.
- 2) Slide the air filter cover toward the direction of the arrow to close (Fig. 3), and tighten the air filter cover fixing screw using a Phillips screwdriver.
  - When the Smoke Cut Filter and the air filter cover are attached to the projector body, proceed to "Setting the filter" (⇒ page 243) next.

#### **Note**

· Make sure that the Smoke Cut Filter is properly attached before using the projector. If it is not attached, the projector will suck in dirt and dust causing a malfunction.

#### Setting the filter

Set the type of filter, and then reset the filter runtime (counter numerical value).

- 1) Turn on the power of the projector.
- Press the <MENU> button on the remote control or control panel.
  - The [MAIN MENU] screen is displayed.
- Press ▲▼ to select [PROJECTOR SETUP].
- 4) Press the <ENTER> button.
  - The [PROJECTOR SETUP] screen is displayed.
- 5) Press ▲▼ to select [FILTER SETTING].
- 6) Press the <ENTER> button.
  - The [FILTER SETTING] screen is displayed.
- Press ▲▼ to select [FILTER TYPE].
- 8) Press **♦** to select [SMOKE CUT].
- 9) Press ▲▼ to select [FILTER COUNTER RESET], and press the <ENTER> button.

Fig. 3

#### Chapter 7 Appendix — Attaching the Smoke Cut Filter Unit (optional)

#### 10) When the confirmation screen is displayed, press **♦** to select [OK], and press the **<ENTER>** button.

The [PROJECTOR SETUP] menu → [STATUS] → [FILTER COUNTER] is displayed as "0".

#### **Attention**

When use of the Smoke Cut Filter is finished and replaced with a standard air filter unit, make sure to reset the filter counter after setting
[PROJECTOR SETUP] menu → [FILTER SETTING] → [FILTER TYPE] to [NORMAL]. When the [PROJECTOR SETUP] menu → [FILTER
SETTING] → [FILTER COUNTER RESET] is executed, the filter counter is reset.

#### **Note**

- [FILTER TYPE] cannot be set to [SMOKE CUT] when the [PROJECTOR SETUP] menu → [OPERATION SETTING] → [OPERATING MODE] is set to [LONG LIFE1], [LONG LIFE2], or [LONG LIFE3]. Set [OPERATING MODE] to anything other than [LONG LIFE1], [LONG LIFE2], or [LONG LIFE3] when using the Smoke Cut Filter.
- Continuing to use the projector with incorrect [FILTER TYPE] setting may cause failure of the projector.
- When the projector is used without resetting the filter counter, the actual filter runtime (counter numeric value) will not be able to be confirmed.
- When replacing the Smoke Cut Filter, remove the used Smoke Cut Filter by performing Steps 1) and 2) in "Attaching the Smoke Cut Filter"
   (\*) page 243) in the reverse order.
- When use of the Smoke Cut Filter is finished and replaced with the air filter unit, perform the steps in "Attaching the Smoke Cut Filter"
   (\*) page 243) and "Removing the air filter unit"
   (\*) page 242) in the reverse order to replace.

# <u>Index</u>

| 0 – 9                                                               |  |
|---------------------------------------------------------------------|--|
| [3D COLOR MATCHING]110                                              |  |
| [3D FRAME DELAY]111<br>[3D INPUT FORMAT]109                         |  |
| [3D PICTURE BALANCE]110                                             |  |
| [3D SAFETY PRECAUTIONS]112                                          |  |
| [3D SETTINGS]84, 108                                                |  |
| [3D SYNC SETTING]108<br>[3D SYSTEM SETTING]108                      |  |
| [3D TEST MODE]111                                                   |  |
| [3D TEST PATTERN]111                                                |  |
| A                                                                   |  |
| Accessories24                                                       |  |
| <ac in=""> terminal29, 58</ac>                                      |  |
| [AC VOLTAGE MONITOR]154                                             |  |
| Adjusting adjustable feet                                           |  |
| [ADVANCED MENU]83, 101<br>Air filter unit197, 202                   |  |
| Art-Net22. 211                                                      |  |
| [Art-Net CHANNEL SETTING]171                                        |  |
| [Art-Net SETUP]170                                                  |  |
| [Art-Net STATUS]                                                    |  |
| <aspect> button</aspect>                                            |  |
| Remote control27, 77                                                |  |
| Aspect function                                                     |  |
| Attaching/removing the projection lens48 Automatic setup function77 |  |
| [AUTO SETUP]115                                                     |  |
| <auto setup=""> button</auto>                                       |  |
| Projector body30, 77                                                |  |
| Remote control27, 77                                                |  |
| [AUTO SIGNAL]115                                                    |  |
| В                                                                   |  |
| [BACK COLOR]128                                                     |  |
| [BACKUP INPUT SETTING]116                                           |  |
| [BLANKING]101<br>[BRIGHTNESS]88                                     |  |
| [BRIGHTNESS CONTROL]                                                |  |
| •                                                                   |  |
| C                                                                   |  |
| Cautions on use                                                     |  |
| Cautions when transporting17                                        |  |
| [CLAMP POSITION]102                                                 |  |
| [CLOCK PHASE]98                                                     |  |
| [COLOR]88<br>[COLOR MATCHING]113                                    |  |
| [COLOR SPACE]93                                                     |  |
| [COLOR TEMPERATURE]88                                               |  |
| Connecting the power cord58                                         |  |
| Connecting the remote control to the projector with a cable33       |  |
| Connection51                                                        |  |
| [CONTRAST]87                                                        |  |
| [CONTROL DEVICE PASSWORD CHANGE] 166                                |  |
| [CONTROL DEVICE SETUP]165<br>[Crestron Connected(TM)]189            |  |
| [CUT OFF]133                                                        |  |
|                                                                     |  |
| D SARK TIME OF TIME!                                                |  |
| [DARK TIME SETTING]110<br>[DATE AND TIME]143                        |  |
| <default> button</default>                                          |  |
| Remote control27, 82                                                |  |
| Deleting the registered signal161                                   |  |
| [DIGITAL CINEMA REALITY]101<br>DIGITAL LINK22                       |  |
| <pre><digital link=""> button</digital></pre>                       |  |
| Projector body30, 69                                                |  |
| Remote control27, 69                                                |  |
| [DIGITAL LINK IN]122<br>[DIGITAL LINK MENU]170                      |  |
| [DIGITAL LINK MODE]168                                              |  |
| [DIGITAL LINK STATUS]168                                            |  |
| Dimensions                                                          |  |
| Display language84, 107                                             |  |
| [DISPLAY OPTION]84, 113<br>[DISPLAY SETTING]164                     |  |
| Disposal22                                                          |  |
| <dvi-d> button</dvi-d>                                              |  |
| Projector body30, 69                                                |  |
| Remote control                                                      |  |
| [DYNAMIC CONTRAST]92                                                |  |
|                                                                     |  |

| E                                                                                                    |                                                      |
|----------------------------------------------------------------------------------------------------|------------------------------------------------------|
| Early Warning Software                                                                                                    | 2                                                    |
| [EDGE BLENDING]                                                                                                    | 103                                                  |
| <enter> button Projector body</enter>                                                                                                    | 21                                                   |
| Remote control                                                                                                    |                                                      |
| Expanding signal lock-in range                                                                                                    |                                                      |
| F                                                                                                    |                                                      |
| Filter indicator                                                                                                    | 10                                                   |
| [FILTER SETTING]                                                                                                    | 15                                                   |
| <focus> button</focus>                                                                                                    |                                                      |
| Remote control                                                                                                    | 27, 70                                               |
| [FRAME CREATION][FRAME LOCK]                                                                                                    | 10:                                                  |
| [FRAME RESPONSE]                                                                                                    | 104                                                  |
| [FREEZE]                                                                                                    |                                                      |
| Function button                                                                                                    |                                                      |
| Remote control                                                                                                    | 27, 7                                                |
| [FUNCTION BUTTON]                                                                                                    | 150                                                  |
| G                                                                                                    |                                                      |
| [GAMMA]                                                                                                    | 91                                                   |
| [GEOMETRY]                                                                                                    |                                                      |
| н                                                                                                    |                                                      |
| HDMI> button                                                                                                    |                                                      |
| Projector body                                                                                                    | 30, 69                                               |
| Remote control                                                                                                    | 27, 69                                               |
| [HDMI IN]                                                                                                    | 12                                                   |
| I.                                                                                                    |                                                      |
| <id all=""> button</id>                                                                                                    |                                                      |
| Remote control                                                                                                    | 27, 79                                               |
| <id set=""> button Remote control</id>                                                                                                    | 27 70                                                |
| [IMAGE ROTATION]                                                                                                    |                                                      |
| [INITIALIZE]                                                                                                    | 150                                                  |
| Initial setting                                                                                                    | 6                                                    |
| [INITIAL STARTUP]                                                                                                    | 143                                                  |
| Remote control                                                                                                    | 27. 69                                               |
| [INPUT RESOLUTION]                                                                                                    | 102                                                  |
| Input selection terminal indicatorInstallation mode                                                                                                    | 30                                                   |
| IIIstaliation mode                                                                                                    |                                                      |
| L                                                                                                    |                                                      |
| [LARGE SCREEN CORRECTION]                                                                                                    | 114                                                  |
| [LEFT/RIGHT SWAP]<                                                                                                    | 103                                                  |
| Projector body                                                                                                    | 30, 70                                               |
| [LENS CALIBRATION]                                                                                                    | 150                                                  |
| [LENS MEMORY]                                                                                                    | 15                                                   |
| <light> button  Remote control</light>                                                                                                    | 2                                                    |
| [LIGHT OUTPUT]                                                                                                    | 13                                                   |
| Light source indicator                                                                                                    | 19                                                   |
| <light> switch Projector body</light>                                                                                                    | 31                                                   |
| List of compatible signals                                                                                                    |                                                      |
| [LOAD ALL USER DATA]                                                                                                    |                                                      |
| <lock> button</lock>                                                                                                    |                                                      |
| Remote control                                                                                                    |                                                      |
| ,                                                                                                    | .00, 20                                              |
| M                                                                                                    | -                                                    |
| Main menu                                                                                                    | 8                                                    |
| Maintenance                                                                                                    |                                                      |
|                                                                                                    | 29, 60                                               |
| <menu> button</menu>                                                                                                    | 29, 60<br>190                                        |
| <menu> button Projector body</menu>                                                                                                    | 29, 60<br>190                                        |
| <menu> button Projector body Remote control</menu>                                                                                                    | 29, 60<br>190<br>30, 8<br>27, 8                      |
| <menu> button Projector body</menu>                                                                                                    | 29, 60<br>190<br>30, 8<br>27, 8                      |
| <menu> button Projector body Remote control.  Menu item [MULTI PROJECTOR SYNC]</menu>                                                                                                    | 29, 60<br>190<br>30, 8<br>27, 8                      |
| <menu> button Projector body Remote control Menu item [MULTI PROJECTOR SYNC] N</menu>                                                                                                    | 29, 60<br>190<br>30, 8<br>27, 8<br>83<br>140         |
| <menu> button Projector body Remote control Menu item [MULTI PROJECTOR SYNC]  N Navigating through the menu</menu>                                                                          | 29, 60<br>30, 8<br>27, 8<br>8;<br>140                |
| <menu> button Projector body Remote control Menu item [MULTI PROJECTOR SYNC] N</menu>                                                                                                    | 29, 60<br>30, 8<br>27, 8<br>140<br>140               |
| <menu> button     Projector body     Remote control Menu item [MULTI PROJECTOR SYNC]  N Navigating through the menu [NETWORK] Network connection [NETWORK CONTROL]</menu>                   | 29, 60<br>30, 8<br>27, 8<br>140<br>140<br>17;<br>169 |
| <menu> button     Projector body     Remote control.  Menu item [MULTI PROJECTOR SYNC]  N Navigating through the menu [NETWORK] Network connection [NETWORK CONTROL] [NETWORK SETUP]</menu> | 29, 6019030, 827, 81401401716                        |
| <menu> button     Projector body     Remote control  Menu item [MULTI PROJECTOR SYNC]  Navigating through the menu [NETWORK] Network connection [NETWORK SETUP] [NETWORK STATUS]</menu>     | 29, 6019030, 827, 814085, 16017:169                  |
| <menu> button     Projector body     Remote control.  Menu item [MULTI PROJECTOR SYNC]  N Navigating through the menu [NETWORK] Network connection [NETWORK CONTROL] [NETWORK SETUP]</menu> | 29, 6019030, 827, 8140885, 168169179                 |

| 0                                                                                                    |                                                                      |
|----------------------------------------------------------------------------------------------------|----------------------------------------------------------------------|
| <on screen=""> button Remote control</on>                                                                                                    | 27 7                                                                 |
| [ON-SCREEN DISPLAY]                                                                                                    | 12                                                                   |
| On-screen menu                                                                                                    |                                                                      |
| [OPERATION SETTING] Optional accessories                                                                                                    | 13<br>2                                                              |
| ·                                                                                                    |                                                                      |
| P<br>[PICTURE]                                                                                                    | 02 0                                                                 |
| [PICTURE MODE]                                                                                                    | 8                                                                    |
| [P IN P]                                                                                                    | 85, 15                                                               |
| P IN P function[POSITION]                                                                                                    |                                                                      |
| Power cord                                                                                                    |                                                                      |
| Power indicator                                                                                                    | 5                                                                    |
| Power on button Projector body                                                                                                    | 3                                                                    |
| Remote control                                                                                                    | 2                                                                    |
| Power standby button Projector body                                                                                                    | 2                                                                    |
| Remote control                                                                                                    | 2                                                                    |
| Precautions for use                                                                                                    | 1                                                                    |
| Projecting [PROJECTION METHOD]                                                                                                    | 6<br>13                                                              |
| Projector body                                                                                                    |                                                                      |
| [PROJECTOR ID]                                                                                                    | 13                                                                   |
| [PROJECTOR SETUP]Protecting the registered signal                                                                                                    | .85, 13<br>16                                                        |
|                                                                                                    |                                                                      |
| RASTER POSITION]                                                                                                    | 10                                                                   |
| Read this first!                                                                                                    |                                                                      |
| Registering new signals                                                                                                    | 16                                                                   |
| <remote 1="" in=""> terminal</remote>                                                                                                    |                                                                      |
| <remote 0012="" 1="" p="" terminal<=""></remote>                                                                                                    | 22                                                                   |
| [REMOTE2 MODE]                                                                                                    | 15                                                                   |
| Remote control                                                                                                    |                                                                      |
| Renaming the registered signal                                                                                                    | 16                                                                   |
| Replacing the unit                                                                                                    | 20                                                                   |
| Resetting to the factory default<                                                                                                    | 8                                                                    |
| Projector body                                                                                                    |                                                                      |
| -,,                                                                                                    | 30, 6                                                                |
| Remote control                                                                                                    | 27, 6                                                                |
| Remote control<                                                                                                    | 27, 6                                                                |
| Remote control                                                                                                    | 27, 6<br>30, 6<br>27, 6                                              |
| Remote control                                                                                                    | 27, 6<br>30, 6<br>27, 6<br>11                                        |
| Remote control                                                                                                    | 27, 6<br>30, 6<br>27, 6<br>11                                        |
| Remote control <rgb2> button Projector body Remote control [RGB IN] [RS-232C]</rgb2>                                                                                                    | 27, 6<br>30, 6<br>27, 6<br>11<br>148, 21                             |
| Remote control                                                                                                    | 27, 630, 627, 611 148, 21                                            |
| Remote control                                                                                                    | 27, 630, 627, 611 148, 2115                                          |
| Remote control. <rgb2> button Projector body</rgb2>                                                                                                    | 27, 630, 627, 611 148, 2115                                          |
| Remote control <rgb2> button Projector body Remote control [RGB IN] [RS-232C].  S [SAFETY PRECAUTIONS MESSAGE] [SAVE ALL USER DATA] [SCHEDULE] [SCREEN SETTING] <sdi 1="" 2=""> button Projector body</sdi></rgb2>                                                                                                    | 27, 630, 627, 611 148, 211511                                        |
| Remote control <rgb2> button Projector body</rgb2>                                                                                                    | 27, 630, 627, 611 148, 2115141514                                    |
| Remote control <rgb2> button Projector body Remote control [RGB IN] [RS-232C].  S [SAFETY PRECAUTIONS MESSAGE] [SAVE ALL USER DATA] [SCHEDULE] [SCREEN SETTING] <sdi 1="" 2=""> button Projector body</sdi></rgb2>                                                                                                    | 27, 630, 627, 611 148, 211514111530, 6                               |
| Remote control <rgb2> button Projector body Remote control [RGB IN] [RS-232C]  S  [SAFETY PRECAUTIONS MESSAGE] [SAVE ALL USER DATA] [SCHEDULE] [SCREEN SETTING] <sdi 1="" 2=""> button Projector body <sdi> button Remote control [SDI IN] Security</sdi></sdi></rgb2>                                                                                                    | 27, 630, 627, 611 148, 21151411                                      |
| Remote control <rgb2> button Projector body Remote control [RGB IN] [RS-232C]  \$  [SAFETY PRECAUTIONS MESSAGE] [SAVE ALL USER DATA] [SCHEDULE] [SCREEN SETTING]  <sdi 1="" 2=""> button Projector body  <sdi [sdi="" [security]<="" in]="" n]="" security="" td=""><td>27, 630, 627, 611 148, 2115141130, 627, 627, 627, 627, 6</td></sdi></sdi></rgb2>                                                                                                    | 27, 630, 627, 611 148, 2115141130, 627, 627, 627, 627, 6             |
| Remote control <rgb2> button Projector body Remote control  [RGB IN] [RS-232C]  S  [SAFETY PRECAUTIONS MESSAGE] [SAVE ALL USER DATA] [SCHEDULE] [SCREEN SETTING]  <sdi 1="" 2=""> button Projector body  <sdi> button Remote control [SDI IN] Security [SECURITY] [SECURITY PASSWORD] [SECURITY PASSWORD CHANGE]</sdi></sdi></rgb2>                                                                                                    | 27, 630, 627, 611 148, 21151430, 627, 627, 62121212121               |
| Remote control <rgb2> button Projector body Remote control  [RGB IN] [RS-232C]  S  [SAFETY PRECAUTIONS MESSAGE] [SAVE ALL USER DATA] [SCHEDULE] [SCREEN SETTING]  <sdi 1="" 2=""> button Projector body  <sdi> button Remote control [SDI IN] Security [SECURITY] [SECURITY] [SECURITY PASSWORD] [SECURITY PASSWORD] Selecting the input signal</sdi></sdi></rgb2>                                                                                                    | 27, 630, 6627, 611 148, 2115141130, 627, 627, 612                    |
| Remote control <rgb2> button Projector body Remote control [RGB IN] [RS-232C].  \$  [SAFETY PRECAUTIONS MESSAGE] [SCHEDULE] [SCHEDULE] [SCREN SETTING]  <sdi 1="" 2=""> button Projector body  <sdi> button Remote control [SDI IN] SECURITY PASSWORD] [SECURITY PASSWORD] [SECURITY PASSWORD CHANGE] Selecting the input signal Self-diagnosis display</sdi></sdi></rgb2>                                                                                                    | 27, 630, 627, 611 148, 2115141130, 627, 627, 62130, 627, 6161630, 20 |
| Remote control <rgb2> button Projector body Remote control  [RGB IN] [RS-232C]  S  [SAFETY PRECAUTIONS MESSAGE] [SAVE ALL USER DATA] [SCHEDULE] [SCREEN SETTING]  <sdi 1="" 2=""> button Projector body  <sdi> button Remote control [SDI IN] Security [SECURITY PASSWORD] [SECURITY PASSWORD] [SECURITY PASSWORD CHANGE] Selecting the input signal Self-diagnosis display  <serial in=""> terminal  <serial in=""> terminal</serial></serial></sdi></sdi></rgb2>                                                                                                    | 27, 630, 6627, 611 148, 2115141130, 627, 61212                       |
| Remote control <rgb2> button Projector body Remote control  [RGB IN] [RS-232C]  S  [SAFETY PRECAUTIONS MESSAGE] [SAVE ALL USER DATA] [SCHEDULE] [SCREEN SETTING]  <sdi 1="" 2=""> button Projector body  <sdi> button Remote control [SDI IN] Security [SECURITY] [SECURITY] [SECURITY] [SECURITY PASSWORD] [SECURITY PASSWORD CHANGE] Selecting the input signal Self-diagnosis display  <serial in=""> terminal  SERVICE PASSWORD] [SECVICE PASSWORD]</serial></sdi></sdi></rgb2>                                                                                                    | 27, 630, 6627, 611 148, 2115141130, 627, 61212                       |
| Remote control <rgb2> button Projector body Remote control  [RGB IN] [RS-232C]  S  [SAFETY PRECAUTIONS MESSAGE] [SAVE ALL USER DATA] [SCHEDULE] [SCREEN SETTING]  <sdi 1="" 2=""> button Projector body  <sdi> button Remote control [SDI IN] Security [SECURITY PASSWORD] [SECURITY PASSWORD] [SECURITY PASSWORD CHANGE] Selecting the input signal Self-diagnosis display  <serial in=""> terminal  <serial in=""> terminal</serial></serial></sdi></sdi></rgb2>                                                                                                    | 27, 630, 6627, 611 148, 21151430, 627, 6212130, 20212131             |
| Remote control <rgb2> button Projector body Remote control  [RGB IN] [RS-232C]  S  [SAFETY PRECAUTIONS MESSAGE] [SAVE ALL USER DATA] [SCHEDULE] [SCREEN SETTING]  <sdi 1="" 2=""> button Projector body  <sdi> button Remote control [SDI IN] SECURITY PASSWORD] [SECURITY PASSWORD] [SECURITY PASSWORD CHANGE] Selecting the input signal Self-diagnosis display  <serial in=""> terminal [SERVICE PASSWORD] Setting ID number of the remote control Setting ID number of the remote control Setting ID number of the remote control Setting UP [SHARPNESS]</serial></sdi></sdi></rgb2>                                                                                                    | 27, 630, 627, 611 148, 21151430, 627, 627, 6161616                   |
| Remote control <rgb2> button Projector body Remote control  [RGB IN] [RS-232C]  S  [SAFETY PRECAUTIONS MESSAGE] [SAVE ALL USER DATA] [SCHEDULE] [SCREEN SETTING]  <sdi 1="" 2=""> button Projector body  <sdi> button Remote control [SDI IN] Security [SECURITY PASSWORD] [SECURITY PASSWORD] [SECURITY PASSWORD CHANGE] Selecting the input signal Self-diagnosis display  <serial in=""> terminal  <serial in=""> terminal  [SERVICE PASSWORD] Setting Up Inumber of the remote control Setting up  [SHARPNESS] [SHIFT]</serial></serial></sdi></sdi></rgb2>                                                                                                    | 27, 630, 627, 611 148, 21151430, 627, 627, 6161616                   |
| Remote control <rgb2> button Projector body Remote control  [RGB IN] [RS-232C]  S  [SAFETY PRECAUTIONS MESSAGE] [SAVE ALL USER DATA] [SCHEDULE] [SCREEN SETTING]  <sdi 1="" 2=""> button Projector body  <sdi> button Remote control [SDI IN] SECURITY PASSWORD] [SECURITY PASSWORD] [SECURITY PASSWORD] Selecting the input signal Self-diagnosis display  <seial in=""> terminal  <serial out=""> terminal  SERVICE PASSWORD] Setting ID number of the remote control Setting up [SHARPNESS] [SHIFT]  SHIFT]  SHIFT button Remote control</serial></seial></sdi></sdi></rgb2>                                                                                                    | 27, 630, 627, 611 148, 21151430, 627, 6212130, 202131                |
| Remote control <rgb2> button Projector body Remote control  [RGB IN] [RS-232C]  S  [SAFETY PRECAUTIONS MESSAGE] [SAVE ALL USER DATA] [SCHEDULE] [SCREEN SETTING]  <sdi 1="" 2=""> button Projector body  <sdi> button Remote control [SDI IN] Security [SECURITY] [SECURITY PASSWORD] [SECURITY PASSWORD] [SECURITY PASSWORD] Selecting the input signal Self-diagnosis display  <serial in=""> terminal [SERVICE PASSWORD] Setting ID number of the remote control Setting up [SHARPNESS] [SHIFT] SSHIFT&gt; button Remote control  <shutter> button</shutter></serial></sdi></sdi></rgb2>                                                                                                    | 27, 630, 627, 611 148, 21151430, 627, 6121216                        |
| Remote control <rgb2> button Projector body Remote control  [RGB IN] [RS-232C]  S  [SAFETY PRECAUTIONS MESSAGE] [SAVE ALL USER DATA] [SCHEDULE] [SCREEN SETTING]  <sdi 1="" 2=""> button Projector body  <sdi> button Remote control [SDI IN] Security [SECURITY PASSWORD] [SECURITY PASSWORD] [SECURITY PASSWORD] [SECURITY PASSWORD] [SECURITY PASSWORD CHANGE] Selecting the input signal Self-diagnosis display  <serial in=""> terminal [SERVICE PASSWORD] Setting UD number of the remote control Setting up [SHARPNESS] [SHIFT]  <shift> button Remote control  <shutter> button Projector body</shutter></shift></serial></sdi></sdi></rgb2>                                                                                                    | 27, 630, 6627, 611 148, 2115141130, 627, 6122115                     |
| Remote control <rgb2> button Projector body Remote control  [RGB IN] [RS-232C]  S  [SAFETY PRECAUTIONS MESSAGE] [SAVE ALL USER DATA] [SCHEDULE] [SCREEN SETTING]  <sdi 1="" 2=""> button Projector body  <sdi> button Remote control [SDI IN] Security [SECURITY PASSWORD] [SECURITY PASSWORD] [SECURITY PASSWORD] Selecting the input signal Self-diagnosis display  <serial in=""> terminal [SERVICE PASSWORD] Setting ID number of the remote control Setting up [SHARPNESS] [SHIFT]  <shift button="" control="" remote="" shutter=""> button Projector body Remote control [SHUTTERS ETTING]  SHUTTER SETTING]</shift></serial></sdi></sdi></rgb2>                                                                                                    | 27, 630, 627, 611 148, 21151430, 627, 6121630, 202115                |
| Remote control <rgb2> button Projector body Remote control  [RGB IN] [RS-232C]  S  [SAFETY PRECAUTIONS MESSAGE] [SAVE ALL USER DATA] [SCHEDULE] [SCREEN SETTING]  <sdi 1="" 2=""> button Projector body  <sdi> button Remote control [SDI IN] Security [SECURITY] [SECURITY PASSWORD] [SECURITY PASSWORD] [SECURITY PASSWORD CHANGE] Selecting the input signal Self-diagnosis display  <serial in=""> terminal [SERVICE PASSWORD] Setting Up umber of the remote control Setting up [SHARPNESS] [SHIFT] SHIFT] SHIFT&gt; button Remote control  <shutter> button Projector body Remote control [SHUTTER SETTING] [SIGNAL LIST] [SIGNAL LIST] [SIGNAL LIST]</shutter></serial></sdi></sdi></rgb2>                                                                | 27, 630, 627, 611 148, 21151130, 627, 6121215                        |
| Remote control <rgb2> button Projector body Remote control  [RGB IN] [RS-232C]  S  [SAFETY PRECAUTIONS MESSAGE] [SAVE ALL USER DATA] [SCHEDULE] [SCREEN SETTING]  <sdi 1="" 2=""> button Projector body  <sdi [sdi="" [secu<="" [security="" button="" control="" in]="" password]="" remote="" security="" td=""><td>27, 630, 6627, 611 148, 2115141130, 627, 61212</td></sdi></sdi></rgb2>                                                                                                    | 27, 630, 6627, 611 148, 2115141130, 627, 61212                       |
| Remote control <rgb2> button Projector body Remote control  [RGB IN] [RS-232C]  S  [SAFETY PRECAUTIONS MESSAGE] [SAVE ALL USER DATA] [SCHEDULE] [SCREEN SETTING]  <sdi 1="" 2=""> button Projector body  <sdi> button Remote control [SDI IN] Security [SECURITY] [SECURITY] [SECURITY PASSWORD] [SECURITY PASSWORD] [SECURITY PASSWORD] Selecting the input signal Self-diagnosis display  <serial in=""> terminal [SERVICE PASSWORD] Setting ID number of the remote control Setting up [SHARPNESS] [SHIFT]  <shift> button Remote control  SHUTTER&gt; button Projector body Remote control [SHUTTER SETTING] [SIGNAL LIST] [SIMUL INPUT SETTING] Smoke Cut Filter Specifications</shift></serial></sdi></sdi></rgb2>                                         | 27, 630, 6627, 611 148, 21151430, 627, 627, 6211630, 202131          |
| Remote control <rgb2> button Projector body Remote control  [RGB IN] [RS-232C]  S  [SAFETY PRECAUTIONS MESSAGE] [SAVE ALL USER DATA] [SCHEDULE] [SCREEN SETTING]  <sdi 1="" 2=""> button Projector body  <sdi> button Remote control [SDI IN] SECURITY] [SECURITY] [SECURITY PASSWORD] [SECURITY PASSWORD] Selecting the input signal Self-diagnosis display  <seial in=""> terminal  <serial out=""> terminal  [SERVICE PASSWORD] Setting ID number of the remote control Setting up [SHARPNESS] [SHIFT] SHIFT] SHIFT&gt; button Remote control  SHUTTER&gt; button Projector body Remote control  [SHUTTER SETTING] [SIGNAL LIST] [SIGNAL LIST] [SIMUL INPUT SETTING] Smoke Cut Filter Specifications SRGB-compliant video</serial></seial></sdi></sdi></rgb2> | 27, 630, 627, 611 148, 2115141130, 627, 627, 627, 627, 730, 202115   |
| Remote control <rgb2> button Projector body Remote control  [RGB IN] [RS-232C]  S  [SAFETY PRECAUTIONS MESSAGE] [SAVE ALL USER DATA] [SCHEDULE] [SCREEN SETTING]  <sdi 1="" 2=""> button Projector body  <sdi> button Remote control [SDI IN] Security [SECURITY] [SECURITY] [SECURITY PASSWORD] [SECURITY PASSWORD] [SECURITY PASSWORD] Selecting the input signal Self-diagnosis display  <serial in=""> terminal [SERVICE PASSWORD] Setting ID number of the remote control Setting up [SHARPNESS] [SHIFT]  <shift> button Remote control  SHUTTER&gt; button Projector body Remote control [SHUTTER SETTING] [SIGNAL LIST] [SIMUL INPUT SETTING] Smoke Cut Filter Specifications</shift></serial></sdi></sdi></rgb2>                                         | 27, 630, 6627, 611 148, 2115141130, 627, 6                           |

## Index

| [STATUS]                                          | 152    |
|---------------------------------------------------|--------|
| <status> button</status>                          |        |
| Remote control                                    |        |
| Sub memory                                        | 163    |
| <s-video c="" y=""> button</s-video>              | 07.00  |
| Remote control                                    |        |
| Switching off the projector                       |        |
| Switching on the projector                        |        |
| Switching the input signal [SYSTEM DAYLIGHT VIEW] |        |
| [SYSTEM SELECTOR]                                 |        |
| [3131LW 3LLLGTON]                                 | 9-     |
| Т                                                 |        |
| Temperature indicator                             | 193    |
| [TEST PATTERN]                                    |        |
| <test pattern=""> button</test>                   | ,      |
| Remote control                                    | 27, 78 |
| [TEXT CHANGE]                                     |        |
| [TINT]                                            | 88     |
| Troubleshooting                                   | 204    |
| Two-window                                        | 223    |
| U                                                 |        |
| •                                                 | 400    |
| [UNIFORMITY]                                      |        |
| Upgrade Kit                                       | 224    |
| V                                                 |        |
| <video> button</video>                            |        |
| Remote control                                    | 27 69  |
| Tromoto control                                   | , 00   |
| W                                                 |        |
| [WAVEFORM MONITOR]                                | 132    |
|                                                   |        |
| Z                                                 |        |
| [ZOOM]                                            | 97     |
| <zoom> button</zoom>                              |        |
| Remote control                                    | 27 70  |

# Disposal of Old Equipment and Batteries Only for European Union and countries with recycling systems

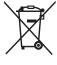

These symbols on the products, packaging, and/or accompanying documents mean that used electrical and electronic products and batteries must not be mixed with general household waste. For proper treatment, recovery and recycling of old products and used batteries, please take them to applicable collection points in accordance with your national legislation.

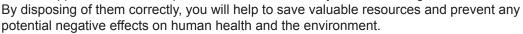

For more information about collection and recycling, please contact your local municipality. Penalties may be applicable for incorrect disposal of this waste, in accordance with national legislation.

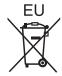

#### Note for the battery symbol (bottom symbol)

This symbol might be used in combination with a chemical symbol. In this case it complies with the requirement set by the Directive for the chemical involved.

#### Information on Disposal in other Countries outside the European Union

These symbols are only valid in the European Union.

If you wish to discard these items, please contact your local authorities or dealer and ask for the correct method of disposal.

## **Product Information (for Turkey only)**

AEEE Yönetmeliğine Uygundur.

Eski Ekipman ve Bataryaların İşlenmesi.

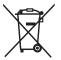

Sadece geri dönüşüm sistemleri olan Avrupa Birliği ve ülkeleri için geçerlidir.

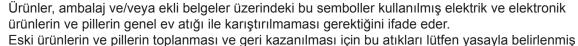

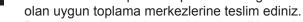

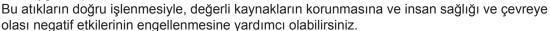

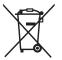

Atıkların toplanması ve geri dönüşümü için detaylı bilgi için lütfen bağlı olduğunuz yerel vönetimlerle iletisime geciniz.

Atıkların atılmasıyla ilgili yanlıs uygulamalar yasayla belirlenmis olan cezalara sebebiyet verebilir.

# **Panasonic Corporation**

Web Site: http://panasonic.net/avc/projector/

© Panasonic Corporation 2016

## Panasonic System Communications Company of North America

5th Floor, Two Riverfront Plaza, Newark, NJ 07102-5490

TEL: (877) 803 - 8492

#### Panasonic Canada Inc.

5770 Ambler Drive, Mississauga, Ontario L4W 2T3

TEL: (905) 624 - 5010